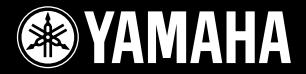

## **PORTATONE**

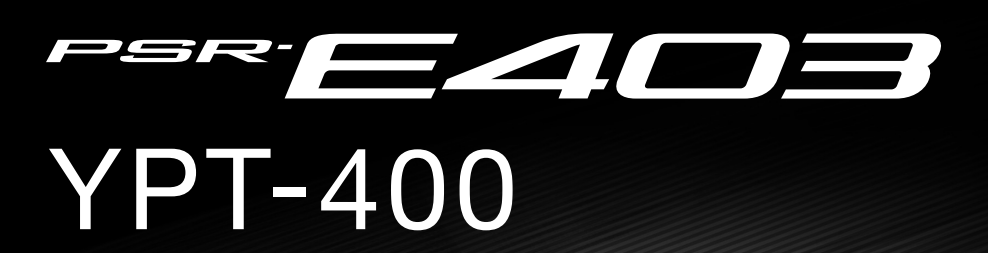

## **Manual do Proprietário**

四

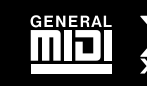

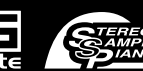

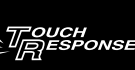

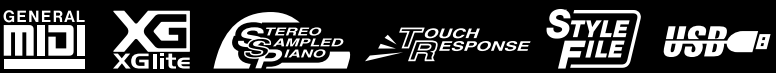

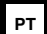

## **SPECIAL MESSAGE SECTION**

This product utilizes batteries or an external power supply (adapter). DO NOT connect this product to any power supply or adapter other than one described in the manual, on the name plate, or specifically recommended by Yamaha.

This product should be used only with the components supplied or; a cart, rack, or stand that is recommended by Yamaha. If a cart, etc., is used, please observe all safety markings and instructions that accompany the accessory product.

#### **SPECIFICATIONS SUBJECT TO CHANGE:**

The information contained in this manual is believed to be correct at the time of printing. However, Yamaha reserves the right to change or modify any of the specifications without notice or obligation to update existing units.

This product, either alone or in combination with an amplifier and headphones or speaker/s, may be capable of producing sound levels that could cause permanent hearing loss. DO NOT operate for long periods of time at a high volume level or at a level that is uncomfortable. If you experience any hearing loss or ringing in the ears, you should consult an audiologist.

IMPORTANT: The louder the sound, the shorter the time period before damage occurs.

#### **NOTICE:**

Service charges incurred due to a lack of knowledge relating to how a function or effect works (when the unit is operating as designed) are not covered by the manufacturer's warranty, and are therefore the owners responsibility. Please study this manual carefully and consult your dealer before requesting service.

#### **ENVIRONMENTAL ISSUES:**

Yamaha strives to produce products that are both user safe and environmentally friendly. We sincerely believe that our products and the production methods used to produce them, meet these goals. In keeping with both the letter and the spirit of the law, we want you to be aware of the following:

#### **Battery Notice:**

This product MAY contain a small non-rechargeable battery which (if applicable) is soldered in place. The average life span of this type of battery is approximately five years. When replacement becomes necessary, contact a qualified service representative to perform the replacement.

92-BP (bottom)

This product may also use "household" type batteries. Some of these may be rechargeable. Make sure that the battery being charged is a rechargeable type and that the charger is intended for the battery being charged

When installing batteries, do not mix batteries with new, or with batteries of a different type. Batteries MUST be installed correctly. Mismatches or incorrect installation may result in overheating and battery case rupture.

#### **Warning:**

Do not attempt to disassemble, or incinerate any battery. Keep all batteries away from children. Dispose of used batteries promptly and as regulated by the laws in your area. Note: Check with any retailer of household type batteries in your area for battery disposal information.

#### **Disposal Notice:**

Should this product become damaged beyond repair, or for some reason its useful life is considered to be at an end, please observe all local, state, and federal regulations that relate to the disposal of products that contain lead, batteries, plastics, etc. If your dealer is unable to assist you, please contact Yamaha directly.

#### **NAME PLATE LOCATION:**

The name plate is located on the bottom of the product. The model number, serial number, power requirements, etc., are located on this plate. You should record the model number, serial number, and the date of purchase in the spaces provided below and retain this manual as a permanent record of your purchase.

#### **Model**

**Serial No.**

**Purchase Date**

## **PLEASE KEEP THIS MANUAL**

## **FCC INFORMATION (U.S.A.)**

- **1. IMPORTANT NOTICE: DO NOT MODIFY THIS UNIT!** This product, when installed as indicated in the instructions contained in this manual, meets FCC requirements. Modifications not expressly approved by Yamaha may void your authority, granted by the FCC, to use the product.
- **2. IMPORTANT:** When connecting this product to accessories and/ or another product use only high quality shielded cables. Cable/s supplied with this product MUST be used. Follow all installation instructions. Failure to follow instructions could void your FCC authorization to use this product in the USA.
- **3. NOTE:** This product has been tested and found to comply with the requirements listed in FCC Regulations, Part 15 for Class "B" digital devices. Compliance with these requirements provides a reasonable level of assurance that your use of this product in a residential environment will not result in harmful interference with other electronic devices. This equipment generates/uses radio frequencies and, if not installed and used according to the instructions found in the users manual, may cause interference harmful to the operation of other electronic devices. Compliance with FCC regulations does

not guarantee that interference will not occur in all installations. If this product is found to be the source of interference, which can be determined by turning the unit "OFF" and "ON", please try to eliminate the problem by using one of the following measures:

Relocate either this product or the device that is being affected by the interference.

Utilize power outlets that are on different branch (circuit breaker or fuse) circuits or install AC line filter/s.

In the case of radio or TV interference, relocate/reorient the antenna. If the antenna lead-in is 300 ohm ribbon lead, change the lead-in to co-axial type cable.

If these corrective measures do not produce satisfactory results, please contact the local retailer authorized to distribute this type of product. If you can not locate the appropriate retailer, please contact Yamaha Corporation of America, Electronic Service Division, 6600 Orangethorpe Ave, Buena Park, CA90620

The above statements apply ONLY to those products distributed by Yamaha Corporation of America or its subsidiaries.

\* This applies only to products distributed by YAMAHA CORPORATION OF AMERICA.

(class B)

#### **OBSERVERA!**

Apparaten kopplas inte ur växelströmskällan (nätet) så länge som den ar ansluten till vägguttaget, även om själva apparaten har stängts av.

**ADVARSEL:** Netspæendingen til dette apparat er IKKE afbrudt, sålæenge netledningen siddr i en stikkontakt, som er t endt — også selvom der or slukket på apparatets afbryder.

**VAROITUS:** Laitteen toisiopiiriin kytketty käyttökytkin ei irroita koko laitetta verkosta.

(standby)

#### **Entsorgung leerer Batterien (nur innerhalb Deutschlands)**

Leisten Sie einen Beitrag zum Umweltschutz. Verbrauchte Batterien oder Akkumulatoren dürfen nicht in den Hausmüll. Sie können bei einer Sammelstelle für Altbatterien bzw. Sondermüll abgegeben werden. Informieren Sie sich bei Ihrer Kommune.

(battery)

## **PRECAUCO**

## *LEIA COM ATENÇÃO ANTES DE UTILIZAR O INSTRUMENTO*

\* Mantenha este manual em lugar seguro para futuras referências.

## *ADVERTÊNCIAS*

**Siga sempre as precauções básicas mencionadas abaixo para evitar ferimentos graves ou até mesmo morte por choque elétrico, curto-circuito, danos, incêndio ou outros acidentes. Essas precauções incluem, mas não estão limitadas a:**

#### **Fonte de alimentação/adaptador de alimentação CA**

- Utilize apenas a tensão especificada como correta para o instrumento. A tensão correta está impressa na placa de identificação do instrumento.
- Utilize apenas o adaptador especificado (PA-3C ou outro equivalente recomendado pela Yamaha). A utilização do adaptador incorreto poderá danificar o instrumento ou causar superaquecimento.
- Verifique o plugue elétrico periodicamente e remova a sujeira e o pó acumulados.
- Não deixe o cabo do adaptador CA perto de fontes de calor, como aquecedores ou radiadores, não dobre excessivamente nem danifique o cabo de outro modo, não coloque objetos pesados sobre ele nem posicione o cabo onde alguém possa pisar, tropeçar ou derrubar algo nele.

#### **Não abra**

• Não abra o instrumento nem tente desmontar ou modificar as peças internas. O instrumento não contém peças cuja manutenção possa ser feita pelo usuário. Caso o instrumento não esteja funcionando de forma correta, pare de utilizá-lo imediatamente e leve-o a uma assistência técnica autorizada Yamaha.

#### **Advertência: água**

- Não exponha o instrumento à chuva, não o utilize perto de água ou em locais úmidos e não coloque sobre o instrumento objetos contendo líquidos.
- Nunca coloque ou retire um plugue elétrico com as mãos molhadas.

#### **Advertência: incêndio**

• Não coloque objetos incandescentes, como velas, sobre a unidade. Um objeto incandescente pode cair e causar incêndio.

#### **Se você observar qualquer anormalidade**

• Se o plugue ou o cabo do adaptador CA estiver avariado ou desgastado, se ocorrer uma perda de som repentina enquanto o instrumento estiver em uso ou se você perceber algum odor diferente ou fumaça proveniente do aparelho, desligue-o imediatamente, tire o plugue elétrico da tomada e leve o instrumento a uma assistência técnica autorizada Yamaha.

## *AVISOS*

**Siga sempre as precauções básicas mencionadas abaixo para evitar que você ou outras pessoas se machuquem, bem como para evitar que ocorram avarias no instrumento ou em outros objetos. Essas precauções incluem, mas não estão limitadas a:**

#### **Fonte de alimentação/adaptador de alimentação CA**

- Para tirar o plugue elétrico do instrumento ou da tomada, segure sempre o próprio plugue, nunca o cabo.
- Desconecte o adaptador de alimentação CA quando não estiver utilizando o instrumento ou durante tempestades elétricas.
- Não conecte o instrumento a uma tomada utilizando um benjamim. Essa ação poderá prejudicar a qualidade do som ou causar o superaquecimento da tomada.

- Verifique sempre se as pilhas foram colocadas de acordo com as marcações de polaridade +/-. A posição incorreta das pilhas poderá causar superaquecimento, incêndio ou vazamento da solução contida nas pilhas.
- Substitua sempre todas as pilhas ao mesmo tempo. Não utilize pilhas novas com pilhas antigas. Além disso, não misture tipos de pilhas, como alcalinas com pilhas de manganês, pilhas de fabricantes distintos ou diferentes tipos de pilhas do mesmo fabricante. Isso poderá causar superaquecimento, incêndio ou vazamento da solução contida nas pilhas.
- Não jogue as pilhas usadas no fogo.
- Não tente recarregar pilhas que não foram fabricadas para recarga.
- Quando a carga das pilhas tiver terminado ou quando o instrumento não for utilizado por um longo período, remova as pilhas do instrumento para evitar o vazamento da solução que elas contêm.
- Mantenha as pilhas longe de crianças.
- Em caso de vazamento, evite o contato com a solução. Em caso de contato da solução da pilha com os olhos, a boca ou a pele, lave-os imediatamente com água e procure um médico. A solução da pilha é corrosiva e pode causar perda de visão ou queimaduras por produtos químicos.

## **Pilha Localização**

- Não exponha o instrumento a excesso de poeira ou vibrações nem a condições extremas de calor ou frio (como na luz solar direta, perto de aquecedores, dentro do carro durante o dia), para evitar a desfiguração do painel ou avarias nos componentes internos.
- Não utilize o instrumento próximo a aparelhos elétricos, como televisores, rádios, equipamento estéreo, telefones celulares ou outros. Caso contrário, o instrumento, o televisor ou o rádio poderá gerar interferência.
- Não deixe o instrumento em local instável para evitar quedas.
- Antes de mudar o instrumento de local, remova todos os adaptadores conectados e outros cabos.
- Ao ajustar o instrumento, verifique se a tomada de corrente alternada (CA) pode ser acessada com facilidade. Se houver algum problema ou defeito, desligue o aparelho imediatamente e tire o plugue da tomada.
- Utilize apenas a mesa especificado para o instrumento. Ao fixar a mesa ou o suporte, utilize apenas os parafusos fornecidos. Se não fizer isso, você poderá causar danos aos componentes internos ou provocar a queda do instrumento.

#### **Conexões**

• Antes de conectar o instrumento a outros componentes eletrônicos, desligue todos os componentes. Antes de ligar ou desligar os componentes, defina o volume no nível mínimo. Além disso, certifique-se de definir os volumes de todos os componentes no nível mínimo e aumentar gradualmente os controles de volume ao tocar o instrumento, a fim de especificar o nível de audição desejado.

#### **Manutenção**

• Para limpar o instrumento, utilize um pano macio e seco. Não utilize tíner, solventes, soluções de limpeza ou panos de limpeza com produtos químicos.

#### **Aviso: manuseio**

- Não insira o dedo ou a mão nas aberturas do instrumento.
- Nunca insira nem deixe cair papel, objetos metálicos ou outros objetos nas aberturas do painel ou do teclado. Caso isso aconteça, desligue o instrumento imediatamente e tire o cabo de força da tomada de corrente alternada (CA). Em seguida, leve o instrumento a uma assistência técnica autorizada Yamaha.
- Não coloque objetos de vinil, plástico ou borracha sobre o instrumento, pois isso poderá descolorir o painel ou o teclado.
- Não apóie o corpo nem coloque objetos pesados sobre o instrumento. Além disso, não utilize botões, chaves e conectores com muita força.
- Não utilize o instrumento por um longo período em volume alto ou desconfortável, pois isso pode causar a perda da audição. Se tiver algum problema de audição ou apresentar zumbido no ouvido, procure um médico.

#### **Salvando dados**

#### **Salvando dados e fazendo backup de dados**

As configurações do painel e alguns outros tipos de dados são perdidos quando o instrumento é desligado. Salve os dados na Memória de Registro (página [80](#page-79-0).) Os dados salvos podem ser perdidos em decorrência de defeitos ou operação incorreta.

Salve os dados importantes em um dispositivo externo, como um computador.

#### **Fazendo backup do mídia externa**

• Para proteger-se contra a perda de dados caso uma mídia seja danificada, recomendamos que você salve os dados importantes em dois mídias externas.

A Yamaha não pode ser responsabilizada por danos causados pelo uso indevido do instrumento ou por modificações nele efetuadas, bem como pela perda ou destruição de dados.

Desligue sempre o instrumento quando ele não estiver sendo utilizado.

Quando você estiver utilizando um adaptador de alimentação, mesmo que a chave de alimentação esteja na posição "STANDBY", a eletricidade continuará sendo enviada para o instrumento no nível mínimo. Se não for utilizar o instrumento por um longo período, certifique-se de tirar o adaptador de alimentação CA da tomada de parede.

Lembre-se de jogar fora as pilhas de acordo com os regulamentos do seu país.

As ilustrações e as telas LCD contidas neste manual do proprietário são apenas para fins de instrução e podem ser diferentes no seu instrumento.

#### ● **Marcas comerciais**

- Windows é marca registrada da Microsoft® Corporation.
- Os nomes de empresas e de produtos contidos neste Manual do Proprietário são marcas comerciais ou registradas de suas respectivas empresas.

## <span id="page-5-0"></span>Aviso de direitos autorais

Consulte a seguir o título, os créditos e os avisos de direitos autorais referentes à música pré-instalada neste teclado eletrônico:

Título da Composição: Against All Odds Nome do Compositor: Collins 0007403 Nome do Proprietário de Direitos Autorais: EMI MUSIC PUBLISHING LTD / HIT & RUN MUSIC LTD

#### **Todos os direitos reservados. Operações não autorizadas de cópia, radiodifusão e execução pública são estritamente proibidas.**

Este produto reúne e inclui programas de computador e conteúdos cujos direitos autorais são de propriedade da Yamaha ou cuja licença para uso de direitos autorais de terceiros foi concedida à Yamaha. Esses materiais protegidos por direitos autorais incluem, sem limitação, todos os softwares de computador, arquivos de estilo, arquivos MIDI, dados WAVE, partituras e gravações de som. O uso não autorizado desses programas e conteúdos além do âmbito pessoal não é permitido de acordo com a legislação aplicável. Qualquer violação aos direitos autorais apresenta conseqüências legais. NÃO CRIE, DISTRIBUA OU USE CÓPIAS ILEGAIS.

Este dispositivo é capaz de usar vários tipos/formatos de dados musicais por meio da sua otimização para o formato adequado que será usado no dispositivo posteriormente. Como resultado, esse dispositivo poderá não reproduzir os dados com a precisão que os produtores ou compositores esperavam.

A cópia dos dados musicais disponíveis comercialmente incluindo, sem limitação, dados MIDI e/ou dados de áudio é estritamente proibida, exceto para uso pessoal.

## <span id="page-5-1"></span>Logotipos no Painel

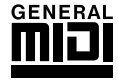

## **GM System Level 1**

O "GM System Level 1" complementa o padrão MIDI, que garante a reprodução precisa de quaisquer dados musicais compatíveis com GM por qualquer gerador de tons compatível com GM, independentemente do fabricante. A marca GM está afixada em todos os produtos de software e de hardware compatíveis com o GM System Level.

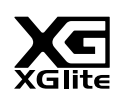

## **XGlite**

O "XGlite" é uma versão simplificada do formato de geração de tons XG de alta qualidade da Yamaha. Evidentemente, é possível reproduzir quaisquer dados musicais XG com um gerador de tons XGlite. Entretanto, lembre-se de que algumas músicas podem ser reproduzidas de formas diferentes dos dados originais, devido ao conjunto reduzido de efeitos e parâmetros de controle.

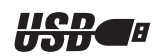

### **USB**

USB (Universal Serial Bus) é a abreviação de Barramento Serial Universal e consiste em uma interface serial para conexão de um computador com Dispositivos periféricos Ele permite a "troca a quente" (ou seja, a conexão de dispositivos periféricos enquanto o computador está ligado).

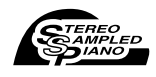

### **Stereo Sampled Piano**

O instrumento tem um Som Especial de Piano de Cauda Portátil, criado com a mais avançada tecnologia de amostragem estéreo e com o sofisticado sistema de geração de tons AWM (Advanced Wave Memory) da Yamaha.

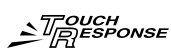

### **Touch Response**

Esse recurso excepcionalmente natural, com uma prática chave liga/desliga no painel frontal, permite o controle máximo expressivo do nível de vozes. Ele funciona em conjunto com o Dynamic Filter (Filtro Dinâmico), que ajusta dinamicamente o timbre ou o tom de voz, de acordo com a intensidade da reprodução, da mesma maneira que um verdadeiro instrumento musical!

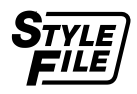

## **STYLE FILE**

O Style File Format é o formato de arquivo de estilo original da Yamaha, que utiliza um sistema de conversão exclusivo para oferecer acompanhamento automático de alta qualidade, com base em uma ampla variedade de tipos de acordes.

*Parabéns e obrigado por adquirir o Teclado Yamaha PSR-E403/YPT-400!*

*Leia este manual do proprietário com atenção antes de utilizar o instrumento, para tirar proveito máximo de seus recursos.*

*Após a leitura do manual, guarde-o em um local seguro e de fácil acesso, consultando-o sempre que precisar entender melhor uma operação ou uma função.*

## <span id="page-6-0"></span>Acessórios

O pacote PSR-E403/YPT-400 contém os itens a seguir. Confira se todos foram incluídos.

- Manual do Proprietário
- Estante para partitura
- CD-ROM de Acessórios

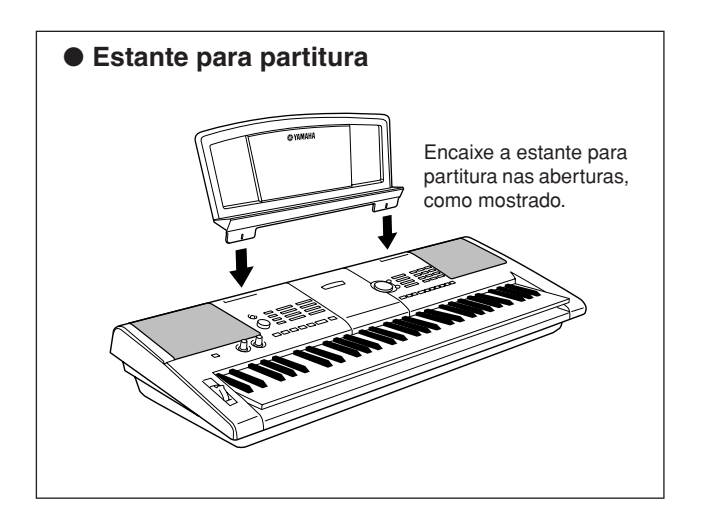

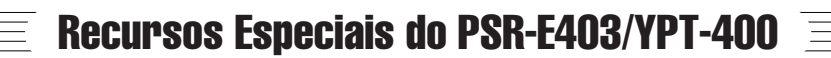

## <span id="page-7-0"></span>■ **Criando Novos Sons** ► Página [18](#page-17-0)

Com o ajuste de apenas dois botões, é possível adicionar a uma música graus variados de distorção, "suavidade" ou outras características, para modificá-la drástica ou sutilmente. Os parâmetros que podem ser atribuídos aos botões incluem efeito, filtro e gerador de envelopes, entre outros. Você pode criar novos sons em tempo real!

## ■ **Função de Arpejo** ► Página [14](#page-13-0)

Semelhante às funções de arpejo que acompanham alguns sintetizadores, essa função cria arpejos (acordes quebrados) quando você simplesmente toca as notas apropriadas no teclado. Uma grande variedade de arpejos pode ser criada com mudanças no dedilhado ou no tipo de arpejo.

## ■ **Performance assistant technology** ► Página [23](#page-22-0)

Toque com o acompanhamento de uma música no teclado do instrumento e mostre uma performance excepcional, mesmo tocando as notas erradas! Basta tocar no teclado (por exemplo, alternadamente nas partes da mão esquerda e da mão direita), e você se sentirá um profissional, desde que acompanhe o mesmo ritmo da música.

## ■ **Tocar Vários Sons de Instrumentos** ▶ Página [28](#page-27-0)

É possível mudar o som do instrumento tocado no teclado para violino, flauta, harpa ou qualquer uma das diversas variações de som. Você pode mudar o tom de uma música composta para piano, por exemplo, utilizando violino para tocá-la. Explore um novo universo de variedades musicais.

## ■ **Tocar com Estilos** ► Página [33](#page-32-0)

Que tal tocar com acompanhamento? Experimente os Estilos de acompanhamento automático. Estilos de acompanhamento são como uma banda completa de acompanhamento musical e abrangem uma ampla variedade de estilos, desde Waltz até 8 Beat e Euro Trance... e muito mais. Selecione um estilo que corresponda à música que você deseja tocar ou tente novos estilos para ampliar seus horizontes musicais.

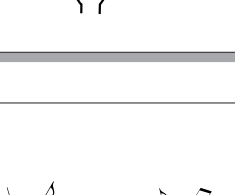

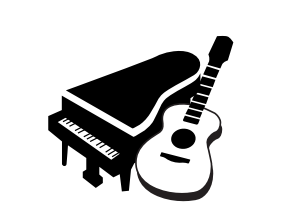

092

*PopBossa*

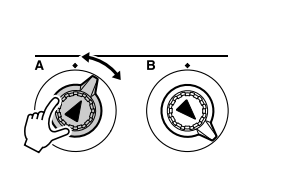

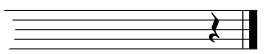

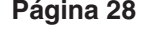

## **Conteúdo**

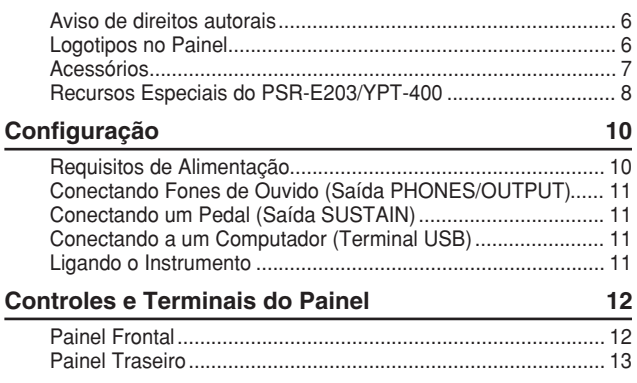

## **[Guia Rápido](#page-13-1)**

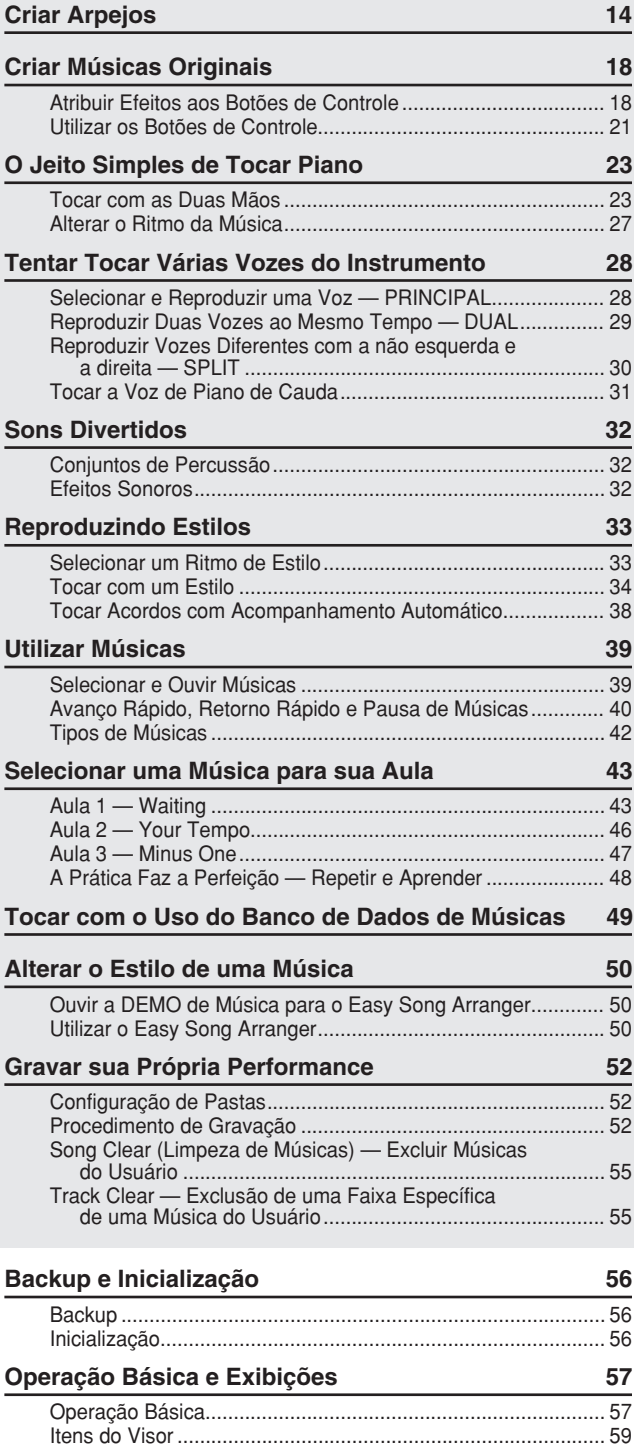

## **[Referência](#page-59-0)**

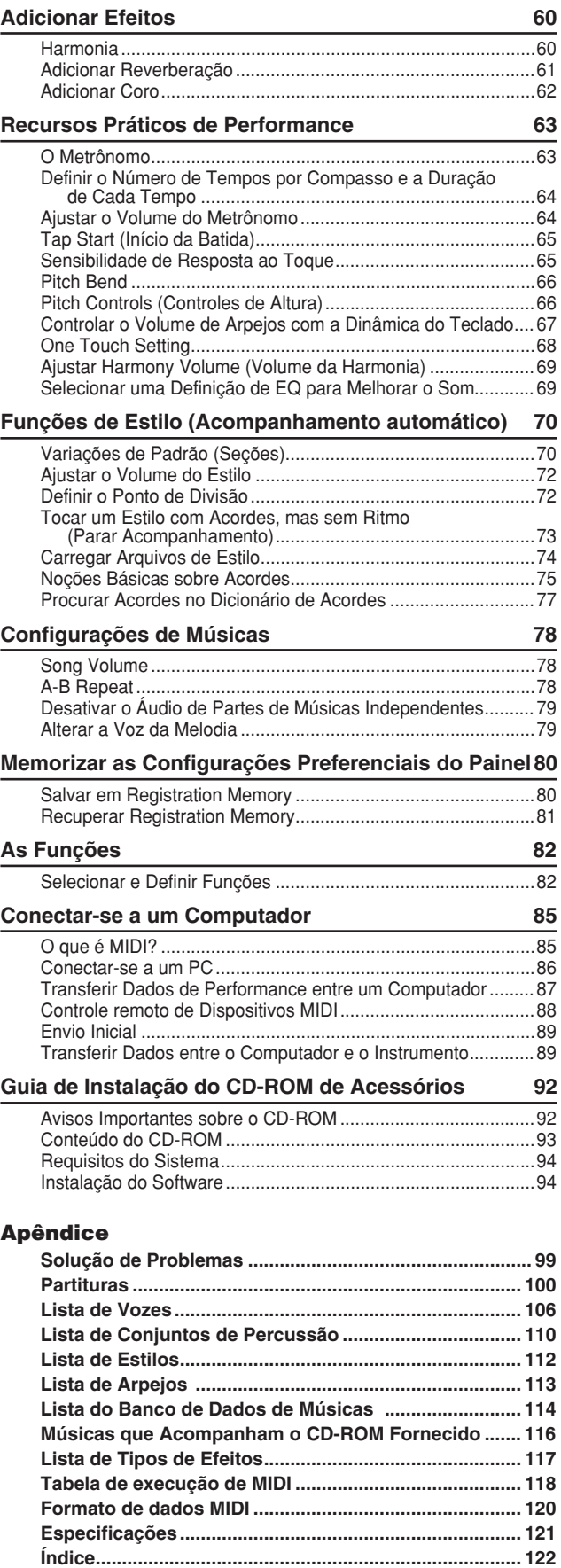

<span id="page-9-0"></span>**Configuração**

**Realize as operações a seguir ANTES de ligar o instrumento.**

## <span id="page-9-1"></span>Requisitos de Alimentação

Embora o instrumento possa operar com um adaptador CA opcional ou com pilhas, a Yamaha recomenda o uso de um adaptador CA sempre que possível. Do ponto de vista ambiental, um adaptador CA é mais adequado do que pilhas, pois não esgota recursos naturais.

#### ■ Utilizando um Adaptador **de Alimentação CA**

- Verifique se a chave [STANDBY/ON] do instrumento está na posição STANDBY.

#### **ADVERTÊNCIAS**

*• APENAS utilize um Adaptador de alimentação CA Yamaha PA-3C (ou outro adaptador especificamente recomendado pela Yamaha) para ligar o instrumento à rede elétrica CA. O uso de outros adaptadores pode resultar em danos irreparáveis ao adaptador e ao instrumento.*

 Conecte o adaptador CA (PA-3C ou outro adaptador especificamente recomendado pela Yamaha) à saída da fonte de alimentação.

Conecte o adaptador CA a uma tomada CA.

#### **AVISOS**

*• Desconecte o Adaptador de Alimentação CA quando não estiver utilizando o instrumento ou durante tempestades elétricas.*

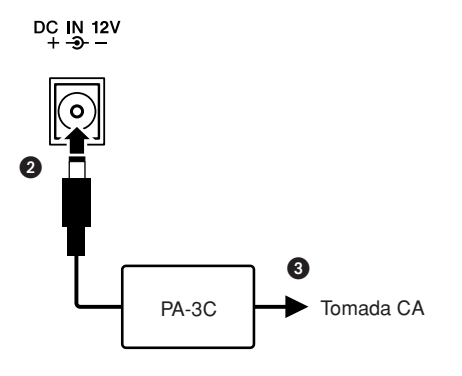

#### ■ Utilizando Pilhas -

- Abra a tampa do compartimento de pilhas, localizada no painel inferior do instrumento.

 Insira as seis pilhas novas, tomando cuidado para seguir as marcações de polaridade no interior do compartimento.

 Recoloque a tampa do compartimento, certificandose de encaixá-la firmemente no lugar.

#### *OBSERVAÇÃO*

*• A conexão do adaptador de alimentação CA fornece energia automaticamente a partir desse adaptador e substitui a carga das pilhas, mesmo que elas estejam inseridas.*

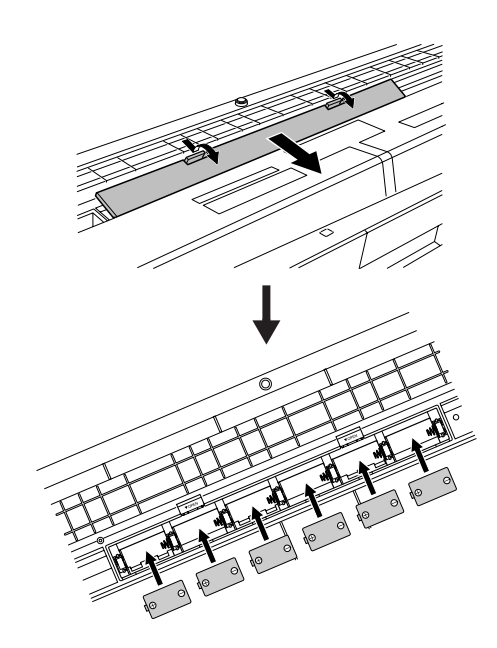

**Para funcionar com pilhas, o instrumento requer seis pilhas "D" de 1,5 V R20P (LR20) ou equivalentes. (Convém utilizar pilhas alcalinas.) Quando o nível de carga das pilhas estiver muito baixo e afetar o funcionamento do instrumento, certifique-se de trocar todas as pilhas, seguindo as precauções listadas abaixo.**

**Se necessário, salve todos os dados importantes do Usuário (veja a página [56](#page-55-3)), já que as configurações personalizadas do painel são perdidas quando as pilhas são removidas.**

#### **AVISOS**

- *Utilize apenas pilhas de manganês ou alcalinas neste instrumento. Outros tipos de pilhas (inclusive as recarregáveis) poderão apresentar falhas repentinas quando o nível de carga estiver baixo, o que possivelmente resultará na perda dos dados na memória flash.*
- *Insira as pilhas na mesma direção, mantendo a polaridade correta (como mostrado). A inserção incorreta das pilhas poderá causar aquecimento, incêndio e/ou vazamento de produtos químicos corrosivos.*
- *Quando as pilhas ficarem fracas, substitua-as por um conjunto completo de seis pilhas novas. NUNCA misture pilhas novas e antigas. Não utilize tipos diferentes de pilhas (por exemplo, alcalinas e de manganês) ao mesmo tempo.*
- *Se o instrumento não for ser utilizado por um longo período, remova as pilhas para evitar o possível vazamento de fluidos.*
- *Utilize o adaptador de alimentação ao transferir dados para a memória flash. Esse tipo de operação pode acabar rapidamente com a carga das pilhas (inclusive das pilhas recarregáveis). Se a carga das pilhas realmente terminar durante a transferência de dados, tanto os dados em processo de transferência como os dados já transferidos serão perdidos.*

#### **Faça todas as conexões necessárias a seguir ANTES de ligar o instrumento.**

#### <span id="page-10-0"></span>Conectando Fones de Ouvido (Saída PHONES/OUTPUT)

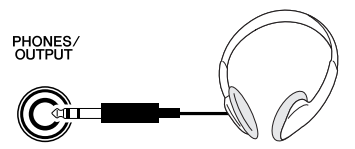

Os alto-falantes do PSR-E403/YPT-400 são desligados automaticamente quando um plugue é inserido nessa saída.

A saída PHONES/OUTPUT (Fones/saída) também funciona como saída externa. É possível conectá-la a um amplificador de teclado, um sistema estéreo, um mixer, um gravador de fita ou outro dispositivo de áudio em nível de sinal de linha para enviar o sinal de saída do instrumento a esse dispositivo.

#### **ADVERTÊNCIAS**

*• Evite utilizar os fones de ouvido em volume alto por muito tempo, pois isso poderá causar fadiga auditiva e até problemas de audição.*

#### **AVISOS**

*• Para evitar danos aos alto-falantes, defina o volume dos dispositivos externos no menor nível possível antes de conectálos. A não-observação desses avisos pode resultar em choque elétrico ou em danos ao equipamento. Além disso, certifique-se de definir os volumes de todos os dispositivos no menor nível possível e aumente gradualmente os controles de volume ao tocar o instrumento, para determinar o nível de audição desejado.*

#### <span id="page-10-1"></span>Conectando um Pedal (Saída SUSTAIN)

**SUSTAIN** 

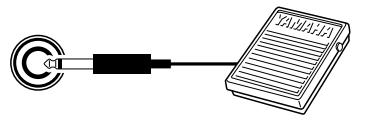

A função Sustain (Prolongar) permite que você prolongue o som naturalmente ao tocar o instrumento pressionando um pedal. Conecte o pedal FC4 ou FC5 da Yamaha nessa saída e utilize-o para ativar e desativar o recurso de prolongamento do som.

#### *OBSERVAÇÃO*

- *Antes de ligar o instrumento, verifique se o plugue do pedal está corretamente conectado à saída SUSTAIN.*
- *Não pressione o pedal ao ligar o instrumento. Se você fizer isso, a polaridade identificada do pedal será modificada e resultará na sua operação inversa.*

#### <span id="page-10-2"></span>Conectando a um Computador (Terminal USB)

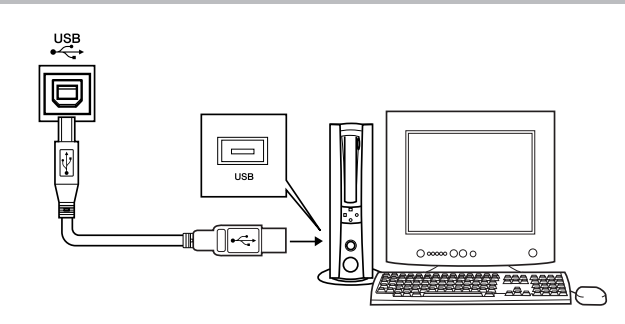

Conecte o terminal USB do instrumento ao terminal USB de um computador para poder transferir dados de performance e arquivos de som entre ambos (página [86\)](#page-85-1). Para utilizar os recursos de transferência de dados USB, faça o seguinte:

**• Em primeiro lugar, verifique se a chave POWER (Liga/Desliga) no instrumento está na posição OFF (Desligada) e, em seguida, utilize um cabo USB para conectar o instrumento ao computador. Depois de fazer as conexões, ligue o instrumento.**

**• Instale o driver USB MIDI no computador.** A instalação do driver USB MIDI está descrita na página [94](#page-93-2).

#### *OBSERVAÇÃO*

*• Adquira um cabo USB de qualidade em uma loja de instrumentos musicais, uma loja de informática ou uma loja de aparelhos eletrodomésticos.*

#### Ligando o Instrumento

<span id="page-10-3"></span>Diminua o volume girando o controle [MASTER VOLUME] (Volume Principal) para a esquerda e pressione a chave [STANDBY/ON] (Espera/Ligar) para ligar o instrumento. Pressione novamente a chave [STANDBY/ON] para desligá-lo.

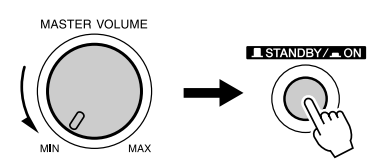

Os dados de backup na memória flash são carregados no instrumento quando ele é ligado. Se não houver dados de backup na memória flash, todas as configurações serão restauradas para os padrões iniciais de fábrica quando o instrumento for ligado.

#### **AVISOS**

*• Mesmo quando a chave estiver na posição "STANDBY" (Espera), um nível mínimo de eletricidade continuará a fluir para o instrumento. Se você não pretende utilizar o instrumento por um longo período, desconecte o adaptador de alimentação CA da tomada CA e/ou remova as pilhas do instrumento.*

#### **AVISOS**

*• Nunca tente desligar o instrumento enquanto a mensagem "WRITING!" (Gravando!) aparecer no visor. Caso contrário, isso poderá danificar a memória flash e resultar na perda de dados.*

<span id="page-11-0"></span>**Controles e Terminais do Painel**

## **Painel Frontal**

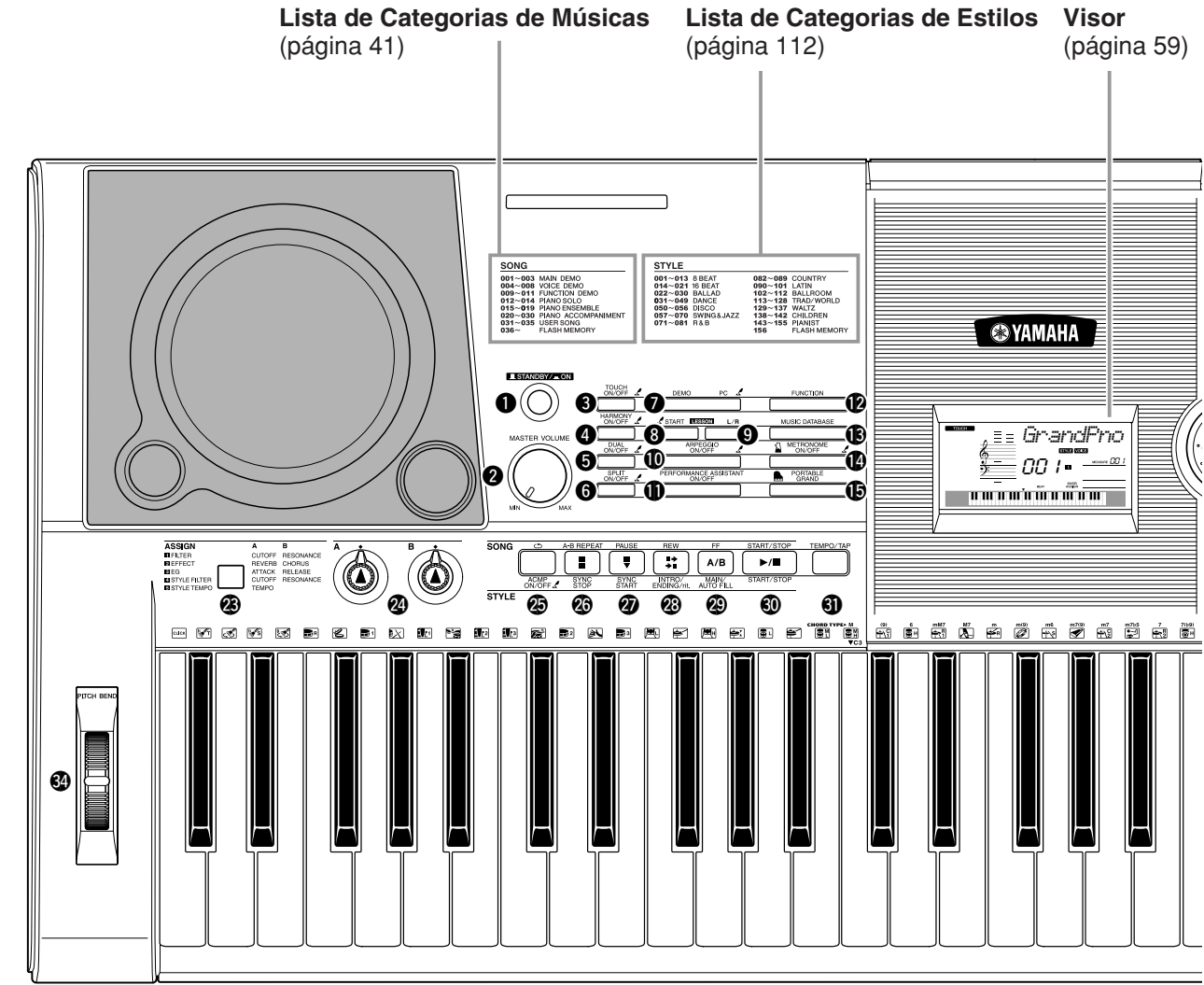

## **Painel Frontal**

<span id="page-11-1"></span>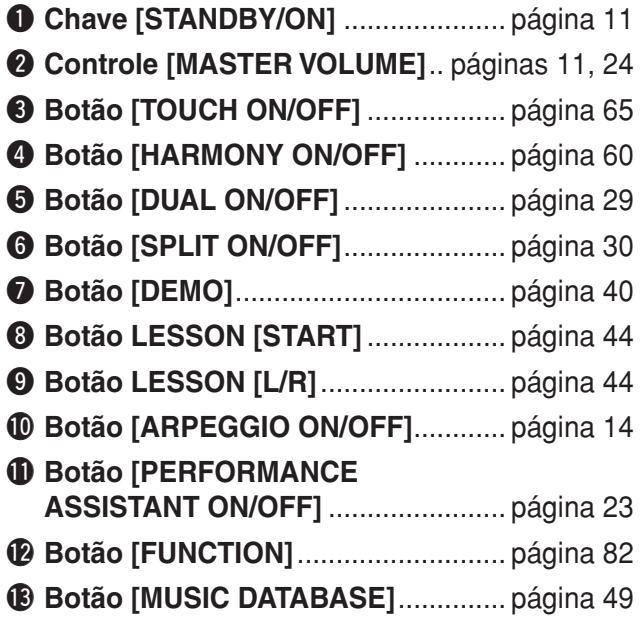

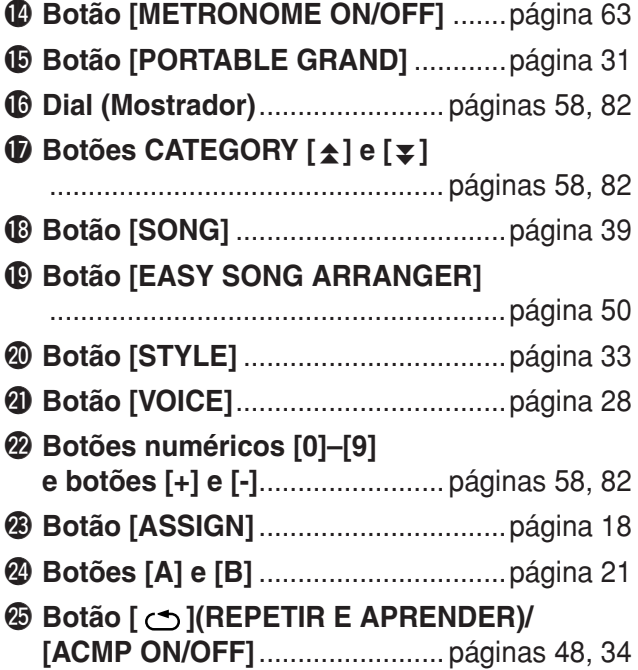

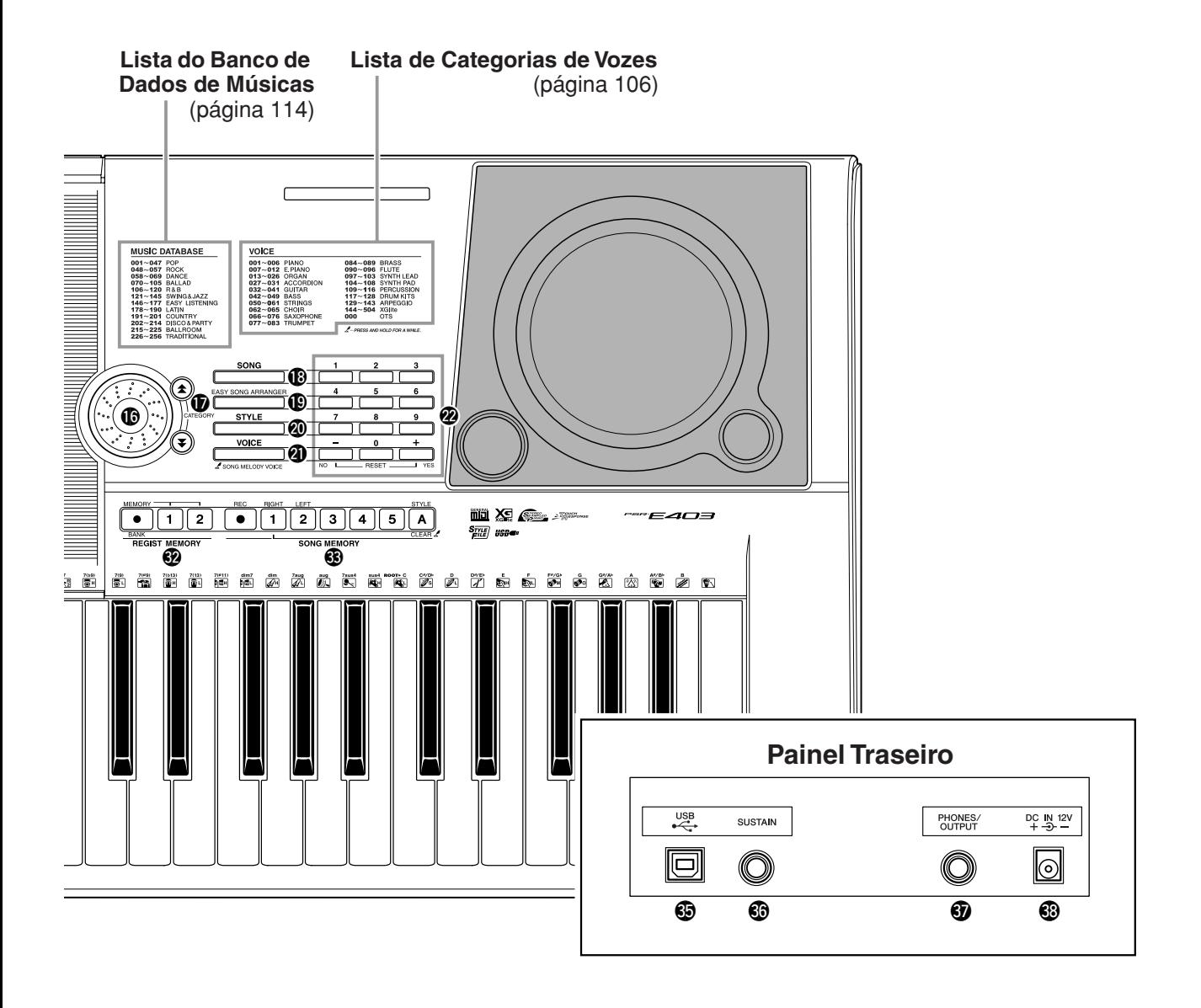

@6**Botão [A-B REPEAT]/ [SYNC STOP]**............................ páginas [78](#page-77-3), [71](#page-70-0) @7**Botão [PAUSE]/ [SYNC START]**.......................... páginas [40](#page-39-2), [70](#page-69-2) @8**Botão [REW]/ [INTRO/ENDING/rit.]**................. páginas [40](#page-39-2), [71](#page-70-1) @9**Botão [FF]/ [MAIN/AUTO FILL]**.................... páginas [40](#page-39-2), [71](#page-70-2) #0**Botão [START/STOP]** ......... páginas [33,](#page-32-4) [40](#page-39-3), [58](#page-57-3) #1**Botão [TEMPO/TAP]**......................... página [27](#page-26-1) #2**Botões REGIST MEMORY [**●**] (MEMORY/BANK), [1], [2]** ................................................ página [80](#page-79-0) **63 Botões SONG MEMORY [REC], [1]–[5], [A]**.............................. página [52](#page-51-3)  $\bullet$  Botão de Rolagem PITCH BEND..... página [66](#page-65-2)

<span id="page-12-0"></span>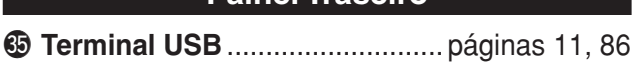

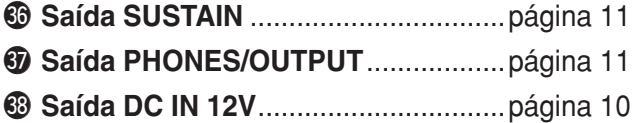

**Painel Traseiro**

# <span id="page-13-2"></span><span id="page-13-0"></span>**<sup>G</sup><sup>u</sup>i<sup>a</sup> <sup>R</sup>ápid<sup>o</sup> Criar Arpejos**

<span id="page-13-1"></span>**A função de arpejo permite criar arpejos (acordes quebrados), simplesmente tocando as notas necessárias no teclado. Por exemplo, tocando as notas de uma tríade (a tônica, a terceira e a quinta), a função de arpejo criará automaticamente uma grande variedade de interessantes frases de tipos de arpejos. Modificando o tipo de arpejo e as notas tocadas, é possível criar vários padrões e frases que podem ser utilizados para composição de músicas e atuações.**

<span id="page-13-3"></span>*1* **Pressione o botão [ARPEGGIO ON/OFF] (Ativar/Desativar Arpejo) para ativar a função de arpejo.**

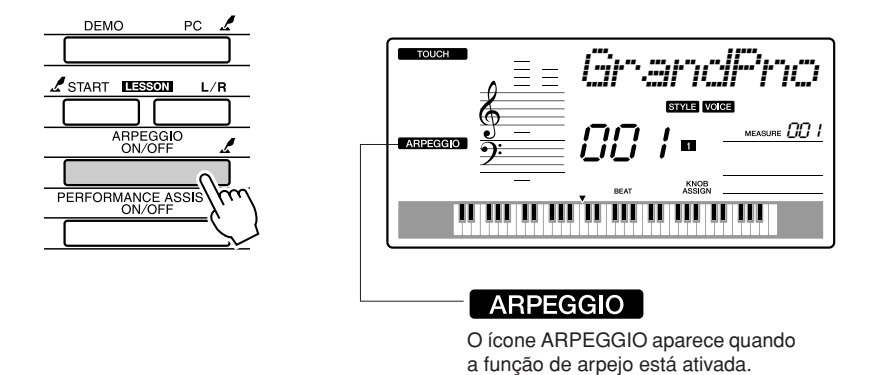

## ● **Vozes e a Função de Arpejo**

Este instrumento permite selecionar várias vozes que podem ser tocadas no teclado. Quando um número de voz entre 129 e 143 for selecionado, a função de arpejo será automaticamente ajustada para que você possa começar a tocar arpejos logo em seguida. Essa função será automaticamente desativada quando outra voz for selecionada.

Se você quiser utilizar as vozes de 129 a 143 para performance normal, sem a função de arpejo, pressione o botão [ARPEGGIO ON/OFF] para desativar essa função após a seleção da voz.

#### *OBSERVAÇÃO*

*• Veja "[Tentar Tocar Várias Vozes](#page-27-1)  [do Instrumento"](#page-27-1), na página [28.](#page-27-1)*

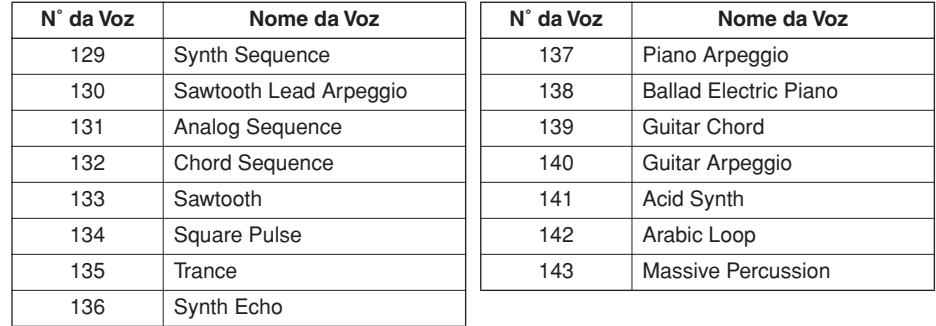

### ● **Vozes para as quais a função de arpejo é automaticamente ativada**

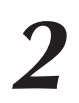

## *2* **Selecione um tipo de arpejo.**

O tipo de arpejo mais adequado é automaticamente selecionado quando você escolhe uma voz; mesmo assim, é muito fácil escolher qualquer outro tipo.

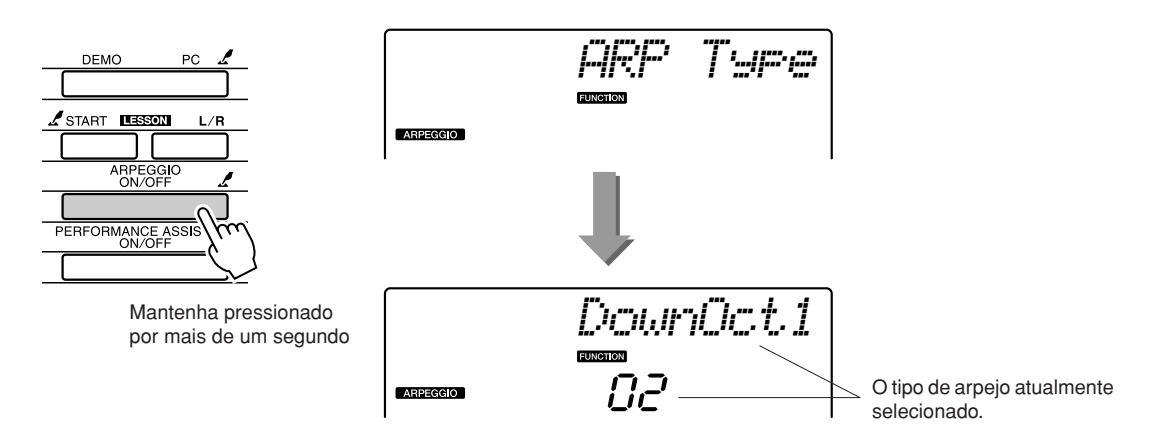

Mantenha pressionado o botão [ARPEGGIO ON/OFF] por mais de um segundo, para exibir o nome do tipo de arpejo atual no visor. Gire o mostrador para selecionar o tipo de arpejo desejado. Uma lista dos tipos de arpejos disponíveis é apresentada na página [113.](#page-112-1)

## *3* **Toque o teclado.**

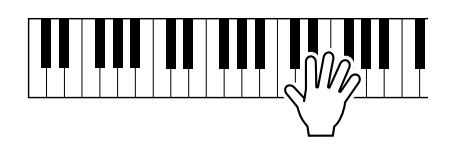

O som do arpejo produzido mudará de acordo com o número de notas tocadas e com a área utilizada do teclado. Você pode salvar as configurações do instrumento nesse momento e, em seguida, recuperálas sempre que quiser repetir sua performance (página [80\)](#page-79-0), que também pode ser gravada (página [52](#page-51-0)).

A função de arpejo somente se aplica à voz principal (uma única voz em todo o teclado) e à voz dupla (duas vozes em uníssono), não afetando vozes divididas (ou seja, uma voz em cada área do teclado). Além disso, ela não pode ser utilizada simultaneamente com a função de harmonia.

# *4* **Quando terminar de tocar com a função de arpejo, pressione o botão [ARPEGGIO ON/OFF] para desativá-la.**

#### *OBSERVAÇÃO*

*• Certifique-se de não pressionar nenhuma das teclas do teclado enquanto estiver ativando ou desativando a função de arpejo.*

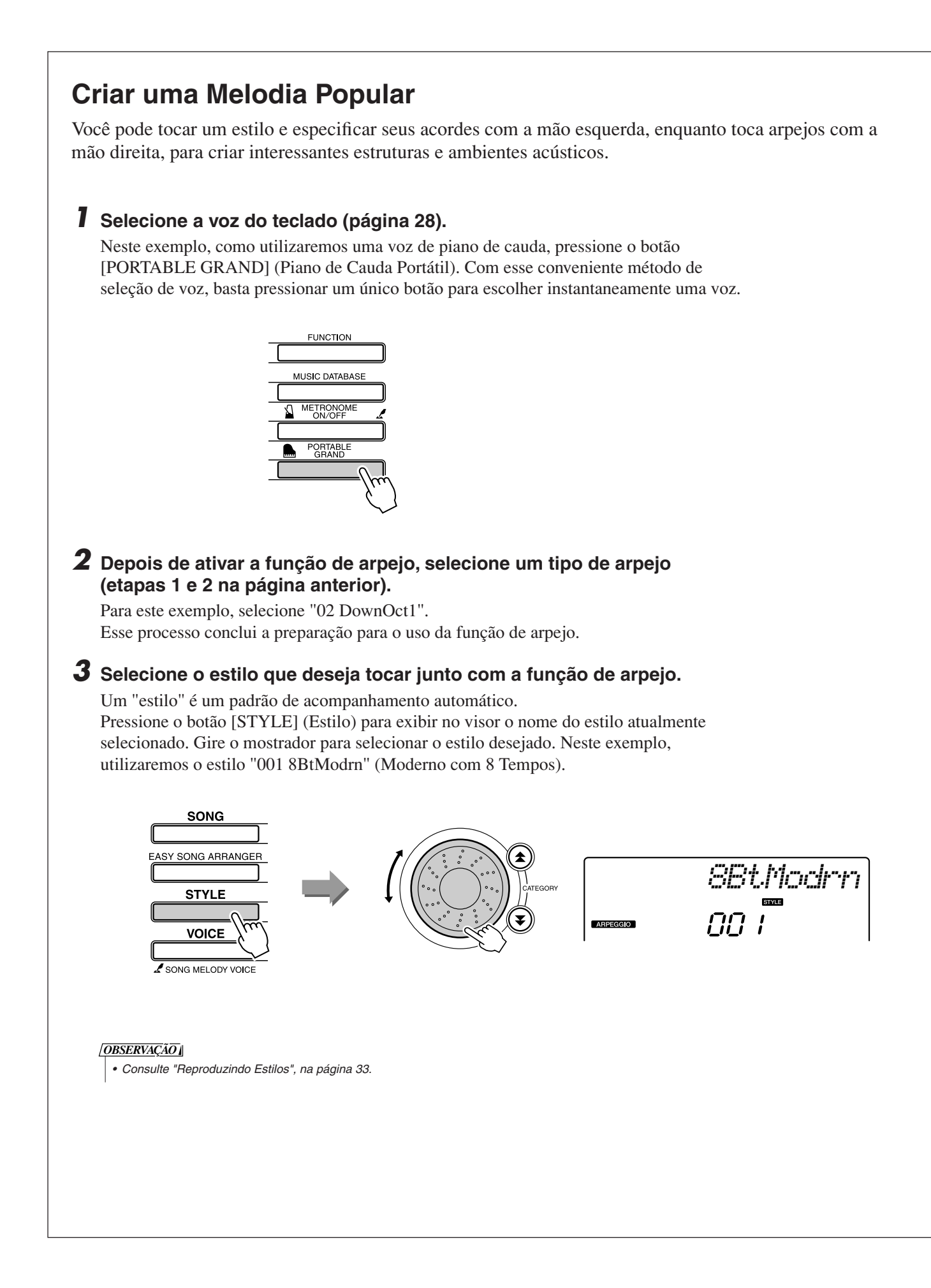

### *4* **Pressione o botão [ACMP ON/OFF] (Ativar/Desativar Acompanhamento) para ativar a função de acompanhamento automático.**

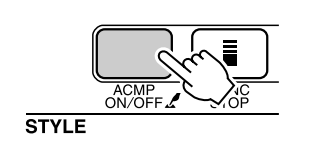

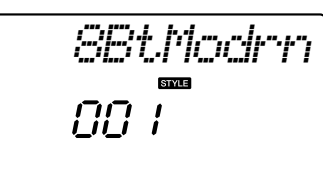

**ACMP ON** Será exibido o ícone ACMP ON (Acompanhamento Ativado).

Quando o acompanhamento automático está ativado, a área da mão esquerda do teclado apenas é utilizada para especificar acordes de acompanhamento.

**ARPEGGIO** 

ACMP ON

#### *OBSERVAÇÃO*

*• Consulte "Quando o acompanhamento automático está ativado ...", na página 34.*

## *5* **Pressione o botão [START/STOP].**

O acompanhamento rítmico será iniciado.

## *6* **Comece a tocar.**

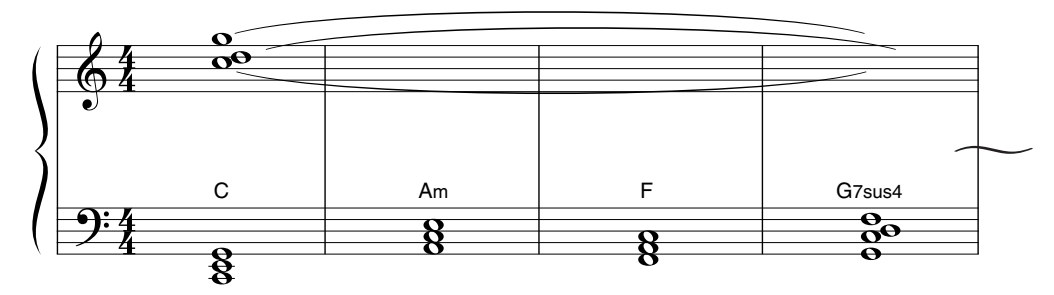

Ouça com atenção o ritmo do estilo e, em seguida, toque as notas mostradas na partitura, no início de um compasso. O estilo e o arpejo serão tocados ao mesmo tempo.

O acompanhamento será alterado na mesma proporção sempre que você tocar um novo acorde com a mão esquerda. Naturalmente, o dedilhado com a mão direita também pode variar para possibilitar mudanças interessantes.

Se você ainda não se sente confortável em tocar com a mão direita, utilize o recurso "performance assistant technology", descrito na página [23](#page-22-1). Quando esse recurso estiver ativado, qualquer tecla tocada com a mão direita sempre produzirá notas apropriadas do ponto de vista musical!

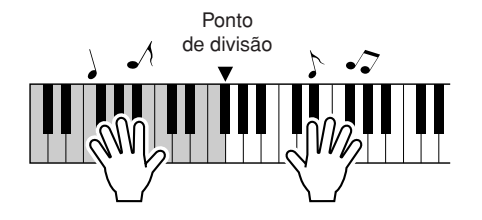

Sempre que você tocar um estilo e utilizar a área da mão direita, lembre-se de que a mão esquerda apenas tocará à esquerda do ponto de divisão, enquanto a mão direita tocará apenas à direita desse ponto. (página [30\)](#page-29-0)

# <span id="page-17-1"></span><span id="page-17-0"></span>**<sup>G</sup><sup>u</sup>i<sup>a</sup> <sup>R</sup>ápid<sup>o</sup> Criar Músicas Originais**

**Os dois botões de controle localizados na área inferior esquerda do painel podem ser utilizados para adicionar variações à música que está sendo tocada, convertendo-a em diversos estilos musicais. Os efeitos de filtro e de gerador de envelopes, entre outros, podem ser atribuídos aos dois botões de controle, conforme necessário. Nesta seção, explicaremos como atribuir efeitos aos botões de controle e também apresentaremos algumas dicas de uso.**

## <span id="page-17-3"></span><span id="page-17-2"></span>Atribuir Efeitos aos Botões de Controle

Pressione repetidamente o botão [ASSIGN] (Atribuir) para selecionar em seqüência as cinco combinações de efeitos disponíveis:  $1 \rightarrow 2 \rightarrow 3 \rightarrow 4 \rightarrow 5 \rightarrow 1 \rightarrow ...$  etc. A combinação atualmente selecionada aparece no visor.

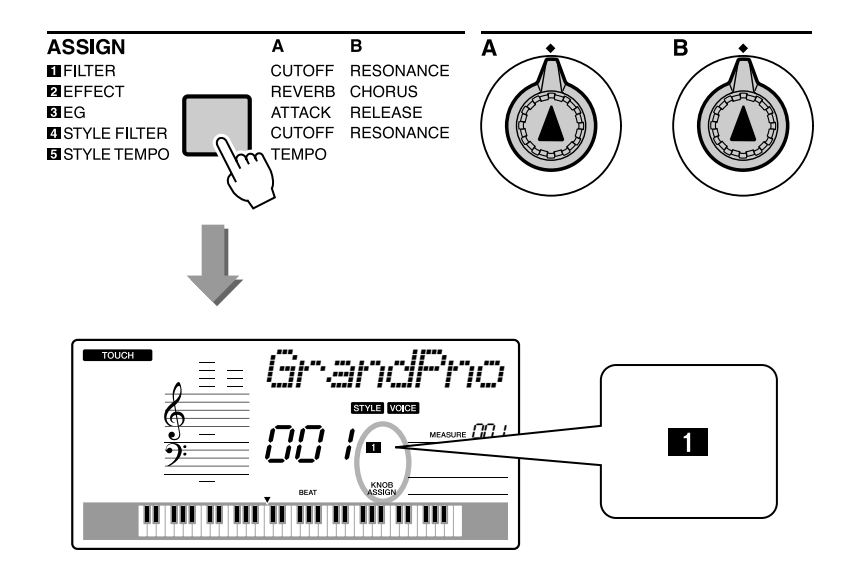

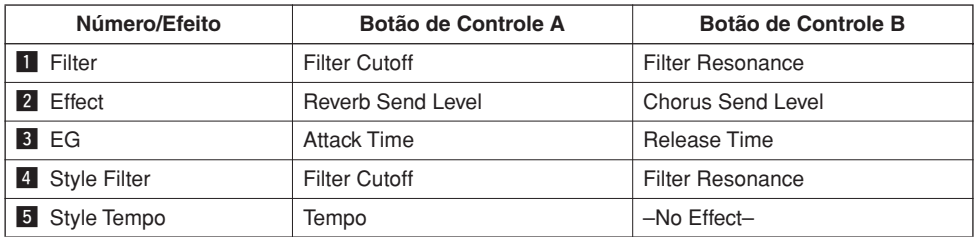

Os efeitos de botão de controle que podem ser atribuídos estão pré-programados nos pares listados acima. Não é possível atribuir combinações de efeitos diferentes.

1-8 apenas afetam vozes principais e vozes duplas. Vozes divididas, bem como estilos e músicas, não serão afetados.

 $\overline{4}$  – 5 apenas afetam estilos.

## **1** Filter

Efeitos de filtro dão forma a uma música, permitindo apenas a passagem de uma faixa especificada de freqüências e/ou gerando um pico de ressonância na freqüência de corte do filtro. Esses efeitos podem ser utilizados para criar uma variedade de sons com características de sintetizador.

\* Em alguns casos, efeitos de filtros podem causar distorção nas freqüências de graves.

Algumas dicas para o uso de efeitos de filtro estão disponíveis na página 22.

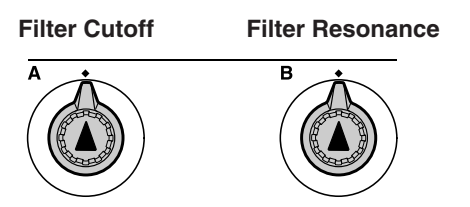

O Botão de Controle A ajusta a freqüência de corte do filtro e, portanto, o tom agudo do som.

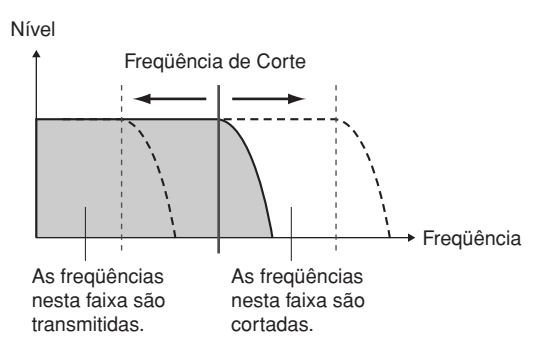

O Botão de Controle B ajusta a intensidade de ressonância aplicada à freqüência de corte do filtro. O aumento da ressonância enfatiza as freqüências no ponto de freqüência de corte e, portanto, intensifica o efeito percebido do filtro.

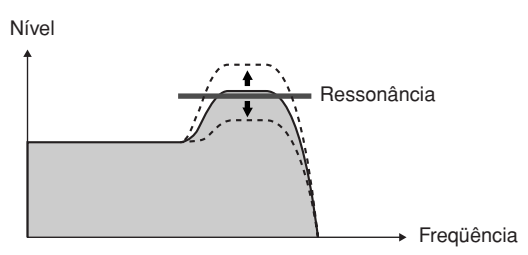

## **2** Effect

A reverberação reproduz o ambiente acústico de um clube ou uma sala de concertos, enquanto o coro produz um efeito de "vários instrumentos".

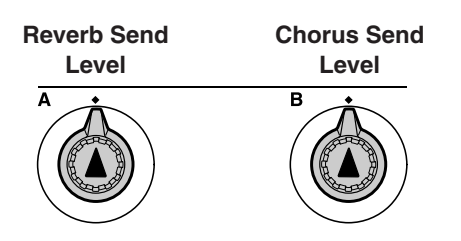

O Botão de Controle A ajusta a profundidade do efeito de reverberação, enquanto o Botão de Controle B ajusta a profundidade do efeito de coro.

## **EG (Envelope Generator - Gerador de Envelope)**

Os efeitos EG determinam como o nível do som varia com o tempo. Você pode acelerar o ataque, para obter um som com mais percussão, ou pode desacelerá-lo para, por exemplo, simular um som de violino. Outra alternativa é aumentar ou reduzir o prolongamento de forma a adaptá-lo à música da melhor forma possível.

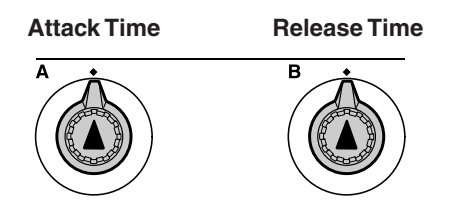

O Botão de Controle A ajusta "Attack Time" (Tempo de Ataque), que corresponde ao tempo necessário até que o som atinja o nível máximo quando uma tecla for tocada.

O Botão de Controle B ajusta "Release Time" (Tempo de Liberação), que corresponde ao tempo necessário para a desativação do som depois de uma tecla ser pressionada.

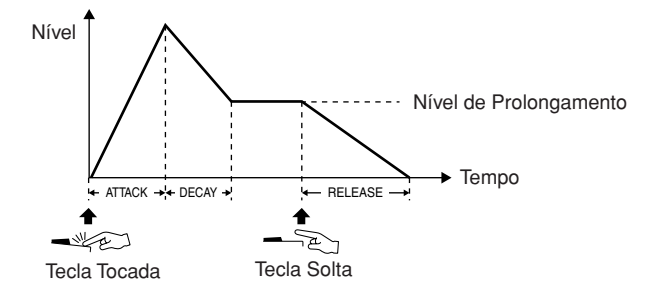

## **4** Style Filter

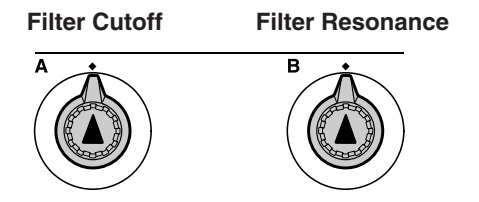

Neste caso, os botões de controle aplicam os efeitos de filtro ao estilo que está sendo tocado. Os Botões de Controle A e B têm as mesmas funções de "<sup>1</sup> Filter", que estão descritas nas páginas anteriores.

## **b** Style Tempo

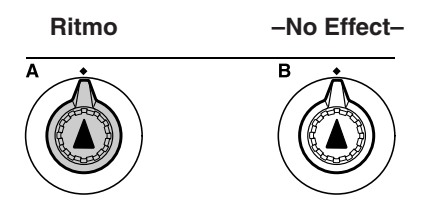

O Botão de Controle A ajusta o ritmo do estilo e dos arpejos. O ritmo aumentará se esse botão for girado em sentido horário, mas diminuirá se for girado em sentido anti-horário. A posição central do botão de controle estabelece o ritmo inicial padrão.

## <span id="page-20-1"></span><span id="page-20-0"></span>Utilizar os Botões de Controle

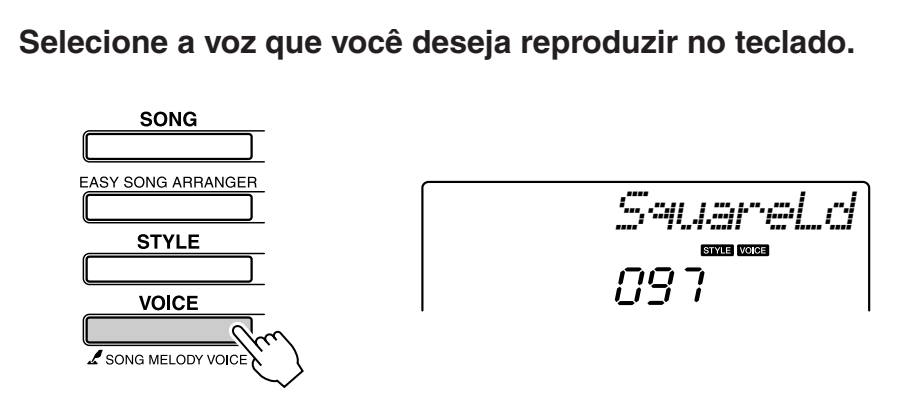

O nome da voz atualmente selecionada aparecerá no visor quando o botão [VOICE] (Voz) for pressionado. Utilize o mostrador para selecionar a voz desejada.

Neste exemplo, como queremos utilizar uma voz do tipo Synth Lead, selecione "97 SquareLd" (Direção de Ondas Quadradas).

## 2 Pressione várias vezes o botão [ASSIGN], conforme<br> **necessário, para selecionar "z** FILTER" ("**z**" aparecerá **no visor).**

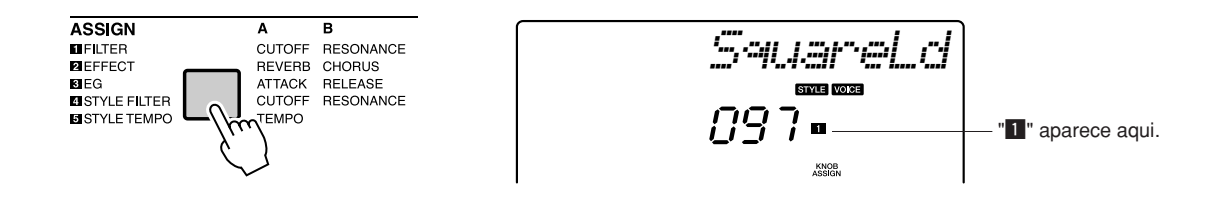

Agora, o Botão de Controle A pode ser utilizado para ajustar a freqüência de corte do filtro, enquanto o Botão de Controle B pode ser utilizado para ajustar a ressonância.

## *3* **Gire o Botão de Controle B até a posição máxima (até a extremidade direita).**

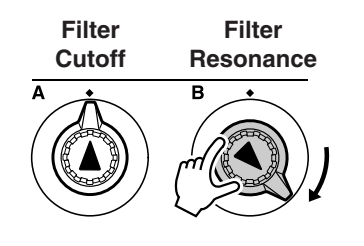

Poderá haver distorção se o botão de controle for girado para a direita enquanto o nível de volume estiver muito alto. Se isso acontecer, diminua o volume.

## *4* **Toque com a mão direita enquanto opera o Botão de Controle A com a mão esquerda.**

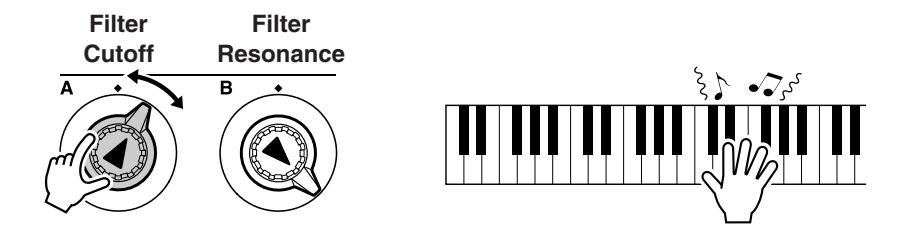

Se você selecionar uma voz de teclado diferente, os botões de controle serão redefinidos, e as configurações ideais para a voz selecionada serão automaticamente recuperadas. Da mesma forma, se o efeito "4 STYLE FILTER" estiver selecionado, esses botões de controle serão redefinidos caso um estilo diferente seja selecionado. Se você criar uma configuração original desejada, convém salvá-la na área "Registration Memory" (Memória de Registro) (página [80](#page-79-0)), para poder recuperar as mesmas configurações a qualquer momento. Também existe a opção de gravar performances que utilizem músicas originais de sua própria autoria (página [52\)](#page-51-0).

O gráfico a seguir lista algumas maneiras interessantes de utilizar os efeitos variados que podem ser atribuídos aos botões de controle.

Modificar as configurações dos botões de controle não faz com que o som seja imediatamente alterado. Os efeitos recentemente atribuídos apenas modificarão o som quando os botões de controle forem inicialmente operados após a seleção do novo efeito.

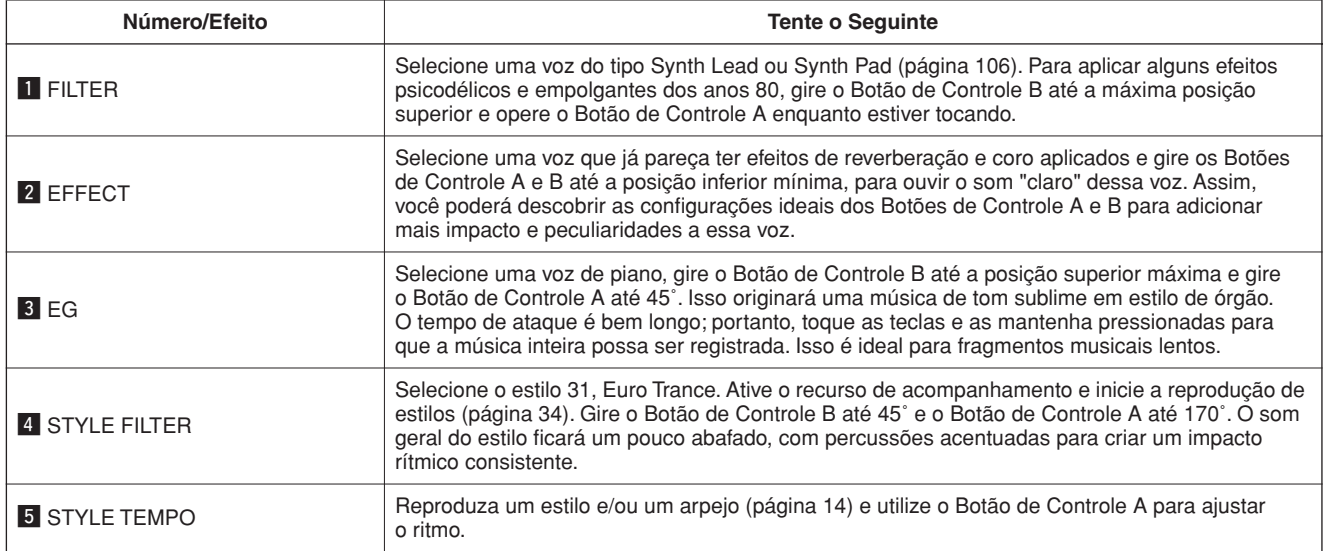

#### ● **Alguma Sugestões para Uso dos Botões de Controle**

# <span id="page-22-1"></span><span id="page-22-0"></span>**<sup>G</sup><sup>u</sup>i<sup>a</sup> <sup>R</sup>ápid<sup>o</sup> O Jeito Simples de Tocar Piano**

**Este instrumento inclui o recurso "performance assistant technology", que lhe permite tocar com acompanhamento musical e ainda ter a sensação de ser um grande pianista, mesmo tocando as notas incorretas e cometendo vários erros! De fato, você se sentirá um profissional tocando qualquer nota! Portanto, mesmo sem saber tocar piano e interpretar uma nota musical, você ainda poderá se divertir com a composição de músicas. Nunca é tarde demais para começar a aprender!**

Consulte a página [25](#page-24-0) para obter mais informações sobre o recurso "performance assistant technology", que o ajudará a tocar.

## <span id="page-22-2"></span>Tocar com as Duas Mãos

## <span id="page-22-3"></span>*1* **Pressione o botão [PERFORMANCE ASSISTANT ON/OFF] (Ativar/Desativar Performance Assistant).**

Esse botão ativará o recurso "performance assistant technology". O ícone P.A.T. será exibido depois de "PERFORMANCE ASSISTANT".

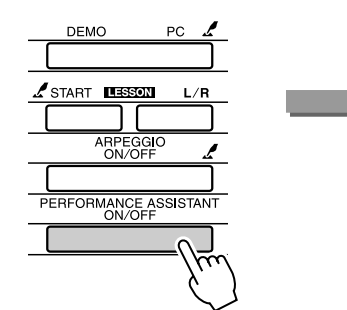

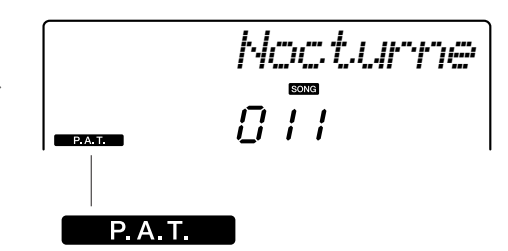

O ícone aparecerá quando o recurso "performance assistant technology" for ativado.

Pressione o botão [PERFORMANCE ASSISTANT ON/OFF] para ativar ou desativar o recurso.

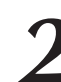

*2* **Selecione uma música.** Pressione o botão [SONG] (Música) para exibir o nome e o número da música. Você pode utilizar o mostrador ou outros controles de seleção para escolher uma música diferente.

Neste exemplo, tente selecionar "010 AveMaria".

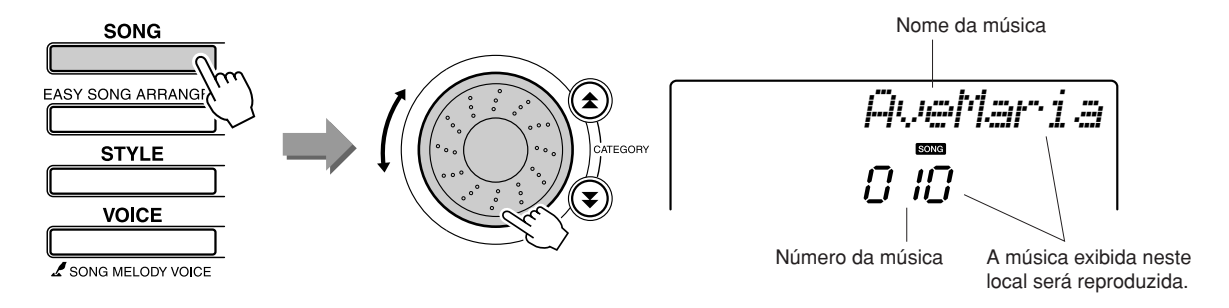

#### ● **O que é "Música"?**

É claro que você conhece o significado comum da palavra; porém, no caso deste instrumento, o termo "música" também se refere aos dados que compõem uma obra musical. Você pode ouvir músicas, utilizá-las como referência para lições e aplicá-las a uma grande variedade de outras funções (página [39\)](#page-38-0).

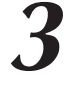

## <span id="page-23-0"></span>*3* **Pressione o botão [START/STOP].**

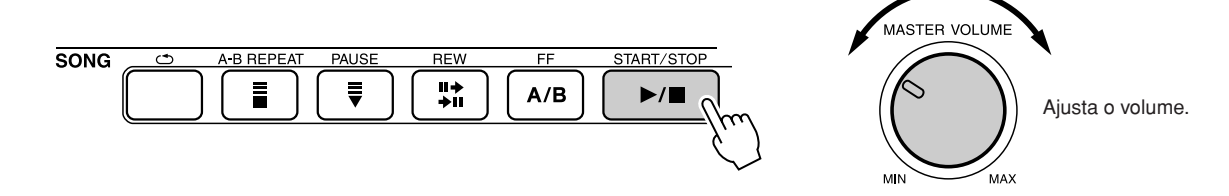

A música começará a tocar,

O padrão básico será repetido. Ouça os quatro compassos enquanto memoriza esse padrão básico. Agora, chegou a sua vez de tocar a parte do quinto compasso.

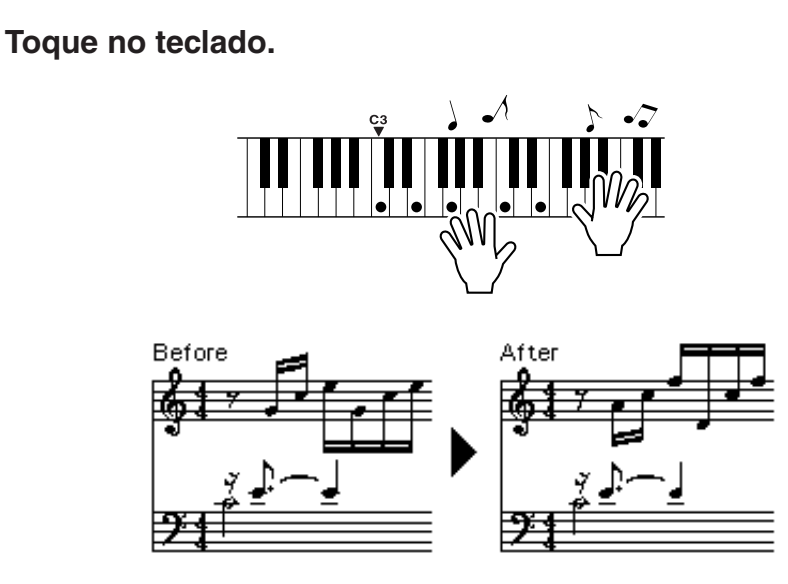

Utilizando ambas as mãos, toque a partitura à esquerda junto com o acompanhamento. Você pode tocar até mesmo as mesmas teclas repetidamente: C (dó), E (mi), G (sol), C, E, G, C, E. O recurso "performance assistant technology" garantirá que as notas soarão como se estivessem sendo tocadas com base na partitura à direita. Continue tocando para que esse recurso também possa continuar a corrigir as notas que você tocar.

Pressione o botão [START/STOP] para interromper a reprodução de uma música a qualquer momento.

<span id="page-24-0"></span>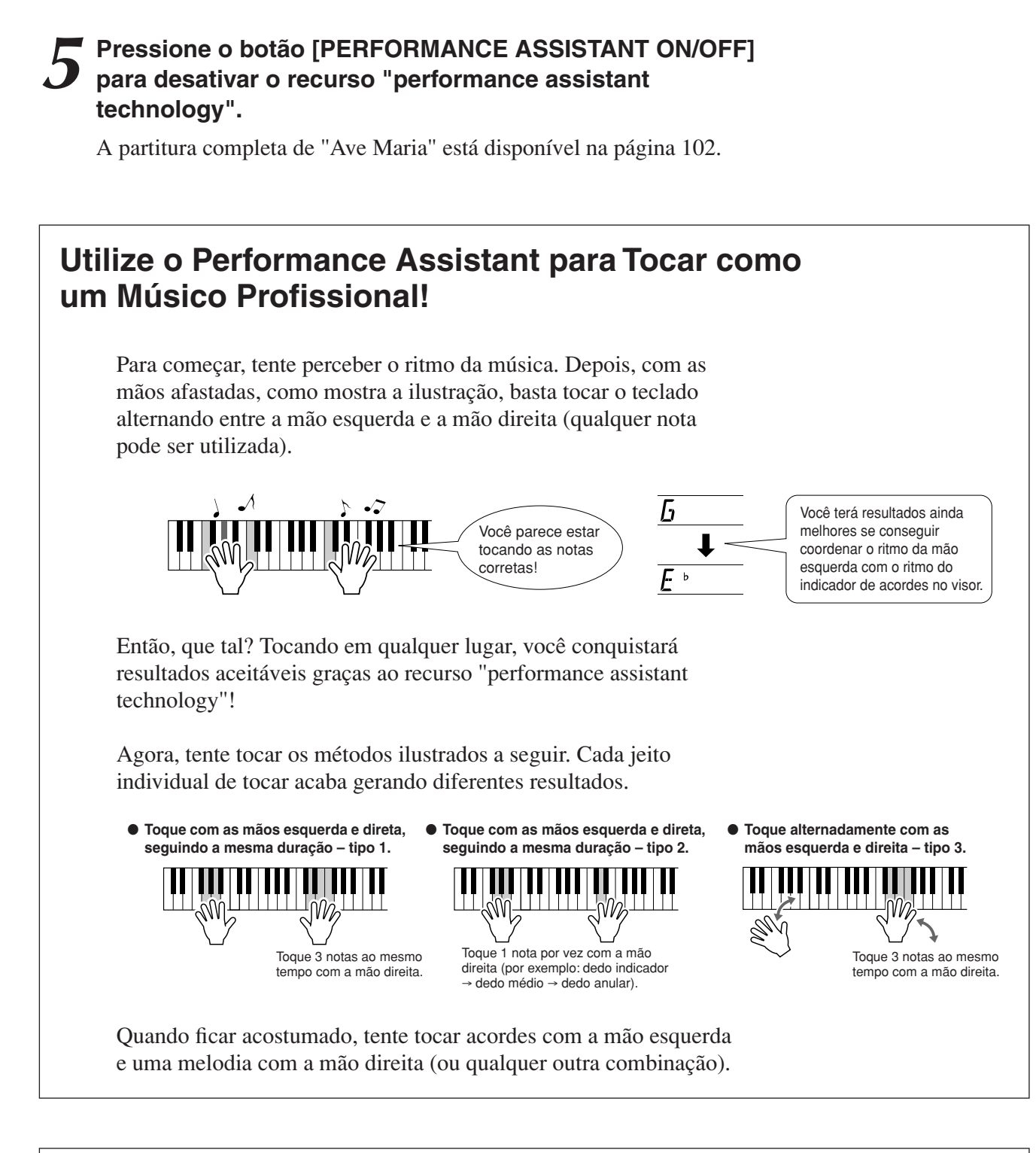

**Para utilizar o recurso "performance assistant technology", é necessário tocar uma música que inclua dados de acordes ou um estilo com acompanhamento automático ativado. Se uma música incluir os dados necessários, os acordes serão mostrados no lado direito do visor (página [59](#page-58-2)).**

**Em seguida, tente tocar "Chopin Nocturne".**

*1* **O procedimento é idêntico ao descrito para tocar "Ave Maria", nas páginas [23–](#page-22-2)25. Selecione "011 Nocturne".**

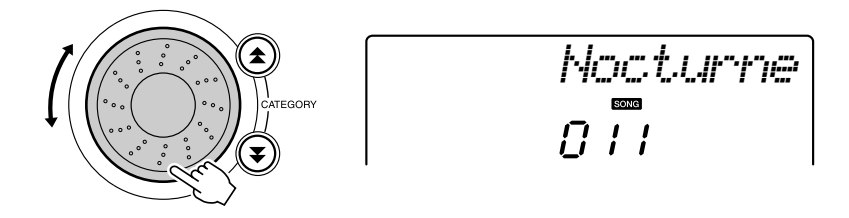

## *2* **Ouça os oito compassos e comece a tocar a partir do nono compasso.**

Toque as teclas mostradas na ilustração. Continue tocando F (fá), A (lá) e C com a mão esquerda para manter as notas corretas à medida que a música evolui. Quando você se acostumar a tocar na área da mão esquerda, consulte ["O Jeito Simples de Tocar Piano"](#page-22-1), na página [23](#page-22-1), e tente acrescentar a área da mão direita.

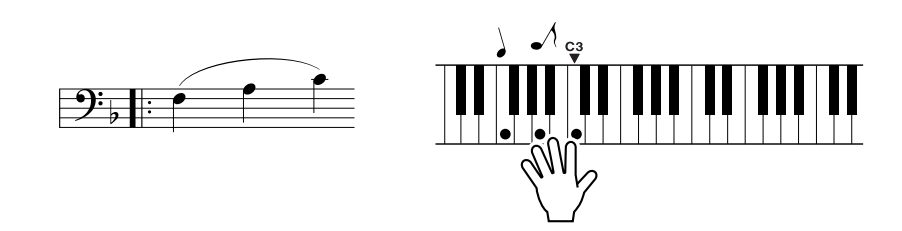

## *3* **Pressione o botão [PERFORMANCE ASSISTANT ON/OFF] para desativar o recurso "performance assistant technology".**

A partitura completa de "Nocturne" está disponível na página [104.](#page-103-0)

## <span id="page-26-1"></span><span id="page-26-0"></span>Alterar o Ritmo da Música

Modifique o ritmo conforme necessário ao utilizar o recurso "performance assistant technology" ou em outras situações nas quais você considera o ritmo da música muito rápido ou muito lento. Pressione o botão [TEMPO/TAP] (Ritmo/Batida). O visor de andamento aparecerá, e você poderá utilizar o mostrador, os botões [+] e [-] ou os botões numéricos de [0] a [9] de forma a definir o compasso em qualquer ponto entre 011 e 280 semínima por minuto.

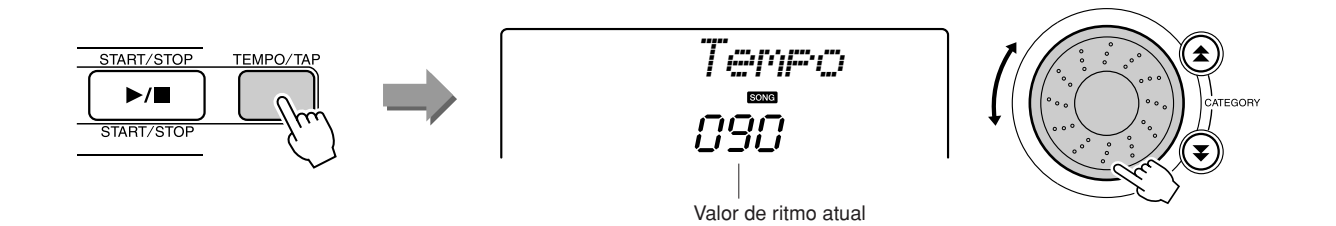

Você pode retornar ao ritmo original pressionando os botões [+] e [-] ao mesmo tempo.

### ● Sobre o Visor de Tempo

As marcas de seta no visor de tempo piscam no devido tempo de acordo com a música ou o estilo.

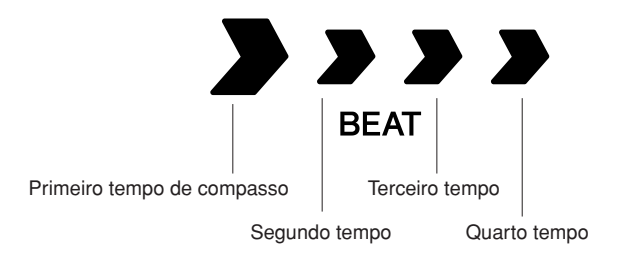

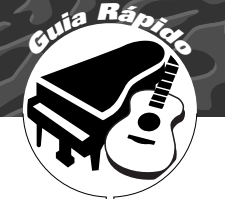

## <span id="page-27-1"></span><span id="page-27-0"></span>**<sup>G</sup><sup>u</sup>i<sup>a</sup> <sup>R</sup>ápid<sup>o</sup> Tentar Tocar Várias Vozes do Instrumento**

**Além de piano, órgão e outros instrumentos "padrão" de teclado, este instrumento apresenta uma ampla variedade de vozes, incluindo guitarra, baixo, instrumentos de corda, saxofone, trombeta, baterias e instrumentos de percussão, efeitos de som e diversos sons musicais.**

## <span id="page-27-2"></span>Selecionar e Reproduzir uma Voz — PRINCIPAL

Este procedimento seleciona a voz principal que será reproduzida no teclado.

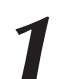

## <span id="page-27-3"></span>*1* **Pressione o botão [VOICE].**

O nome e o número da voz serão exibidos.

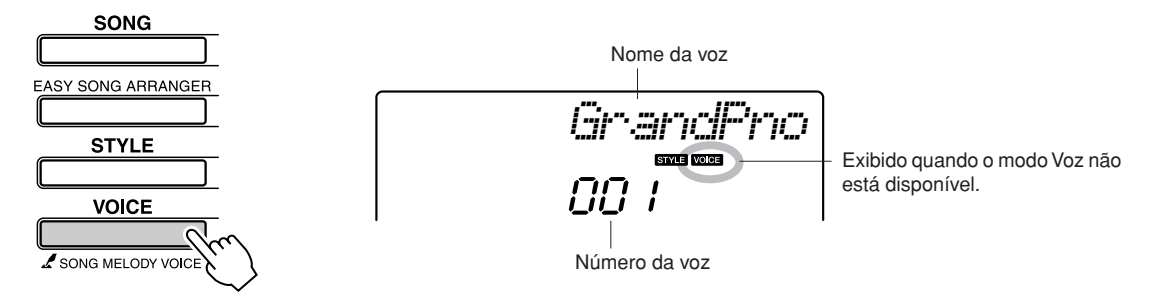

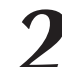

2 **3 Selecione a voz a ser reproduzida.**<br>Gire o mostrador ao observar o nome exibido da voz. As vozes disponíveis serão selecionadas e apresentadas em seqüência. A voz selecionada aqui se tornará a voz principal. Neste exemplo, selecione a voz "092 Flute".

#### *OBSERVAÇÃO*

*• A voz também poderá ser selecionada com o uso dos botões CATEGORY [*全*] e [*亭*] (Categoria) após a ativação do botão [VOICE]. (página 58)*

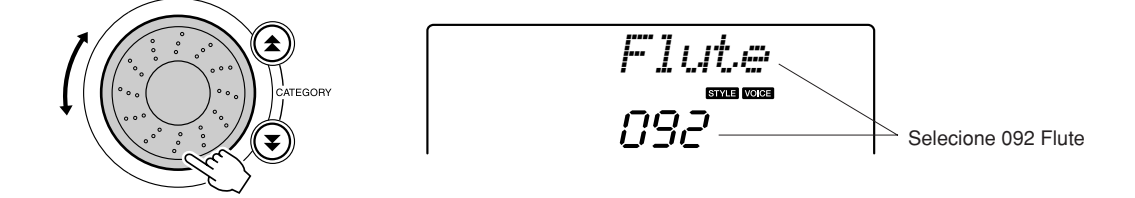

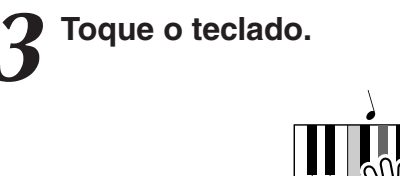

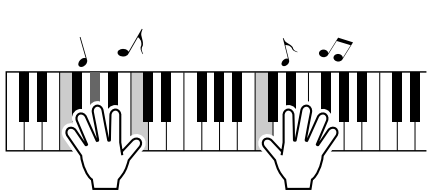

Tente selecionar e reproduzir várias vozes.

#### <span id="page-28-1"></span><span id="page-28-0"></span>Reproduzir Duas Vozes ao Mesmo Tempo — DUAL Você poderá selecionar uma segunda voz que será reproduzida além da voz principal quando tocar o teclado. Essa segunda voz é chamada de voz "dupla". *1* **Pressione o botão [DUAL ON/OFF] (Ativar/Desativar Dupla).** O botão [DUAL ON/OFF] ativa ou desativa a voz dupla. *OBSERVAÇÃO • O recurso de voz dupla não*  Quando ativado, o ícone de voz dupla aparecerá no visor. A voz dupla *pode ser utilizado durante uma*  atualmente selecionada será acionada além da voz principal quando *aula de música (página [43](#page-42-1)).* você tocar o teclado. *Flute*ARMON<br>ON/OFI 092<sup>-</sup> DUAL<br>CN CH **DUA** Ícone de voz dupla *2* **Pressione e segure o botão [DUAL ON/OFF] por mais de um segundo.** O item "D.VOICE" permanecerá no visor por alguns segundos e, *OBSERVAÇÃO • Você também pode selecionar*  em seguida, será exibida a voz dupla atualmente selecionada. *a exibição Dual Voice, pressionando o botão [FUNCTION] (Função) e*  TOUCH<br>ON/OFF *D.Voiceutilizando os botões*  **THE FRIDE EXECUTE CATEGORY [** $\triangle$ **] e [** $\blacktriangledown$ **], para** *selecionar o item "D.Voice".* SPLI<br>ON/OI *Marimba*Mantenha STYLE pressionado por pressionado por **110** A voz dupla atualmente selecionada

## *3* **Selecione a voz dupla desejada.**

Observe a voz dupla exibida e gire o mostrador até selecionar a voz a ser utilizada. A voz selecionada aqui se tornará a voz dupla. Neste exemplo, tente selecionar a voz "109 Vibraphone".

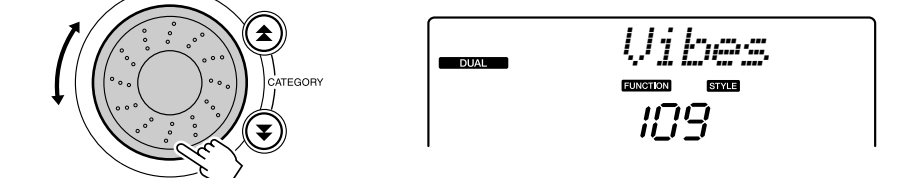

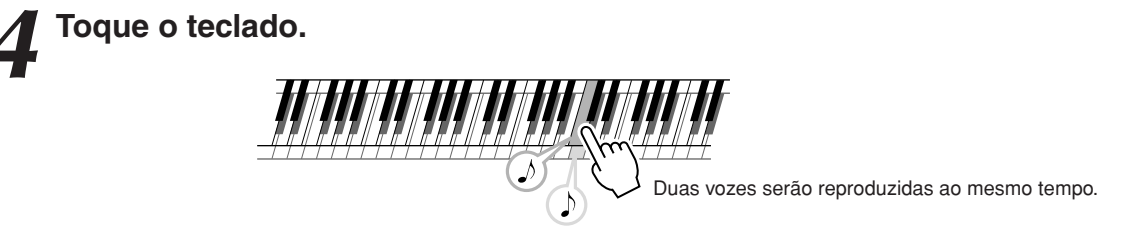

Tente selecionar e reproduzir uma faixa de vozes duplas.

## <span id="page-29-0"></span>Reproduzir Vozes Diferentes com a não esquerda e a direita — SPLIT

No modo de divisão, é possível reproduzir diferentes vozes com as mãos esquerda e direita do "ponto de divisão" do teclado. A voz principal e a voz dupla podem ser reproduzidas à direita do ponto de divisão, enquanto a voz reproduzida à esquerda desse ponto é chamada de voz dividida. As configurações de ponto de visão podem ser alteradas conforme necessário (página [72](#page-71-2)).

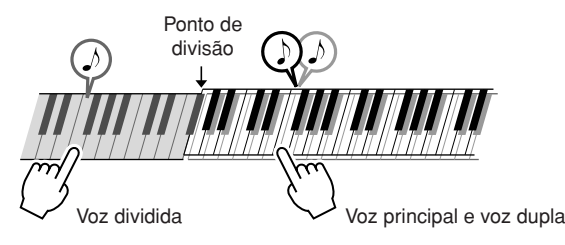

## <span id="page-29-1"></span>*1* **Pressione o botão [SPLIT ON/OFF] (Ativar/Desativar Divisão).**

O botão [SPLIT ON/OFF] ativa ou desativa a voz dividida. Quando ela está ativada, o ícone de voz dividida aparece no visor. A voz dividida atualmente selecionada será tocada à esquerda do ponto de divisão do teclado.

#### *OBSERVAÇÃO*

*• O recurso de voz dividida não pode ser utilizado durante uma aula de música (página [43](#page-42-0)).*

*• Você também pode selecionar* 

*OBSERVAÇÃO*

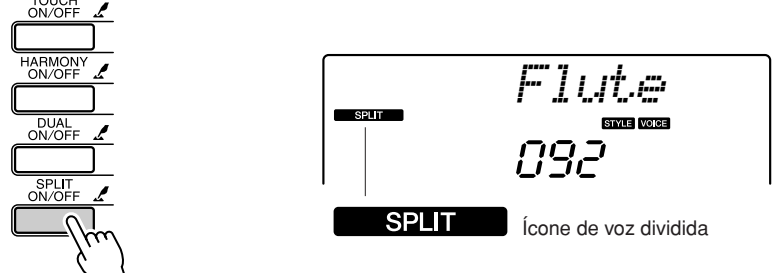

## *2* **Pressione e segure o botão [SPLIT ON/OFF] por mais de um segundo.**

O item "S.VOICE" permanecerá no visor por alguns segundos e, em seguida, será exibida a voz dividida atualmente selecionada.

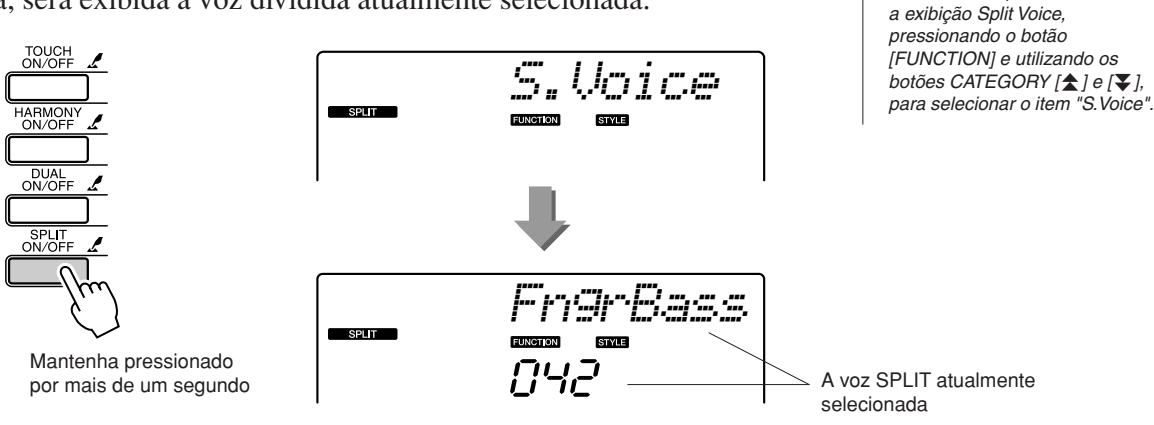

## *3* **Selecione a voz dividida desejada.**

Observe a voz dividida exibida e gire o mostrador até selecionar a voz a ser utilizada. A voz selecionada se tornará a voz dividida com a qual você tocará à esquerda do ponto de divisão do teclado. Neste exemplo, tente selecionar a voz "033 Folk Guitar".

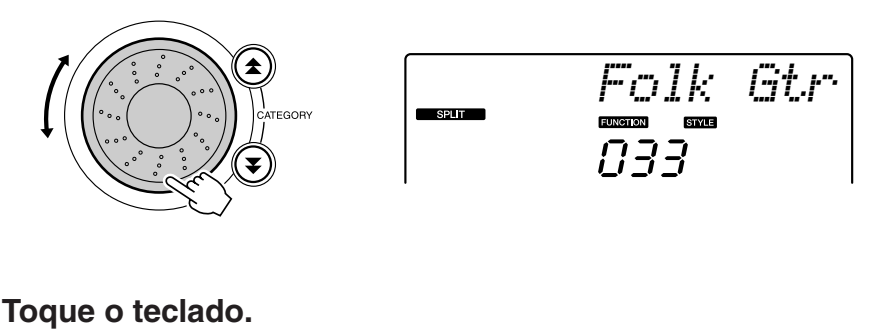

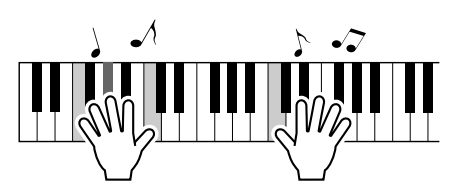

Tente selecionar e reproduzir uma faixa de vozes divididas.

## <span id="page-30-1"></span><span id="page-30-0"></span>Tocar a Voz de Piano de Cauda

Se você apenas deseja tocar piano, basta pressionar um conveniente botão.

### **Pressione o botão [PORTABLE GRAND].**

A voz "001 Grand Piano" será selecionada.

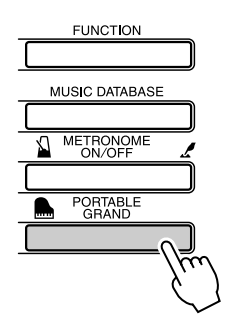

#### *OBSERVAÇÃO*

*• Quando o botão [PORTABLE GRAND] for pressionado, todas as configurações (exceto a sensibilidade ao toque) ficarão desativadas. A voz dupla e a voz dividida também ficarão desativadas e, portanto, apenas a voz "Grand Piano" será tocada no teclado inteiro.*

## **Sons Divertidos**

<span id="page-31-0"></span>**Este instrumento inclui vários conjuntos de percussão e efeitos sonoros exclusivos que podem ser utilizados para entretenimento: risos, água corrente, exibições aéreas de aviões a jato, efeitos assustadores e muito mais. Esses sons podem ser perfeitos para melhorar os ânimos em uma festa.**

## <span id="page-31-1"></span>**Conjuntos de Percussão**

**Conjuntos de percussão são grupos de baterias e instrumentos de percussão. Quando você seleciona uma voz principal de violino ou uma voz principal de outro instrumento comum, por exemplo, todas as teclas produzem o som do mesmo violino, mas com diferentes timbres. Entretanto, se você selecionar um conjunto de percussão como voz principal, cada tecla produzirá o som de uma bateria ou instrumento de percussão diferente.**

### ◆ **Procedimento de Seleção de um Conjunto de Percussão** ➔ **(consulte as etapas 1 e 2, na página [28\)](#page-27-2)**

**1 Pressione o botão [VOICE].**

**2 Utilize o mostrador para selecionar "117 Std.Kit1".**

**3 Teste cada tecla e divirta-se com os sons de bateria e percussão!**

Teste cada tecla e divirta-se com os sons de bateria e percussão! Não se esqueça das teclas pretas! Você ouvirá sons de triângulo, maracás, bongôs, tambores; ou seja, uma imensa variedade de sons de bateria e percussão. Para obter detalhes sobre os instrumentos inclusos nas vozes de conjuntos de percussão (números de voz de 117 a 128), veja a "[Lista de Conjuntos](#page-109-1)  [de Percussão"](#page-109-1), na página [110.](#page-109-2)

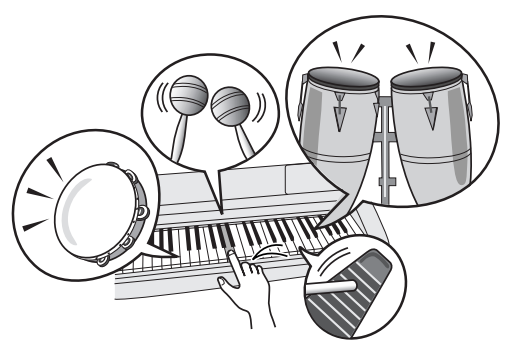

## <span id="page-31-2"></span>**Efeitos Sonoros**

**Os efeitos sonoros estão inclusos no grupo de vozes para conjunto de percussão (números de voz 127 e 128). Quando uma dessas vozes for selecionada, você poderá reproduzir uma faixa de efeitos sonoros no teclado.**

### ◆ **Procedimento de Seleção de Efeitos Sonoros** ➔ **(consulte as etapas 1 e 2, na página [28\)](#page-27-2)**

**1 Pressione o botão [VOICE].**

**2 Utilize o mostrador para selecionar "128 SFX Kit2".**

**3 Teste cada tecla e divirta-se com os efeitos sonoros!**

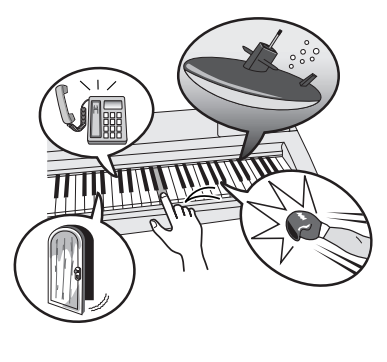

Ao testar cada uma das várias teclas, você ouvirá um som de submarino, toque de telefone, rangido de porta, risos e muitos outros efeitos úteis. "127 SFX Kit1" inclui sons de relâmpago, água corrente e latido de cães, entre outros. Algumas teclas não têm efeitos sonoros designados e, portanto, não emitirão sons. Para obter detalhes sobre os instrumentos inclusos nas vozes dos conjuntos SFX, veja "SFX Kit 1" e "SFX Kit 2", na ["Lista de Conjuntos de Percussão"](#page-109-1) da página [110.](#page-109-2)

# <span id="page-32-1"></span><span id="page-32-0"></span>**<sup>G</sup><sup>u</sup>i<sup>a</sup> <sup>R</sup>ápid<sup>o</sup> Reproduzindo Estilos**

**Este instrumento possui um recurso de acompanhamento automático que cria uma trilha (ritmo + baixo + acordes) no estilo que você escolher, para corresponder aos acordes tocados com a mão esquerda. É possível selecionar um dos 155 estilos diferentes, que abrangem uma grande variedade de gêneros musicais e indicações de compasso (veja a página [112](#page-111-1) para obter uma lista completa dos estilos disponíveis). Nesta seção, aprenderemos a utilizar os recursos de acompanhamento automático.**

## <span id="page-32-2"></span>Selecionar um Ritmo de Estilo

A maioria dos estilos inclui uma parte rítmica. É possível selecionar um dos diversos tipos rítmicos, que incluem rock, blues, Euro trance e muito mais. Como ponto de partida, ouviremos apenas um ritmo básico. A parte rítmica é reproduzida apenas com o uso de instrumentos de percussão.

# <span id="page-32-3"></span>*1* **Pressione o botão [STYLE] (Estilo).** O número e o nome do estilo aparecerão no visor.

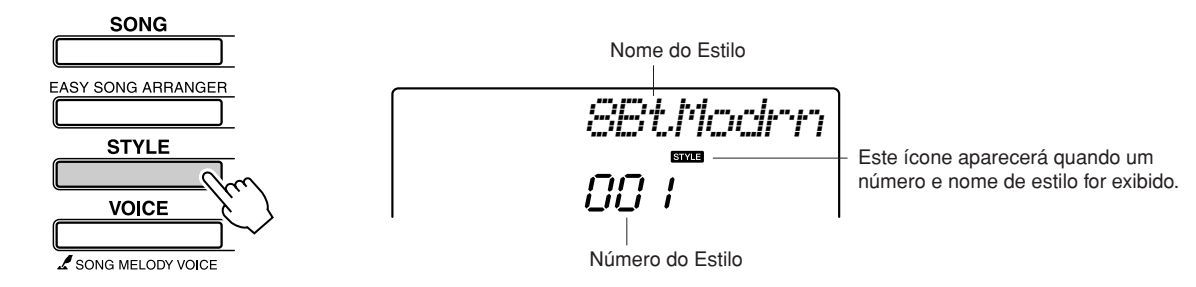

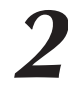

*2* **Selecione um estilo.** Utilize o mostrador para selecionar o estilo desejado. Uma lista de todos os estilos disponíveis é apresentada na página [112](#page-111-1).

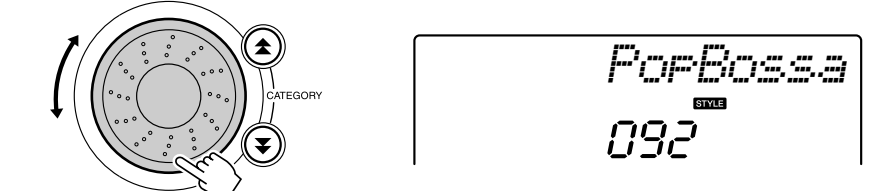

## <span id="page-32-4"></span>*3* **Pressione o botão [START/STOP].**

O ritmo do estilo será iniciado. Pressione novamente o botão [START/STOP] quando quiser interromper uma reprodução.

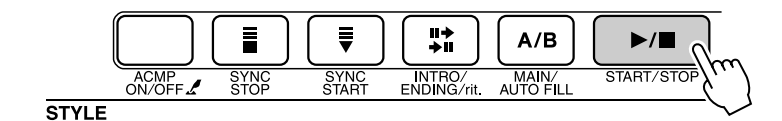

#### *OBSERVAÇÃO*

*• Os números de estilo 131, e 143 a 155 não têm parte rítmica e, portanto, nenhum ritmo será reproduzido se esses números forem utilizados no exemplo anterior. Para esses estilos, ative primeiro o acompanhamento automático, conforme descrito na página 34, pressione o botão [START/ STOP] e, em seguida, as partes de baixo e de acorde começarão a ser reproduzidas quando você tocar uma tecla à esquerda do ponto de divisão do teclado.*

## <span id="page-33-0"></span>Tocar com um Estilo

Você aprendeu a selecionar um ritmo de estilo na página anterior.

Aqui, aprenderemos a adicionar um acompanhamento de baixo e acorde ao ritmo básico de forma a criar um acompanhamento sofisticado e completo com o qual você pode tocar.

<span id="page-33-1"></span>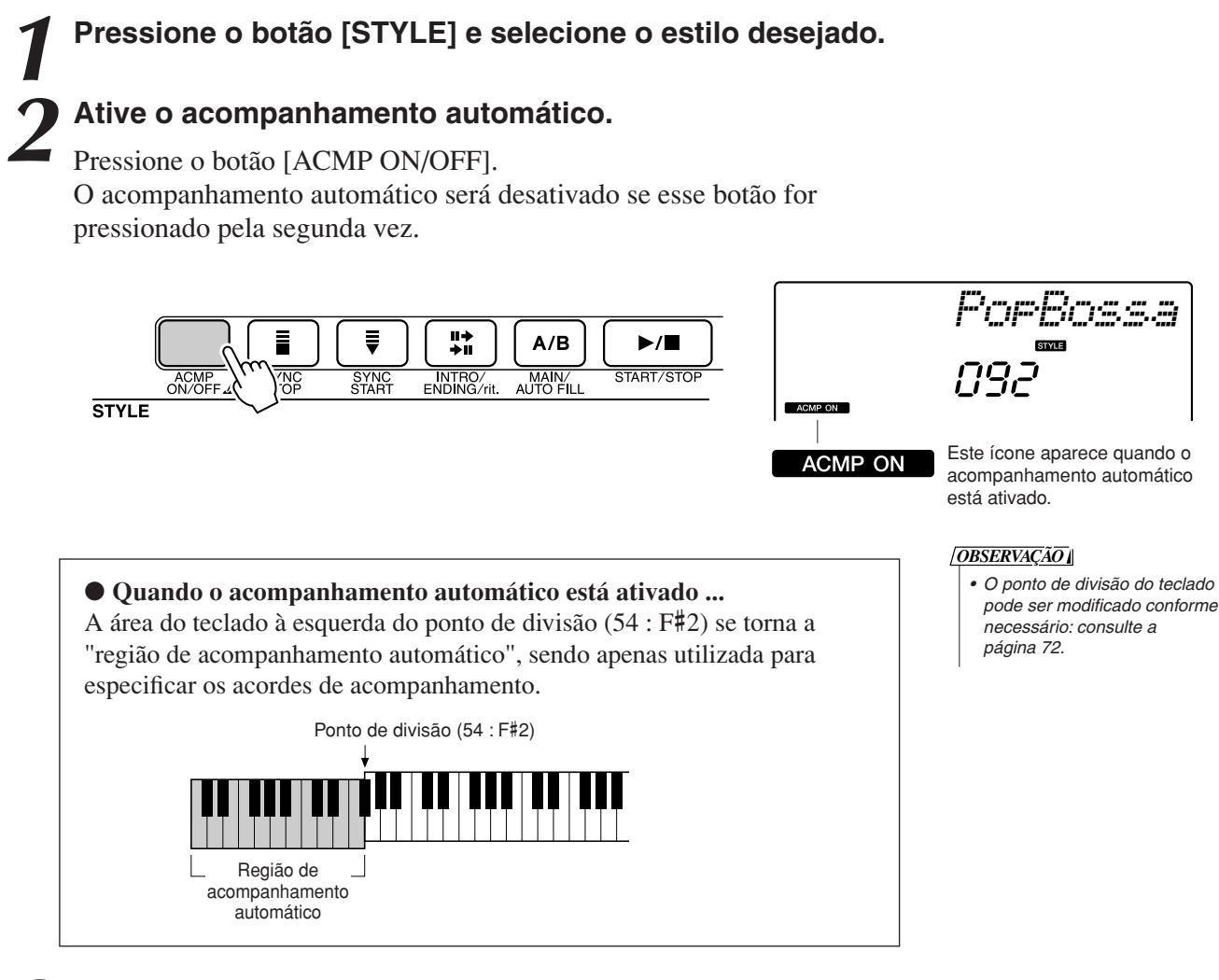

*3* **Ative o início de sincronização.** Pressione o botão [SYNC START] (Iniciar Sincronização) para ativar a função de início de sincronização.

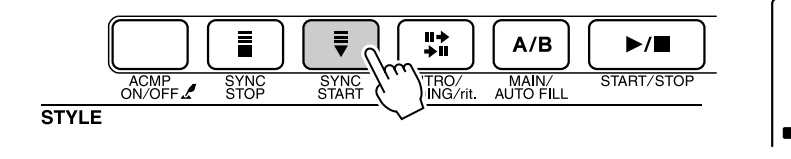

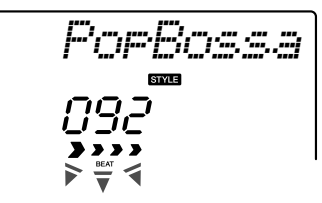

Pisca quando o início de sincronização está ativado.

Quando um início de sincronização estiver ativado, o acompanhamento de baixo e acordes incluído em um estilo começará a ser reproduzido assim que uma nota for tocada à esquerda do ponto de divisão do teclado. Pressione novamente o botão para desativar a função de início de sincronização.

## *4* **Toque um acorde com a mão esquerda para ativar o estilo.**

Mesmo sem conhecer nenhum acorde de fato, você ainda pode "tocá-los". Este instrumento reconhecerá até mesmo uma única nota como acorde. Tente tocar de uma a três notas ao mesmo tempo, à esquerda do ponto de divisão. O acompanhamento será alterado de acordo com as notas tocadas com a mão esquerda.

### **Tente isto!**

A página [36](#page-35-0) inclui partituras para algumas progressões de acorde. Esses exemplos o ajudarão a desenvolver uma percepção de quais tipos de progressões de acordes parecem ter uma boa sonoridade com os estilos.

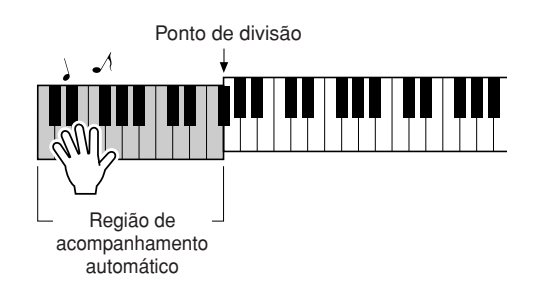

*5* **Toque vários acordes com a mão esquerda enquanto reproduz uma melodia com a mão direita.**

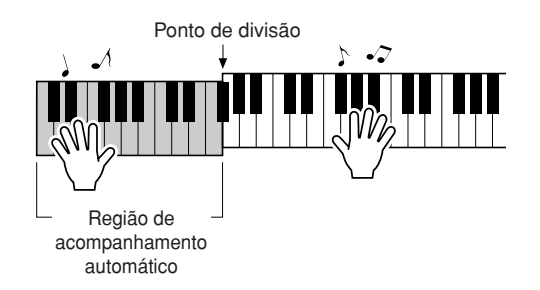

*6* **Quando terminar, pressione o botão [START/STOP] para interromper a reprodução do estilo.**

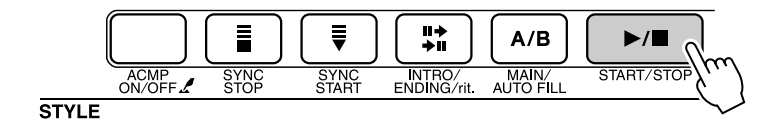

É possível habilitar o estilo de "seções" para diversificar ainda mais o acompanhamento. Consulte ["Variações de Padrão \(Seções\)"](#page-69-3), na página [70.](#page-69-3)

## <span id="page-35-0"></span>**Estilos São Mais Divertidos com Noções Básicas de Acordes**

Acordes, criados com o toque de várias notas ao mesmo tempo, são a base de um acompanhamento harmônico. Nesta seção, examinaremos seqüências de diferentes acordes tocados um após o outro; ou seja, "seqüências de acordes". Como cada acorde tem a sua própria "cor" exclusiva (mesmo sendo diferentes dedilhados do mesmo acorde), os acordes que você escolhe para uso em suas progressões de acordes exercem uma grande influência na percepção geral da música tocada.

Na página [34,](#page-33-0) você aprendeu a tocar acompanhamentos coloridos com o uso de estilos. Progressões de acordes são essenciais para a criação de acompanhamentos interessantes, e basta ter uma pequena noção sobre acordes para você aperfeiçoar seus acompanhamentos e progredir até um nível mais avançado. Nestas páginas, apresentaremos três progressões de acordes de fácil uso. Não se esqueça de treiná-las com os estilos de acompanhamento do instrumento. O estilo corresponderá à progressão de acordes tocadas, criando efetivamente uma música inteira.

## ■**Tocar as Progressões de Acordes** •••••

Toque as partituras com a mão esquerda.

- Antes de tocá-las, siga as etapas de 1 a 3 de ["Tocar com um Estilo"](#page-33-0), na página [34](#page-33-0).
- \* As partituras aqui inclusas não são partituras de músicas padrão; em vez disso, são partituras simplificadas que indicam quais notas devem ser tocadas para criar as progressões de acordes.

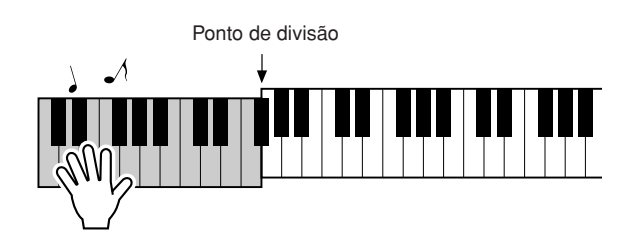

Toque à esquerda do ponto de divisão.

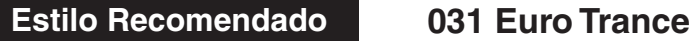

**—"Dance Music" com acordes simples—**

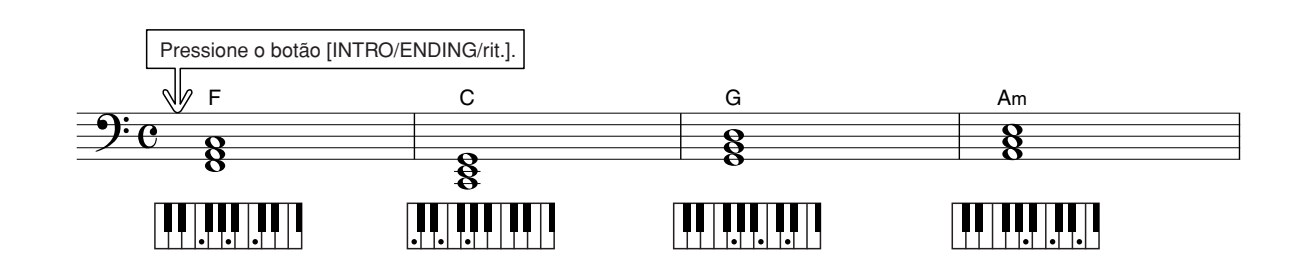

Esta é uma progressão de acordes simples, mas eficaz. Quando toda a partitura for tocada, até final, o processo recomeçará do início. Quando estiver pronto para interromper a reprodução, pressione o botão [INTRO/ENDING/rit.], fazendo com que a função de acompanhamento automático crie uma finalização perfeita.
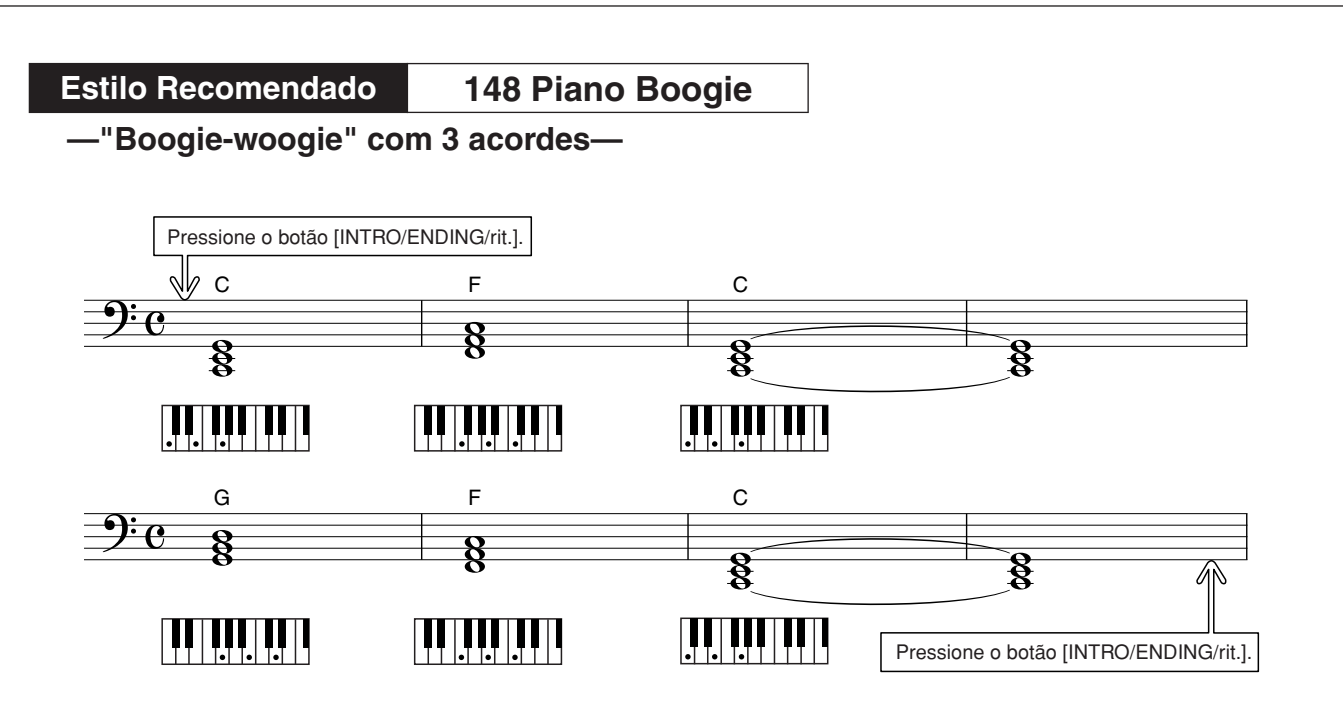

Essa progressão proporcionará acompanhamentos musicais harmônicos variados com apenas três acordes. Quando você se acostumar com a progressão na partitura, tente trocar a ordem dos acordes!

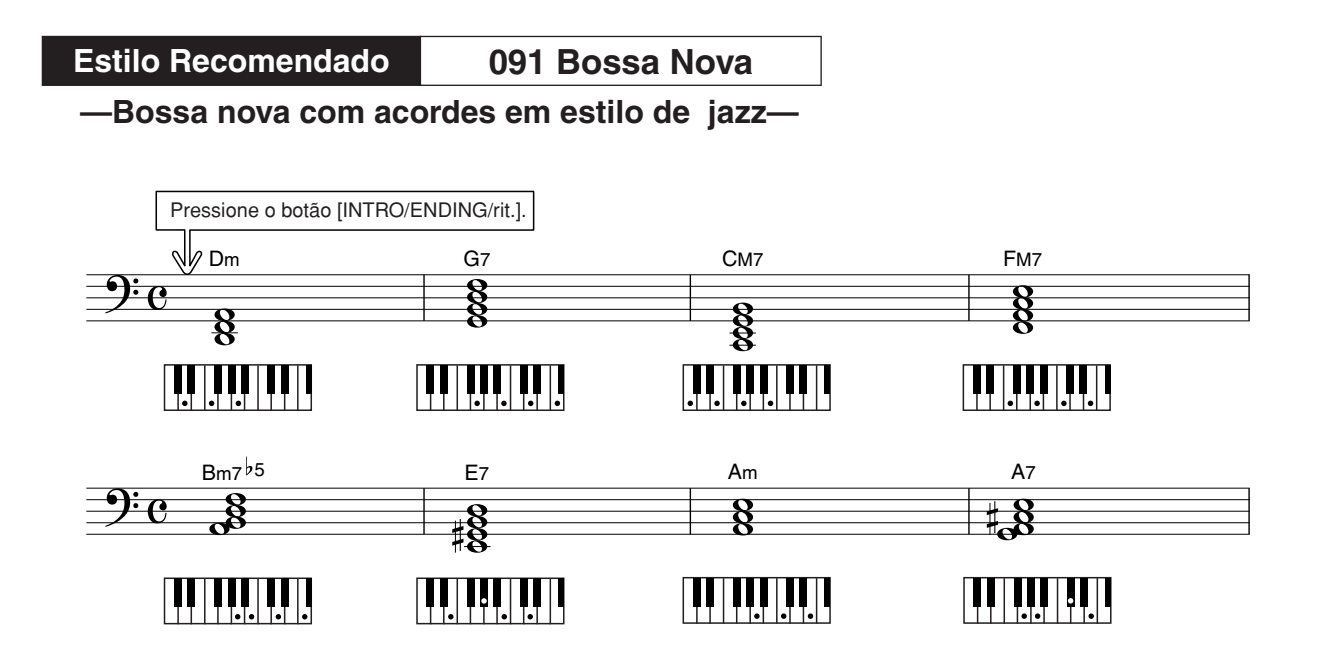

Essa progressão inclui alterações de jazz na cadência de 2 a 5 (II a V). Tente tocá-la várias vezes. Quando estiver pronto, pare de tocar pressionando o botão [INTRO/ENDING/rit.].

# <span id="page-37-1"></span><span id="page-37-0"></span>Tocar Acordos com Acompanhamento Automático

Há duas maneiras de tocar acordos de acompanhamento automático:

● **Acordes Simples**

#### ● **Acordes Padrão**

O instrumento reconhecerá automaticamente os diferentes tipos de acorde. Essa função se chama "Multi Fingering" (Vários Dedilhados).

Pressione o botão [ACMP ON/OFF] para ativar a função de acompanhamento automático (página [34](#page-33-0)). A área do teclado à esquerda do ponto de divisão (padrão: 54/F#2) torna-se a "faixa de acompanhamento". Toque os acordes de acompanhamento nessa área do teclado.

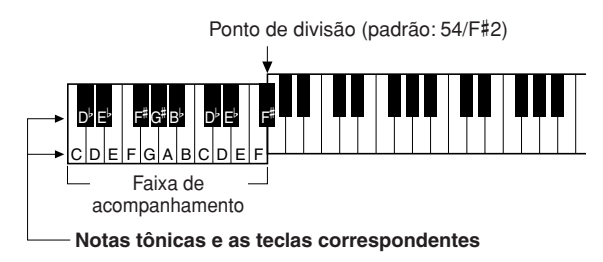

### ■**Acordes Simples.......**

Esse método permite tocar acordes facilmente na faixa de acompanhamento do teclado, utilizando um, dois ou três dedos.

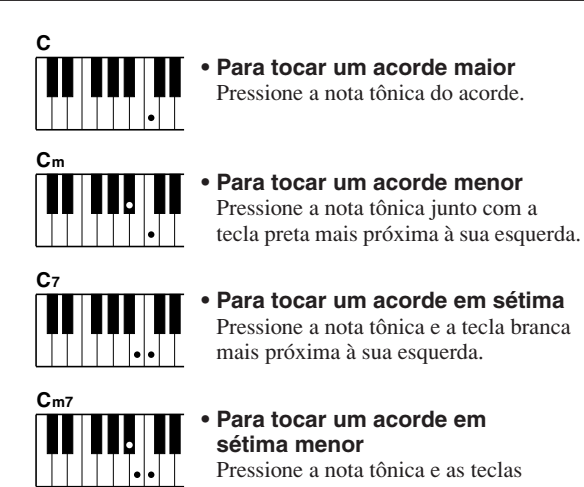

branca e preta mais próximas à sua esquerda (três teclas ao todo).

## ■**Acordes Padrão** • • • • • • • • • • • • •

Esse método permite criar um acompanhamento tocando os acordes com o uso de dedilhados comuns na faixa de acompanhamento do teclado.

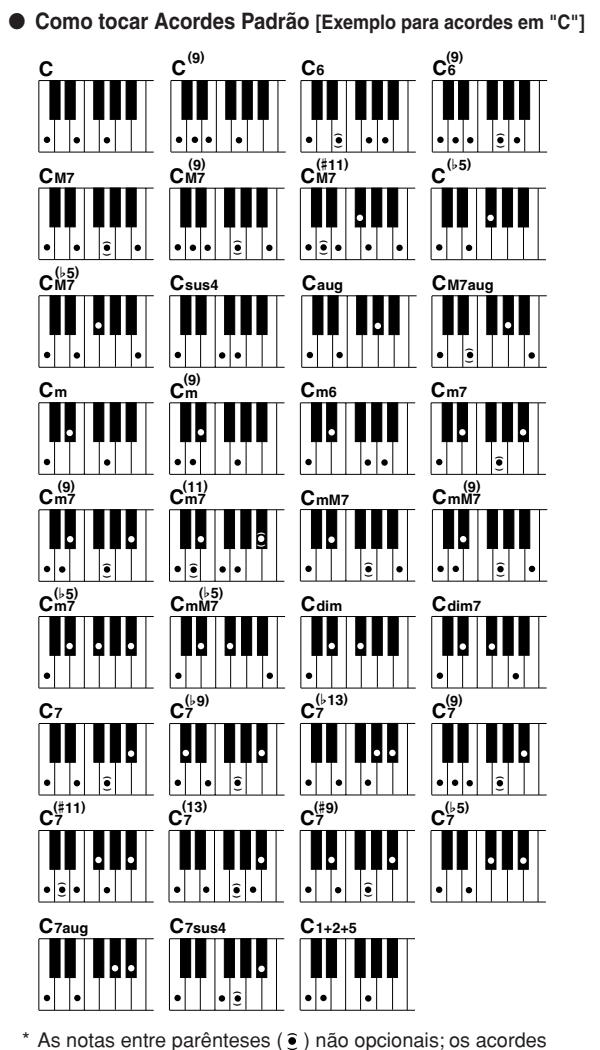

serão reconhecidos sem elas.

# **<sup>G</sup><sup>u</sup>i<sup>a</sup> <sup>R</sup>ápid<sup>o</sup> Utilizar Músicas**

**Neste instrumento, o temo "música" está relacionado aos dados que compõem um obra musical. Você já pode começar a os recursos de áudio para 30 músicas internas ou utilizá-las agora mesmo com qualquer uma das várias funções oferecidas: o recurso "performance assistant technology", lições e muito mais. Essas músicas estão organizadas por categoria.**

**Nesta seção, aprenderemos a selecionar e reproduzir músicas e descreveremos resumidamente as 30 músicas fornecidas.**

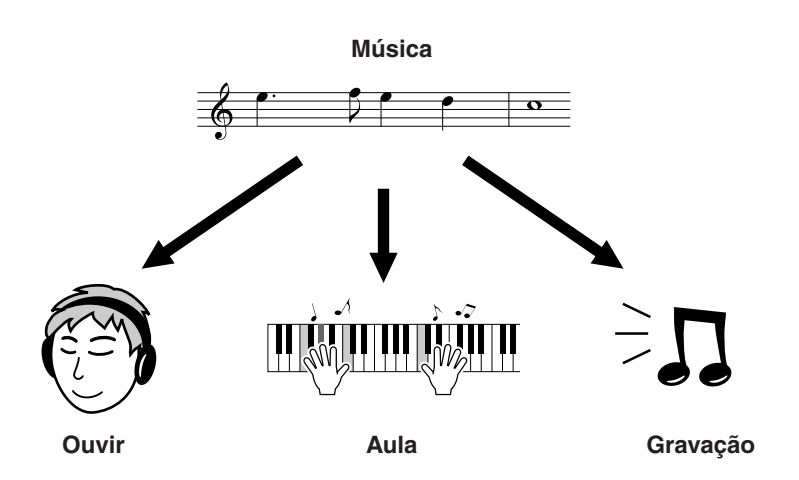

# <span id="page-38-1"></span><span id="page-38-0"></span>Selecionar e Ouvir Músicas

# *1* **Pressione o botão [SONG] (Música).**

O nome e o número da música serão exibidos. Utilize o mostrador para selecionar uma música diferente.

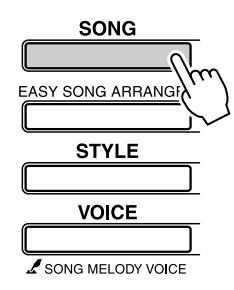

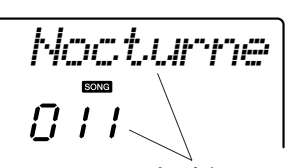

A música e o número atualmente selecionados são exibidos

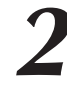

*2* **Selecione uma música.** Selecione uma música depois de consultar a lista de categorias de músicas predefinidas, na página 41. Utilize o mostrador para selecionar a música que você deseja ouvir.

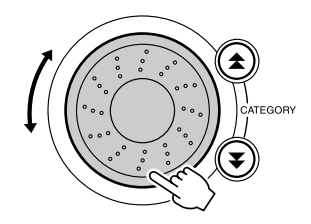

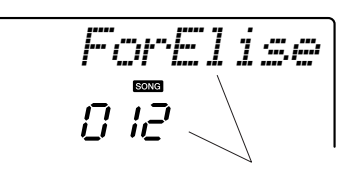

#### A música exibida neste local pode ser reproduzida

#### *OBSERVAÇÃO*

*• Você também pode reproduzir músicas que você mesmo gravou (User Songs - Músicas do Usuário) ou músicas que foram transferidas ao instrumento a partir de um computador, como costuma reproduzir as músicas internas.*

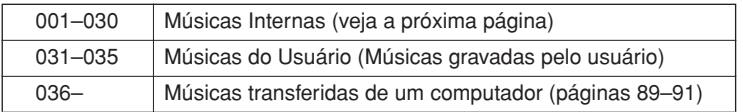

*3* **Ouça a música.** Pressione o botão [START/STOP] para iniciar a reprodução da música selecionada.

É possível interromper a reprodução a qualquer momento, pressionando novamente o botão [START/STOP].

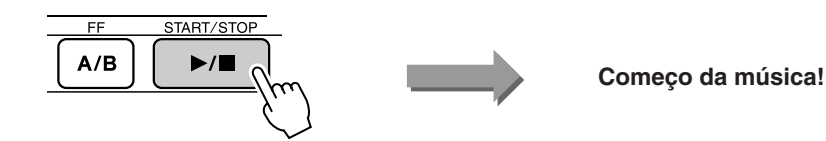

● **Utilizar o botão [DEMO]** Pressione o botão [DEMO] para tocar as Músicas de 001 a 008 em seqüência. A reprodução será repetida continuamente, começando pela primeira (001). Você pode selecionar uma música utilizando os botões [-] e [+] depois de pressionar o botão [DEMO]. Também é possível interromper a reprodução a qualquer momento, pressionando o botão [DEMO].

# Avanço Rápido, Retorno Rápido e Pausa de Músicas

Esses controles são idênticos aos controles de transporte em um fita cassete ou um CD player, permitindo operações de avanço rápido [FF], retorno [REW] e pausa [PAUSE] para a reprodução de uma música.

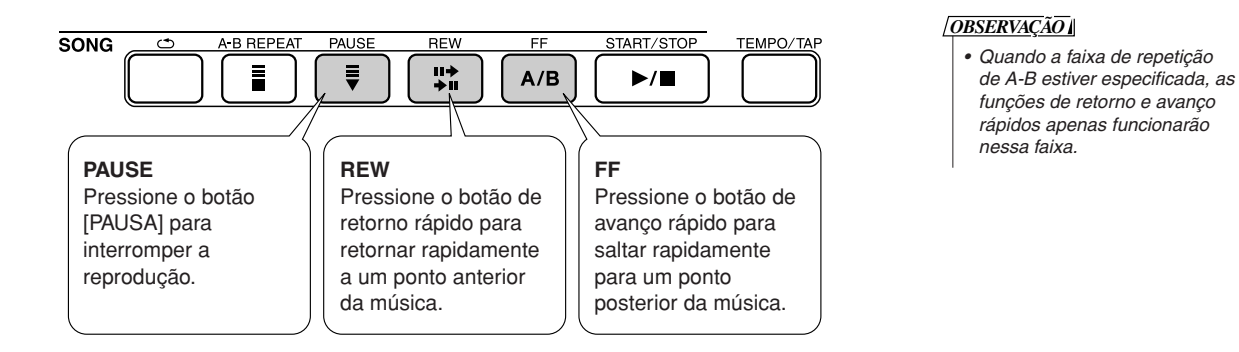

#### ● **Lista de Músicas**

Estas 30 músicas incluem exemplos que comprovam a eficácia do recurso "easy song arranger" do instrumento, de músicas especialmente criadas para uso com o recurso "performance assistant technology" e muito mais. A coluna "Sugestões de Usos" inclui algumas idéias sobre como as músicas podem ser utilizadas com mais eficiência.

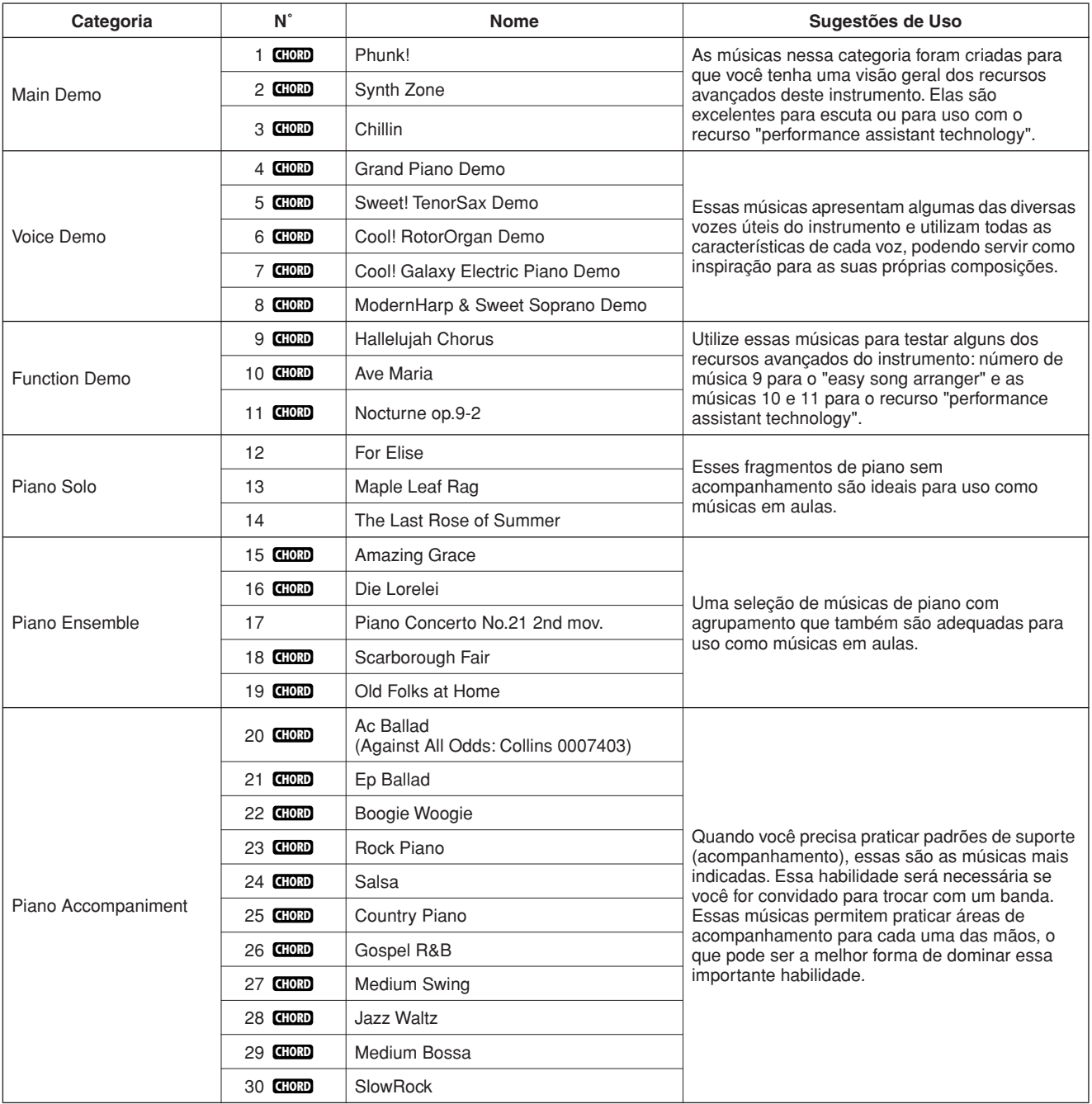

: Inclui dados de acordes. **CHORD**

A seção "Song Book" do CD-ROM contém as partituras das músicas internas, com exceção das músicas de 1 a 11 e da música 20, que está protegida por leis de direitos autorais. As partituras das músicas de 9 a 11 estão neste manual. Algumas músicas clássicas e/ou tradicionais foram editadas em razão de sua duração ou para facilitar o aprendizado, e podem não estar exatamente como as originais.

# <span id="page-41-0"></span>Tipos de Músicas

Os três tipos de músicas a seguir podem ser utilizados pelo PSR-E403/YPT-400.

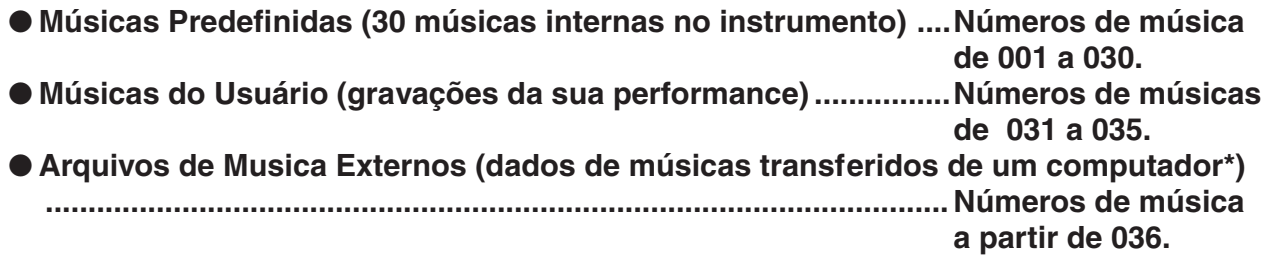

\* O CD-ROM de Acessórios inclui uma seleção de 70 músicas MIDI. Veja a página [90](#page-89-0) para obter instruções sobre como transferir as músicas ao instrumento.

O gráfico a seguir mostra o fluxo de processo básico do PSR-E403/YPT-400 para uso das músicas predefinidas, das músicas do usuário e de arquivos de música externos, deste o armazenamento até a reprodução.

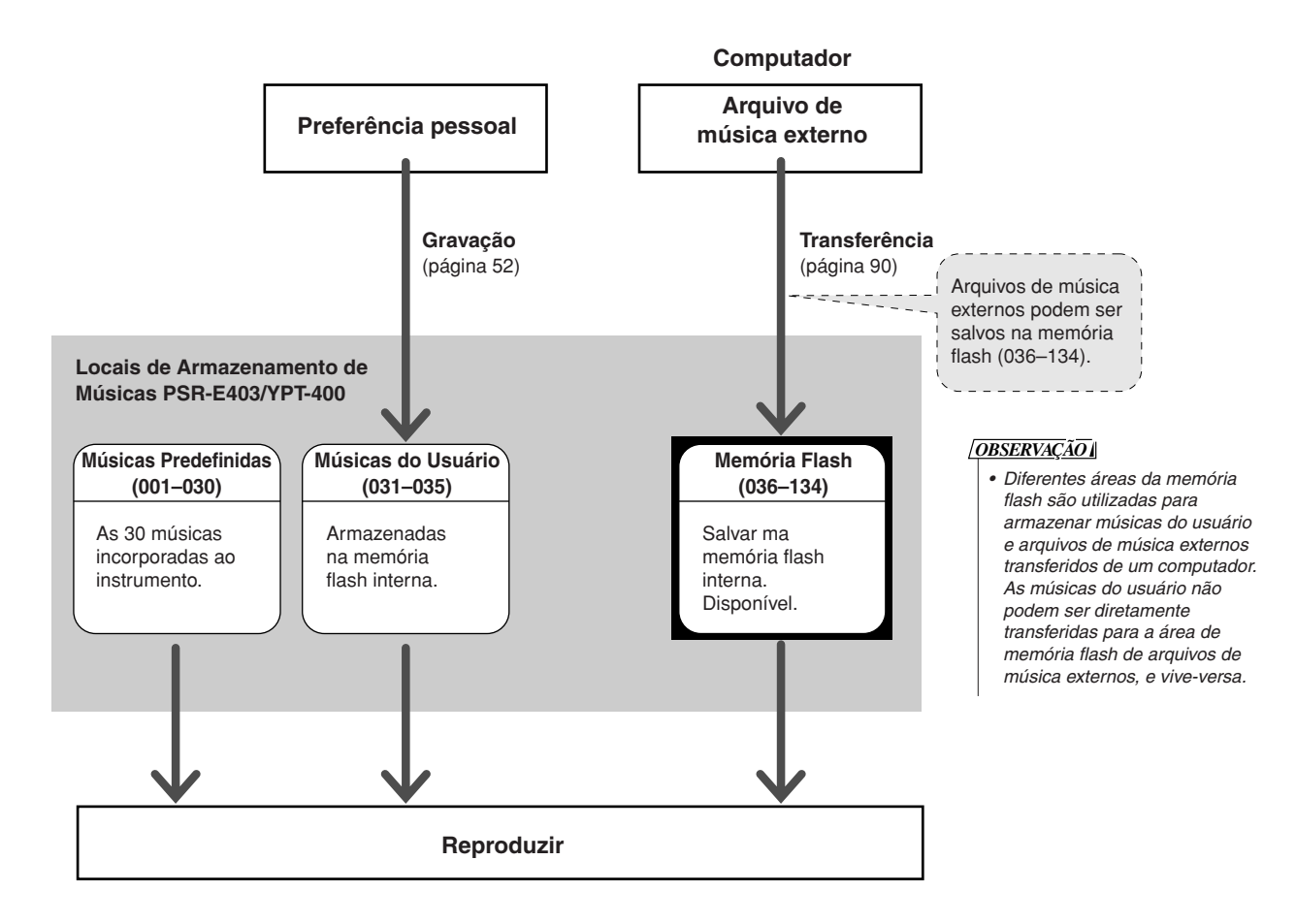

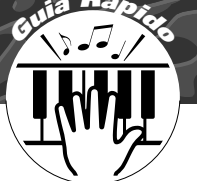

# **<sup>G</sup><sup>u</sup>i<sup>a</sup> <sup>R</sup>ápid<sup>o</sup> Selecionar uma Música para sua Aula**

# **Yamaha Education Suite**

**Você pode selecionar qualquer música desejada e utilizá-la em aulas para as duas mãos, ou lições para a mão direita ou mão esquerda. Também é possível utilizar músicas (apenas no formato SMF 0) transferidas por download na Internet e salvas na memória flash. (páginas [89](#page-88-0)[–91](#page-90-0)) Durante a aula, você pode tocar da forma mais lenta que quiser, mesmo tocando as notas incorretas. A velocidade de reprodução das músicas diminuirá até uma valor que possa controlar. Nunca é tarde demais para começar a aprender!**

#### **Fluxo de Aulas:**

Selecione uma música das categorias Piano Solo e Piano Ensemble!

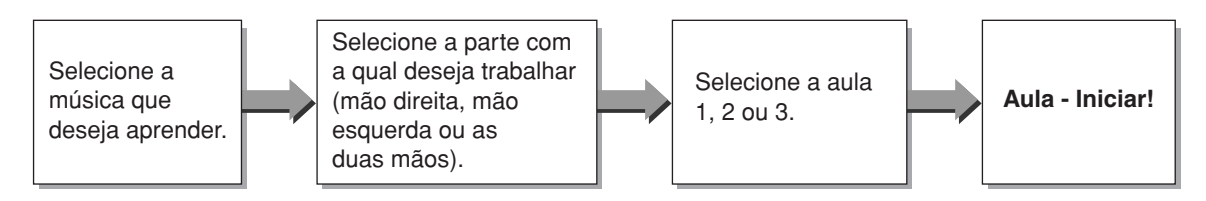

#### **Métodos de prática:**

- **Aula 1** ...................Aprender a tocar as notas corretas.
- **Aula 2** ...................Aprender a tocar as notas certas na duração correta.
- **Aula 3** ...................Aprender a tocar as notas certas na duração correta, junto com a música.

# Aula 1 — Waiting

Nessa aula, tente tocar as notas corretas. Toque a nota indicada no visor. A música será interrompida até que você toque a nota certa.

*1* **Selecione uma música para a aula.** Pressione o botão [SONG] e gire o mostrador para selecionar a música a ser utilizada para a aula. A página [42](#page-41-0) lista vários de tipos de músicas. Neste exemplo, tente selecionar "012 ForElise".

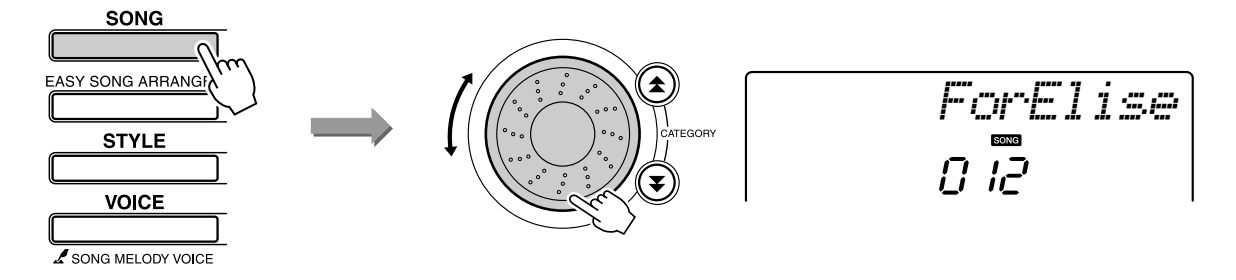

#### *2* **Selecione a parte que deseja praticar.**

Sempre que você pressionar o botão LESSON [L/R] (Lição E/D), as partes serão selecionadas em seqüência: mão direita → mão esquerda → duas mãos → mão direita ....

A parte atualmente selecionada aparece no visor.

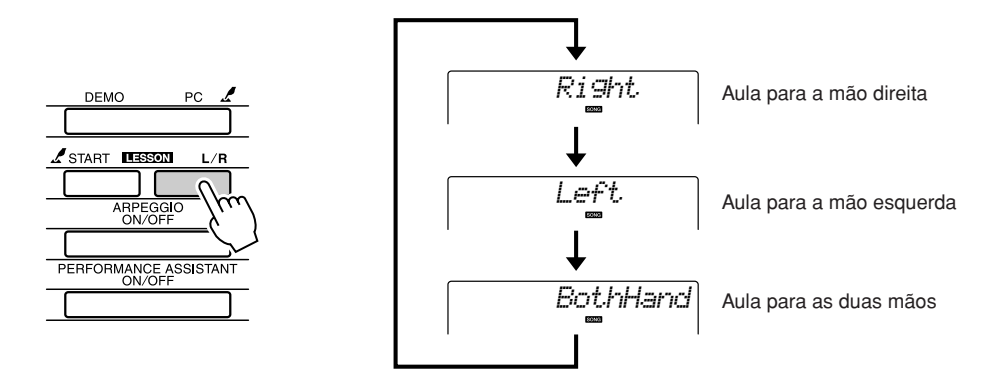

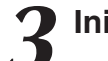

*3* **Inicie a Aula 1.** Pressione o botão LESSON [START] (Aula – Iniciar) para selecionar a Aula 1. Sempre que esse botão for pressionado, os módulos da aula serão selecionados em seqüência: Aula 1 → Aula 2 → Aula 3 → Desativada → Aula 1 …. O modo atualmente selecionado aparece no visor.

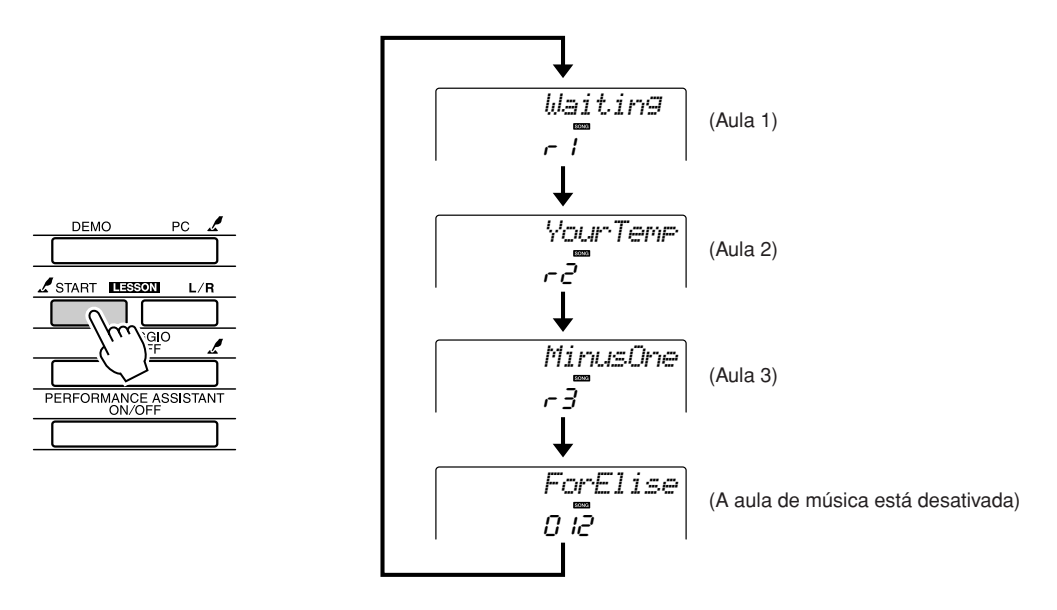

**A reprodução da música começará logo depois que você selecionar a Aula 1. Iniciar lição!**

Toque a nota indicada no visor. Quando a nota correta for tocada, a nota seguinte que você deverá tocar será exibida. A música será interrompida até que você toque a nota certa.

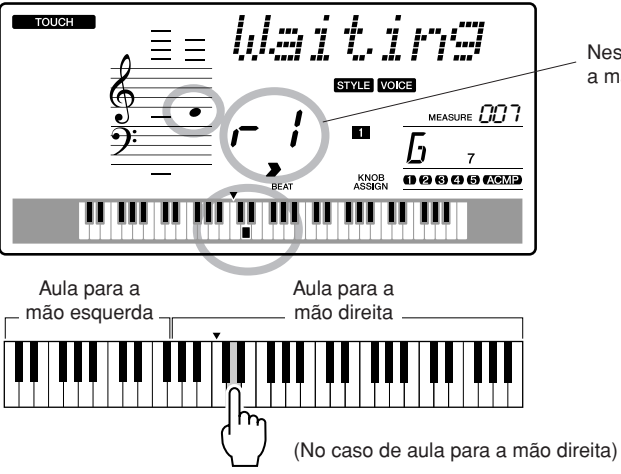

Nesse caso, "r 1" indica que a aula 1 com a mão direita foi selecionada.

#### *4* **Pare o modo de Aula.**

Você pode interromper o modo de Aula a qualquer tempo pressionando o botão [START/STOP].

Depois de assimilar todo o conteúdo da Aula 1, vá para a Aula 2.

#### ■Veja os Resultados .......................

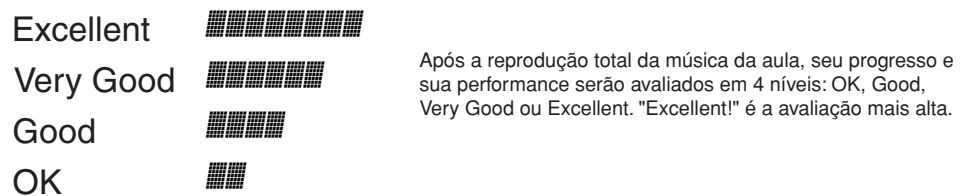

Após a visualização do visor de avaliação, a aula começará do início.

#### *OBSERVAÇÃO*

*• O recurso de avaliação pode ser desativado por meio do item Grau de FUNÇÃO (página [84\)](#page-83-0).*

# Aula 2 — Your Tempo

Aprender a tocar as notas certas na duração correta. O tempo de reprodução das músicas será variado para corresponder à sua velocidade de atualização. A velocidade da música diminuirá quando as notas incorretas forem tocadas e, portanto, você aprenderá em seu próprio ritmo.

*1* **Selecione a música e a parte a serem praticadas (etapas 1 e 2, nas páginas 43, 44).**

#### *2* **Inicie a Aula 2.**

Sempre que o botão LESSON [START] for pressionado, os modos de aula serão selecionados em seqüência: Aula 1 → Aula 2 → Aula 3 → Desativada → Aula 1 ...

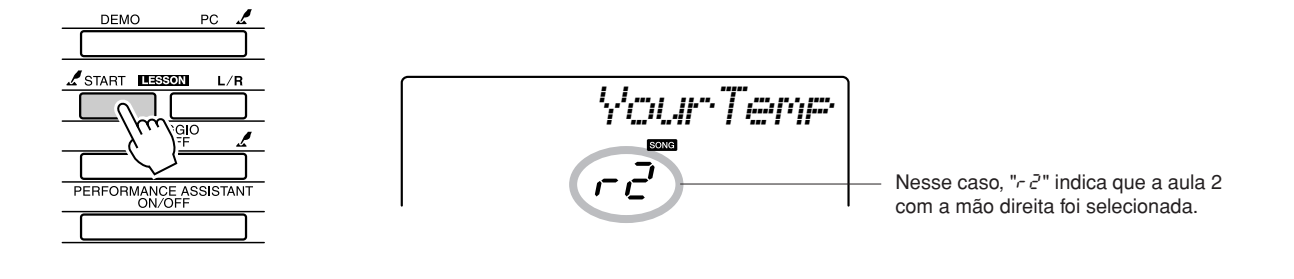

**A reprodução da música começará logo depois que você selecionar a Aula 2. Iniciar lição!**

Toque a nota indicada no visor. Tente tocar as notas na duração correta. O tempo aumentará progressivamente à medida que você aprender a tocar as notas certas na duração correta, até atingir o tempo original da música.

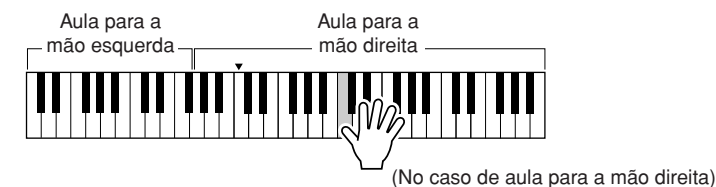

*3* **Pare o modo de Aula.** Você pode interromper o modo de Aula a qualquer tempo pressionando o botão [START/STOP].

Depois de assimilar todo o conteúdo da Aula 2, vá para a Aula 3.

# Aula 3 — Minus One

Nesta lição, você poderá aperfeiçoar suas técnicas.

A música será tocada no tempo normal, com exceção da parte que você optou por tocar. Toque enquanto ouve a música.

### *1* **Selecione a música e a parte a serem praticadas (etapas 1 e 2, nas páginas 43, 44).**

*2* **Inicie a Aula 3.** Sempre que o botão LESSON [START] for pressionado, os modos de aula serão selecionados em seqüência: Aula 1 → Aula 2 → Aula 3 → Desativada → Aula 1 ...

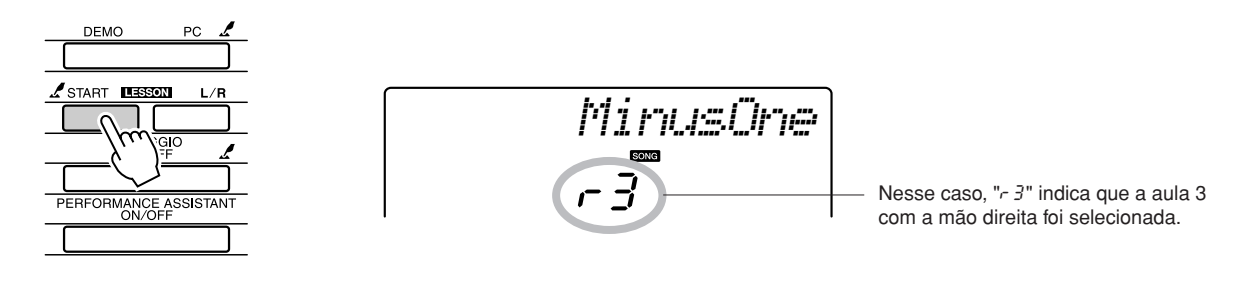

**A reprodução da música começará logo depois que você selecionar a Aula 3. Iniciar lição!**

Toque a nota indicada no visor.

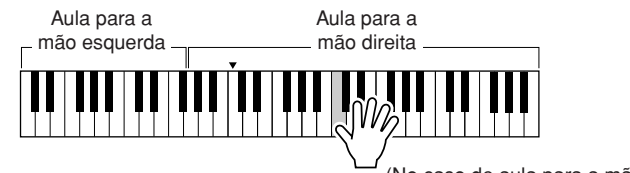

(No caso de aula para a mão direita)

*3* **Pare o modo de Aula.** Você pode interromper o modo de Aula a qualquer tempo pressionando o botão [START/STOP].

# A Prática Faz a Perfeição — Repetir e Aprender

Utilize esse recurso quando quiser recomeçar a partir de um ponto em que você cometeu um erro ou para praticar repetidamente uma seção que considerou difícil.

### **Pressione o botão [**  $\circlearrowright$  **] (REPETIR E APRENDER) durante uma aula.**

O local da música recuará quatro compassos a partir do ponto em que o botão foi pressionado, e a reprodução começará após uma contagem. A reprodução continuará até o ponto em que o botão  $\Box$  (REPETIR E APRENDER) foi pressionado e, em seguida, recuará quatro compassos, começando após uma contagem. Como esse processo será repetido, basta pressionar esse mesmo botão  $\lceil \bigcirc \rfloor$ , se você cometer um erro, para praticar essa novamente até concluí-la com êxito.

#### *OBSERVAÇÃO*

*• É possível alterar o número de compassos retornados pela função Repetir e Aprender, pressionando um botão numérico de [1] a [9] durante a repetição de uma reprodução.*

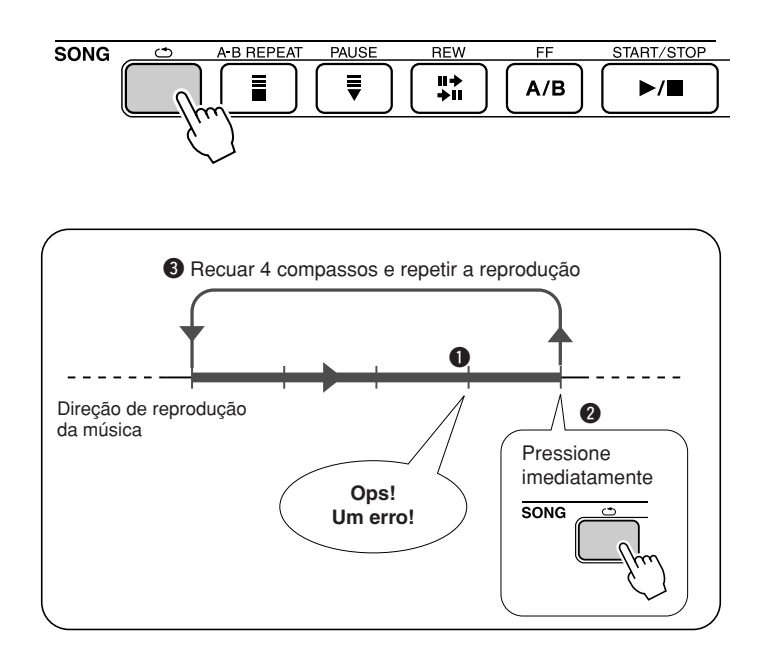

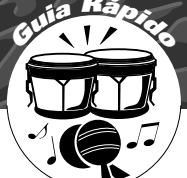

# **<sup>G</sup><sup>u</sup>i<sup>a</sup> <sup>R</sup>ápid<sup>o</sup> Tocar com o Uso do Banco de Dados de Músicas**

**Se você deseja reproduzir uma música em seu estilo de formato preferencial, mas não sabe como selecionar a melhor voz e o melhor estilo para o tipo de música que deseja tocar, basta selecionar o estilo apropriado no Banco de Dados de Músicas. As configurações do painel serão automaticamente ajustadas de acordo com a combinação ideal de sons e estilos!**

*1* **Pressione o botão [MUSIC DATABASE] (Banco de Dados de Músicas).**

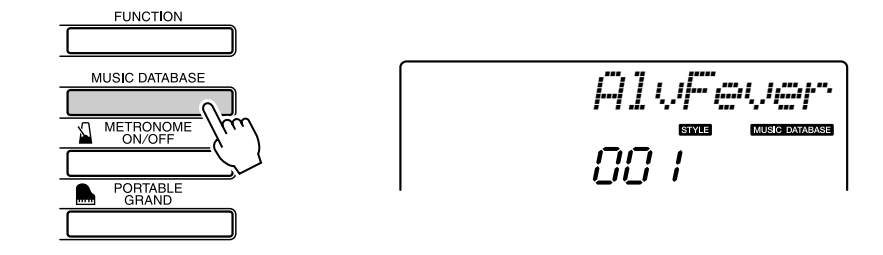

Um nome de Banco de Dados de Música aparecerá no visor.

*2* **Selecione um Banco de Dados de Músicas.** Consultando a lista no painel ou a [Lista do Banco de Dados de Músicas,](#page-113-0) na página [114](#page-113-0) do manual, utilize o mostrador para selecionar um banco de dados de músicas. Selecione uma que corresponda à imagem da música que você pretende tocar.

Neste exemplo, selecione "124 DayOfW&R".

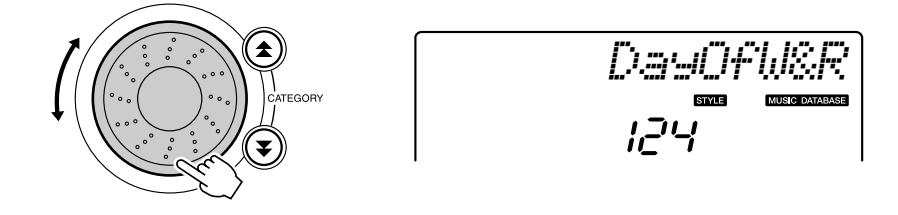

#### *3* **Toque os acordes com a mão esquerda e a melodia com a mão direita.**

O estilo de jazz será ativado quando você tocar um acorde com a não esquerda à esquerda do ponto de divisão (página [30](#page-29-0)). Consulte a página [38](#page-37-0) para obter informações sobre como tocar acordes.

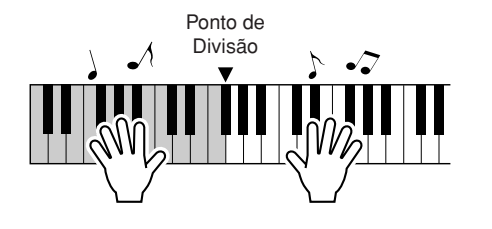

Pressione o botão [START/STOP] para interromper a reprodução.

# **<sup>G</sup><sup>u</sup>i<sup>a</sup> <sup>R</sup>ápid<sup>o</sup> Alterar o Estilo de uma Música**

**Além do estilo padrão de cada música, você pode selecionar qualquer outro estilo para reproduzir a música com o recurso Easy Song Arranger. Isso significa que é possível tocar uma música em estilo romântico, por exemplo, utilizando outros estilos como bossa nova e hip-hop, entre outros. É possível criar disposições totalmente diferentes alterando o estilo de reprodução de uma música. Também é possível alterar a voz de melodia e a voz de teclado da música para uma completa mudança de imagem.**

# Ouvir a DEMO de Música para o Easy Song Arranger

A composição "Hallelujah Chorus", nas músicas predefinidas, permite testar o recurso Easy Song Arranger. E, para fazer esse teste, você mesmo irá tocá-la.

### **Pressione o botão [SONG] e utilize o mostrador para selecionar "009 Hallelujah Chorus". Pressione o botão [START/STOP] para tocá-la.**

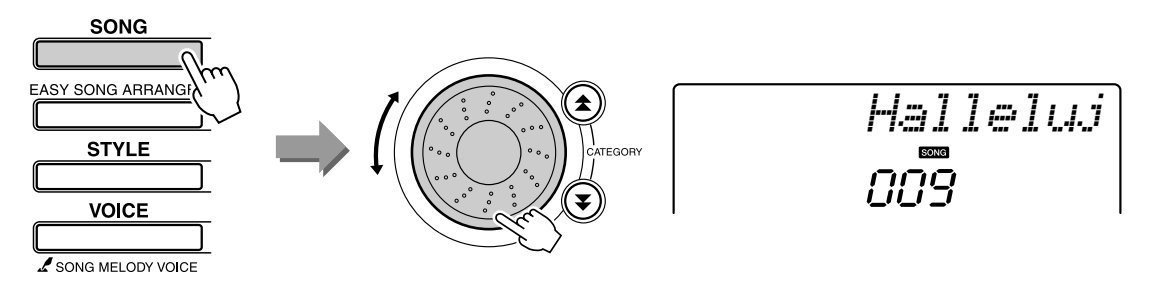

Durante a progressão da música, você apenas verá alterações de estilo, enquanto a música permanecerá inalterada.

Lembre-se de que também é possível aproveitar o Easy Song Arranger com qualquer outra música que inclua dados de acorde.

# Utilizar o Easy Song Arranger

# *1* **Pressione o botão [EASY SONG ARRANGER].**

O nome e o número da música serão exibidos. Utilize o mostrador para selecionar uma música diferente.

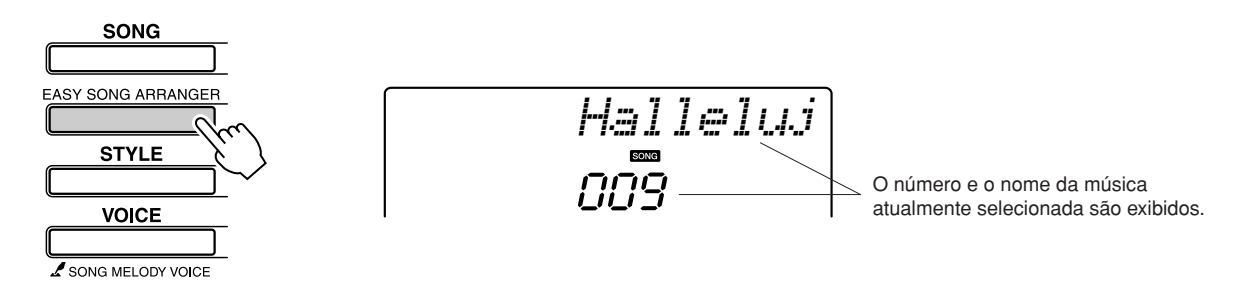

*2* **Selecione uma Música.** Utilize o mostrador para selecionar a música que você deseja organizar.

# *3* **Ouça a música.**

Pressione o botão [START/STOP] para iniciar a reprodução da música. Avance até a etapa seguinte enquanto a musica está tocando.

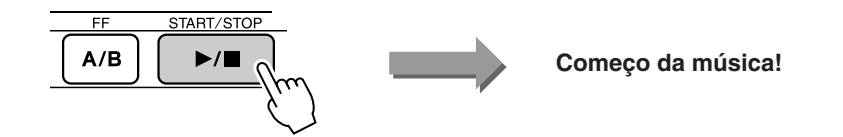

### *4* **Pressione o botão [EASY SONG ARRANGER].**

O nome e o número do estilo serão exibidos. Utilize o mostrador para selecionar um estilo diferente.

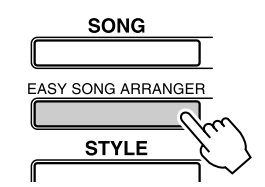

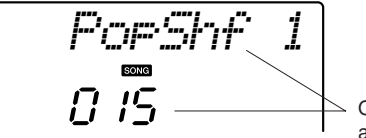

#### *OBSERVAÇÃO*

*• Se os números de música 010, 011 e de 020 a 030 forem reproduzidos enquanto o Easy Song Arranger é utilizado, o áudio das faixas de melodias será automaticamente desativado e nenhuma melodia será ouvida. Para ouvir as faixas de medias, pressione os botões de [3] a [5] em SONG MEMORY (Memória de Músicas).*

O número e o nome do estilo atualmente selecionado são exibidos.

5 **Selecione um estilo.**<br>
Gire o mostrador e escolha diferentes estilos para avaliação com a mesma música escolhida. Ao selecionar diferentes estilos você mesma música escolhida. Ao selecionar diferentes estilos, você perceberá que a música continuará a mesma e que apenas os estilos mudarão. Depois de selecionar um estilo adequado, avance para a etapa seguinte enquanto a música ainda estiver tocando (se ela tiver sido interrompida, reinicie-a pressionando o botão [START/STOP]).

#### *6* **Selecione uma voz desejada para reprodução como melodia sonora.**

Pressione o botão [VOICE]. O nome e o número da voz atualmente selecionada serão exibidos. Utilize o mostrador para selecionar uma voz diferente.

#### *OBSERVAÇÃO*

- *Como o Easy Song Arranger utiliza dados de música, não é possível especificar acordes na faixa de acompanhamento do teclado. O botão [ACMP ON/ OFF] não funcionará.*
- *Se a indicação de compasso do som e do estilo forem diferentes, a indicação de compasso da música será utilizada.*

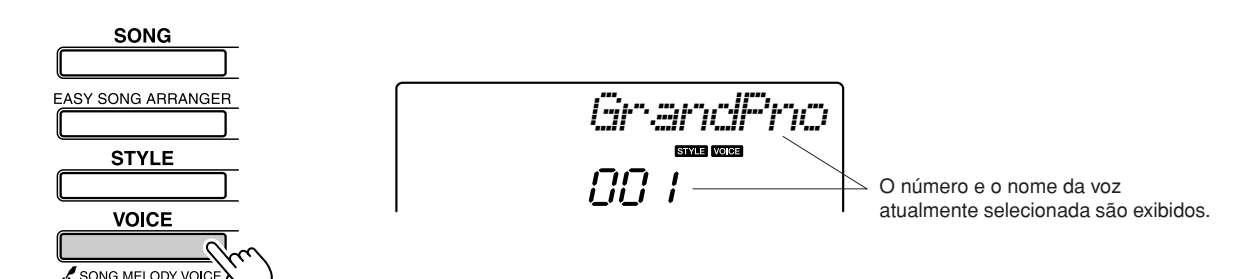

**7 Altere a voz de melodia da música.**<br>
Pressione e segure o botão [VOICE] por mais de um segundo. Após a exibicão do texto SONG MELODY VOICE (Voz de Melodia Musical) exibição do texto SONG MELODY VOICE (Voz de Melodia Musical) no visor, a voz selecionada na etapa 6 se tornará a voz de melodia da música.

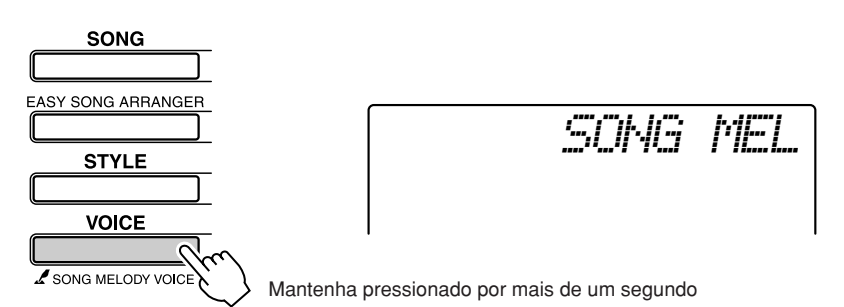

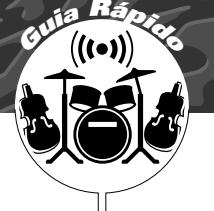

# **<sup>G</sup><sup>u</sup>i<sup>a</sup> <sup>R</sup>ápid<sup>o</sup> Gravar sua Própria Performance**

**Você pode gravar até 5 de suas próprias performances e salvá-las como músicas do usuário de 031 a 035. A música gravada poderá ser reproduzida no instrumento.**

#### ■ **Dados Graváveis**

Ao todo, você pode gravar até 6 faixas: 5 faixas de melodia e 1 faixa de estilo (acorde).

Cada uma dessas faixas pode ser gravada individualmente.

- Faixa de Melodia [1]–[5] ... Grava as partes de melodias.
- **Faixa de Estilo [A]............. Grava a parte de acordes.**

#### *OBSERVAÇÃO*

*• Será possível gravar até 10.000 notas se a gravação for feita exclusivamente nas faixas de melodia. Será possível gravar até 5.500 mudanças de acorde se a gravação for feita exclusivamente na faixa de melodia.*

# <span id="page-51-0"></span>Configuração de Pastas

Para registrar a sua própria performance, utilize primeiro os botões SONG MEMORY [1]–[5] e [A] para especificar as faixas nas quais você deseja gravar. A faixa utilizada para gravação determina a parte que será reproduzida posteriormente.

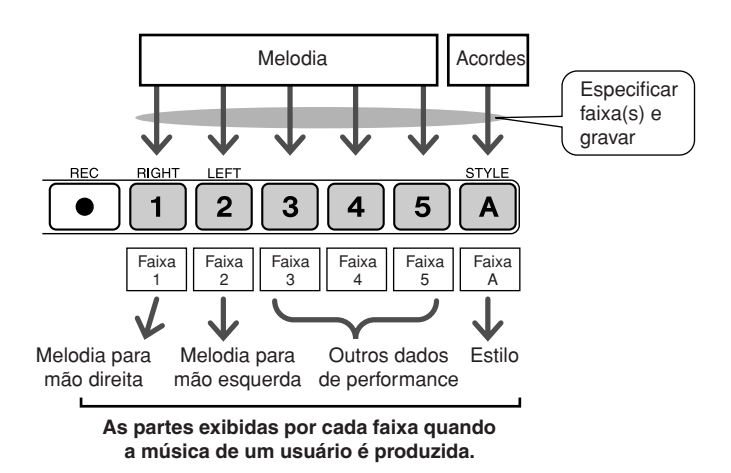

- **Faixa [1]**—Será reproduzida como a parte de melodia para mão direita (MELODY R)
- **Faixa [2]**—Será reproduzida como a parte de melodia para mão esquerda (MELODY L)
- **Faixas [3]–[5]**—Serão reproduzidas como "outros" dados de performance.
- **Faixa [A]**—Será reproduzida como a parte de Estilo (acompanhamento automático).

#### *OBSERVAÇÃO*

*• A Diferença entre MELODY R e MELODY L … Músicas são uma combinação de melodia e estilo de acompanhamento automático. Em geral, "melodia" corresponde à mão direita; mas, neste instrumento, partes de "melodias" são fornecidas para ambas as mãos. MELODY R é a parte melódica tocada pela mão direita, enquanto MELODY L é a parte melódica tocada pela mão esquerda.*

# Procedimento de Gravação

*1* **Pressione o botão [SONG] e utilize o mostrador para selecionar o número de músicas do usuário (031–035) no qual você deseja gravar.**

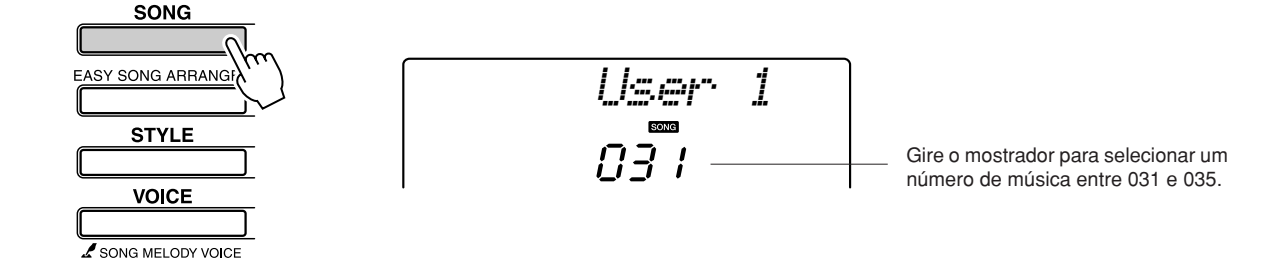

# *2* **Selecione uma ou mais faixas a serem gravadas e confirme a seleção no visor.**

#### ◆ **Gravar uma Faixa de Melodia junto com a Faixa de Acompanhamento**

Pressione o botão de faixa de melodia, de [1] a [5], no qual você deseja gravar, e, ao mesmo tempo, mantenha o botão [REC] pressionado. Em seguida, pressione o botão [A] enquanto segura o botão [REC]. As faixas selecionadas piscarão no visor.

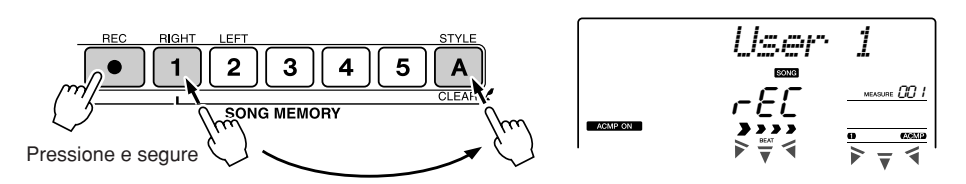

#### ◆ **Gravar uma Faixa de Melodia**

Pressione o botão de faixa de melodia, de [1] a [5], no qual você deseja gravar, e, ao mesmo tempo, mantenha o botão [REC] pressionado. As faixas selecionadas piscarão no visor.

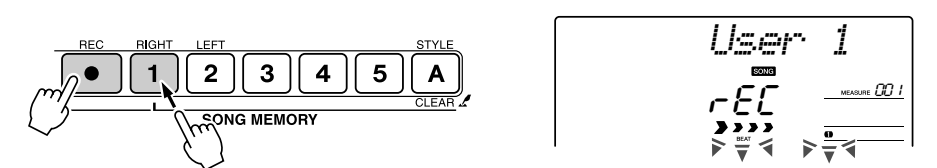

Para cancelar a gravação de uma faixa selecionada, pressione novamente o botão de faixa. O acompanhamento de estilo não poderá ser ativado ou desativado enquanto a gravação estiver em andamento.

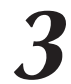

### *3* **A gravação começará quando você tocar o teclado.**

Também é possível iniciar a reprodução. Para isso, pressione o botão [START/STOP].

O compasso atual será indicado no visor durante a gravação.

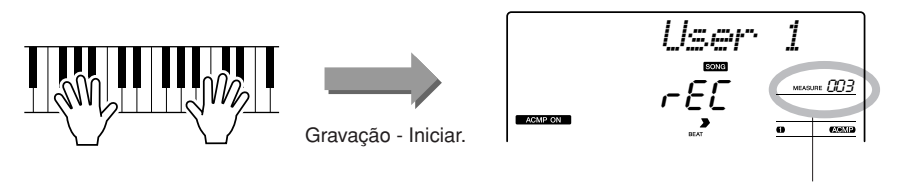

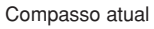

#### **AVISOS**

*• Se você gravar em uma faixa que contenha dados prégravados, esses dados serão sobrescritos e perdidos.*

#### *OBSERVAÇÃO*

- *O acompanhamento de estilo é automaticamente ativado com a seleção da faixa de estilo [A] para gravação.*
- *O acompanhamento de estilo não poderá ser ativado ou desativado enquanto a gravação estiver em andamento.*
- *Se você utilizar m voz dividida para gravação, as notas tocadas à esquerda do ponto de divisão não serão gravadas.*

#### *OBSERVAÇÃO*

*• Se o acompanhamento de estilo estiver ativado e a faixa [A] ainda não tiver sido gravada, a faixa de estilo [A] será automaticamente selecionada para registro quando nenhuma faixa de melodia estiver selecionada. Se você apenas quiser gravar uma faixa de melodia, desative a faixa de estilo [A].*

*OBSERVAÇÃO*

*• Se a memória ficar cheia durante a gravação, será exibida uma mensagem de aviso, e a gravação será automaticamente parada. Utilize a função de limpeza de músicas ou faixas (página [55](#page-54-0)) para excluir dados não desejados e para liberar espaço para a gravação. Em seguida, faça uma nova gravação.*

# *4* **Pare a gravação pressionando o botão [START/STOP] ou [REC].**

ou

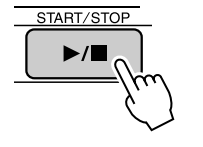

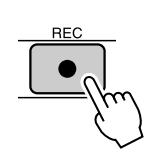

Se você pressionar o botão [INTRO/ENDING/rit.] enquanto grava a faixa de estilo, um padrão de finalização apropriado será reproduzido, e a reprodução será interrompida. Quando a gravação for interrompida, o número de compasso atual retornará a 001, e os números de faixa registrados no visor ficarão iluminados.

#### ● **Para Gravar Outras Faixas**

Repita as etapas de 2 a 4 para gravar qualquer faixa restante. Com a seleção de uma faixa não gravada (botões SONG MEMORY [1]–[5], [A]), você poderá gravar a nova faixa enquanto ouve as já gravadas (as faixas de reprodução aparecerão no visor). Também é possível desativar o áudio de faixas já gravadas (que, nesse caso, não aparecerão no visor) durante a gravação de novas faixas.

#### ● **Para Regravar uma Faixa**

Basta selecionar a faixa a ser regravada para gravação no modo normal. O novo material substituirá os dados anteriores.

### *5* **Durante a gravação...**

#### ◆ **Para Reproduzir uma Música do Usuário**

Músicas do usuário são reproduzidas como músicas comuns (página [39\)](#page-38-0).

- **1** Pressione o botão [SONG].
- **2** O número/nome da música atual serão exibidos. Utilize o mostrador para selecionar a música do usuário (de 031 a 035) que você deseja reproduzir.
- **3** Pressione o botão [START/STOP] para iniciar a reprodução.

#### ● **Limitações de Gravação de Dados**

- A voz dividida não pode ser gravada.
- Os seguintes dados são gravados no início da faixa. Alterações feitas durante a música não serão gravados. reverb type, chorus type, time signature, style number, style volume, tempo

*• Se você apenas deseja apagar uma faixa específica da música de um usuário, utilize a função "Track Clear" (Limpeza* 

*de Faixas).*

*OBSERVAÇÃO*

# <span id="page-54-0"></span>Song Clear (Limpeza de Músicas) — Excluir Músicas do Usuário

Essa função apaga uma música inteira do usuário (todas as faixas).

*1* **Pressione o botão [SONG] e selecione a música do usuário (031–035) que deseja apagar.**

### *2* **Pressione e segure o botão SONG MEMORY [1] por mais de um segundo e, ao mesmo tempo, mantenha a botão SONG MEMORY [A] pressionado.**

Uma mensagem de confirmação aparecerá no visor.

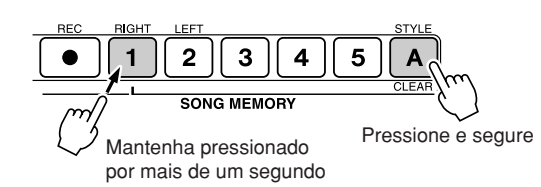

*ClrUser1*

*3* **Pressione o botão [+].** Uma mensagem de confirmação aparecerá no visor. Você pode cancelar a operação de limpeza pressionando o botão [-].

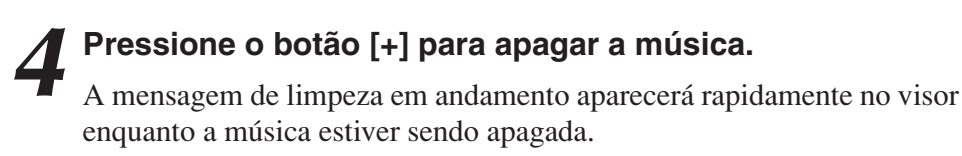

*OBSERVAÇÃO*

*• Para executar a função Song Clear, pressione o botão [+]. Pressione [-] para cancelar a operação Song Clear.*

# Track Clear — Exclusão de uma Faixa Específica de uma Música do Usuário

Essa função permite excluir uma faixa especificada de uma música do usuário.

*1* **Pressione o botão [SONG] e selecione a música do usuário (031–035) que deseja apagar.**

# *2* **Pressione e segure por mais de um segundo o botão de faixa SONG MEMORY ([1]–[5], [A]) correspondente à faixa que você deseja apagar.**

Uma mensagem de confirmação aparecerá no visor.

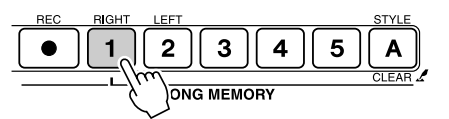

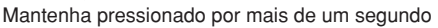

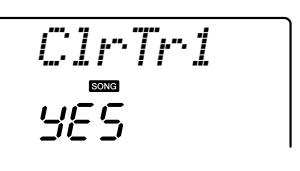

*3* **Pressione o botão [+].** Uma mensagem de confirmação aparecerá no visor. Você pode cancelar a operação de limpeza pressionando o botão [-].

# *4* **Pressione o botão [+] para apagar a faixa.**

A mensagem de limpeza em andamento aparecerá rapidamente no visor enquanto a faixa estiver sendo apagada.

#### *OBSERVAÇÃO*

*• Para executar a função Track Clear, pressione o botão [+]. Pressione [-] para cancelar a operação Track Clear.*

# **Backup**

As configurações a seguir sempre são mantidas e copiadas para backup, mesmo quando o instrumento não está ligado.

Para inicializar essas configurações, use a operação Initialize (Inicializar), explicada a seguir.

#### ● **Parâmetros de Backup**

- Músicas do Usuário
- Arquivos de Estilo
- Resposta a toque ativada ou desativada
- Memória de Registro
- Configurações de FUNÇÕES: Tuning (Sintonia), Split Point (Ponto de Divisão), Touch Sensitivity (Sensibilidade ao Toque), Style Volume (Volume do Estilo), Song Volume (Volume da Música), Metronome Volume (Volume do metrônomo), Grade (Graduação), Demo Cancel (Cancelar DEMO), Master EQ type (Tipo de EQ Principal), Arpeggio Type (Tipo de Arpejo)

# **Inicialização**

Essa função apaga todos os dados armazenados na memória flash do instrumento e restaura as configurações padrão iniciais. Estes são os procedimentos de inicialização fornecidos:

# ■**Backup Clear (Limpeza de Backup)** ● ● ● ● ● ● ● ● ● ● ● ● ● ●

Para apagar os dados salvos em backup na memória flash interna (configuração de usuários do painel, memória de registro, músicas de usuários e arquivo de estilo), ligue o instrumento pressionando a chave [STANDBY/ ON] enquanto mantém pressionada a tecla branca de nota mais alta do teclado. Os dados salvos em backup serão apagados e os valores padrão, restaurados.

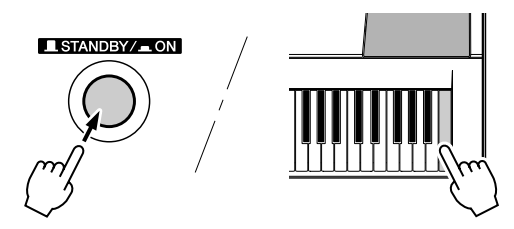

#### ■**Flash Clear** ● ● ● ● ● ● ● ● ● ● ● ● ● ● ● ● ● ● ● ● ● ● ● ● ● ● ● ● ● ● ● ● ●

Para apagar os dados de músicas transferidos de um computador para a memória flash interna, ligue o instrumento pressionando a chave [STANDBY/ ON] e, ao mesmo tempo, segurando a tecla branca de nota mais alta e as três teclas pretas de nota mais alta.

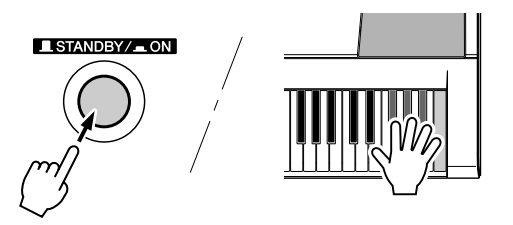

#### **AVISOS**

*• Ao executar a operação "Flash Clear" (Limpeza de Flash), os dados de músicas que você adquiriu, ou dos quais fez o download, também serão apagados. Lembre-se de salvar os dados que deseja manter no computador.*

# Operação Básica

 $\angle$  SONG MELODY VOICE

O controle geral do PSR-E403/YPT-400 está fundamentado nas seguintes operações simples.

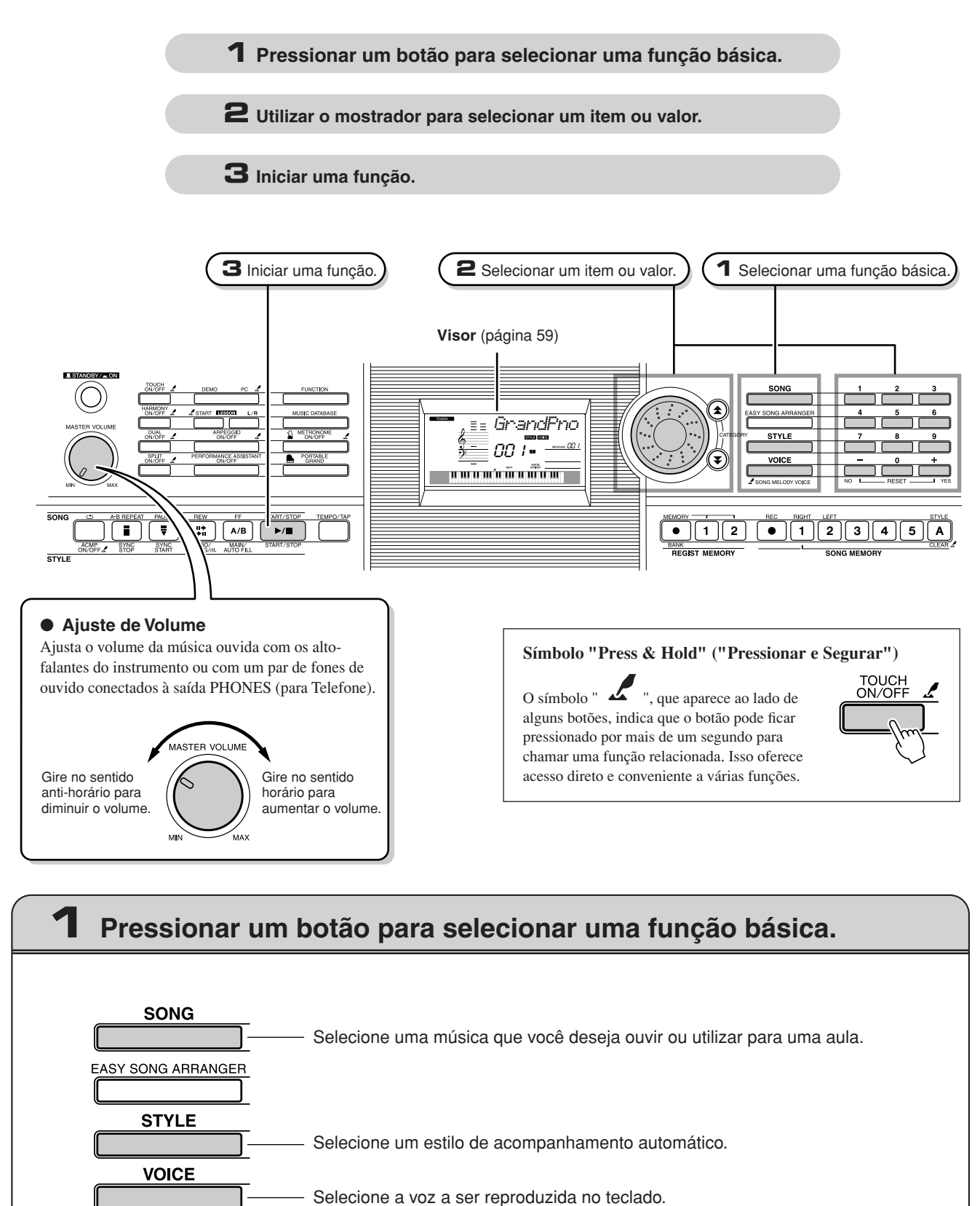

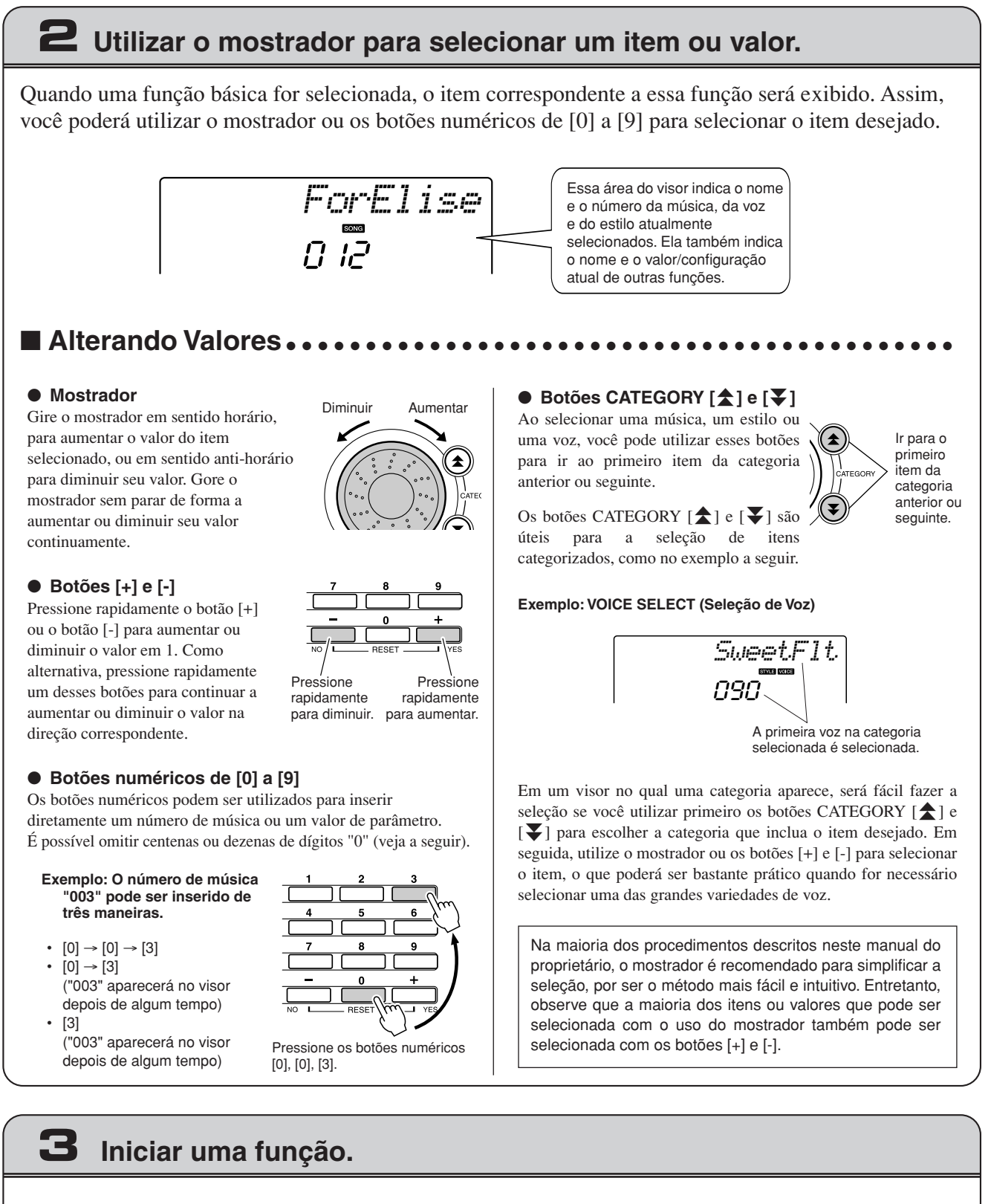

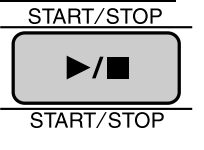

Este é o botão [START/STOP]. Pressione o botão [START/STOP] após o botão [SONG] ou [STYLE], para iniciar a reprodução da música ou do estilo selecionado (ritmo).

# <span id="page-58-0"></span>Itens do Visor

O visor mostra todas as configurações básicas atuais: música, estilo, voz. Ele também inclui vários indicadores que exibem o status de ativado/desativado de funções variadas.

<span id="page-58-1"></span>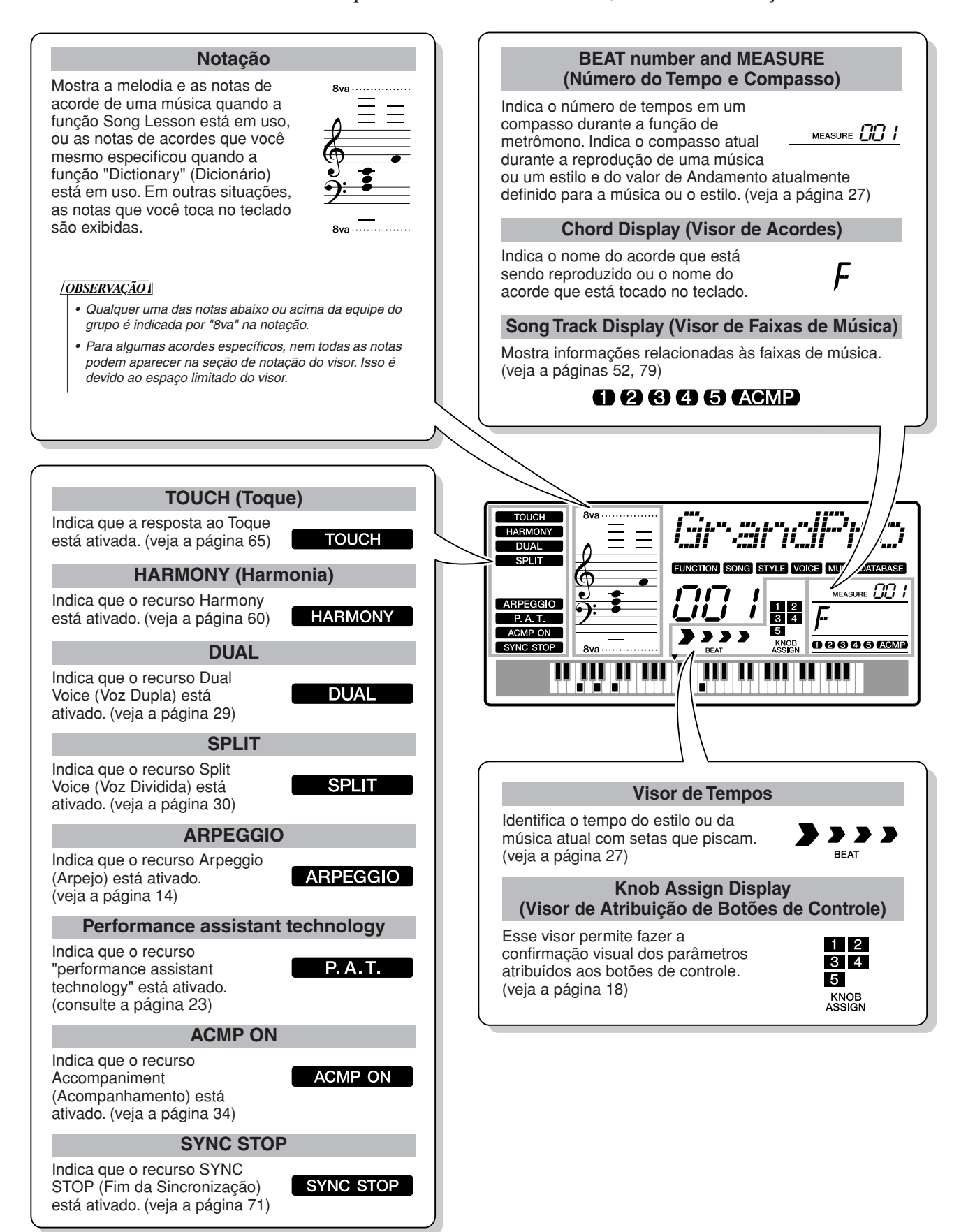

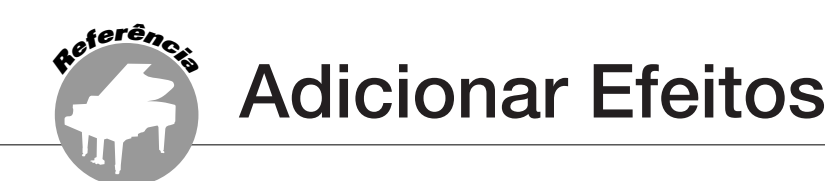

# <span id="page-59-0"></span>**Harmonia**

Esse recurso adiciona notas harmônicas à voz principal.

#### *1* **Pressione o botão [HARMONY ON/OFF] (Ativar/Desativar Harmonia) para ativar a função de harmonia.**

Para desativá-la, pressione novamente esse botão.

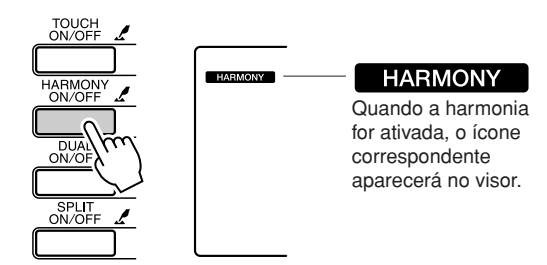

Quando você pressiona o botão [HARMONY ON/OFF] para ativar esse recurso, o tipo apropriado de harmonia para a voz principal é automaticamente selecionado.

#### *2* **Pressione e segure o botão [HARMONY ON/OFF] por mais de um segundo para exibir o item "Harmony Type" (Tipo de Harmonia).**

"HarmType" permanecerá no visor por alguns segundos, e o tipo de harmonia atualmente selecionado será exibido. Utilize o mostrador para selecionar um tipo de harmonia diferente.

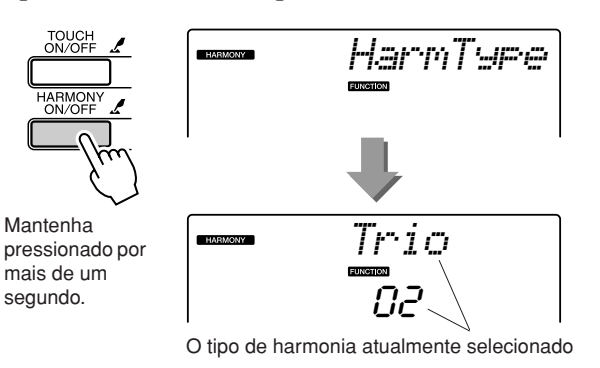

#### ● **Como verificar cada Tipo de Harmonia**

• Tipo de harmonia de 01 a 05

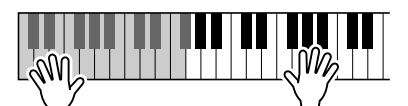

Pressione as teclas com a mão direita enquanto toca acordes na faixa de acompanhamento automático do teclado, quando o recurso de acompanhamento automático estiver ativado (página [34](#page-33-1)).

• Tipo de harmonia de 06 a 12 (Trill)

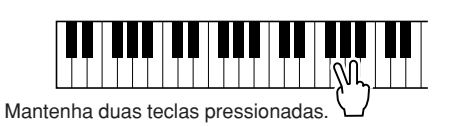

#### *3* **Utilize o mostrador para selecionar um tipo de harmonia.**

Consulte o tópico Lista de Tipos de Efeitos, na página [117](#page-116-0), para obter informações sobre os tipos de harmonia disponíveis. Tente tocar o teclado com a função de harmonia. O efeito e a operação de cada tipo de harmonia são diferentes. Para obter detalhes, consulte a seção a seguir, "Como verificar cada Tipo de Harmonia", e a Lista de Tipos de Efeitos, na próxima página, bem como a lista de tipos de harmonia, para obter mais detalhes.

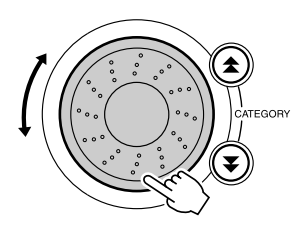

#### *OBSERVAÇÃO*

- *As notas harmônicas podem ser adicionadas somente à voz principal, e não à voz dupla ou à voz dividida.*
- *As teclas à esquerda de Split Point no teclado não produzem notas harmônicas quando o acompanhamento automático está ativado (ACMP ON aceso).*

• Tipo de harmonia de 13 a 19 (Tremolo)

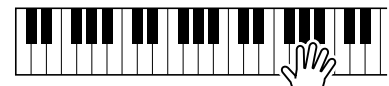

Mantenha as teclas pressionadas.

• Tipo de harmonia de 20 a 26 (Echo)

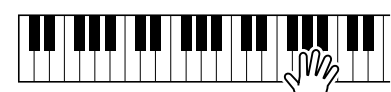

Mantenha as teclas pressionadas.

Você pode ajustar Harmony Volume (Volume da Harmonia) em Configurações de Funções (página [69](#page-68-0)).

# Adicionar Reverberação

A reverberação permite tocar com atmosfera semelhante a uma sofisticada sala de concertos. Quando você seleciona um estilo ou uma música, o tipo de reverberação ideal para a voz utilizada é automaticamente selecionado. Se quiser selecionar um tipo de reverberação diferente, utilize o procedimento descrito a seguir.

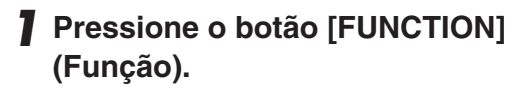

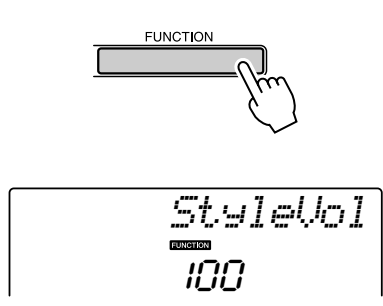

### 2 Utilize os botões CATEGORY [ $\triangle$ ] e [ $\blacktriangledown$ ] **para selecionar o item "Reverb Type" (Tipo de Reverberação).**

"Reverb" permanecerá no visor por alguns segundos, e o tipo de reverberação atualmente selecionado será exibido.

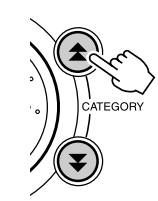

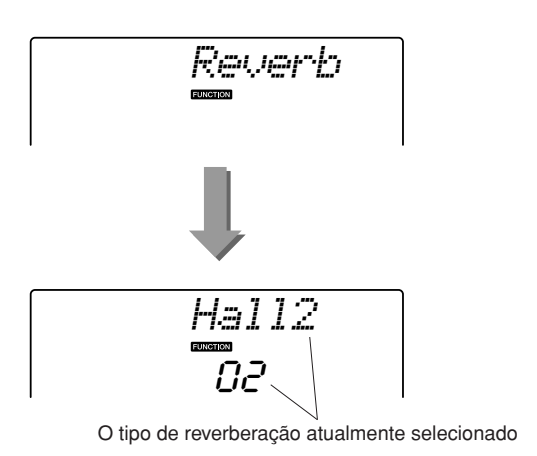

### *3* **Utilize o mostrador para selecionar um tipo de reverberação.**

Você pode verificar o efeito do tipo de reverberação selecionada tocando o teclado.

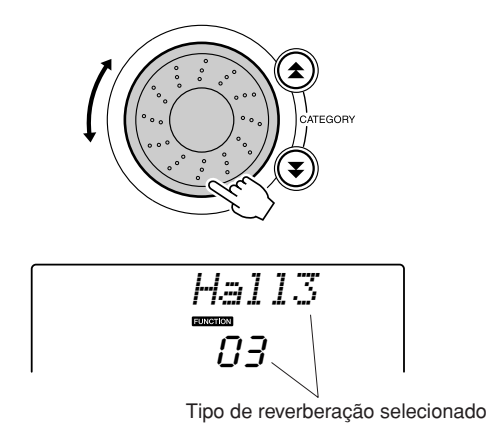

Consulte o tópico "Lista de Tipos de Efeitos", na página [117](#page-116-1), para obter informações sobre os tipos de reverberação disponíveis.

### ● **Ajustar Reverb Send Level (Nível de Difusão de Reverberação)**

É possível fazer o ajuste individual da intensidade de reverberação aplicada à voz principal, à voz dupla e à voz dividida. (Veja a página 83.)

# Adicionar Coro

O efeito de coro cria um som denso semelhante a várias vozes reproduzidas em uníssono. Quando você seleciona um estilo ou uma música, o tipo de coro ideal para a voz utilizada é automaticamente selecionado. Se quiser selecionar um tipo de coro diferente, utilize o procedimento descrito a seguir.

### *1* **Pressione o botão [FUNCTION].**

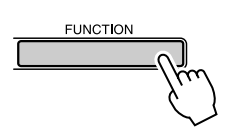

### 2 Utilize os botões CATEGORY [ $\triangle$ ] e [ $\ddagger$ ] **para selecionar o item "Chorus Type" (Tipo de Coro).**

"Chorus" permanecerá no visor por alguns segundos, e o tipo de coro atualmente selecionado será exibido.

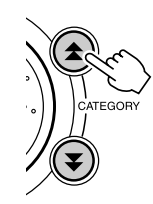

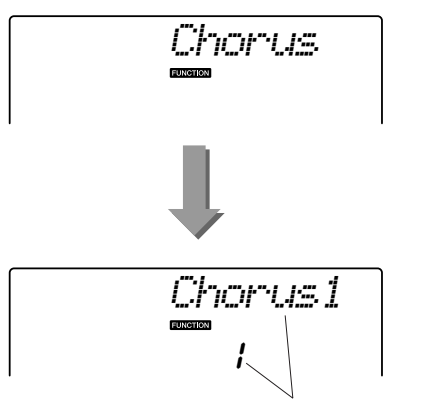

O tipo de coro atualmente selecionado

#### *3* **Utilize o mostrador para selecionar um tipo de coro.**

Você pode verificar o efeito do tipo de coro selecionado tocando o teclado.

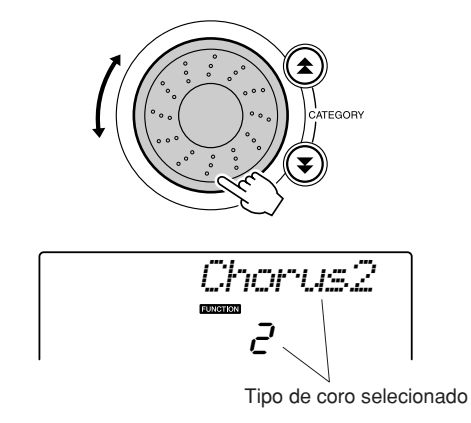

Consulte a "Lista de Tipos de Efeitos", na página [117](#page-116-2), para obter informações sobre os tipos de coro disponíveis.

#### ● **Ajustar o Chorus Send Level (Nível de Difusão de Coro)**

É possível fazer o ajuste individual da intensidade de coro aplicada à voz principal, à voz dupla e à voz dividida. (Veja a página 83).

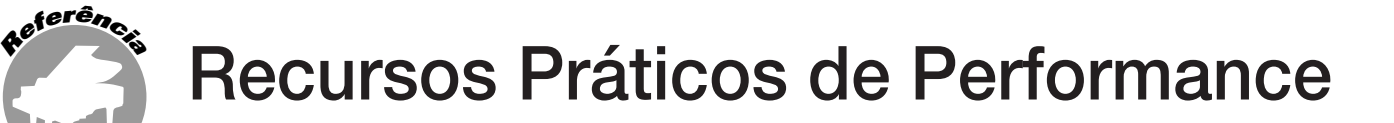

# O Metrônomo

O instrumento inclui um metrônomo com velocidade e tempo ajustáveis. Utilize-o para definir o andamento mais confortável para você.

### ■**Iniciar o metrônomo** ● ● ● ● ● ● ● ● ● ●

#### **Ligue o metrônomo e inicie-o pressionando o botão [METRONOME ON/OFF] (Ativar/Desativar Metrônomo).**

Para desativar o metrônomo, pressione novamente o botão [METRONOME ON/OFF].

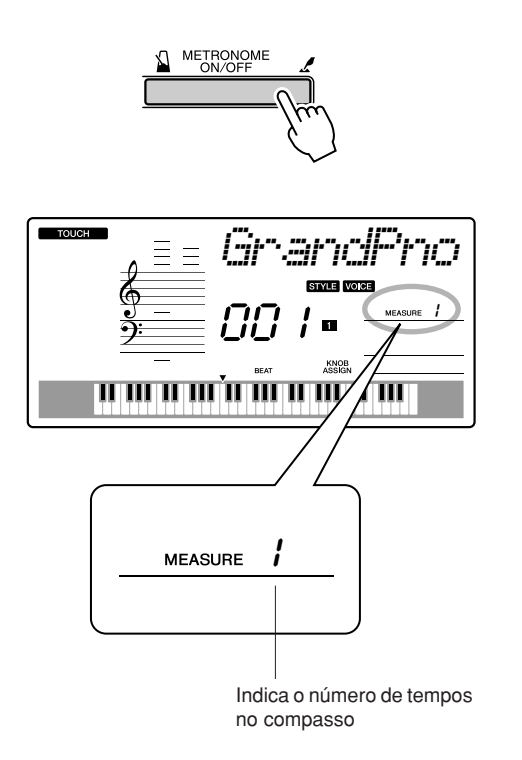

# ■**Ajustar o Metrônomo Andamento** • • • • • • • • •

*1* **Pressione o botão [TEMPO/TAP] para ativar a configuração de andamento.**

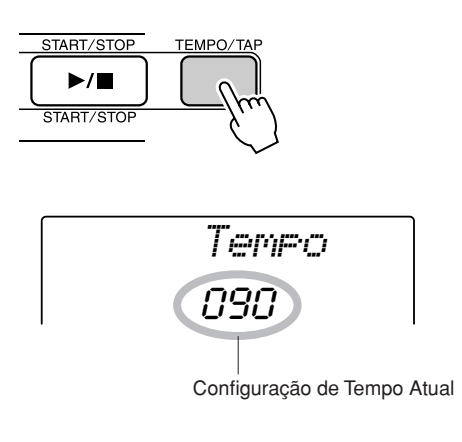

*2* **Utilize o mostrador para selecionar um andamento de 11 a 280.**

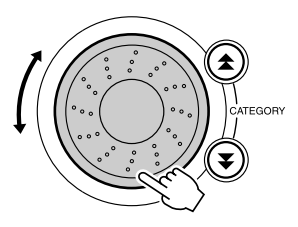

# Definir o Número de Tempos por Compasso e a Duração de Cada Tempo

Neste exemplo, configuraremos uma indicação de compasso de 5/8.

*1* **Pressione e segure o botão [METRONOME ON/OFF] por mais de um segundo, para selecionar a função "TimesigN" (Número de Tempos por Compasso).**

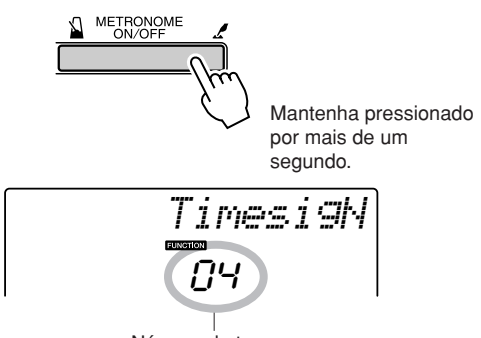

Número de tempos por compasso.

### *2* **Utilize o mostrador para selecionar o número de tempos por escala.**

Um toque de sino será ouvido no primeiro tempo de cada compasso e um clique será ativado para os outros tempos. Todos os tempos simplesmente emitirão um clique, sem toques de sino no início de cada compasso, se esse parâmetro for definido como "00".

A faixa disponível varia de 0 a 60. Neste exemplo, selecione 5.

#### *OBSERVAÇÃO*

*• A indicação de compasso do metrônomo será sincronizada de acordo com um estilo ou uma música que esteja em execução no momento e, por isso, esses parâmetros não podem ser alterados durante a execução.*

3 Pressione os botões CATEGORY [ $\triangle$ ] e [**₮**], conforme necessário, para **selecionar a função "TimesigD" (Duração do Tempo).**

A duração do tempo atualmente selecionada será exibida.

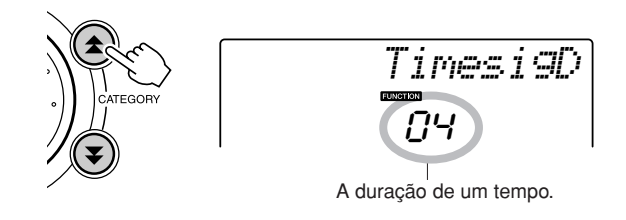

#### *4* **Utilize o mostrador para selecionar a duração do tempo.**

Selecione a duração necessária de cada tempo: 2, 4, 8 ou 16 (mínima, semínima, colcheia ou semibreve). Neste exemplo, selecione 8.

# Ajustar o Volume do Metrônomo

*1* **Pressione o botão [FUNCTION].**

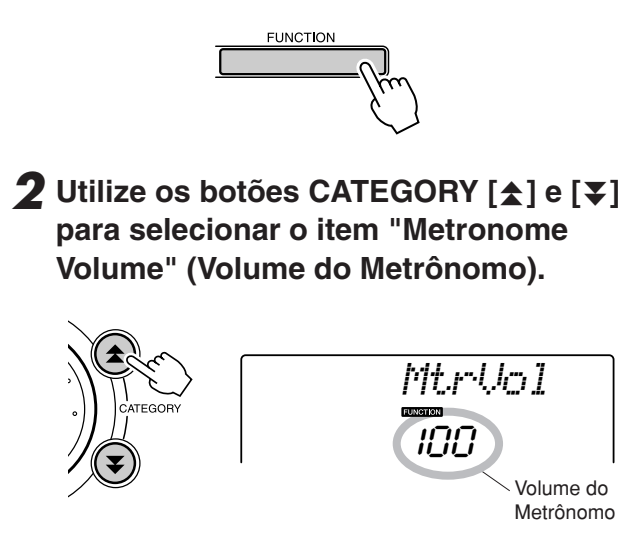

*3* **Utilize o mostrador para definir o volume do metrônomo, conforme necessário.**

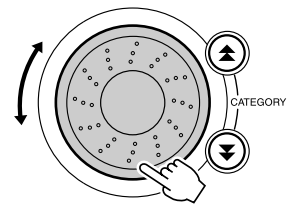

# Tap Start (Início da Batida)

Você pode incluir um contador para marcar o andamento desejado para início da reprodução. Basta tocar no botão [TEMPO/TAP], em qualquer andamento (4 vezes para indicações de compasso em 4; 3 vezes para indicações de compasso em 3), para iniciar a reprodução do estilo/música selecionado com base no andamento ritmado.

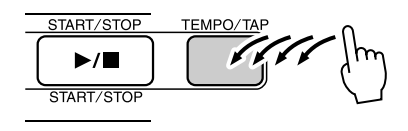

# Sensibilidade de Resposta ao Toque

Quando a resposta ao toque estiver ativada, você poderá ajustar em três etapas a sensibilidade do teclado a uma dinâmica.

### <span id="page-64-0"></span>*1* **Pressione o botão [TOUCH ON/OFF] (Ativar/Desativar Toque) para ativar a resposta ao toque.**

O ícone de resposta ao toque aparecerá no visor quando esse recurso estiver ativado (página [59](#page-58-1)).

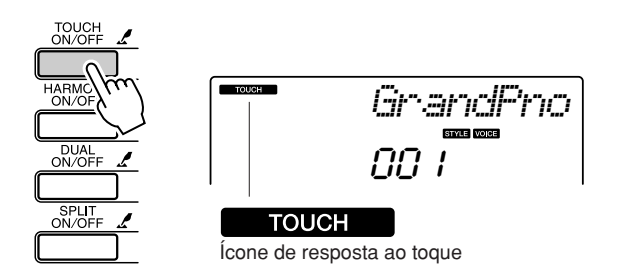

#### *2* **Pressione e segure o botão [TOUCH ON/OFF] por mais de um segundo para exibir o item "Touch Sensitivity" (Sensibilidade ao Toque).**

"TouchSns" permanecerá no visor por alguns segundos, e a sensibilidade ao toque atualmente selecionado será exibida.

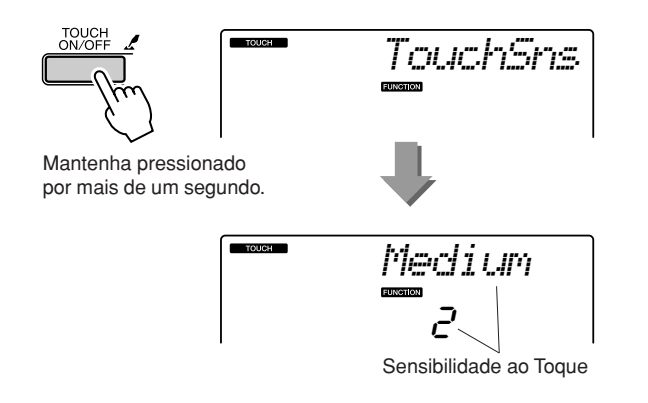

*3* **Utilize o mostrador em resposta à dinâmica do teclado, para selecionar uma configuração de sensibilidade ao toque entre 1 e 3. Valores mais altos podem provocar variações maiores (e mais variadas) de volume em resposta à dinâmica do teclado; ou seja,. maior sensibilidade.**

*• A configuração inicial de sensibilidade de toque padrão é "2". OBSERVAÇÃO*

# Pitch Bend

O botão de rolagem para "Pitch Bend" pode ser utilizado para acrescentar pequenas variações nas notas tocadas no teclado. Gire esse botão para cima, para aumentar a altura, ou gire-o para baixo para diminuir a altura. Se você utilizar esse recurso com uma voz, por exemplo, com a voz de guitarra "040 Overdriven", poderá criar efeitos extraordinários e realistas de cordas esticadas ("bending").

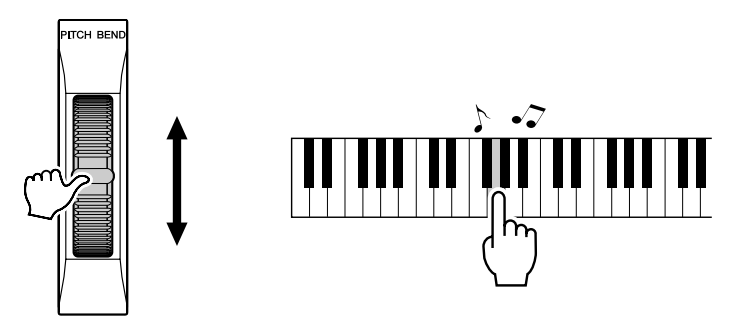

# Pitch Controls (Controles de Altura)

◆ **Grandes Variações de Altura (Transpose - Transposição)**

A altura geral do instrumento pode ser elevada ou diminuída em, no máximo, 1 oitava em acréscimos de semitons.

### *1* **Pressione o botão [FUNCTION].**

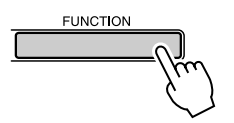

2 Utilize os botões CATEGORY [ $\triangle$ ] e [ $\blacktriangledown$ ] **para selecionar o item "Transpose" (Transposição).**

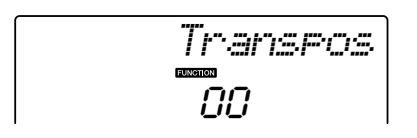

### *3* **Utilize o mostrador para definir o valor de transposição entre -12 e +12, conforme necessário.**

*OBSERVAÇÃO*

*• A altura de vozes de Conjuntos de Percussão não pode ser alterada.*

#### ◆ **Pequenas Variações de Altura (Tuning - Sintonia)**

A sintonia geral do instrumento pode ser ajustada em no máximo 100 centésimos, com acréscimos de 1 centésimo (100 centésimos equivalem a 1 semitom).

### *1* **Pressione o botão [FUNCTION].**

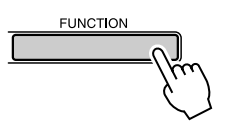

2 Utilize os botões CATEGORY [ $\triangle$ ] e [ $\mp$ ] **para selecionar o item "Tuning" (Sintonia).**

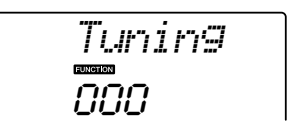

*3* **Utilize o mostrador para definir o valor de sintonia entre -100 e +100, conforme necessário.**

*• A altura de vozes de Conjuntos de Percussão não pode ser alterada. OBSERVAÇÃO*

# Controlar o Volume de Arpejos com a Dinâmica do Teclado

*1* **Pressione o botão [FUNCTION].**

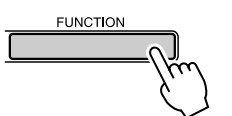

#### 2 Pressione os botões CATEGORY [ $\triangle$ ] e [**₮**] conforme necessário para **selecionar a função "ARP Velo" (Velocidade do Arpejo).**

Essa função permanecerá no por alguns segundos e, em seguida, a configuração de velocidade de arpejo atualmente selecionada será exibida.

#### *3* **Utilize o mostrador para selecionar "2 Thru".**

Quando o item "1 Original" for selecionado, o volume do arpejo será sempre o mesmo, independentemente das mudanças de velocidade no teclado.

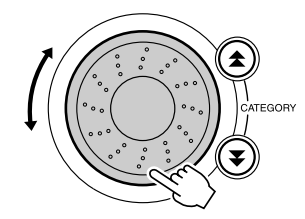

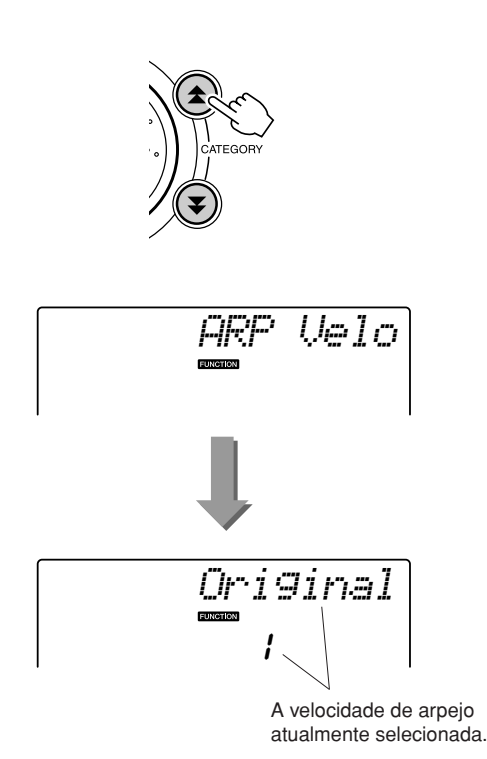

# One Touch Setting

Em alguns casos, pode ser difícil selecionar a voz ideal para tocar uma música ou um estilo. O recurso "One Touch Setting" seleciona automaticamente a voz mais adequada quando você escolhe um estilo ou uma música. Basta selecionar o número de voz "000" para ativar esse recurso.

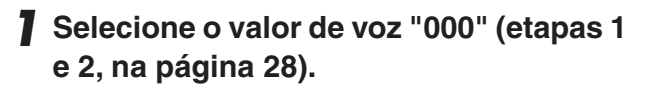

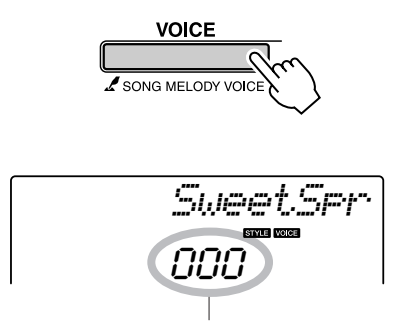

Utilize o mostrador para selecionar o número de voz 000.

- *2* **Selecione e toque qualquer música (etapas de 1 a 3, na página [39](#page-38-1)).**
- *3* **Toque o teclado e memorize o som da voz.**

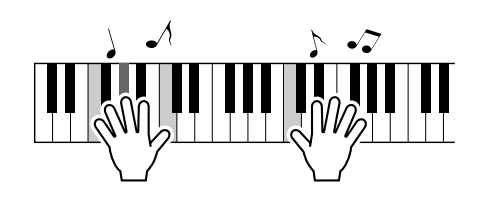

Se você tiver interrompido a reprodução em um certo ponto durante esse procedimento, pressione o botão [START/STOP] e reinicie a reprodução.

*4* **Utilize o mostrador para modificar músicas e, em seguida, toque o teclado para ouvir a voz.**

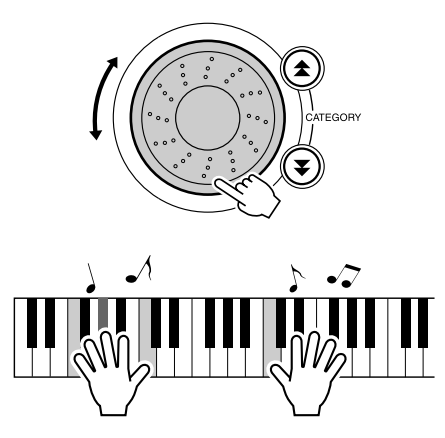

Você provavelmente ouvirá uma voz de teclado diferente da reproduzida na etapa 3. Pressione o botão [VOICE] depois de modificar as músicas para verificar o nome da voz em uso.

# <span id="page-68-0"></span>Ajustar Harmony Volume (Volume da Harmonia)

*1* **Pressione o botão [FUNCTION].**

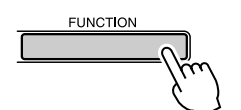

2 Utilize os botões CATEGORY [ $\triangle$ ] e [ $\mp$ ] **para selecionar o item "Harmony Volume" (Volume da Harmonia).**

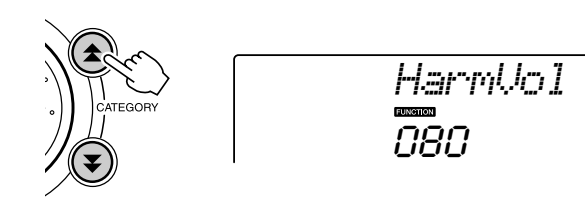

*3* **Utilize o mostrador para definir o volume da harmonia entre 000 e 127.**

# Selecionar uma Definição de EQ para Melhorar o Som

Existem cinco configurações diferentes no equalizador principal (EQ) para que você possa fazer o melhor ajuste de som possível enquanto utiliza diferentes sistemas de reprodução: os alto-falantes internos do instrumento, os fontes de ouvido ou um sistema externo de alto-falante.

### *1* **Pressione o botão [FUNCTION].**

A função atualmente selecionada aparecerá no visor.

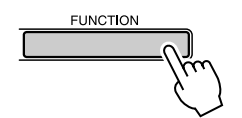

#### 2 Pressione os botões CATEGORY [ $\triangle$ ] e [**₮**], conforme necessário, para **selecionar a função "MasterEQ" (Tipo de EQ Principal).**

Essa função permanecerá no visor por alguns segundos e, em seguida, o tipo de EQ atualmente selecionado será exibido.

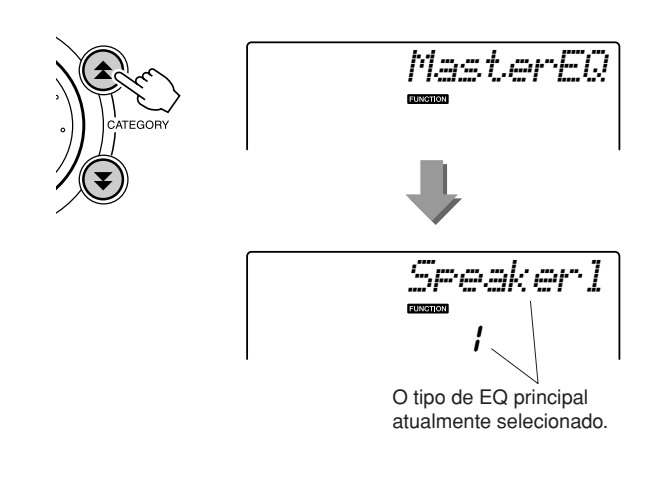

#### *3* **Utilize o mostrador para selecionar a configuração do ED Principal.**

Existem cinco configurações disponíveis: 1–5. As configurações 1 e 2 são ideais para escuta com alto-falantes internos do instrumento, a configuração 3, para fones de ouvido e as configurações 4 e 5, para escuta com altofalantes externos.

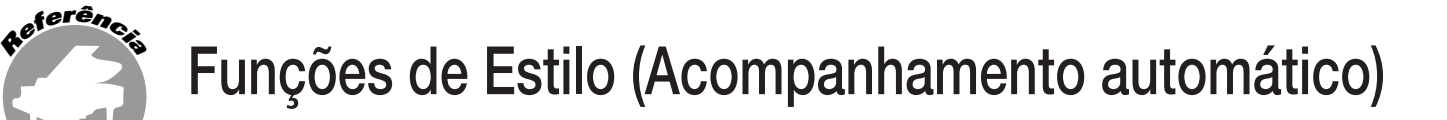

**A operação básica do recurso de estilo (acompanhamento automático) está descrita na página [33](#page-32-0) do Guia Rápido.**

**Estas são algumas outras maneiras de reproduzir estilos, realizar procedimentos de ajuste de volume e descobrir como tocar acordes com o uso de estilos, entre outros.**

# Variações de Padrão (Seções)

O PSR-E403/YPT-400 apresenta várias "seções" de estilo que permitem diversificar a disposição do acompanhamento de forma a correspondê-lo à música que está sendo tocada.

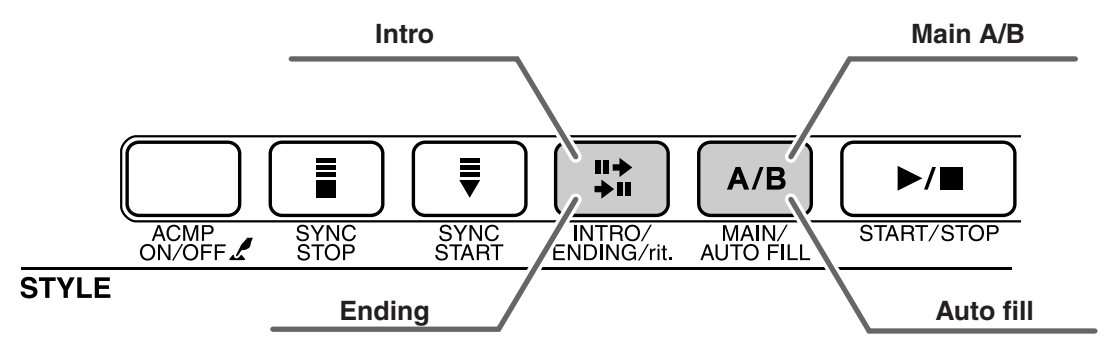

#### ● **Seção INTRO**

É utilizada para o início da música. Quando a introdução interrompe a reprodução, o acompanhamento alterna para a seção MAIN (Principal). A duração da introdução (em compassos) varia conforme o estilo selecionado.

#### ● **Seção MAIN**

É utilizada para reproduzir a parte principal da música. Um padrão de acompanhamento principal é reproduzido indefinidamente até que outro botão de seção seja pressionado. Existem duas variações de padrão básico (A e B) e o som de reprodução do Estilo muda harmonicamente com base nos acordos tocados com a mão esquerda.

#### ● **Seção Fill-in**

Ela é automaticamente chamada antes da alteração entre a seção A ou B.

#### ● **Seção ENDING**

É utilizada para a finalização da música. Quando a finalização é concluída, o acompanhamento automático pára automaticamente. A duração da finalização (em compassos) varia conforme o estilo selecionado.

#### *1* **Pressione o botão [STYLE] e escolha um estilo.**

#### *2* **Pressione o botão [ACMP ON/OFF] para ativar a função de acompanhamento automático.**

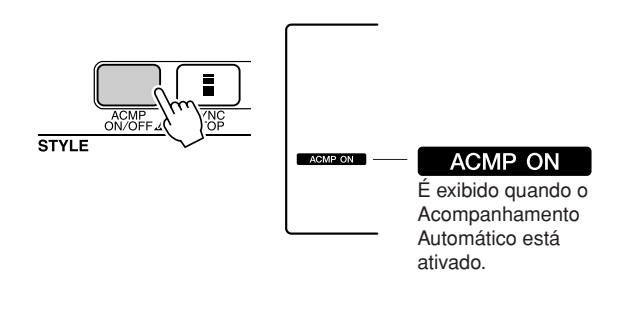

#### *3* **Pressione o botão [SYNC START] para ativar o início de sincronização.**

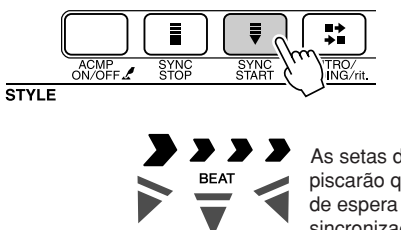

As setas de tempo piscarão quando o modo de espera do início da sincronização for ativado

#### ● **Início Sincronizado**

Quando o modo de espera de início sincronizado estiver ativado, a reprodução do estilo começa assim que você tocar um acorde na faixa de acompanhamento do teclado. É possível desativar esse modo pressionando novamente o botão [SYNC START].

### *4* **Pressione o botão [MAIN/AUTO FILL] (Principal/Autopreenchimento).**

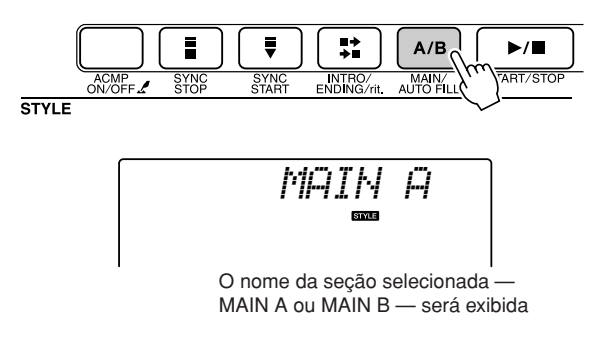

# *5* **Pressione o botão [INTRO/ENDING/rit.].**

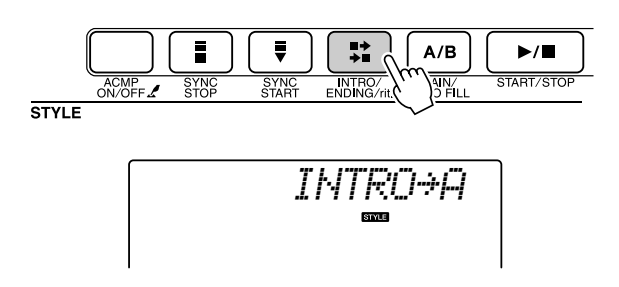

Você já está pronto para trocar a introdução.

#### *6* **Ao tocar um acorde com a mão esquerda, a introdução do estilo selecionado será iniciada.**

Neste exemplo, toque um acorde C maior (como mostra abaixo). Para obter informações sobre como tocar acordes, consulte ["Tocar](#page-37-1)  [Acordos com Acompanhamento Automático](#page-37-1)", na página [38](#page-37-1).

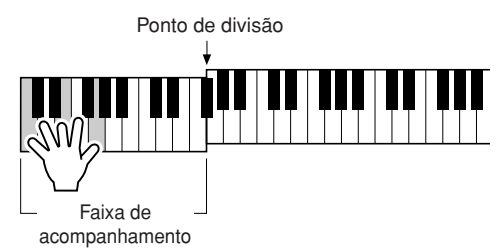

## *7* **Pressione o botão [MAIN/AUTO FILL].**

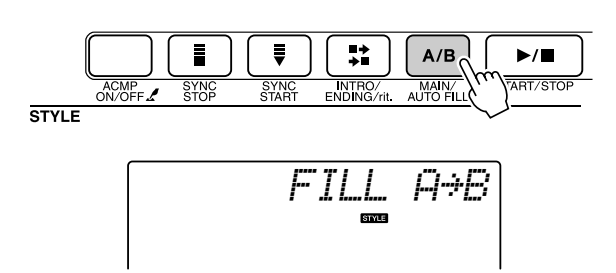

Quando processo de preenchimento for concluído, a seção A/B principal será suavemente iniciada.

## *8* **Pressione o botão [INTRO/ENDING/rit.].**

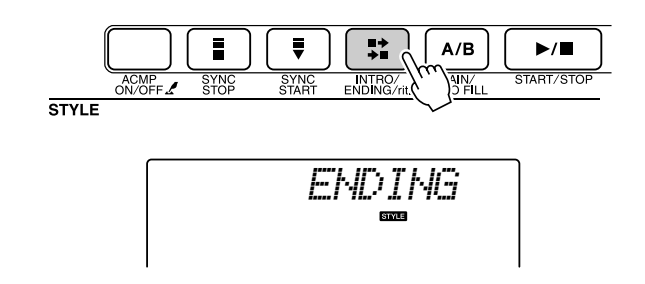

Isso alterna para a seção de finalização. Quando a finalização estiver concluída, o acompanhamento automático irá parar automaticamente. Você pode fazer com que a finalização diminua gradualmente (efeito ritardando), pressionando o botão [INTRO/ ENDING/rit.] durante a reprodução da finalização.

#### <span id="page-70-0"></span>● **Término Sincronizado**

Quando essa função for selecionada, o acompanhamento apenas será reproduzido enquanto você estiver tocando acordes na faixa de acompanhamento do teclado. A reprodução de estilos apenas terminará quando as teclas forem soltas. Para ativar a função, pressione o botão [SYNC STOP] (Parar Sincronização).

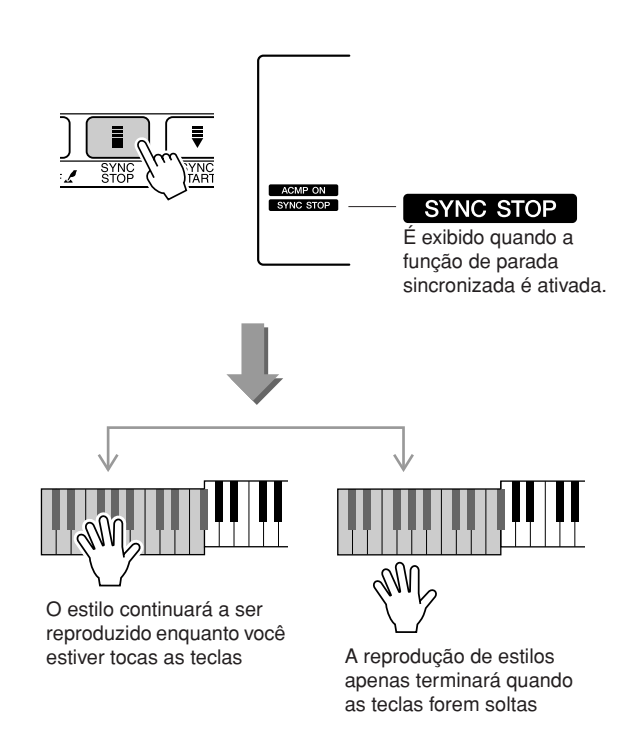

# Ajustar o Volume do Estilo

**Pressione o botão [STYLE] para ativar a respectiva função.**

#### *1* **Pressione o botão [FUNCTION].**

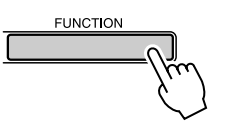

 $2$  Utilize os botões CATEGORY  $[ \pm ]$  e  $[ \mp ],$ **para selecionar o item "Style Volume" (Volume do Estilo).**

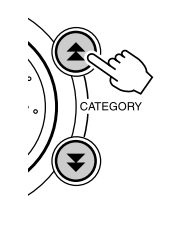

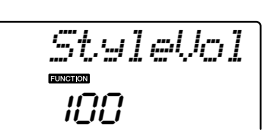

*3* **Utilize o mostrador para definir o volume do estilo entre 000 e 127.**

# Definir o Ponto de Divisão

O ponto de divisão padrão inicial é a tecla número 54 (tecla F#2); mas, você pode alterá-lo para outra tecla, utilizando o procedimento descrito a seguir.

#### *1* **Pressione o botão [STYLE].**

*2* **Pressione e segure o botão [ACMP ON/ OFF] por mais de um segundo para exibir o item "Split Point" (Ponto de Divisão).**

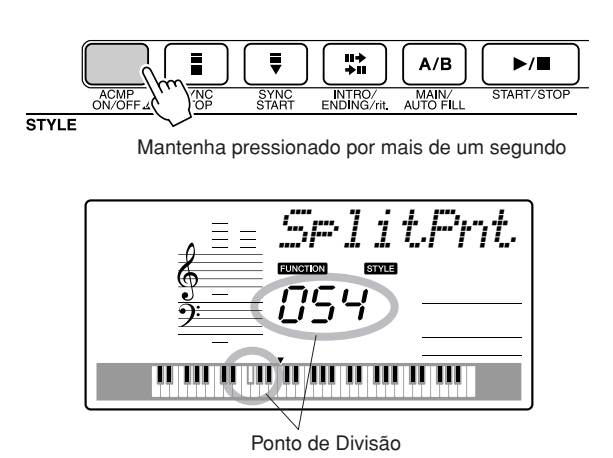

*3* **Utilize o mostrador para definir o ponto de divisão como qualquer tecla entre 000 e 127.**

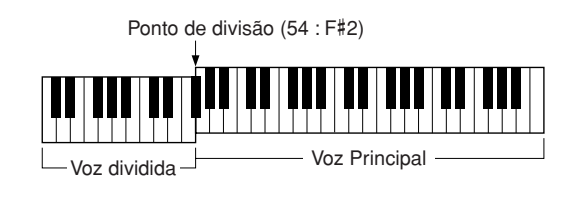

#### *OBSERVAÇÃO*

- *Quando você altera o ponto de divisão, também altera sua faixa de acompanhamento automático.*
- *A faixa dividida não pode ser alterada durante uma aula muito longa.*

#### *OBSERVAÇÃO*

*• Você também pode acessar o item Split Point, pressionando o botão*  [FUNCTION] e utilizando os botões CATEGORY [<del>▲</del>] e [▼] para *localizar esse item (página [82\)](#page-81-0).*
### Tocar um Estilo com Acordes, mas sem Ritmo (Parar Acompanhamento)

Quando o acompanhamento automático estiver ativado (exibindo o ícone ACMP ON) e o Início Sincronizado está desativado, você poderá tocar acordes na faixa de acompanhamento da mão esquerda do teclado, enquanto este estiver parado, e os acordes de acompanhamento ainda serão ouvidos. É possível utilizar esse processo, chamado de "Stop Accompaniment" (Acompanhamento de Parada), e qualquer outro tipo de dedilhado de acorde reconhecido pelo instrumento (página [38](#page-37-0)).

#### **Pressione o botão [STYLE] para ativar a função de estilo e pressione o botão [ACMP ON/OFF] para ativar o acompanhamento automático.**

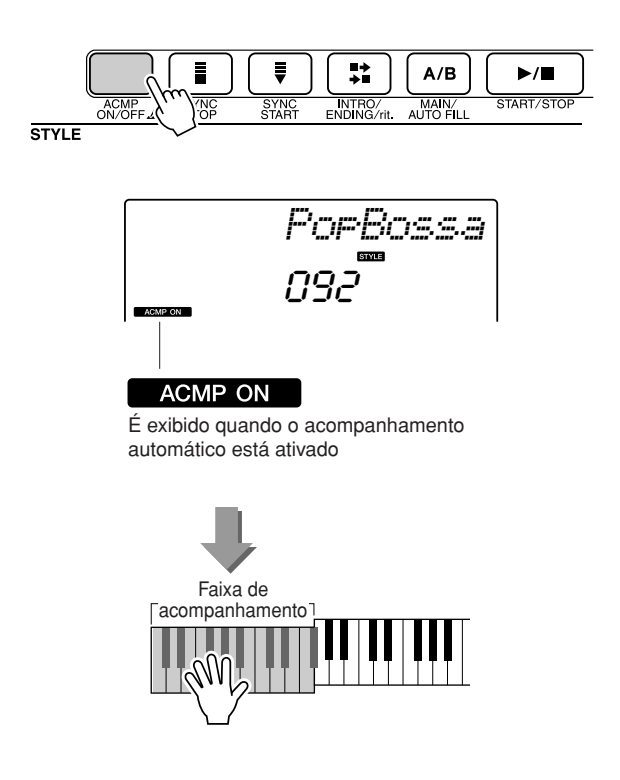

### <span id="page-73-0"></span>Carregar Arquivos de Estilo

Este instrumento inclui 155 estilos internos, permitindo ainda a transferência de outros estilos contidos no CD-ROM e na Internet (apenas se estiverem com o sufixo ".sty"), que podem ser carregados no número de estilo 156 e utilizados como estilos internos.

Para utilizar o a função de carregamento de arquivo de estilos, o arquivo em questão já deve ter sido transferido do computador para o instrumento. O procedimento de transferência de arquivos de um computador para o instrumento está descrito na página [89](#page-88-0) ("[Transferir Dados entre o Computador e o](#page-88-0)  [Instrumento](#page-88-0)").

O procedimento a seguir carrega um arquivo de estilo que já foi transferido de um computador para o instrumento, no número de estilo 156.

### *1* **Pressione o botão [FUNCTION].**

A função atualmente selecionada aparecerá no visor.

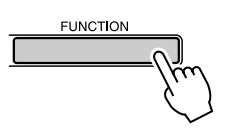

2 Pressione os botões CATEGORY [ $\triangle$ ] e [**₮**] conforme necessário para **selecionar o a função "Sff Load" (Carregamento de Arquivo de Estilos).**

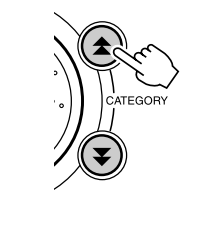

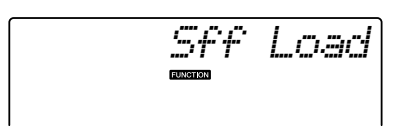

Depois de cerca de 2 segundos, o nome de um arquivo de estilo carregável aparecerá no visor. Se vários arquivos desse tipo tiverem sido transferidos ao instrumento, utilize o mostrador ou os botões [+] e [-] para selecionar os outros arquivos em seqüência.

### *3* **Execute a operação de carregamento.**

Com o nome do arquivo de estilo apresentado no visor, pressione o botão numérico [0].

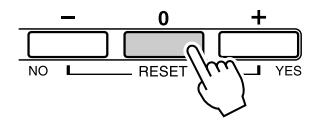

*4* **Será exibida uma mensagem de confirmação sobre a operação de carregamento. Pressione o botão [+/YES] para carregar esse arquivo.**

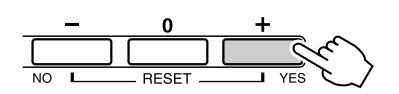

### Noções Básicas sobre Acordes

Um "acorde" é formado por duas ou mais notas tocadas simultaneamente.

O tipo mais básico de acorde é a "tríade", formada por três notas: as graduações tônica, terceira e quinta da escala correspondente. Por exemplo, a tríade C (dó) maiores, é formada pelas notas C (a tônica), E (mi – a terceira nota da escala em  $\overline{C}$ ) e G (a quinta nota da estala em C maior).

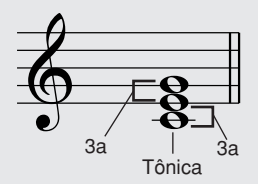

Na tríade apresentada anteriormente, a menor nota é a "tônica" do acorde (que consiste na "posição inicial" do acorde, com o uso de outras notas de acorde para os menores resultados de notas em "inversões"). A tônica é o som central do acorde, que suporta e pode ser combinado a outras notas de acorde.

A distância (intervalo) entre as notas adjacentes de uma tríade na posição tônica é uma terceira maior ou menor.

Terceira maior (quatro semitons) Terceira maior (quatro semitons)

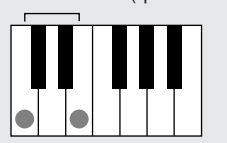

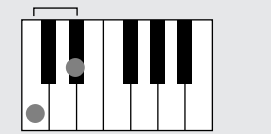

O menor intervalo da tríade na posição tônica (entre a tônica e a terceira) determina se essa tríade é um acorde maior ou menor e podemos mover a nota mais alta para cima ou para baixo em um semitom para gerar dois acordes adicionais, como mostra a seguir.

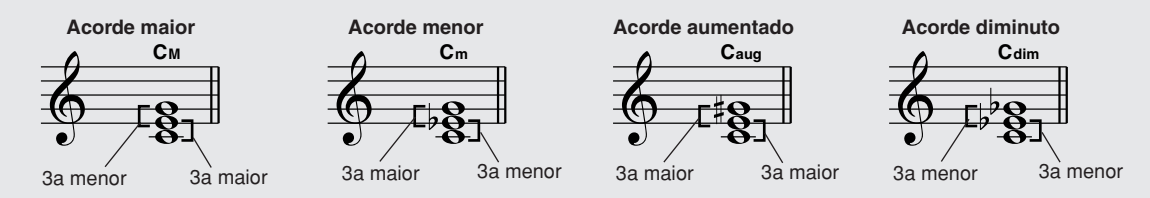

As características básicas do som do acorde permanecerão inalteradas, mesmo se alterarmos a ordem das notas para criar diferentes inversões. Acordes sucessivos em uma progressão de acordes podem ser uniformemente conectados, por exemplo, escolhendo as inversões apropriadas, ou arranjos ("voicings") de acordes.

#### ● **Interpretar Nomes de Acordes**

Nomes de acordes indicam tudo o que você precisa saber sobre cada acorde (exceto pela inversão/sonorização). Um nome de acorde informa imediatamente qual é a tônica, se é um acorde maior, menor ou diminuto, se requer uma sétima maior ou diminuta, quais são as alterações ou tensões utilizadas.

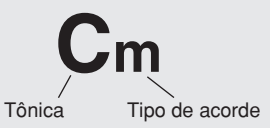

#### ● **Alguns Tipos de Acordes (São apenas alguns dos tipos "padrão" de acorde reconhecidos pelo PSR-E403/YPT-400.)**

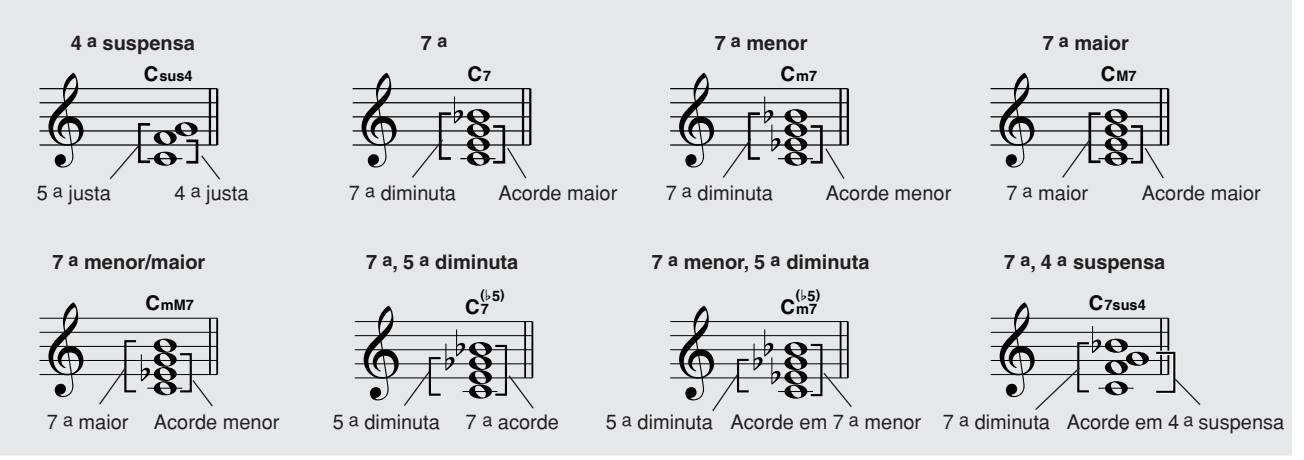

### ■ Acordes Padrão Reconhecidos • • •

Todos os acordos do gráfico são acordes em C.

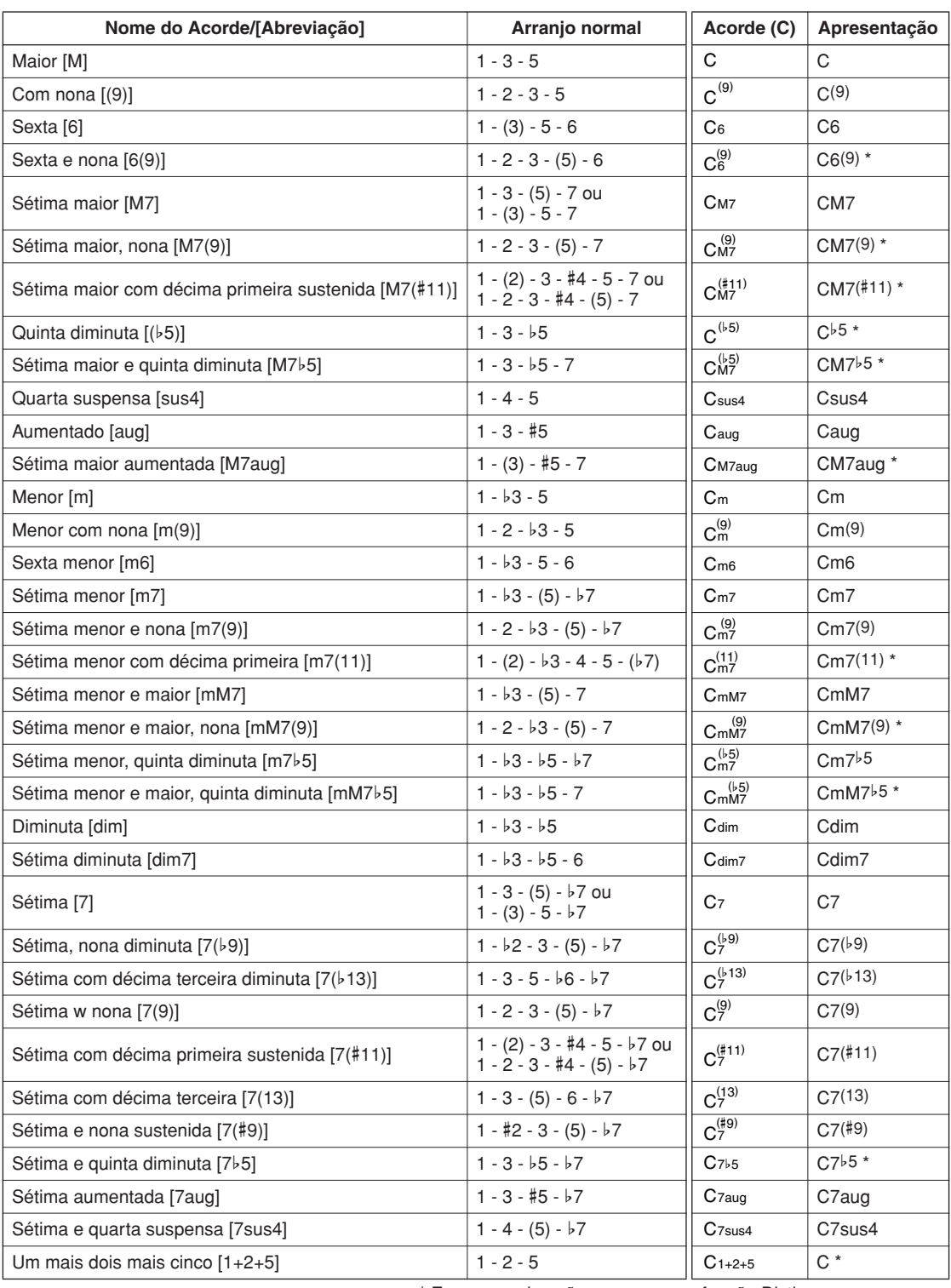

\* Esses acordes não aparecem na função Dictionary.

#### *OBSERVAÇÃO*

- *As notas entre parênteses podem ser omitidas.*
- *Tocar as mesmas duas notas principais nas oitavas adjacentes gera um acompanhamento somente com base na tônica.*
- *Uma quinta justa (1+5) gera um acompanhamento com base na tônica e na quinta, que pode ser utilizado com acordes maiores e menores.*
- *Os dedilhados dos acordes listados estão todos na posição "tônica", mas outras inversões podem ser utilizadas, com as seguintes exceções: m7, m7*b*5, 6, m6, sus4, aug, dim7, 7*b*5, 6(9), 1+2+5.*

- *A inversão dos acordes 7sus4 e m7(11) não será reconhecida se as notas entre parênteses forem omitidas.*
- *Algumas vezes, o acompanhamento automático não é alterado quando os acordes relacionados são tocados em seqüência (por exemplo, alguns acordes menores seguidos do acorde em sétima menor).*
- *Os dedilhados de duas notas criarão um acorde com base no acorde tocado anteriormente.*

### <span id="page-76-0"></span>Procurar Acordes no Dicionário de Acordes

A função Dicionário é basicamente um "livro de acordes" integrado que mostra as notas individuais dos acordes. Ele é ideal quando você conhece o nome de um determinado acorde e deseja aprender a tocá-lo rapidamente.

*1* **Pressione e segure o botão LESSON [START] (Aula – Começar) por mais de um segundo.**

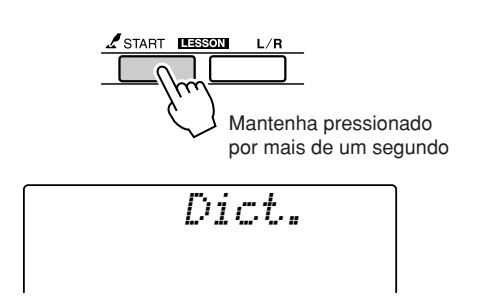

*2* **Como exemplo, aprenderemos a tocar um acorde GM7 (G maior com sétima). Pressione a tecla "G" (sol) na seção do teclado com a indicação "ROOT" (raiz). (Não é emitido nenhum som.) A tônica definida é aparece no visor.**

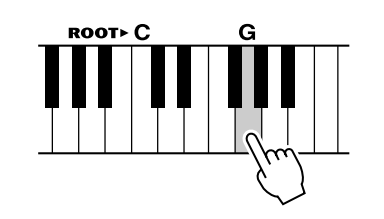

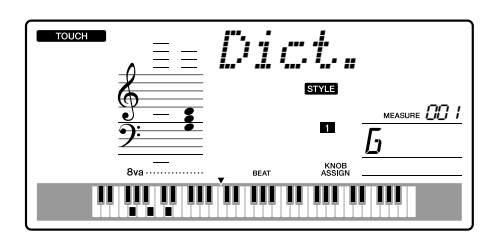

*3* **Pressione a tecla "M7" (sétima maior) na seção do teclado com a indicação "CHORD TYPE". (Não é emitido nenhum som.) As notas que você deve tocar para obter o acorde especificado (tônica e tipo de acorde) são exibidas no visor, tanto em notação como em diagrama de teclado.**

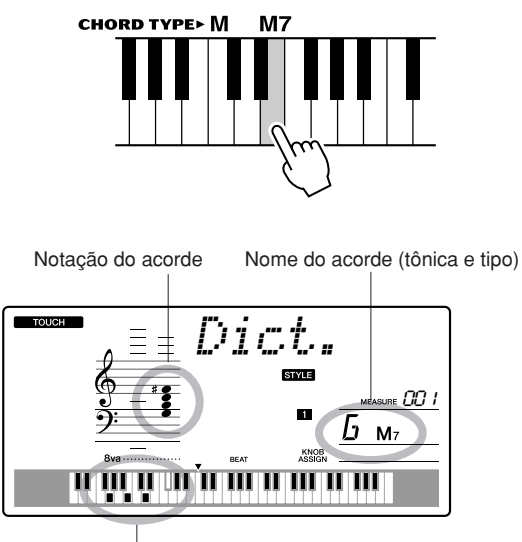

Notas individuais do acorde (teclado)

Para acessar possíveis inversões do acorde, pressione os botões [+]/[-].

- *Sobre os acordes maiores: os acordes maiores simples são geralmente indicados somente pelo nome da tônica. Por exemplo, "C" corresponde a C maior. Entretanto, ao especificar acordes maiores neste manual, certifique-se de selecionar "M" (maior) após a tônica.*
- *4* **Tente tocar um acorde na seção de acompanhamento automático, observando as indicações no visor. Quando você tocar corretamente um acorde, um som de sino indicará um sinal de sucesso e o nome do acorde piscará no visor.**

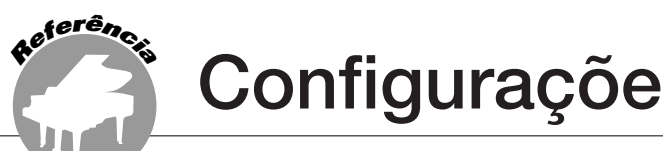

# **Configurações de Músicas**

## Song Volume

*1* **Pressione o botão [FUNCTION].**

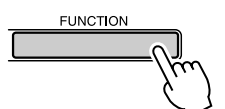

2 Utilize os botões CATEGORY [ $\triangle$ ] e [ $\mp$ ] **para selecionar o item "Song Volume" (Volume da Música).**

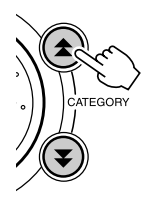

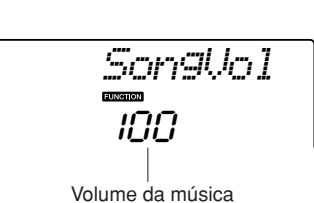

### *3* **Utilize o mostrador para definir o volume da música entre 000 e 127.**

*OBSERVAÇÃO*

*• O volume da música pode ser ajustado durante a seleção de uma música.*

### A-B Repeat

É possível especificar uma seção de música, em que "A" é o ponto de origem "B", o ponto final.

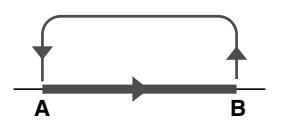

*1* **Reproduza a música (página [39\)](#page-38-0) e pressione o botão [A-B REPEAT] no início da seção que você deseja repetir (ponto "A").**

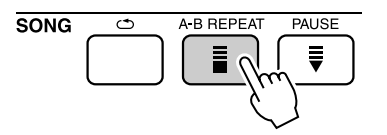

*2* **Pressione novamente o botão [A-B REPEAT] no final da seção que você deseja repetir (ponto "B").**

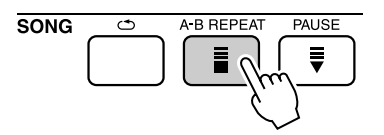

### *3* **A seção A-B especificada da música passará a tocar repetidamente.**

Você pode interromper a repetição da reprodução, pressionando o botão [A-B REPEAT].

- *Os pontos inicial e final da repetição podem ser especificados em acréscimos de um compasso.*
- *O número de compasso atual é indicado no visor durante a reprodução.*
- *Se quiser que o ponto inicial "A" esteja no início da música, pressione o botão [A-B REPEAT] antes de começar a reprodução da música.*

### Desativar o Áudio de Partes de Músicas Independentes

Cada "trilha" de música toca uma parte diferente (melodia, percussão, acompanhamento, etc). Você pode desativar o áudio de fixas individuais e tocar a parte sem áudio no teclado ou simplesmente desativar as faixas além das que você deseja ouvir. Utilize os botões SONG MEMORY [1]–[5] e [A] para ativar ou desativar a áudio das faixas correspondentes. O número da faixa no visor desaparecerá quando essa faixa estiver sem áudio. Consulte a página [52](#page-51-0) para obter informações sobre configuração de faixas de música.

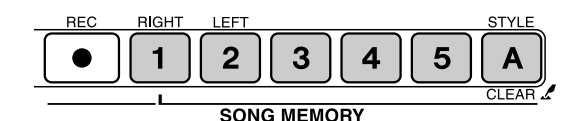

Número de faixa ativado —A faixa será tocada

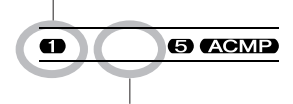

Número de faixa desativado — A faixa está sem áudio ou não contém dados

### Alterar a Voz da Melodia

Você pode alterar a voz da melodia de uma música para qualquer outra voz de sua preferência.

*• Não é possível alterar a voz da melodia de uma música do usuário. OBSERVAÇÃO*

*1* **Selecione a música e toque-a.**

*2* **Gire o mostrador para selecionar a voz desejada depois de pressionar o botão [VOICE].**

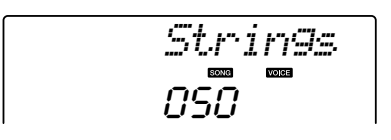

*3* **Pressione o botão [VOICE] por mais de um segundo.**

**A mensagem "SONG MELODY VOICE" (Voz da Melodia de Música) aparece no visor por alguns segundos, indicando que a voz selecionada na etapa 2 foi substituída pela voz da melodia original da música.**

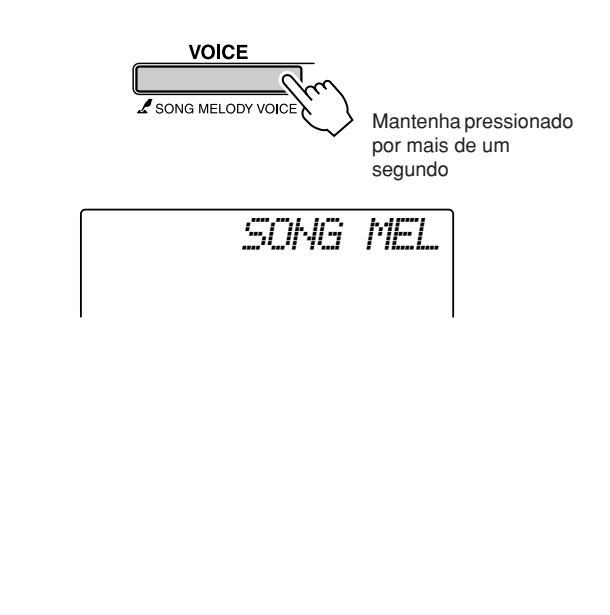

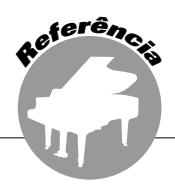

**Este instrumento possui um recurso "Registration Memory" (Memória de Registros) que permite salvar as configurações preferenciais para rápido acesso sempre que necessário. É possível salvar até 16 configurações completas (8 bancos de duas configurações cada).**

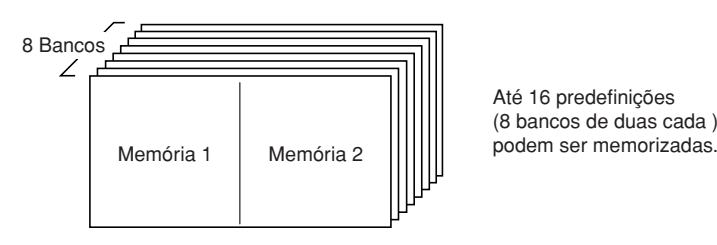

Até 16 predefinições (8 bancos de duas cada )

### Salvar em Registration Memory

- *1* **Defina os controles do painel conforme necessário; por exemplo, selecionando uma voz e um estilo de acompanhamento, entre outros.**
- *2* **Pressione o botão [**●**] (MEMORY/ BANK). Um número de banco aparecerá no visor quando o botão for solto.**

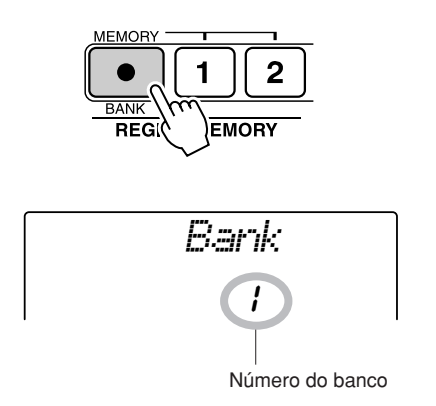

*3* **Utilize o mostrador ou os botões numéricos de [1] a [8] para selecionar um número de banco de 1 a 8.**

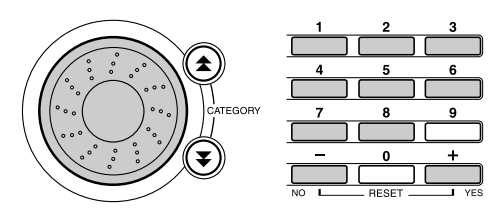

*OBSERVAÇÃO*

*• Não é possível salvar dados na memória de registro durante a reprodução de uma música.*

*4* **Pressione o botão REGIST MEMORY [1] ou [2] enquanto mantém o botão [**●**] (MEMORY/BANK) pressionado para armazenar as configurações atais do painel na memória de registro especificada.**

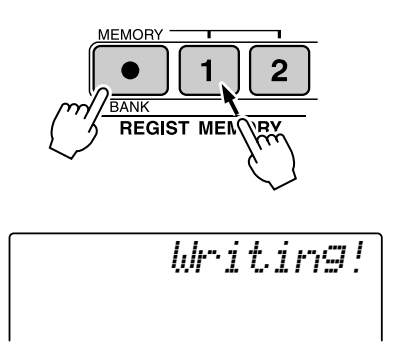

#### *OBSERVAÇÃO*

*• Se você selecionar um número de memória de registro que já contém dados, os dados anteriores serão excluídos e substituídos pelos novos dados.*

#### **AVISOS**

*• Não desligue o instrumento ao salvar as configurações na memória do registro; caso contrário, os dados poderão se perder ou ficar danificados.*

### Recuperar Registration Memory

*1* **Pressione o botão [**●**] (MEMORY/ BANK). Um número de banco aparecerá no visor quando o botão for solto.**

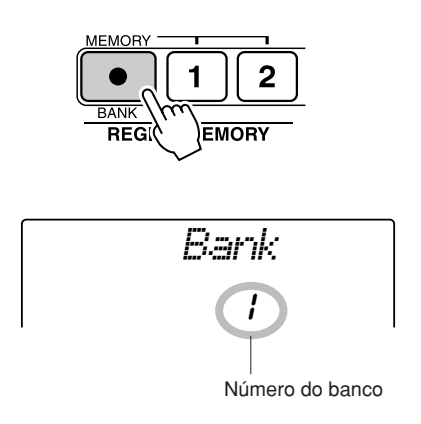

### *2* **Utilize o mostrador ou os botões numéricos de [1] a [8] para selecionar o bando a ser recuperado.**

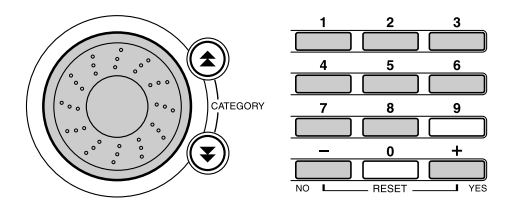

*3* **Pressione o botão REGIST MEMORY, [1] ou [2], que contenha as configurações a serem recuperadas. O número recuperado de REGIST MEMORY aparecerá no visor por alguns segundos. Os controles do painel serão imediatamente definidos de acordo.**

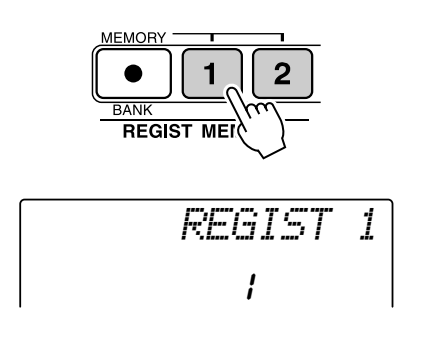

- **Configurações que Podem ser Salvas em Registration Memory**
- **Configurações de estilo\***

Número do estilo Ativação/Desativação do Acompanhamento Automático, Ponto de Divisão, Configurações de estilo (MAIN A/B), Style Volume, Tempo

#### • **Configurações de voz**

Configuração de Voz Principal (Número da voz, Volume, Octave, Pan, Reverb Send Level, Attack Time, Release Time, Filter Cutoff, Filter Resonance, Chorus Send Level), Configurações de Voz Dupla (Dual ON/OFF, Número da voz, Volume, Octave, Pan, Reverb Send Level, Chorus Send Level, Attack Time, Release Time, Filter Cutoff, Filter Resonance), Configurações de Voz Dividida (Split ON/OFF, Número da voz, Volume, Octave, Pan, Reverb Send Level, Chorus Send Level)

- **Configurações de efeitos** Reverb Type, Chorus Type
- **Configurações de arpejo** Arpeggio Type, Arpeggio ON/OFF
- **Configurações de harmonia** Harmony ON/OFF, Harmony Type, Harmony Volume
- **Outras configurações** Transpose, Pitch Bend Range, Knob Assign
- \* As configurações de estilo não estão disponíveis para Registration Memory quando recursos de Música são utilizados.

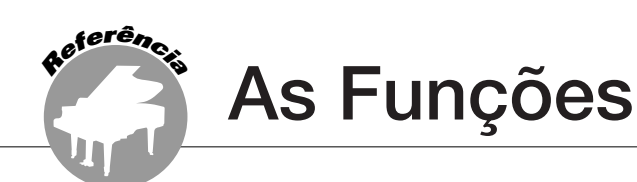

**As "Funções" fornecem acesso a vários parâmetros detalhados do instrumento referentes à afinação, à definição do ponto de divisão e ao ajuste das vozes e dos efeitos. Observe a lista de funções, começando pela página oposta. Existem 54 parâmetros de função ao todo.**

**Ao localizar uma função que deseja configurar, basta selecionar seu respectivo nome para exibição (mostrado à direita do nome da função na lista) e faça ajustes conforme necessário.**

### <span id="page-81-0"></span>Selecionar e Definir Funções

*1* **Localize a função a ser definida na lista que começa na página 83.**

*2* **Pressione o botão [FUNCTION].**

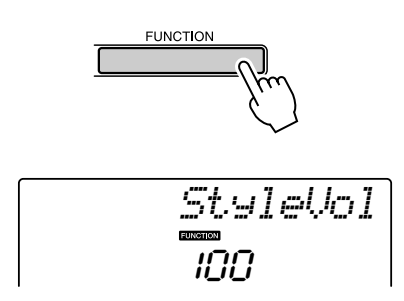

### *3* **Selecione uma função.**

Pressione os botões CATEGORY  $[\triangle]$  e  $[\blacktriangledown]$ conforme necessário até que o nome para exibição da função apareça no visor.

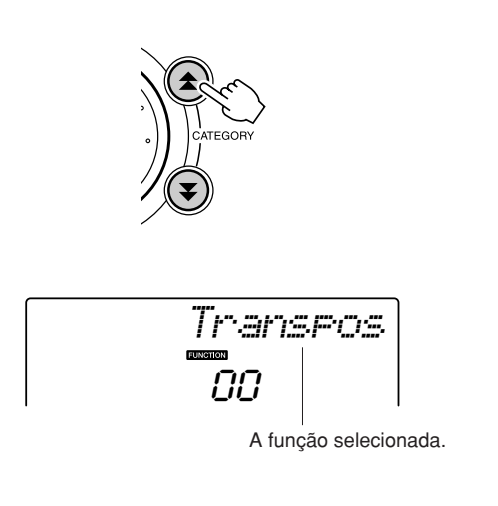

### *4* **Utilize o mostrador, os botões [+] e [-] ou os botões numéricos de [0] a [9] para definir a função selecionada conforme necessário.**

Os botões [+] e [-] são utilizados para fazer configurações do tipo ON/OFF: [+] = ON,  $[-] = \text{OFF}$ .

Em alguns casos, o botão [+] iniciará a execução da função selecionada, enquanto o botão [-] cancelará essa seleção.

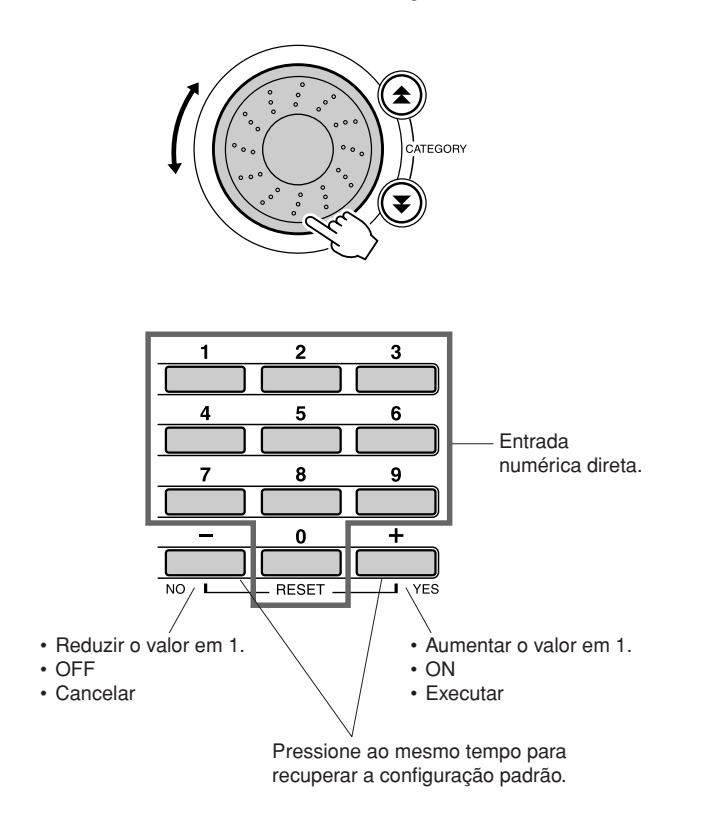

As configurações das funções serão armazenadas na memória logo que forem alteradas. Para restaurar todos as configurações padrão de fábrica, realize o procedimento ["Backup Clear \(Limpeza de Backup\)](#page-55-0)", descrito na seção ["Inicialização](#page-55-1)" da página [56](#page-55-1).

### ● **Lista de Configurações de Funções**

<span id="page-82-0"></span>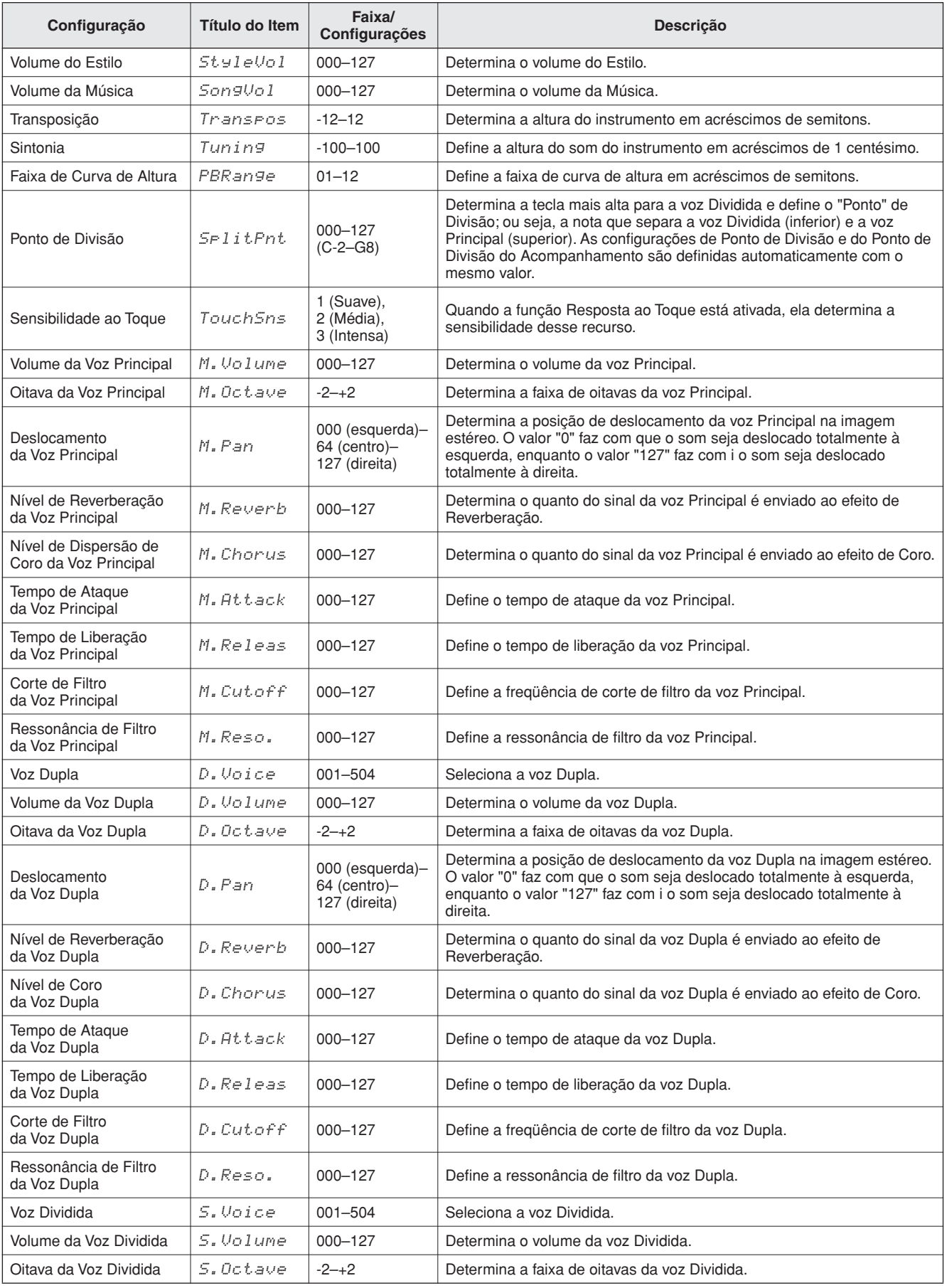

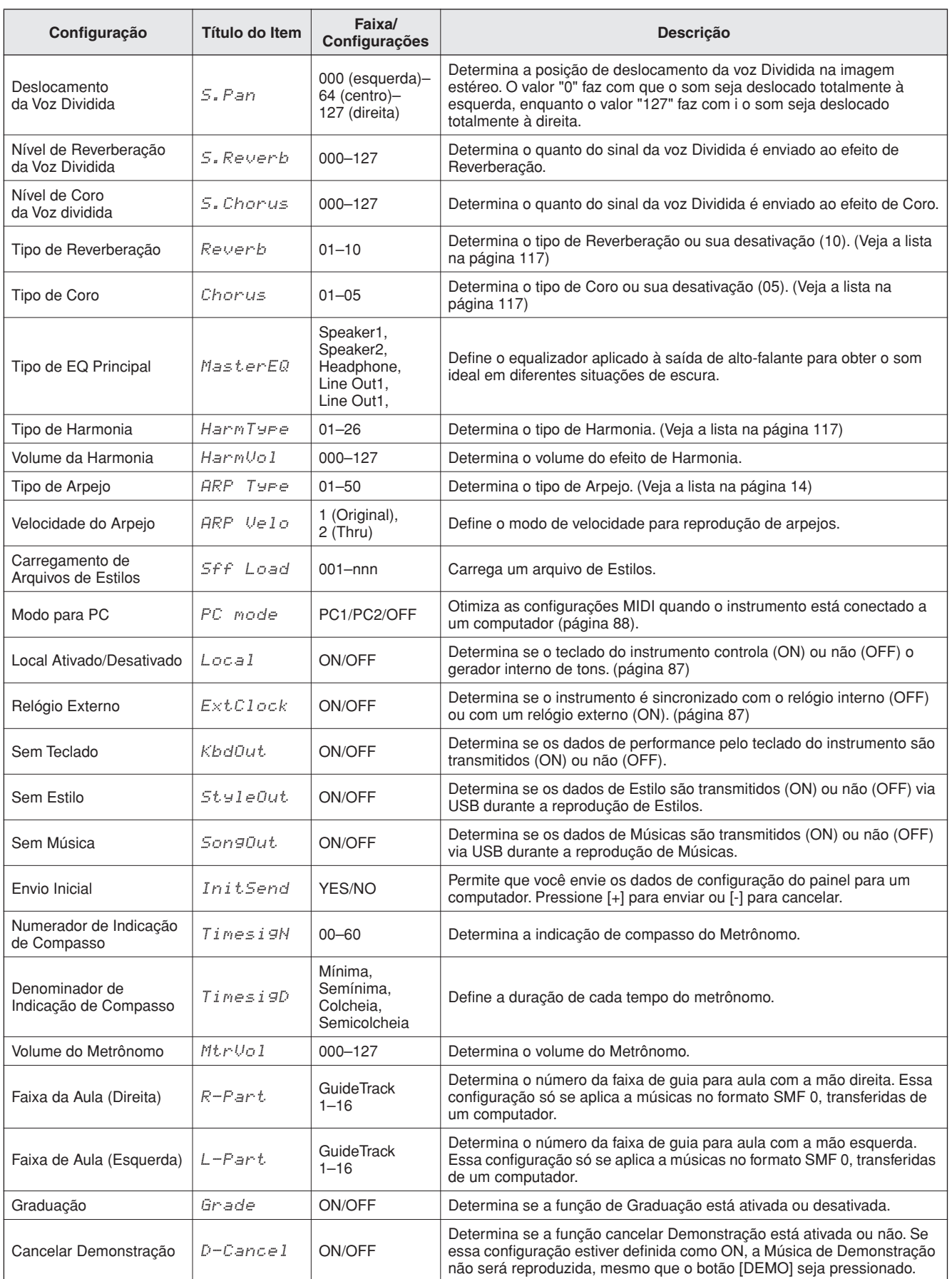

\* Todas essas configurações podem ser facilmente redefinidas para os valores padrão iniciais quando os botões [+] e [-] são pressionados ao mesmo tempo. (A única exceção é o Envio Inicial, que é uma operação e não uma configuração.)

**Conectar-se a um Computador**

**Quase todos os instrumentos musicais eletrônicos mais modernos (principalmente sintetizadores, seqüenciadores e dispositivos relacionados a músicas para computador) utilizam o padrão mundial MIDI, que permite o envio e o recebimento de dados de configurações e performance nesses dispositivos. Como seria de esperar, este instrumento permite salvar ou enviar informações de performance do teclado como dados MIDI, além de músicas, estilos e configurações do painel. A capacidade do MIDI no que diz respeito a performances ao vivo e criação/produção de músicas é enorme. Basta conectar este instrumento a um computador e transmitir esses dados MIDI. Nesta seção, você aprenderá as noções básicas do MIDI e suas funções específicas que estão inclusas neste instrumento.**

### O que é MIDI?

**<sup>R</sup>eferênci<sup>a</sup>**

Certamente, você já ouviu os termos "instrumento acústico" e "instrumento digital". Hoje em dia, essas são as duas principais categorias de instrumentos. Vamos considerar um piano de cauda e um violão clássico como instrumentos acústicos representativos. É fácil compreendê-los. Com o piano, você toca uma tecla e um martelo interno bate em algumas cordas e reproduz uma nota. Com o violão, você dedilha diretamente uma corda e o som da nota é emitido. Mas, como um instrumento digital consegue reproduzir uma nota?

#### ● **Produção de notas por um violão acústico**

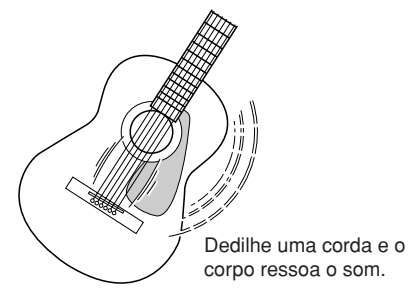

● **Produção de notas por um instrumento digital**

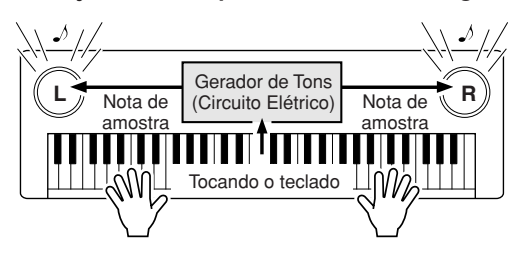

Com base nas informações sobre a reprodução provenientes do teclado, uma nota de amostra armazenada no gerador de tons é tocada por meio dos alto-falantes.

Como mostra a ilustração acima, em um instrumento eletrônico, a nota de amostra (nota gravada anteriormente), armazenada na seção geradora de tons (circuito eletrônico), é tocada com base nas informações recebidas do teclado. Assim, que informações fornecidas pelo teclado se tornam a base da produção de notas?

Por exemplo, digamos que você toque uma nota semínima "C" utilizando o som de piano do instrumento. Ao contrário dos instrumentos acústicos que geram uma nota ressonada, o instrumento eletrônico gera informações fornecidas pelo teclado, como "com que voz", "com que tecla", "com que intensidade", "quando foi pressionada" e "quando foi liberada". Em seguida, cada informação é transformada em um valor numérico e enviada para o gerador de tons. Com esses números como base, o gerador de tons reproduz a nota de amostra armazenada.

**Exemplo de informações do teclado**

| Número da voz (com que voz)                                                         | 1 (piano de cauda)                                   |
|-------------------------------------------------------------------------------------|------------------------------------------------------|
| Número da nota (com que tecla)                                                      | 60 (C3)                                              |
| Nota ativada (quando foi<br>pressionada) e nota desativada<br>(quando foi liberada) | Duração expressa<br>numericamente<br>(nota semínima) |
| Velocidade (com que intensidade)                                                    | $120$ (forte)                                        |

A performance do teclado e todas as operações do painel deste instrumento são processadas como dados MIDI. As músicas, o acompanhamento automático (estilos) e as músicas do Usuário também são formadas por dados MIDI. O MIDI é a abreviação de Musical Instrument Digital Interface (Interface digital de instrumento musical) e permite que diferentes dispositivos e instrumentos musicais se comuniquem instantaneamente entre si via dados digitais. O padrão MIDI é utilizado em nível mundial e foi projetado para transmitir dados de desempenho entre instrumentos musicais eletrônicos (ou computadores). Devido ao MIDI, você pode controlar um instrumentop a partir de outro e transmitir dados de performance entre eles, ultrapassando ainda mais seus níveis de potencial criativo e performance.

As mensagens MIDI podem ser divididas em dois grupos: mensagens de canal e mensagens de sistema.

#### ● **Mensagens de Canal**

Este instrumento é capaz de controlar 16 canais MIDI ao mesmo tempo; ou seja, ele pode reproduzir até 16 instrumentos diferentes ao mesmo tempo. As mensagens de canal transmitem informações como Note ON/OFF (Nota ativada/ desativada), Program Change, para cada um dos 16 canais.

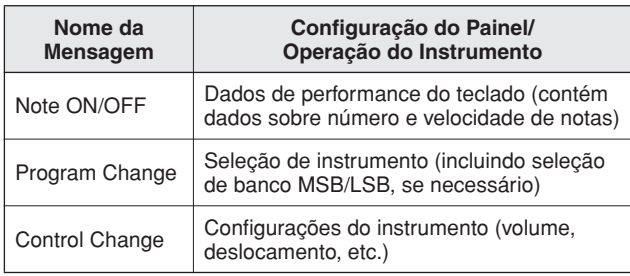

#### ● **Mensagens do Sistema**

São os dados utilizados em comum por todo o sistema MIDI. As mensagens de sistema incluem Exclusive Messages (Mensagens exclusivas), que transmitem dados exclusivos de cada fabricante de instrumento, e Realtime Messages (Mensagens em tempo real), que controlam o dispositivo MIDI.

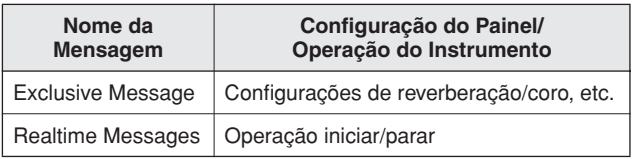

### <span id="page-85-0"></span>Conectar-se a um PC

As funções a seguir ficam disponíveis quando este instrumento está conectado a um computador.

- **Dados de performance podem ser transferidos entre o instrumento e o computador (página [87\)](#page-86-0).**
- **Arquivos podem ser transferidos entre o instrumento e o computador (página [89](#page-88-0)).**

Este é o procedimento de conexão:

*1* **Instale o driver USB MIDI no computador.** Esse driver está incluso no CD-ROM do produto. A instalação do driver USB MIDI está descrita na página [92.](#page-91-0)

#### *2* **Conecte o terminal USB do computador ao terminal USB do instrumento utilizando um cabo USB padrão (vendido separadamente).**

O CD-ROM fornecido também inclui o aplicativo Musicsoft Downloader, que permite transferir arquivos de som a partir do computador para a memória flash do instrumento. Para obter instruções sobre como instalar o Musicsoft Downloader e transferir arquivos de som, veja a página 90.

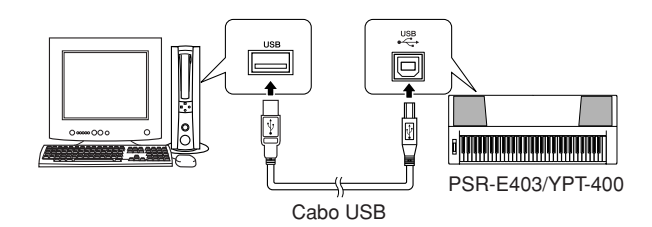

#### ■ **USB - Precauções**

Siga estas precauções ao conectar o instrumento a um computador com o uso de um cabo USB. Se isso não for feito, o instrumento e/ou o computador poderão travar (congelar), possivelmente causando danos ou perdas de dados. Se o instrumento ou o computador ficar travado, desligue os dois dispositivos e ligue-os novamente. Em seguida, reinicie o computador.

#### **AVISOS**

- *Reative o computador do modo de espera/suspensão/hibernação antes de conectar o cabo USB.*
- *Conecte o cabo USB ao instrumento e ao computador antes de ligar o instrumento.*
- *Verifique estes pontos antes de ligar ou desligar o instrumento e antes de conectar ou desconectar o cabo USB.*
	- *Encerre todos os aplicativos.*
	- *Verifique se nenhuma transferência de dados está em andamento (dados são transferidos sempre que você toca o teclado ou reproduz uma música).*
- *Espere pelo menos 6 segundos entre o processo de ligar e desligar o aparelho e entre o processo de conectar e desconectar o cabo USB.*
- *Conecte o instrumento diretamente ao computador utilizando apenas um cabo USB. Não utilize um hub USB.*

#### *OBSERVAÇÃO*

*• O aplicativo Musicsoft Downloader pode não ser capaz de acessar o instrumento nos seguintes casos:*

- *Durante a reprodução de um estilo.*
- *Durante a reprodução de uma música.*

### <span id="page-86-0"></span>Transferir Dados de Performance entre um Computador

Quando o instrumento é conectado a um computador, seus dados de performance podem ser utilizados no computador, enquanto os dados de performance do computador podem ser executados no instrumento.

#### ● **Quando o instrumento está conectado ao computador, ele transmite/recebe dados de performance.**

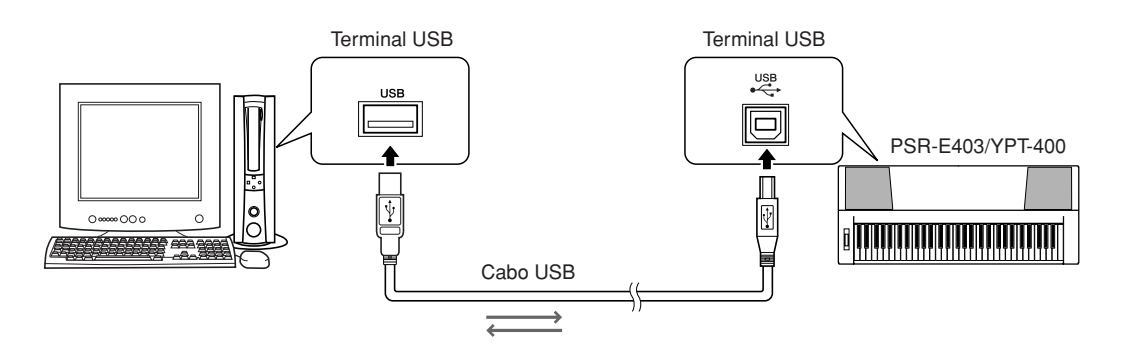

### <span id="page-86-1"></span>■ **Configurações MIDI** •••••••••••

Estas configurações estão relacionadas à transmissão e ao recebimento de dados de performance.

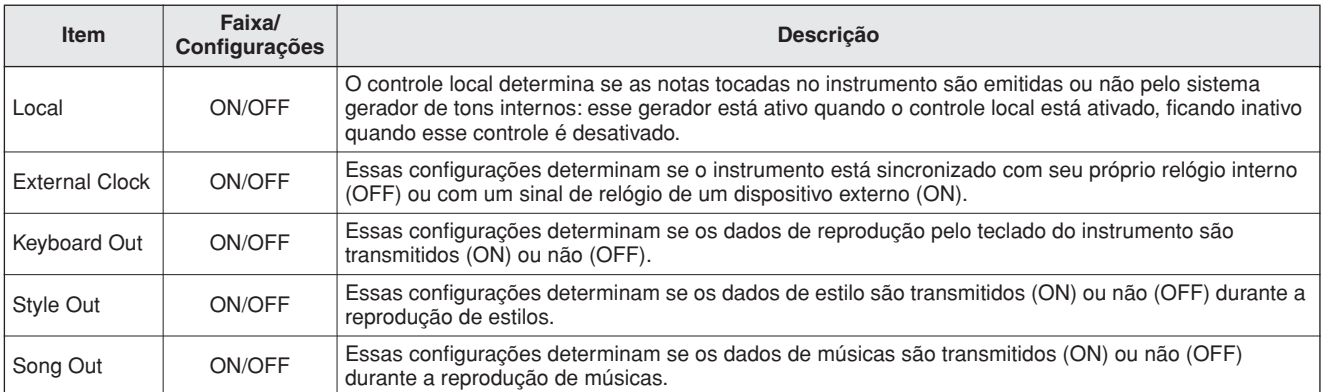

#### $\Lambda$  AVISOS

*• Se o instrumento não estiver emitindo nenhum som, essa pode ser a causa mais possível.*

#### $\triangle$  AVISOS

*• Se o relógio externo estiver definido como ON e não houver sinal de relógio vindo do dispositivo externo, as funções de música, estilo e metrônomo não funcionarão.*

### *1* **Pressione o botão [FUNCTION].**

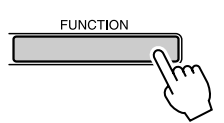

2 Utilize os botões CATEGORY [ $\triangle$ ] e [ $\ddot{\bullet}$ ] **para selecionar o item cujo valor você deseja alterar.**

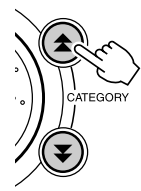

*3* **Utilize o mostrador para selecionar ON ou OFF.**

### ■Modo PC **••••••••••**

Várias configurações MIDI devem ser feitas para a transferência de dados de performance entre o computador e o instrumento. O item de Modo PC pode fazer facilmente várias configurações em uma operação. Estas configurações estão disponíveis: PC1, PC2 e OFF.

Essa configuração não é necessária durante a transferência de músicas ou o backup de arquivos entre o computador e o instrumento.

\* Defina o modo PC para PC2 quando usar o Digital Music Notebook.

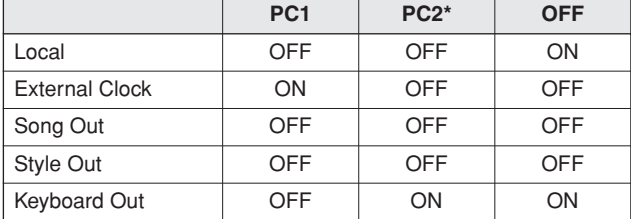

*1* **Pressione e segure o botão [DEMO] por mais de um segundo para exibir o item "PC Mode".**

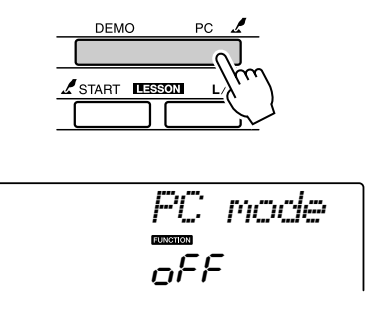

#### *2* **Utilize o mostrador para selecionar PC1, PC2 ou OFF.**

#### *OBSERVAÇÃO*

*• Quando a configuração PC2 estiver selecionada, não será possível utilizar os recursos do instrumento para estilo, música, demonstração, gravação de músicas e aulas.*

#### *OBSERVAÇÃO*

*• Você também pode acessar o item Modo PC, pressionando o botão*  [FUNCTION] e utilizando os botões CATEGORY [<del></del> ] e [**v** ] para *localizar esse item (página [82\)](#page-81-0).*

### Controle remoto de Dispositivos MIDI

Você também pode utilizar o instrumento como controle remoto para o aplicativo Digital Music Notebook no computador (via conexão USB), controlando as funções de reprodução, interrupção e transmissão a partir do painel.

### ■**Teclas do controle remoto** • • • • •

Para utilizar as funções de controle remoto, pressione simultaneamente as duas teclas localizadas na parte mais inferior do teclado (C1 e C#1) e pressione a tecla apropriada (como mostra a seguir).

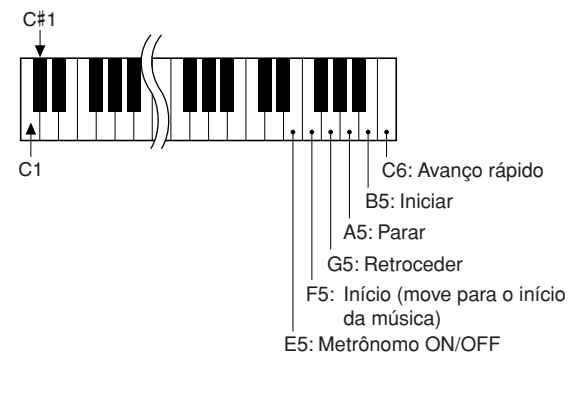

#### *OBSERVAÇÃO*

*• O controle remoto dos dispositivos MIDI funcionarão independentemente do modo PC2.*

## Envio Inicial

Essa função permite enviar os dados de configuração do painel a um computador. Antes de gravar dados de performance a um aplicativo seqüenciador em execução no computador, convém enviar e gravar os dados de configuração do painel antes dos dados de performance reais.

### *1* **Pressione o botão [FUNCTION].**

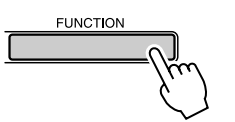

2 Utilize os botões CATEGORY [ $\triangle$ ] e [ $\blacktriangledown$ ] **para selecionar o item "Initial Send".**

*3* **Pressione [+/YES] para enviar ou [-/NO] para cancelar.**

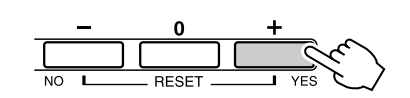

### <span id="page-88-0"></span>Transferir Dados entre o Computador e o Instrumento

As músicas MIDI que residem em um computador, bem como as 70 músicas MIDI e os 5 arquivos de estilos fornecidos no CD-ROM, também podem ser transferidos ao instrumento. Os arquivos de backup também podem ser transferidos do instrumento ao computador e vice-versa. Músicas e estilos transferidos ao instrumento podem ser utilizados com as aulas do instrument e outras funções. Para transferir músicas entre o computador e o instrumento, será necessário instalar no computador o aplicativo Musicsoft Downloader e o Driver USB MIDI, que acompanham o CD-ROM de Acessórios. Consulte o Guia de Instalação do CD-ROM de Acessórios, na página [92](#page-91-0), para obter os detalhes da instalação.

#### ● **Dados que podem ser transferidos de um computador para este instrumento.**

• Capacidade de Música (máx.): Memory Flash para 99 músicas (Música 036–) • Capacidade de Dados: Memory Flash de 373 KB • Formato de Dados: Formato SMF 0, arquivo de estilos (extensão: .sty), Arquivo de Backup (06PK61.BUP)

#### ● **O que é SMF (Arquivo MIDI Padrão)?**

O formato SMF (Standard MIDI File) é um dos mais comuns e compatíveis formatos de seqüência usados para armazenar dados em seqüência. Existem duas variações: O Formato 0 e o Formato 1. Vários dispositivos MIDI são compatíveis com o Formato SMF 0 e a maioria dos dados de seqüência MIDI disponíveis no mercado é fornecida nesse mesmo formato.

### ■**Com o Musicsoft Downloader, Você Pode** ● ● ● ● ● ● ● ● ● ● ● ● ● ● ● ● ● ●

- Transferir músicas MIDI transferidas por download da Internet ou criadas no computador. A transferência pode ser feita a partir do computador para a memória flash do instrumento.
	- ⇒ **consulte o procedimento descrito na página 90.**

O procedimento de transferência das músicas inclusas no CD-ROM de Acessórios do computador ao instrumento é especificado como exemplo.

- Arquivos de backup podem ser transferidos do instrumento ao computador e vice-versa.
	- ⇒ **consulte o procedimento descrito na página 91.**

Utilize o aplicativo Musicsoft Downloader com o Internet Explorer 5.5 ou versão mais recente.

### ■**Utilizar o Musicsoft Downloader Para transferir músicas do CD-ROM de Acessórios à** memória flash do instrumento...

*OBSERVAÇÃO*

*• Se uma música ou um estilo estiver sendo reproduzido, interrompa-o antes de continuar.*

- *1* **Instale o Musicsoft Downloader e o driver USB MIDI no computador e, em seguida, conecte o computador e o instrumento (página [94](#page-93-0)).**
- *2* **Insira o CD-ROM incluso na unidade de CD-ROM.**

Uma janela inicial aparecerá automaticamente.

*3* **Clique duas vezes no ícone de atalho do Musicsoft Downloader, criado na área de trabalho.**

Isso iniciará o aplicativo Musicsoft Downloader e ativará a janela principal.

*OBSERVAÇÃO*

*• O instrumento não poderá ser operado enquanto o Musicsoft Downloader estiver em execução.*

- *4* **Clique no botão "Add File" (Adicionar Arquivo), o que exibirá uma janela com o mesmo nome.**
- *5* **Clique no botão à direita de "Look in" (Procurar em) e selecione a unidade de CD-ROM no menu suspenso que é exibido. Clique duas vezes na pasta "SongData" dessa janela. Selecione o arquivo a ser transferido ao instrumento e clique em "Open" (Abrir).**

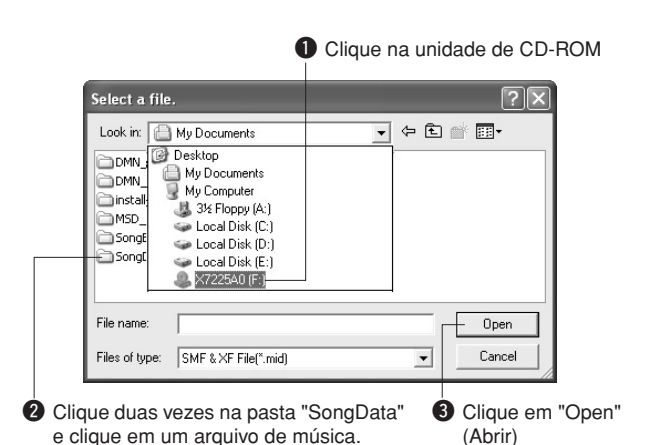

*6* **Uma cópia do arquivo de músicas MIDI selecionado aparecerá em "List of files stored temporarily" (Lista de arquivos armazenamentos temporariamente), na topo da janela.**

A mídia de memória também será exibida na parte inferior da janela, para especificar o destino da transferência. Clique em "Electronic Musical Instruments" (Instrumentos Musicais Eletrônicos) e em "Flash memory" (Memória Flash).

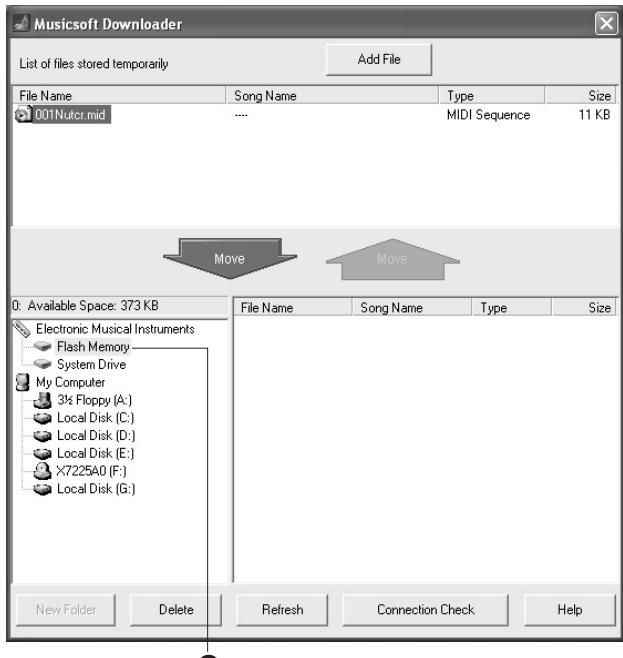

q Clique em "Electronic Musical Instruments" (Instrumentos Musicais Eletrônicos) e em "Flash memory" (Memória Flash).

*7* **Depois de selecionar o arquivo em "List of files stored temporarily", clique no botão [Move] para baixo, o que exibirá uma mensagem de confirmação. Clique em [OK] para transferir a música de "List of files stored temporarily" para a memória do instrumento.**

### *8* **Feche a janela para encerrar o Musicsoft Downloader.**

#### *OBSERVAÇÃO*

*• Encerre o Musicsoft Downloader para reproduzir as músicas transferidas do computador.*

### *9* **Para reproduzir uma música armazenada na memória flash, pressione o botão [SONG].**

### **Utilize o mostrador para selecionar a música a ser tocada e pressione o botão [START/STOP] para iniciar a reprodução.**

Arquivos de estilo (com extensão ".STY") podem ser transferidos à memória Flash com o mesmo procedimento descrito anteriormente. Os arquivos de estilos transferidos à Memória Flash podem ser carregados no número de estilo 156 e reproduzidos em seguida (página [74](#page-73-0)).

### **AVISOS**

*• Não desconecte o cabo USB durante uma transferência de dados. Não só haverá erro na transmissão dos dados, mas a operação da memória de mídia poderá se tornar instável e seu conteúdo ser apagado completamente quando o instrumento for ligado ou desligado.*

### **AVISOS**

- *Dados armazenados podem ser perdidos devido a falhas no equipamento ou a uma operação incorreta. Por motivos de segurança, convém manter uma cópia de todos os dados importantes armazenada no computador.*
- *Convém usar um adaptador de energia em vez de pilhas ao transferir dados. Os dados podem ser corrompidos se as baterias descarregarem durante a transferência.*

### ● **Para Utilizar Músicas transferidas em Aulas...**

Para utilizar músicas (somente formato SMF 0) transferidas do computador em aulas, é necessário especificar que canais devem ser reproduzidos como a parte da mão esquerda e a parte da mão direita.

- **1** Pressione o botão [SONG] e selecione a música (036–), localizada na memória flash, para a qual você deseja definir a faixa de orientação.
- **2** Pressione o botão [FUNCTION].
- **3** Utilize os botões CATEGORY [ $\triangle$ ] e [ $\blacktriangledown$ ] para selecionar o item "R-Part" ou "L-Part".
- **4** Utilize o mostrador para selecionar o canal a ser reproduzido como a área especificada para a mão direita ou esquerda.

Recomendamos que você selecione o canal 1 para a parte da mão direita e o canal 2 para a da mão esquerda.

### ■**Transferir um arquivo de backup** do instrumento ao computador ••

É possível utilizar o Musicsoft Downloader para transferir ao computador "Arquivos de Backup" contendo dados de backup (página [56](#page-55-2)), inclusive as cinco Músicas do Usuário armazenadas no instrumento. Se você clicar em "Electronic Musical Instruments", na tela do Musicsoft Downloader, e selecionar "System Drive" (Unidade do Sistema), um arquivo nomeado "06PK61.BUP" aparecerá no canto inferior direito da tela do Musicsoft Downloader. Este é o arquivo de backup. Para obter detalhes sobre como transferir um arquivo de backup usando o aplicativo Musicsoft Downloader, consulte a ajuda On-line no aplicativo.

#### *OBSERVAÇÃO*

*• Dados de músicas predefinidas não podem ser transmitidos a partir do instrumento.*

#### **AVISOS**

*• Os dados de backup, incluindo as cinco músicas de usuário, são transmitidos/recebidos como um único arquivo. Como conseqüência, todo os dados de backup serão substituídos em cada operação de transmissão ou recepção. Lembre-se disso ao transferir dados.*

#### **AVISOS**

*• Não renomeie o arquivo de backup no computador. Se o fizer, ele não será reconhecido ao ser transferido para o instrumento.*

<span id="page-91-0"></span>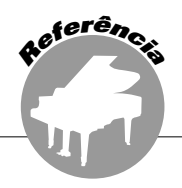

### **OBSERVAÇÕES ESPECIAIS**

- Este CD-ROM é protegido contra cópias. A Yamaha não fornece declarações ou garantias quanto a problemas ocorridos durante tentativas de copiar o CD-ROM ou o software. Ela não poderá ser responsabilizada pelos resultados das tentativas de copiar os dados.
- Os direitos autorais do software e deste manual do proprietário são exclusivos da Yamaha Corporation.
- O uso do software e deste manual é regido pelo contrato de licença que o comprador aceita integralmente ao romper o lacre do pacote de software. (Leia atentamente o Contrato de Licenciamento de Software no final deste manual antes de instalar o aplicativo.)
- A cópia do software ou a reprodução deste manual, no todo ou em parte, por qualquer meio, são expressamente proibidas sem o consentimento por escrito do fabricante.
- A Yamaha não fornece declarações ou garantias quanto ao uso do software e da documentação. Ela não poderá ser responsabilizada pelos resultados do uso deste manual e do software.
- Este disco é um CD-ROM. Não tente reproduzi-lo em um aparelho de CD de áudio. Essa ação poderá causar danos irreparáveis ao aparelho.
- Futuras atualizações do aplicativo e do software de sistema, bem como quaisquer alterações nas especificações e funções, serão divulgadas separadamente.
- As imagens do visor mostradas neste manual do proprietário foram criadas para fins de instrução e podem apresentar diferenças em relação às exibidas no computador.

### Avisos Importantes sobre o CD-ROM

### ● **Tipo de Dados**

Este CD-ROM inclui um software de aplicativo. Consulte a página [94](#page-93-0) para obter instruções de instalação do software.

#### **AVISOS**

*• Não tente reproduzir este CD-ROM em um aparelho de CD de áudio. O alto volume pode causar problemas de audição ou pode danificar o aparelho de CD e os alto-falantes.*

### ● **Sistema Operacional (OS)**

Os aplicativos neste CD-ROM foram fornecidos em versões para sistemas operacionais Windows.

### Conteúdo do CD-ROM

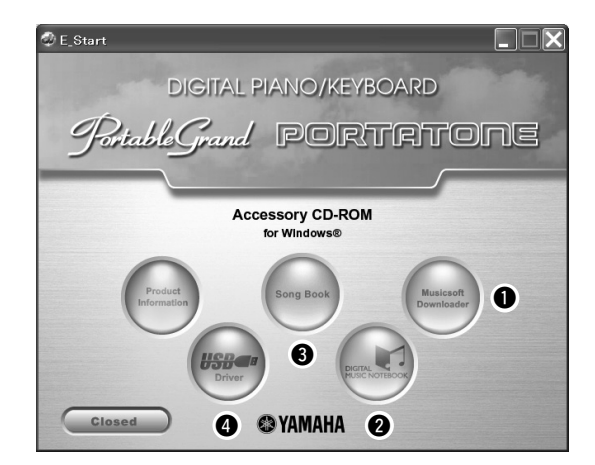

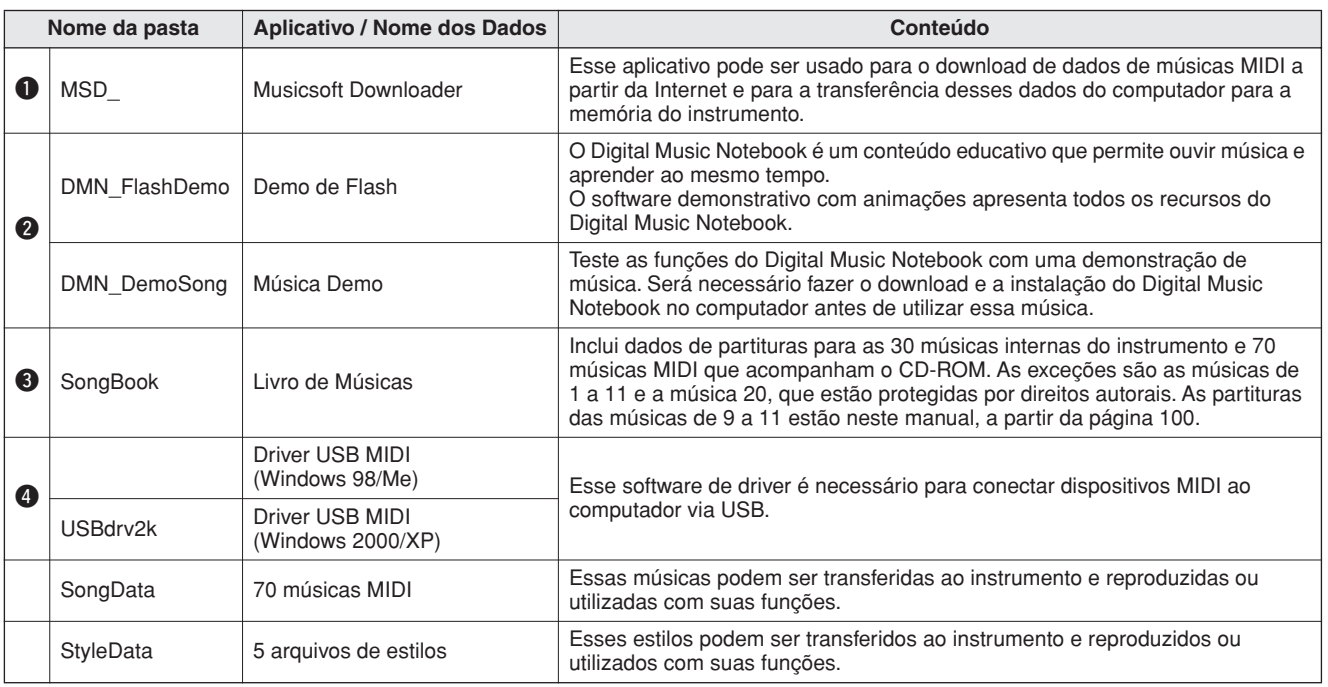

Para visualizar partituras em PDF, instale o Adobe Reader no computador. Para fazer o download do Reader, visite este URL: http://www.adobe.com/

### ■Utilizar o CD-ROM **•••••••••••••**

Leia o Acordo de Licença de Software, na página 98, antes de abrir o pacote do CD-ROM.

- *1* **Verifique os requisitos do sistema para ter certeza de que o software será executado no computador.**
- *2* **Insira o CD-ROM incluso na unidade de CD-ROM.**

A janela inicial aparecerá automaticamente.

### *3* **Instale o driver USB MIDI no computador.**

Consulte "Instalar o Driver USB MIDI", na página 94, para obter instruções de instalação e configuração.

*4* **Conecte o instrumento ao computador.**

O procedimento de conexão está descrito na página [86](#page-85-0).

### *5* **Instale o software.**

Musicsoft Downloader: Veja a página 96.

### *6* **Inicie o software.**

Para conhecer melhor as operações do software, consulte a ajuda on-line incluída nesse software.

Consulte "Solução de problemas", na página 97 em caso de dúvidas sobre a instalação da unidade.

### Requisitos do Sistema

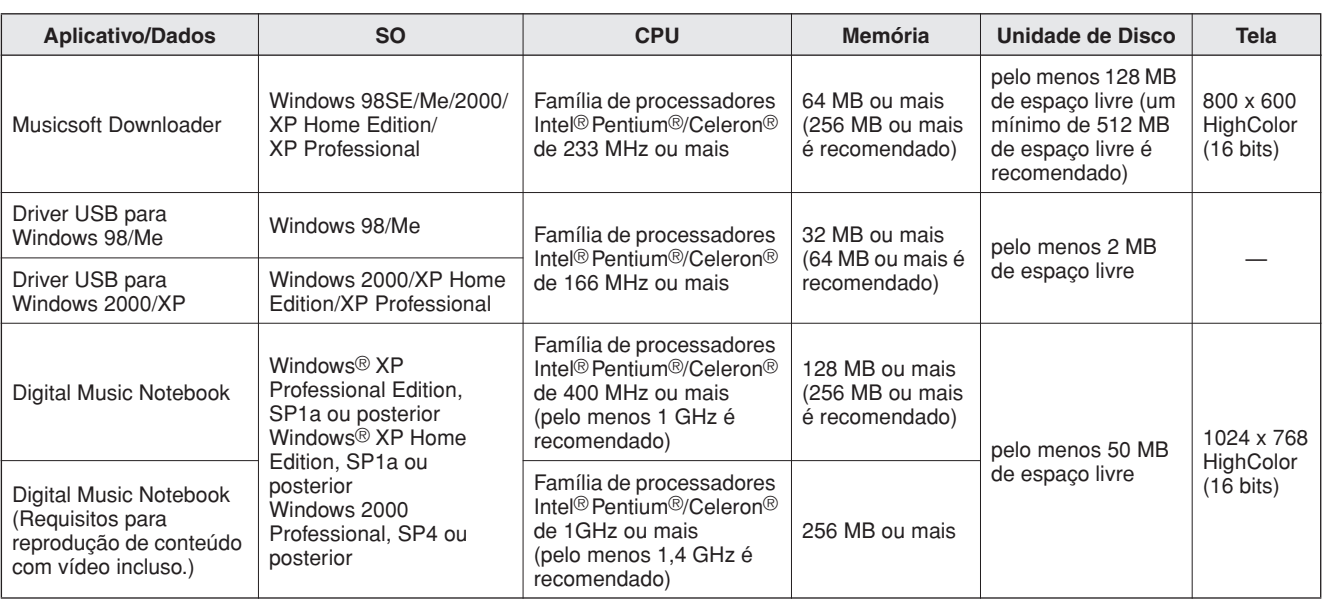

### <span id="page-93-0"></span>Instalação do Software

#### ● **Desinstalar (Remover o Software)**

O software instalado pode ser removido do computador desta forma:

No menu Iniciar do Windows, selecione Iniciar → Configurações → Painel de controle → Adicionar ou remover aplicativos → Instalar e Desinstalar. Selecione o item a ser removido e clique em [Adicionar ou Remover]. Siga as instruções na tela para remover o software selecionado.

#### *OBSERVAÇÃO*

*• Os nomes reais dos itens de menu e dos botões dependerão da versão do SO em uso.*

### ■**Instalar o Driver USB MIDI** ● ● ● ● ● ●

Para poder se comunicar e utilizar dispositivos MIDI conectados ao computador, o software de driver adequado deve estar corretamente instalado no computador.

O driver USB MIDI permite que software de seqüência e aplicativos semelhantes no computador transmitam e recebam dados MIDO entre dispositivos MIDI via cabo USB.

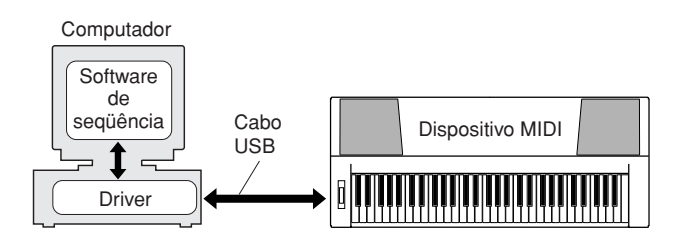

- **• Instalação do Windows 98/Me** ➔ **página 95.**
- **• Instalação do Windows 2000** ➔ **página [95](#page-94-0).**
- **• Instalação do Windows XP** ➔ **página [96.](#page-95-0)**

Verifique o nome da unidade de CD-ROM que será usado (D:, E:, Q: etc.) O nome da unidade aparece ao lado do ícone de CD-ROM na pasta "Meu Computador". O diretório raiz dessa unidade será D:\ , E:\ ou Q:\ , respectivamente.

### **Instalar o driver no Windows 98/Me**

*1* **Inicie o computador.**

- *2* **Insira o CD-ROM incluso na unidade de CD-ROM. Uma janela inicial aparecerá automaticamente.**
- *3* **Em primeiro lugar, verifique se a chave POWER (Liga/Desliga) no instrumento está na posição OFF (Desligada) e, em seguida, utilize um cabo USB para conectar o terminal USB do computador ao conector USB do instrumento. Quando o instrumento for ligado, o computador exibirá automaticamente o "Assistente de Novo Hardware".**

**Caso contrário, consulte a seção "Troubleshooting", no "Guia de Instalação do CD-ROM de Acessórios" do Manual do Proprietário.**

Para usuários do Windows Me, marque o botão de rádio à esquerda de "Procurar automaticamente o melhor driver (recomendado)" e clique em [Avançar]. O sistema iniciará automaticamente a pesquisa e a instalação do driver. Continue até a Etapa 8. Se o sistema não detectar o driver, selecione "Especificar o local do driver (avançado)", especifique o diretório raiz da unidade de CD-ROM para instalar o driver e clique em [Avançar]. Execute a instalação seguindo as instruções na tela e continue até a Etapa 8.

*OBSERVAÇÃO*

*• Se estiver usando o Windows Me, ignore as Etapas de 4 a 7.*

#### *4* **Clique em [Avançar].**

Uma janela permite a seleção do método de pesquisa.

- *5* **Marque o botão de rádio à esquerda de "Procurar o melhor driver para o dispositivo. (recomendado)". Clique em [Avançar].** Uma janela permite selecionar um local de instalação do driver.
- *6* **Marque a caixa "Especificar um local" e clique em "Procurar". Em seguida, especifique o diretório raiz da unidade de CD-ROM e continue a instalação. (A letra da unidade de CD-ROM poderá variar dependendo da configuração do computador.**

*7* **Quando o sistema detectar o driver no CD-ROM e estiver pronto para instalação, será exibida uma mensagem na tela. Verifique se "YAMAHA USB MIDI Driver" está listado e clique em [Avançar]. O sistema iniciará a instalação.**

*8* **Quando a instalação estiver concluída, uma mensagem será exibida. Clique em [Concluir].**

O driver já está instalado.

#### *OBSERVAÇÃO*

*• Alguns computadores podem levar cerca de dez segundos para exibir essa tela a após a conclusão da instalação.*

### <span id="page-94-0"></span>**Instalar o driver no Windows 2000**

- *1* **Inicie o computador e use a conta de "Administrador" para efetuar login no Windows.**
- *2* **Selecione [Meu Computador]** ➔ **[Painel de Controle]** ➔ **[Sistema]** ➔ **[Hardware]** ➔ **[Assinatura de Driver]** ➔ **[Verificação de Assinatura de Arquivo], marque o botão de rádio à esquerda de "Ignorar—Instalar todos os arquivos, independentemente da assinatura" e clique em [OK].**
- *3* **Insira o CD-ROM incluso na unidade de CD-ROM. Uma janela inicial aparecerá automaticamente.**
- *4* **Em primeiro lugar, verifique se a chave POWER (Liga/Desliga) no dispositivo MIDI está na posição OFF (Desligada) e, em seguida, utilize um cabo USB para conectar o dispositivo ao computador. Depois de fazer as conexões, ligue o dispositivo MIDI. O sistema inicia automaticamente o Assistente para Adicionar Novo Hardware.** Caso contrário, consulte a seção "Troubleshooting", no "Guia de Instalação do CD-ROM de Acessórios" do Manual do Proprietário. Clique em [Avançar]. (Alguns computadores podem demorar um pouco para exibir a janela do

Assistente.)

*5* **Marque o botão de rádio para "Procurar um driver adequado para meu dispositivo [recomendado]" e clique em [Avançar].**

#### *OBSERVAÇÃO*

*• Se o painel do Assistente informar que o software que está prestes a ser instalado não contém uma assinatura digital da Microsoft, clique em [Sim].*

*6* **Marque a caixa de seleção "Unidades de CD-ROM", desmarque todas as outras caixas e clique em [Avançar].**

#### *OBSERVAÇÃO*

- *Se o sistema solicitar a inserção do CD-ROM do Windows durante a detecção dos drivers, aponte para a pasta "USBdrv2k\_" (ex: D:\USBdrv2k\_) e continue a instalação.*
- *7* **Desmarque "Instalar um dos outros drivers" e clique em [Avançar].**
- *8* **Quando a instalação estiver concluída, o Assistente indicará a conclusão do assistente para Adicionar novo Hardware.** Clique em [Concluir]. (Alguns computadores podem demorar um pouco para exibir a janela do Assistente.)

*9* **Reinicie o computador.** A instalação do driver USB MIDI está concluída.

### <span id="page-95-0"></span>**Instalar o driver no Windows XP**

- *1* **Inicie o computador e use a conta de "Administrador" para efetuar login no Windows.**
- *2* **Selecione [Iniciar]** ➔ **[Painel de Controle]. Se o painel de controle aparecer como "Escolha uma categoria", clique em "Mudar para o modo de exibição clássico", no canto superior esquerdo da janela. Todos os painéis de controle e ícones serão exibidos.**
- *3* **Vá para [Sistema]** ➔ **[Hardware]** ➔ **[Opções de Assinatura de Driver] e marque o botão de rádio à esquerda de "Ignorar". Clique em [OK].**
- *4* **Clique em [OK] para fechar Propriedades do Sistema e clique em "X", no canto superior direito da janela, para fechar o Painel de Controle.**
- *5* **Insira o CD-ROM incluso na unidade de CD-ROM. Uma janela inicial aparecerá automaticamente.**
- *6* **Em primeiro lugar, verifique se a chave POWER (Liga/Desliga) no dispositivo MIDI está na posição OFF (Desligada) e, em seguida, utilize um cabo USB para conectar o dispositivo ao computador. Depois de fazer as conexões, ligue o dispositivo MIDI. O sistema inicia automaticamente o Assistente para Adicionar Novo Hardware. Caso contrário, consulte a seção "Troubleshooting", no "Guia de Instalação do CD-ROM de Acessórios" do Manual do Proprietário. Se o sistema exibir "Novo Hardware Encontrado" no canto inferior direito, aguarde a exibição da janela do Assistente. (Alguns computadores podem demorar um pouco para exibir a janela.)** Se a janela do Assistente não solicitar que você especifique se deseja se conectar ao Windows Update, marque o botão de rádio para "Não desta vez" e clique em [Avançar].

#### *7* **Marque o botão de rádio para "Instalar o software automaticamente (recomendado)" e clique em [Avançar].**

#### *OBSERVAÇÃO*

*• Se, durante a instalação, o sistema exibir "...não passou no teste do logotipo do Windows que verifica sua compatibilidade com o Windows XP", clique em [Continuar Mesmo Assim].*

#### *8* **Quando a instalação estiver concluída, o Assistente indicará a conclusão do assistente para Adicionar novo Hardware.** Clique em [Concluir]. (Alguns computadores podem

#### demorar um pouco para exibir a janela do Assistente.) *9* **Reinicie o computador.**

Se o sistema exibir "Novo Hardware Encontrado" no canto inferior direito, aguarde a exibição da janela do Assistente. (Alguns computadores podem demorar um pouco para exibir a janela do Assistente.)

A instalação do driver USB MIDI está concluída.

### ■**Instalando os Aplicativos Musicsoft Downloader e Digital Music Notebook** ••••••••

#### *IMPORTANTE*

- *Será necessário efetuar login com privilégios de administrador (raiz) para instalar o Musicsoft Downloader em um computador que executa o Windows 2000 ou XP.*
- *Será necessário efetuar login com privilégios de administrador (raiz) para instalar o Digital Music Notebook em um computador que executa o Windows 2000 ou XP.*

#### *IMPORTANTE*

*• Ao instalar o Digital Music Notebook, verifique se o Internet Explorer 6.0 (com SP1) ou versão mais recente está instalado no computador.*

#### *IMPORTANTE*

*• Um pagamento por cartão de crédito será necessário para a compra de conteúdo do Digital Music Notebook. O processamento de cartões pode não ser possível em algumas áreas. Por isso, consulte as autoridade locais para verificar se o seu cartão pode ser usado.*

#### *OBSERVAÇÃO*

*• O uso do DMN (Digital Music Notebook) está regulado pelo ACORDO DE LICENÇA DA SIBELIUS SCORCH, com o qual o comprador concorda integralmente ao usar esse aplicativo. Leia atentamente o ACORDO no final deste manual antes de usar o aplicativo.*

#### *1* **Insira o CD-ROM de Acessórios na unidade de CD-ROM do computador. Uma janela inicial será automaticamente exibida, mostrando os aplicativos de software.**

#### *OBSERVAÇÃO*

*• Se essa janela não aparecer automaticamente, clique duas vezes na pasta "Meu Computador" para abri-la. Clique com o botão direito no ícone de CD-ROM e selecione "Abrir" no menu suspenso. Clique duas vezes em "Start.exe" e continue até a etapa 2 a seguir.*

- *2* **Clique em [Musicsoft Downloader] ou [Digital Music Notebook].**
- *3* **Clique no botão [Instalar] do Musicsoft Downloader ou no botão [Digital Music Notebook Download] do Digital Music Notebook. Siga as instruções na tela para instalar os softwares.**

Para conhecer as instruções de operação do Digital Music Notebook, veja o menu Ajuda: inicie o aplicativo Digital Music Notebook e clique em "Ajuda".

Para conhecer as instruções de operação do Musicsoft Downloader, veja o menu Ajuda: inicie o aplicativo Musicsoft Downloader e clique em "Ajuda".

\* Para obter a versão mais recente do Musicsoft Downloader, visite este URL.

#### http://music.yamaha.com/download/

#### *IMPORTANTE*

- *Apenas o Musicsoft Downloader pode ser usado para transferir arquivos entre o instrumento e o computador. Nenhum outro*
- *aplicativo de transferência de arquivos pode ser usado.*

### ■**Solução de problemas**

- **O cabo USB foi conectado corretamente?** Verifique a conexão do cabo USB. Desconecte o cabo USB e reconecte-o.
- **A função USB está ativada no computador?** Quando o instrumento for conectado ao computador pela primeira vez, se o "Assistente para Novo Hardware" não aparecer, significa que a função USB no computador pode estar desativada. Siga estas etapas.
	- *1* **Selecione [Painel de Controle]** ➔ **[Sistema]**  ➔ **[Gerenciador de Dispositivos] (para o Windows 98/Me) ou selecione [Painel de Controle]\*** ➔ **[Sistema]** ➔ **[Hardware]** ➔ **[Gerenciador de Dispositivos] (para o Windows 2000/XP).**

\* Modo de exibição clássico apenas no Windows XP.

- *2* **Verifique se nenhuma marca "!" ou "x" aparece ao lado de "Universal serial bus controller" ou "USB Root Hub". Se uma dessas marcas for exibida, significa que o controlador USB está desativado.**
- **Existe um dispositivo desconhecido registrado?** Se a instalação falhar, o instrumento será marcado como "Dispositivo desconhecido" e não poderá instalar o driver. Exclua o "Dispositivo desconhecido" seguindo estas etapas.
	- *1* **Selecione [Painel de Controle]** ➔ **[Sistema]**  ➔ **[Gerenciador de Dispositivos] (para o Windows 98/Me) ou selecione [Painel de Controle]\*** ➔ **[Sistema]** ➔ **[Hardware]** ➔ **[Gerenciador de Dispositivos] (para o Windows 2000/XP).**

\* Modo de exibição clássico apenas no Windows XP.

- *2* **Procure "Outros dispositivos" no menu "Exibir dispositivos por tipo".**
- *3* **Se você encontrar "Outros dispositivos", clique duas vezes para estender a árvore e procure "Dispositivo desconhecido". Se esse indicador aparecer, selecione-o e clique no botão [Remover].**
- *4* **Remova o cabo USB do instrumento e conecte-o novamente.**
- *5* **Reinstale o driver.**
	- **• Usuários do Windows 98/Me ..................................veja a página 95**
	- **• Usuários do Windows 2000 ..................................veja a página [95](#page-94-0)**
	- **• Usuários do Windows XP ..................................veja a página [96](#page-95-0)**

#### **Não é possível instalar o driver. Ao controlar o instrumento a partir do computador via USB, o instrumento não opera corretamente ou nenhum som é ouvido.**

- **Você instalou o driver? (página 94)**
- **O cabo USB foi conectado corretamente?**
- **As configurações de volume do instrumento, do dispositivo de reprodução e do programa de aplicativo estão nos níveis adequados?**
- **Você selecionou uma porta adequada no software de seqüência?**
- **Você está usando o driver USB MIDI mais recente? O driver mais recente pode ser transferido por download no seguinte site da Web:**

http://music.yamaha.com/download/

#### **A resposta de reprodução está atrasada.**

- **O computador atende aos requisitos do sistema?**
- **Existe outro aplicativo ou driver de dispositivo em execução?**

#### **Não é possível suspender ou reiniciar o computador corretamente.**

**• Não suspenda o computador enquanto o aplicativo de MIDI estiver em execução.** Se você estiver usando o Windows 2000, talvez não seja possível suspender/reiniciar normalmente, dependendo do ambiente específico (USB Host Controller, etc.). Mesmo assim, basta desconectar e conectar o cabo USB para poder utilizar novamente as funções do instrumento.

#### **Como posso excluir ou reinstalar o driver?**

#### **[Windows Me/98]**

- *1* **No caso de o instrumento ter sido reconhecido corretamente, clique duas vezes em "Sistema" , no Painel de Controle, para abrir a janela Sistema.**
- *2* **Clique duas vezes na guia "Gerenciador de Dispositivos", selecione "YAMAHA USB MIDI Driver" e exclua-o.**
- *3* **Utilize o prompt do MS-DOS ou o Explorer para excluir os três arquivos a seguir.**

#### *OBSERVAÇÃO*

*• Para excluí-los utilizando o Explorer, selecione "Opções de Pasta", no menu Ferramentas (Exibir), e selecione "Mostrar todos os arquivos" (e pastas).*

- *\WINDOWS\INF\OTHER\1037.INF*
- *\WINDOWS\SYSTEM\Xgusb.drv*
- *\WINDOWS\SYSTEM\Ymidusb.sys*

#### *4* **Desconecte o cabo USB.**

- *5* **Reinicie o computador.**
- *6* **Reinstale o driver.**

#### **ATENÇÃO CONTRATO DE LICENCIAMENTO DE SOFTWARE**

LEIA ESTE CONTRATO DE LICENCIAMENTO DE SOFTWARE ("CON-TRATO") CUIDADOSAMENTE ANTES DE USAR ESTE SOFTWARE. VOCÊ TEM PERMISSÃO PARA USAR ESTE SOFTWARE APENAS DE ACORDO COM OS TERMOS E CONDIÇÕES DESTE CONTRATO. ESTE CONTRATO É ESTABELECIDO ENTRE VOCÊ (COMO PESSOA FÍSICA OU JURÍDICA) E A YAMAHA CORPORATION ("YAMAHA"). AO ROMPER O SELO DESTE PACOTE, VOCÊ CONCORDA EM SUBME-TER-SE AOS TERMOS DESTA LICENÇA. CASO NÃO ESTEJA DE ACORDO COM OS TERMOS, NÃO INSTALE, COPIE NEM DE OUTRA FORMA UTILIZE ESTE SOFTWARE.

#### **1. CONCESSÃO DE LICENÇA E DIREITOS AUTORAIS**

A Yamaha concede a você o direito de usar uma cópia do(s) programa(s) de software e os dos dados ("SOFTWARE") que acompanham este Contrato. O termo SOFTWARE abrange todas as atualizações do software e dos dados que o acompanham. O SOFTWARE é propriedade da Yamaha e/ou do(s) licenciante(s) da Yamaha, estando protegido pelas leis de direitos autorais relevantes e por todas as disposições de tratados aplicáveis. Embora seja concedido a você o direito de reivindicar a propriedade dos dados criados com o uso do SOF-TWARE, o SOFTWARE continuará protegido pelos direitos autorais relevantes.

- **É permitido** usar o SOFTWARE em **um único computador**.
- **É permitido** fazer uma cópia do SOFTWARE em formato de leitura por máquina apenas com finalidades de backup e se o SOFTWARE estiver em uma mídia em que seja permitido fazer cópia de backup. Na cópia de backup, você deve reproduzir o aviso de direitos autorais da Yamaha e qualquer outro aviso de propriedade que esteja na versão original do SOFTWARE.
- **É permitido** transferir permanentemente seus diretos em relação ao SOF-TWARE a terceiros, desde que você não mantenha nenhuma cópia e que o destinatário leia os termos deste Contrato e concorde com eles.

#### **2. RESTRIÇÕES**

- **Não é permitido** realizar engenharia reversa, desmontagem, descompilação ou de alguma forma extrair um código-fonte do SOFTWARE por meio de qualquer método.
- **Não é permitido** reproduzir, modificar, alterar, alugar, arrendar, revender ou distribuir o SOFTWARE em parte ou no todo, nem criar trabalhos derivados do SOFTWARE.
- **Não é permitido** transmitir eletronicamente o SOFTWARE de um computador para outro ou compartilhar o SOFTWARE em rede com outros computadores.
- **Não é permitido** usar o SOFTWARE para distribuir dados ilegais ou dados que violem diretivas públicas.
- **Não é permitido** iniciar serviços com base no uso do SOFTWARE sem permissão da Yamaha Corporation.

Dados protegidos por direitos autorais, inclusive, sem limitação a, dados MIDI de músicas, obtidos por meio do SOFTWARE, estão sujeitos às restrições a seguir, que você deve observar.

- Os dados recebidos por meio do SOFTWARE não podem ser usados para quaisquer fins comerciais sem permissão do proprietário dos direitos autorais.
- Os dados recebidos por meio do software não podem ser duplicados, transferidos, distribuídos, reproduzidos ou executados para ouvintes em público sem a permissão do proprietário dos direitos autorais.
- Não é permitido remover a criptografia dos dados recebidos por meio do SOF-TWARE, nem modificar a marca d'água eletrônica sem permissão do proprietário dos direitos autorais.

#### **3. RESCISÃO**

Este Contrato entra em vigor no dia do recebimento do SOFTWARE e permanece em vigor até sua rescisão. Em caso de violação de qualquer lei de direitos autorais ou disposição deste Contrato, o Contrato será rescindido automática e imediatamente sem notificação pela Yamaha. Em caso de tal rescisão, você deverá destruir imediatamente o SOFTWARE licenciado, todos os documentos escritos que o acompanham e todas as suas cópias.

#### **4. GARANTIA LIMITADA DE MÍDIA**

Quanto a SOFTWARE vendido em mídia concreta, a Yamaha garante que a mídia concreta em que o software SOFTWARE é gravado será livre de defeitos em materiais ou mão-de-obra em uso normal por um período de quatorze (14) dias a partir da data do recebimento, conforme comprovado por meio de uma cópia do recibo. A responsabilidade integral da Yamaha e seu recurso exclusivo será a substituição de qualquer mídia devolvida para a Yamaha ou um revendedor autorizado da Yamaha dentro de 14 dias com uma cópia do recibo. A Yamaha não é responsável por substituir mídia danificada em caso de acidente, inabilidade no uso ou má utilização. SUJEITANDO-SE ÀS PERMISSÕES LEGAIS, A YAMAHA SE ISENTA EXPRESSAMENTE DE TODAS AS GARANTIAS IMPLÍCITAS EM RELA-ÇÃO A MÍDIA CONCRETA, INCLUSIVE DE GARANTIAS IMPLÍCITAS DE COMERCIALIZAÇÃO E ADEQUAÇÃO A UM PROPÓSITO ESPECÍFICO.

#### **5. ISENÇÃO DE RESPONSABILIDADE EM RELAÇÃO A SOFTWARE**

Você reconhece expressamente que e concorda com o fato de que o uso do SOFTWARE será feito a seu próprio risco. O SOFTWARE e a documentação relacionada são fornecidos "no estado em que se encontram" e sem nenhuma garantia de qualquer tipo. NÃO OBSTANTE QUALQUER OUTRA DISPO-SIÇÃO DESTE CONTRATO, A YAMAHA SE ISENTA EXPRESSAMENTE DE TODAS AS GARANTIAS EM RELAÇÃO AO SOFTWARE, EXPRES-SAS E IMPLÍCITAS, INCLUINDO, MAS SEM LIMITAÇÃO A, GARAN-TIAS DE COMERCIALIZAÇÃO, ADEQUAÇÃO A UM PROPÓSITO ESPECÍFICO E NÃO-VIOLAÇÃO DE DIREITOS DE TERCEIROS. ESPE-CIFICAMENTE, MAS SEM LIMITAÇÃO AO ANTERIORMENTE EXPRESSO, A YAMAHA NÃO GARANTE QUE ESTE SOFTWARE ATENDERÁ A SUAS NECESSIDADES, QUE O FUNCIONAMENTO DO SOFTWARE SERÁ ININTERRUPTO OU LIVRE DE ERRO, NEM QUE DEFEITOS DO SOFTWARE SERÃO CORRIGIDOS.

#### **6. LIMITAÇÃO DE RESPONSABILIDADE**

A RESPONSABILIDADE INTEGRAL DA YAMAHA NESTE CONTRATO SERÁ PERMITIR O USO DO SOFTWARE DE ACORDO COM OS TERMOS AQUI EXPRESSOS. EM HIPÓTESE ALGUMA A YAMAHA TERÁ RES-PONSABILIDADE, PERANTE VOCÊ OU QUALQUER OUTRA PESSOA, POR DANOS, INCLUINDO, SEM LIMITAÇÃO A, QUAISQUER DANOS DIRETOS, INDIRETOS, INCIDENTAIS OU CONSEQÜENCIAIS, DESPE-SAS, LUCROS CESSANTES, PERDA DE DADOS OU QUAISQUER OUTROS DANOS PROVENIENTES DO USO, MAU-USO OU DA INCAPA-CIDADE DE USO DO SOFTWARE, MESMO QUE A YAMAHA OU UM REVENDEDOR AUTORIZADO DA YAMAHA TENHA SIDO ADVERTIDO SOBRE A POSSIBILIDADE DESSES DANOS. Em hipótese alguma a responsabilidade total da Yamaha por todos os danos, perdas e causas de ação (seja em contrato, falha ou de outra forma) excederá o valor pago pelo SOFTWARE.

#### **7. SOFTWARE DE TERCEIROS**

Dados e software de terceiros ("SOFTWARE DE TERCEIROS") podem ser anexados ao SOFTWARE. Se a Yamaha identificar quaisquer dados e software como SOFTWARE DE TERCEIROS nos materiais escritos ou nos dados eletrônicos que acompanham o Software, você deverá reconhecer o fato e concordar em submeter-se às disposições de qualquer Contrato fornecido com o SOFTWARE DE TERCEIROS, assim como reconhecer que o fornecedor do SOFTWARE DE TERCEIROS é responsável por qualquer garantia ou responsabilidade relacionada ao ou advinda do SOFTWARE DE TERCEIROS. A Yamaha não se responsabiliza de nenhuma forma pelo SOFTWARE DE TERCEIROS ou por seu uso.

- A Yamaha não fornece garantias expressas em relação ao SOFTWARE DE TERCEIROS. ALÉM DISSO, A YAMAHA SE ISENTA EXPRESSA-MENTE DE TODAS AS GARANTIAS IMPLÍCITAS, INCLUINDO, MAS SEM LIMITAÇÃO A, GARANTIAS IMPLÍCITAS DE COMERCIALIZA-ÇÃO E ADEQUAÇÃO A UM PROPÓSITO ESPECÍFICO, assim como relativas ao SOFTWARE DE TERCEIROS.
- A Yamaha não fornecerá a você nenhum serviço ou manutenção relativa ao SOFTWARE DE TERCEIROS.
- A Yamaha não terá responsabilidade, perante você ou qualquer outra pessoa, por danos, incluindo, sem limitação a, quaisquer danos diretos, indiretos, incidentais ou conseqüenciais, despesas, lucros cessantes, perda de dados ou outros danos provenientes do uso, mau-uso ou da incapacidade de usar o SOFTWARE DE TERCEIROS.

#### **8. GERAL**

Este Contrato será interpretado de acordo com e regido pelas leis do Japão sem referência a seu conflito de princípios da lei. Qualquer controvérsia ou processo deverá ser julgado no foro do distrito de Tóquio, no Japão. Se, por qualquer motivo, um foro de jurisdição competente considerar qualquer parte deste Contrato ilegal, inválido ou ineficaz, o restante deste contrato deverá continuar com força e efeito total.

#### **9. INTEGRIDADE DO CONTRATO**

Este Contrato constitui o contrato integral entre as partes relativamente ao uso do SOFTWARE, e todos os materiais escritos que o acompanham substituem quaisquer contratos e entendimentos anteriores ou concomitantes, escritos ou orais, em relação ao assunto deste Contrato. Nenhuma alteração ou revisão deste Contrato terá efeito a menos que seja feita por escrito e assinada por um representante da Yamaha totalmente autorizado.

# **Solução de Problemas**

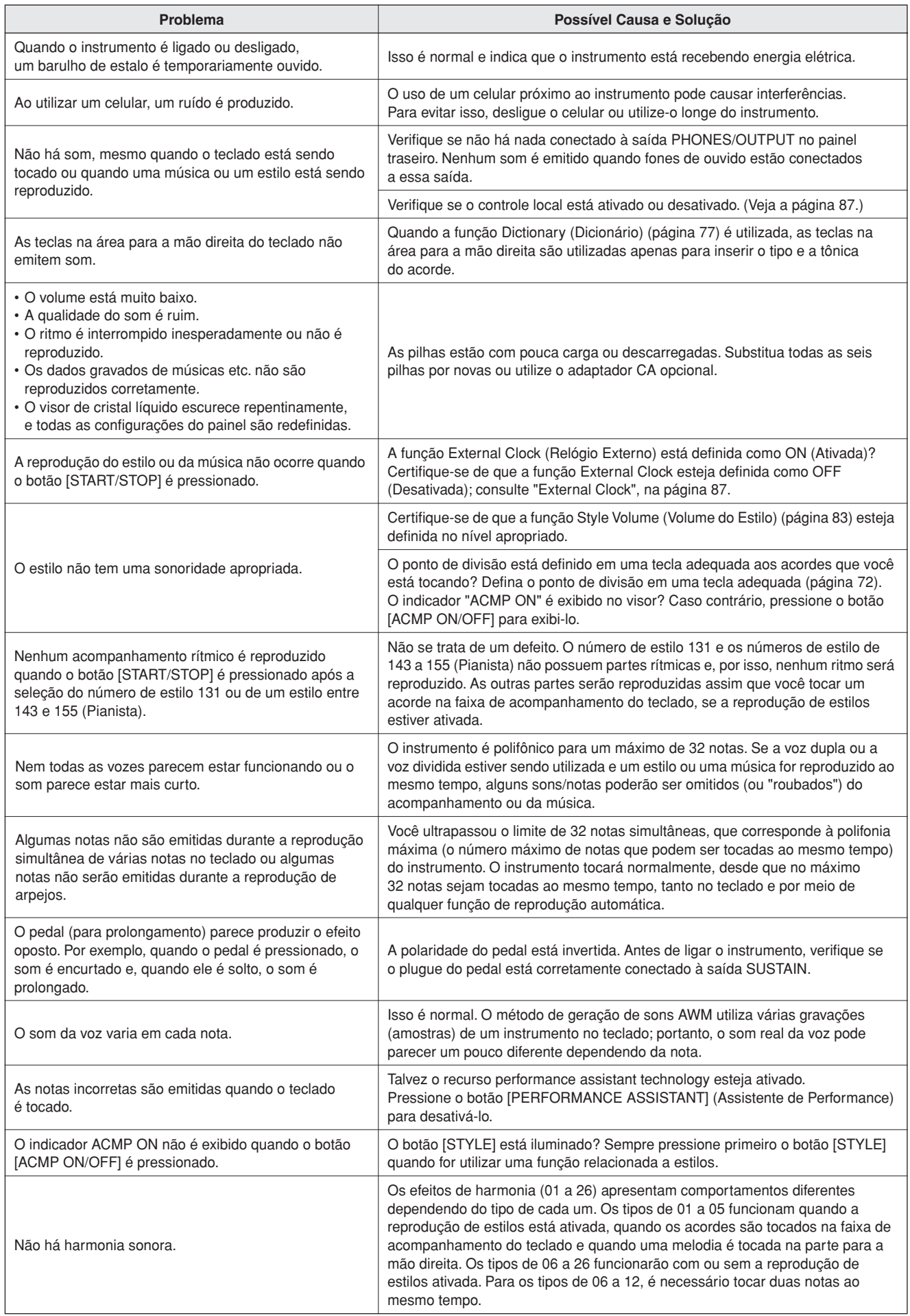

Esta demonstração é um exemplo de como o Easy Song Arranger pode ser utilizado para modificar estilos em uma composição musical.

<span id="page-99-0"></span>**Partituras**

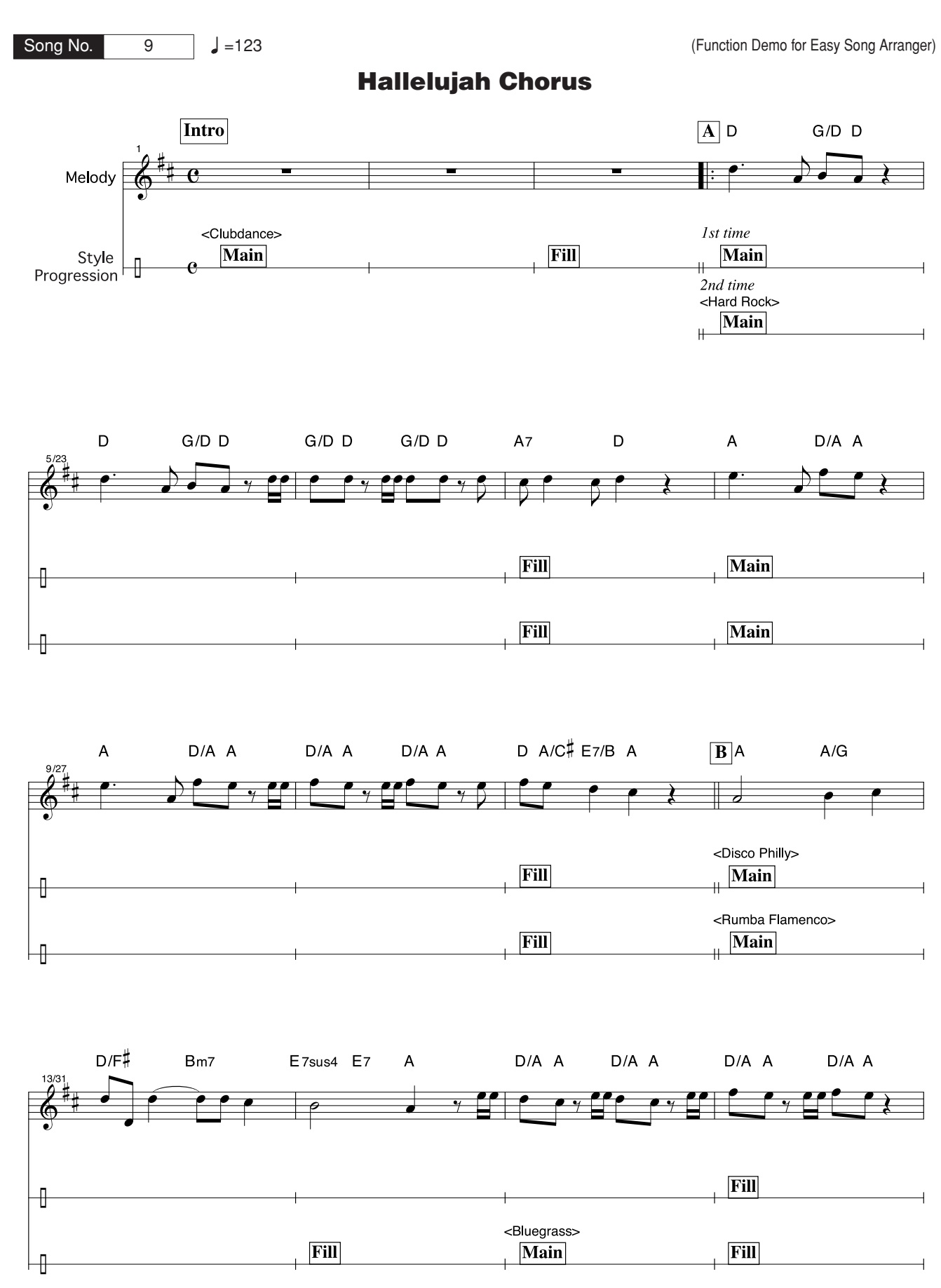

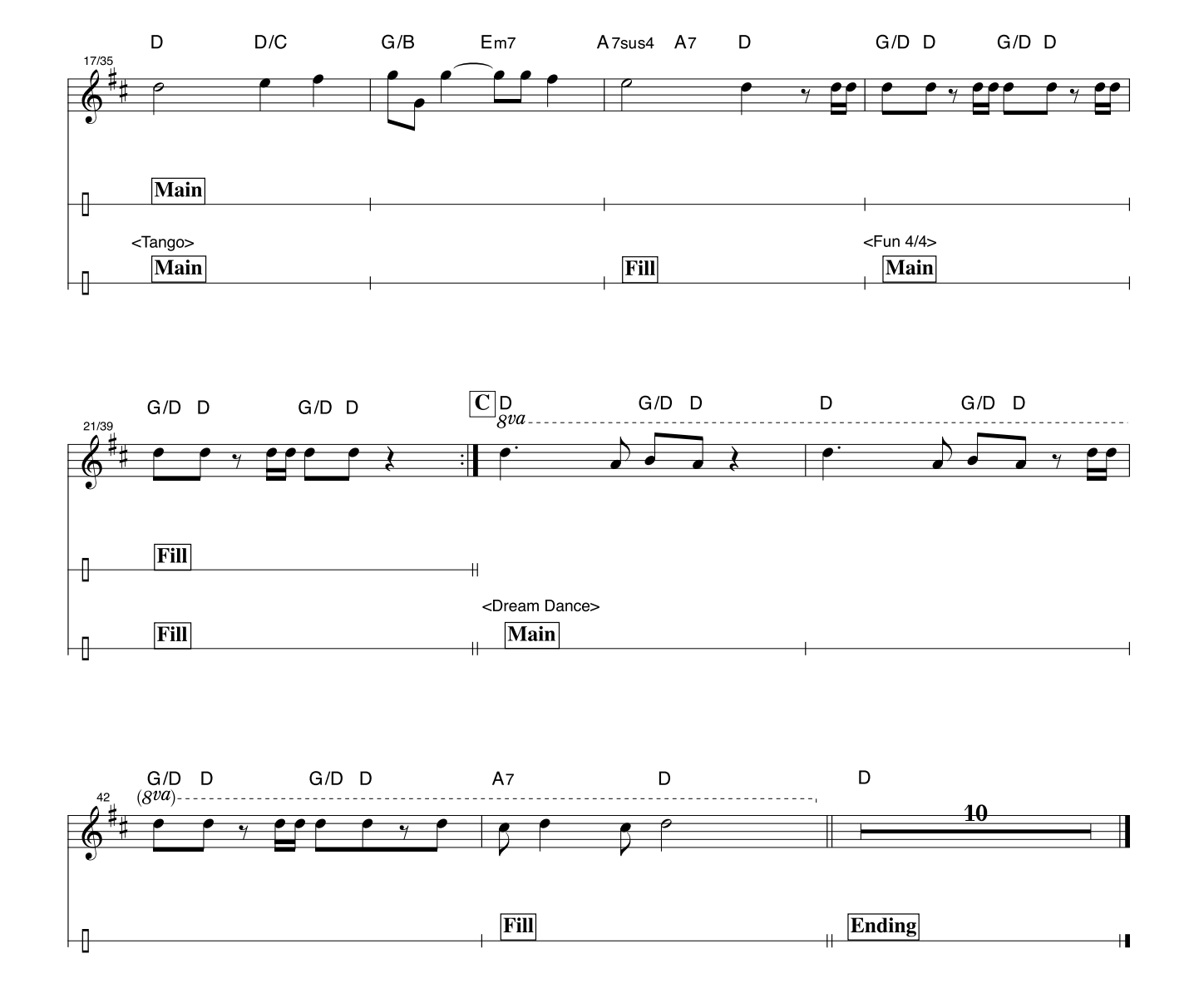

Esta partitura foi disponibilizada de forma a possibilitar que a altura seja corrigida pelo recurso "performance assistant technology". Se você tocar a parte "Play These Notes" (Toque estas Notas) utilizando esse recurso, a parte será corrigida e reproduzida de forma a se adaptar à parte de acompanhamento musical.

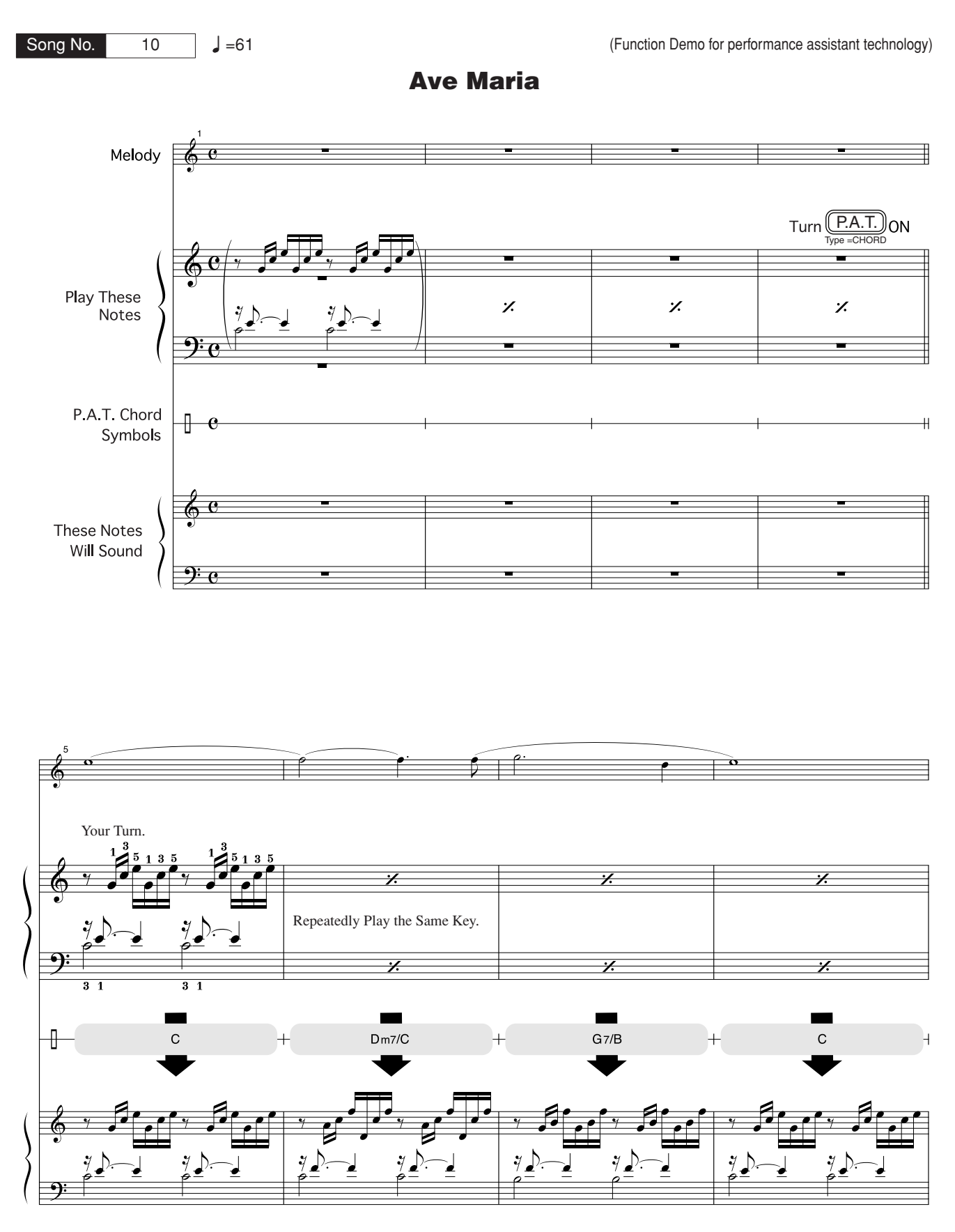

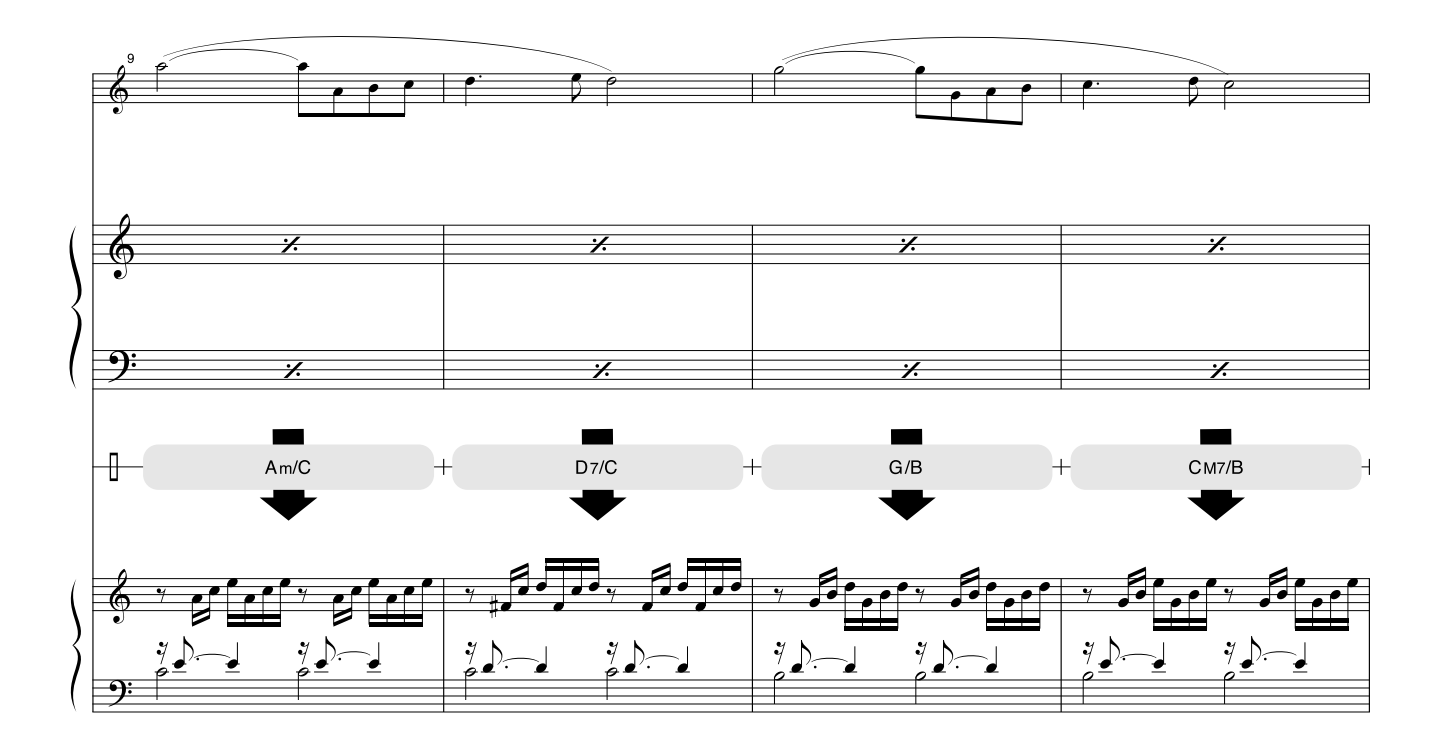

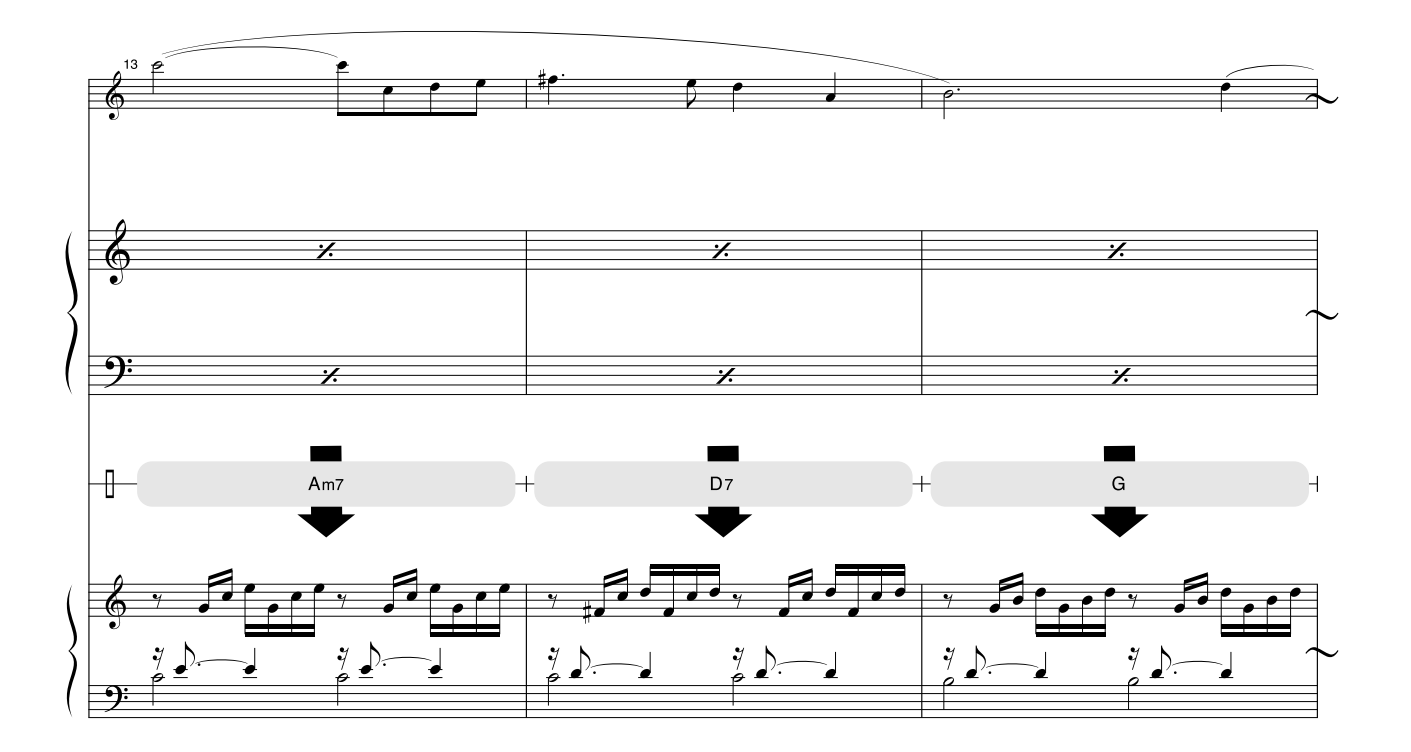

Esta partitura foi disponibilizada de forma a possibilitar que a altura seja corrigida pelo recurso "performance assistant technology". Se você tocar a parte "Play These Notes" (Toque estas Notas) utilizando esse recurso, a parte será corrigida e reproduzida de forma a se adaptar à parte de acompanhamento musical.

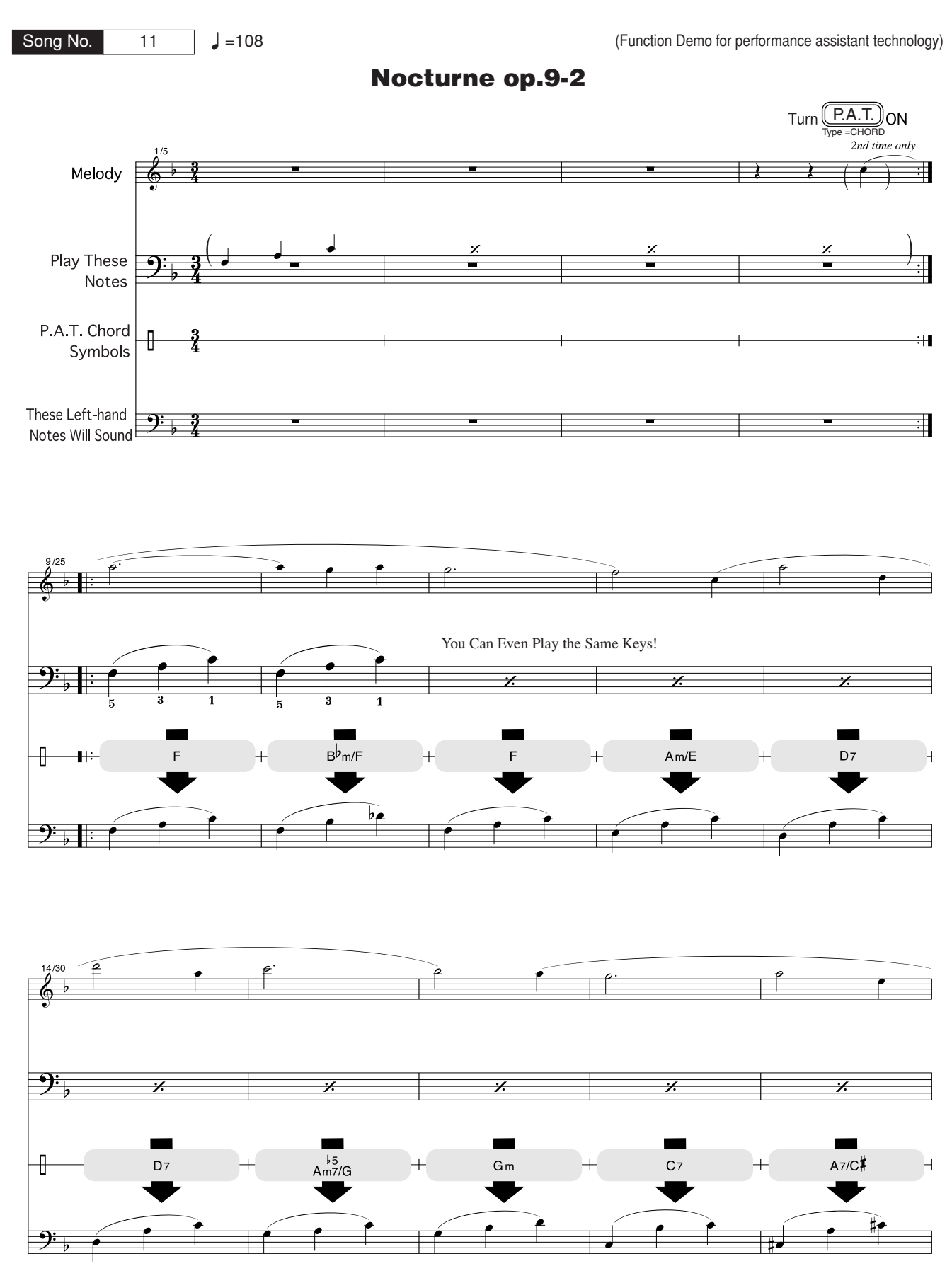

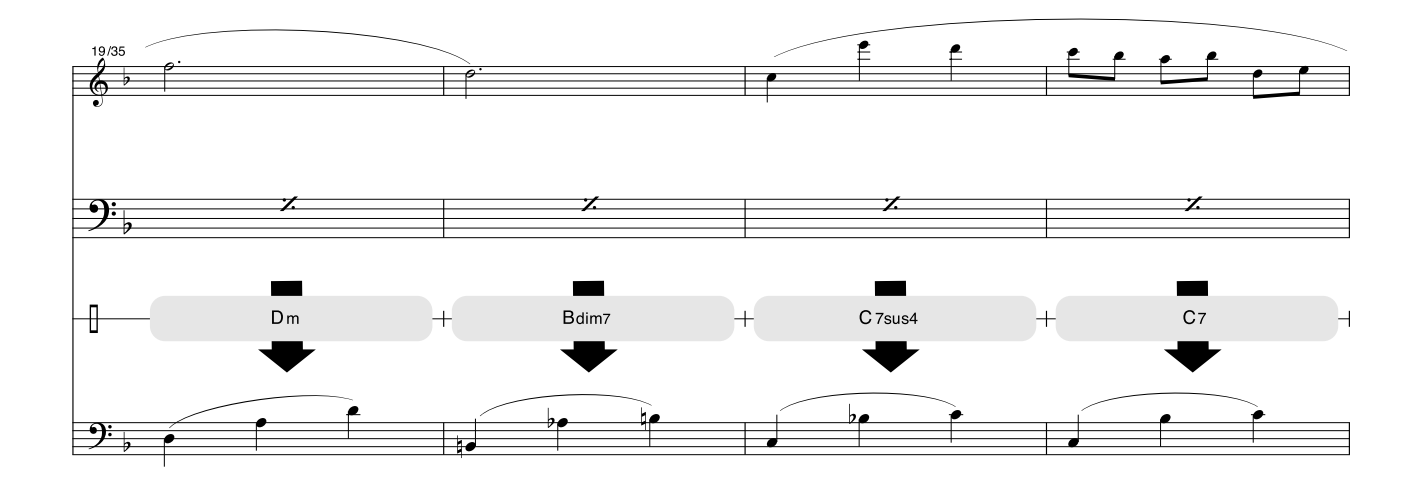

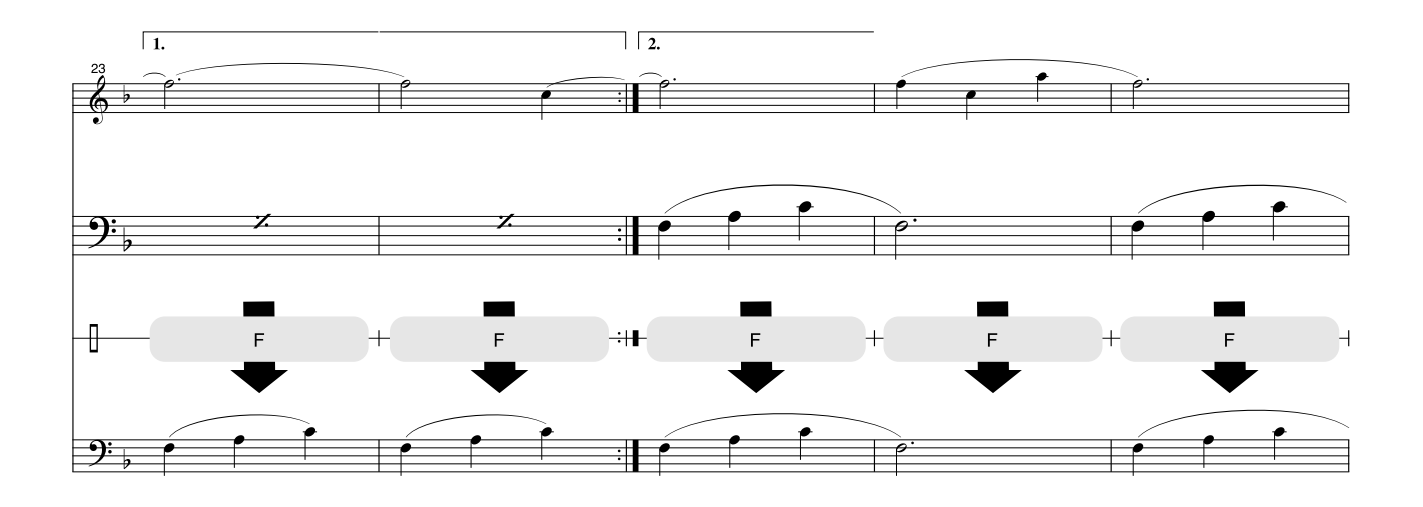

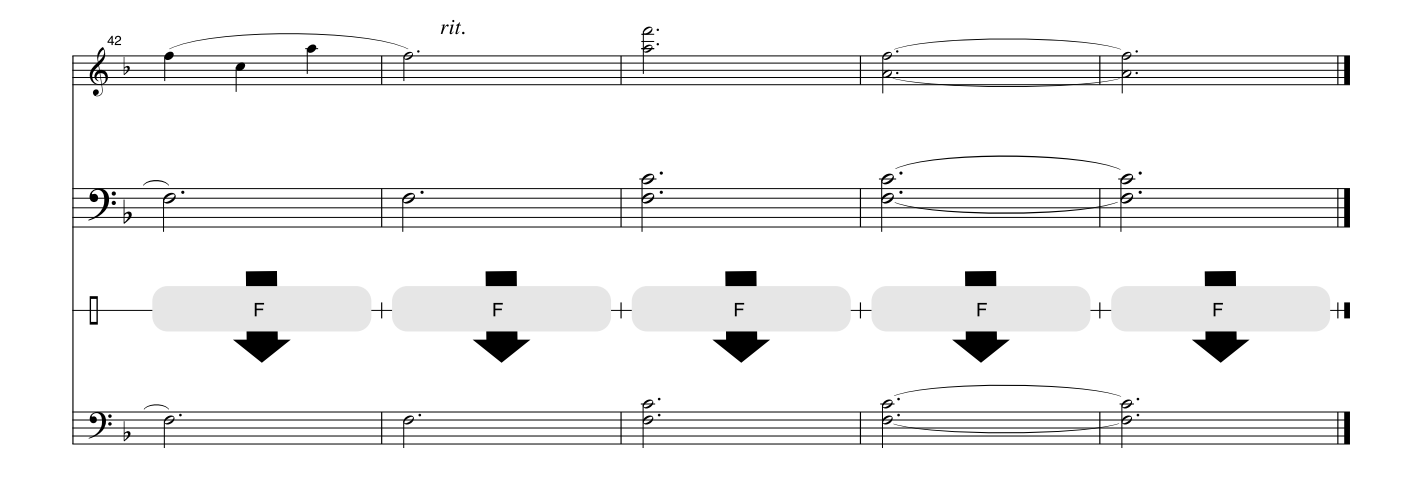

#### ■ **Polifonia Máxima •••••**

Este instrumento tem uma polifonia máxima de 32 notas. Isso significa que ele pode reproduzir um número máximo de 32 notas ao mesmo tempo, independentemente das funções utilizadas. A função de acompanhamento automático utiliza uma parte das notas disponíveis; portanto, ao ser ativada, o número total de notas disponíveis para reprodução no teclado é reduzido de modo correspondente. O mesmo se aplica às funções Split Voice (Voz Dividida) e Song (Música). Se a polifonia máxima for excedida, as notas anteriormente tocadas serão cortadas e as notas mais recentes terão prioridade (prioridade da última nota).

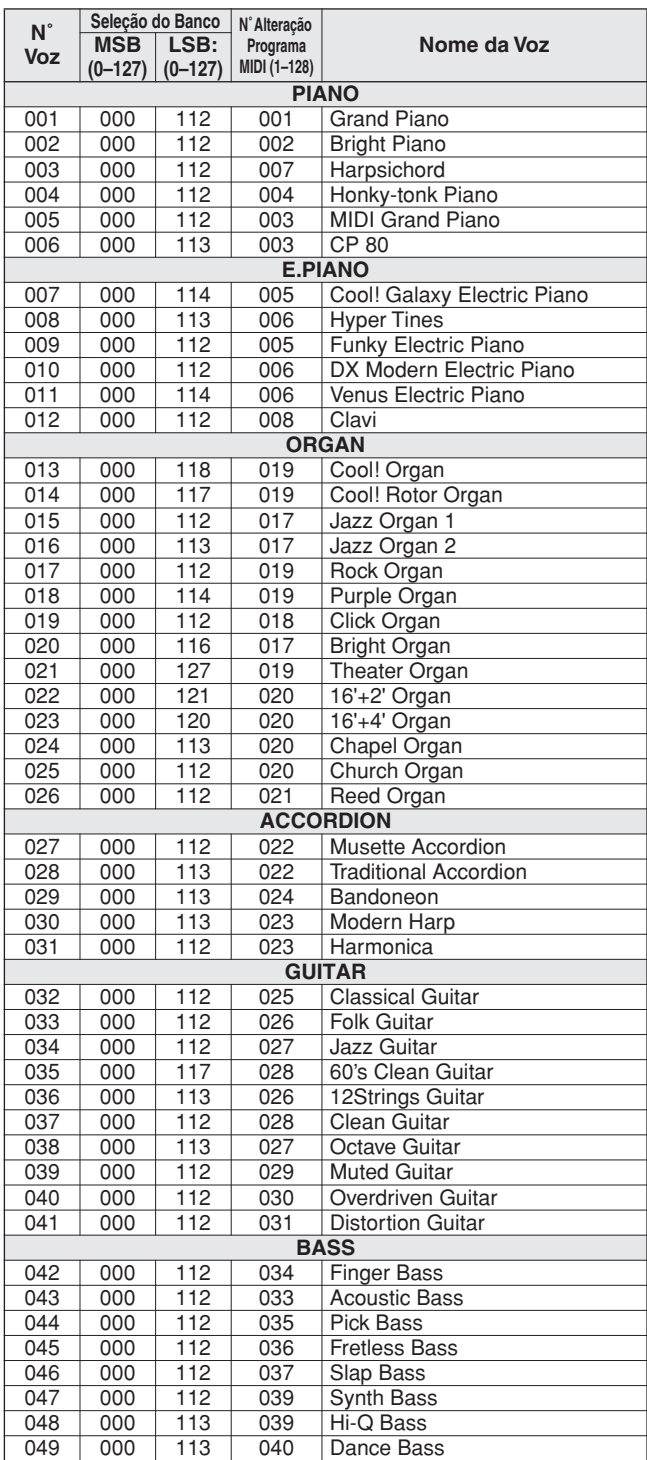

#### ● **Lista de Vozes do Painel**

- *A Lista de Vozes inclui números de alteração de programas MIDI para cada voz. Utilize esses números ao tocar o instrumento via MIDI a partir de um dispositivo externo.*
- *Os Números de Programas de 001 a 128 estão diretamente relacionados aos Números de Alteração de Programas MIDI entre 000 e 127; ou seja, a diferença entre Números de Programas e Números de Alteração de Programas corresponde a um valor de 1. Lembre-se de levar isso em consideração.*
- *Algumas vozes poderão ter uma sonoridade contínua ou apresentar um longo declínio depois de serem liberadas pelo pedal de prolongamento.*

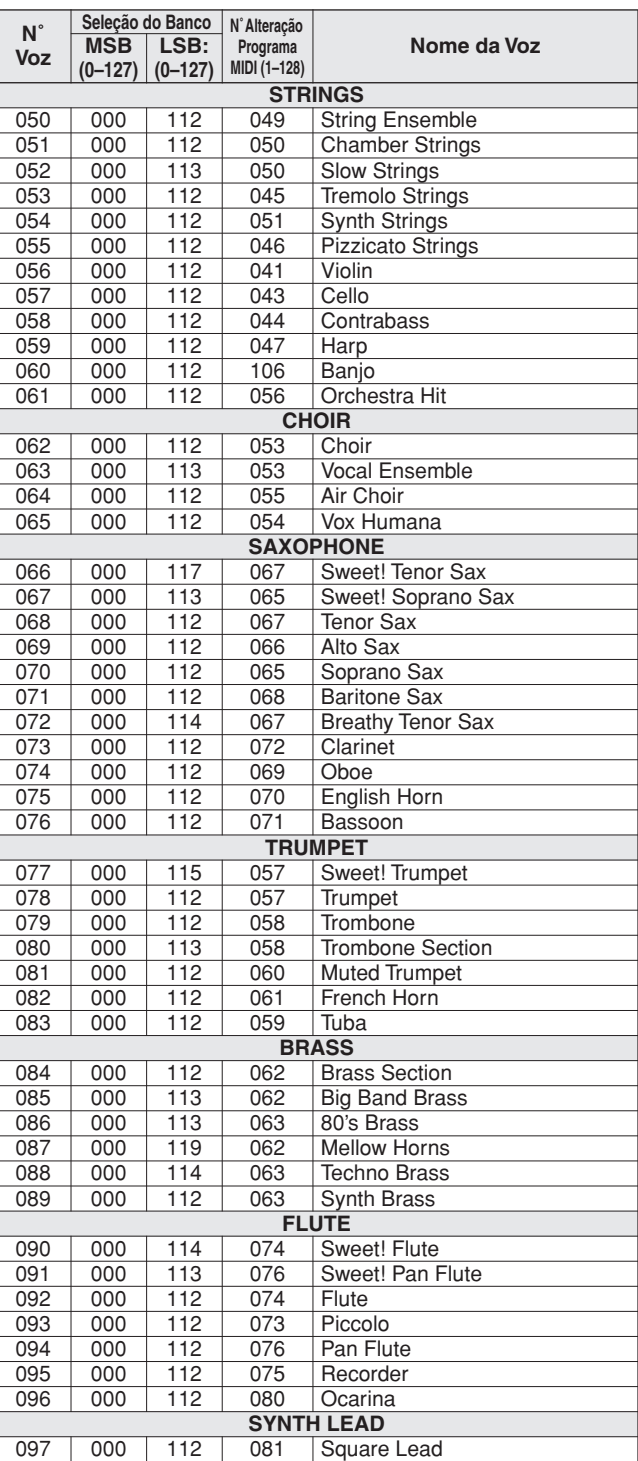

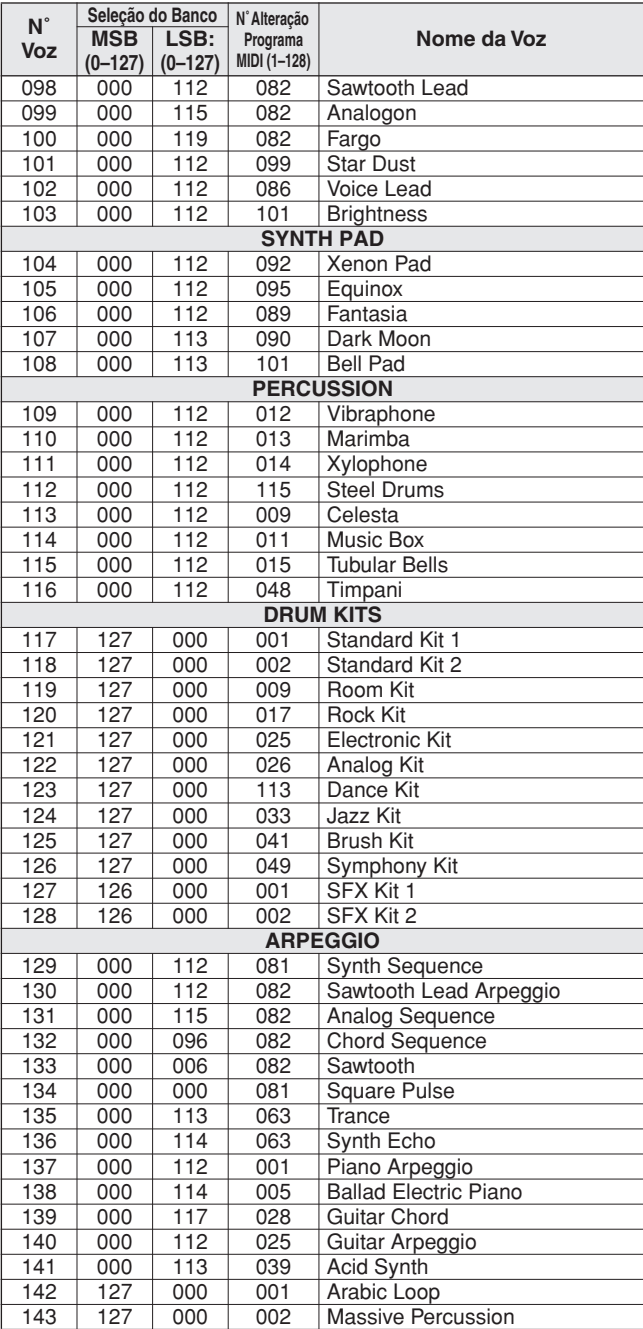

### ● **Voz XGlite/Lista de Vozes\* Opcionais XGlite**

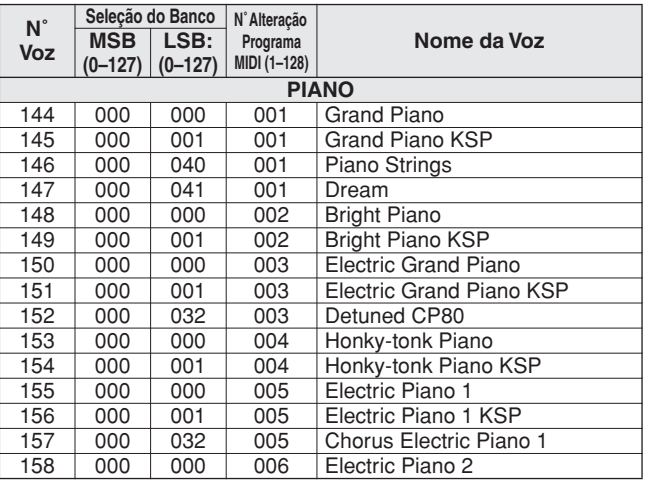

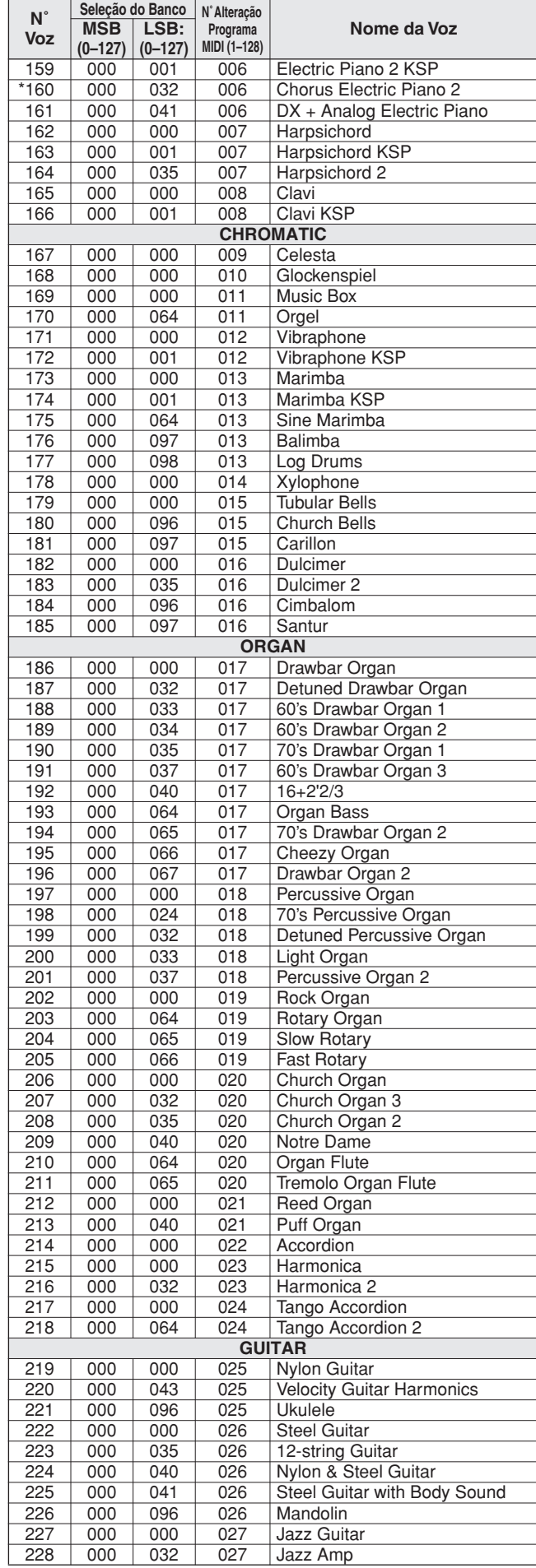

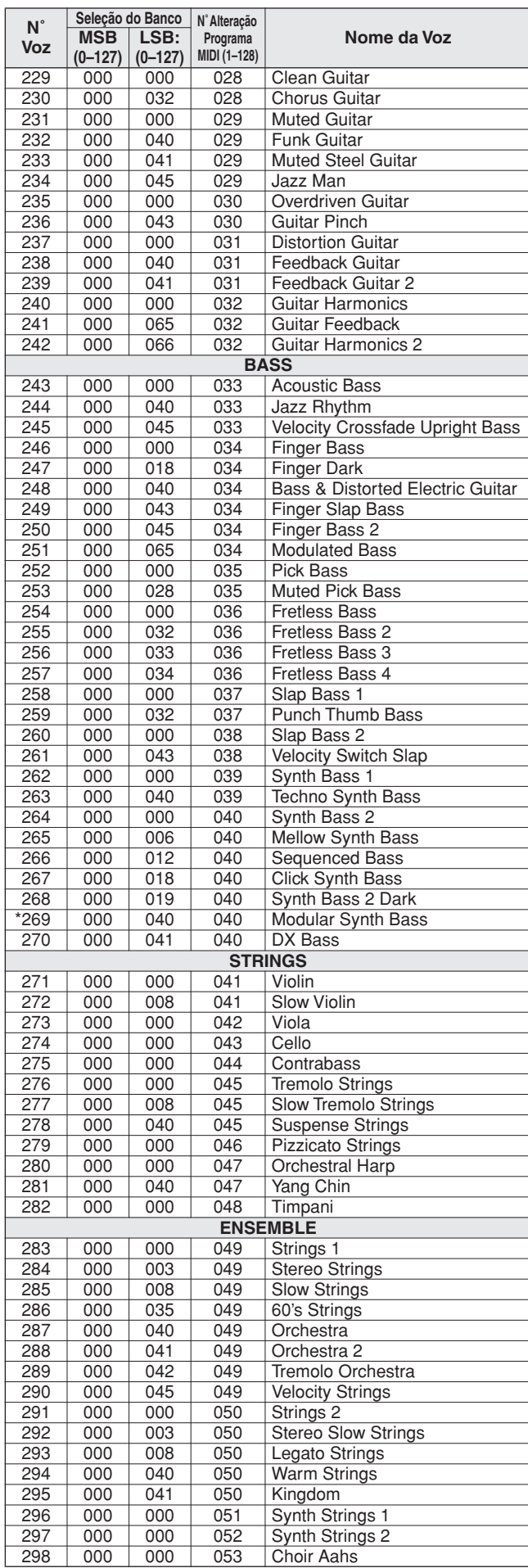

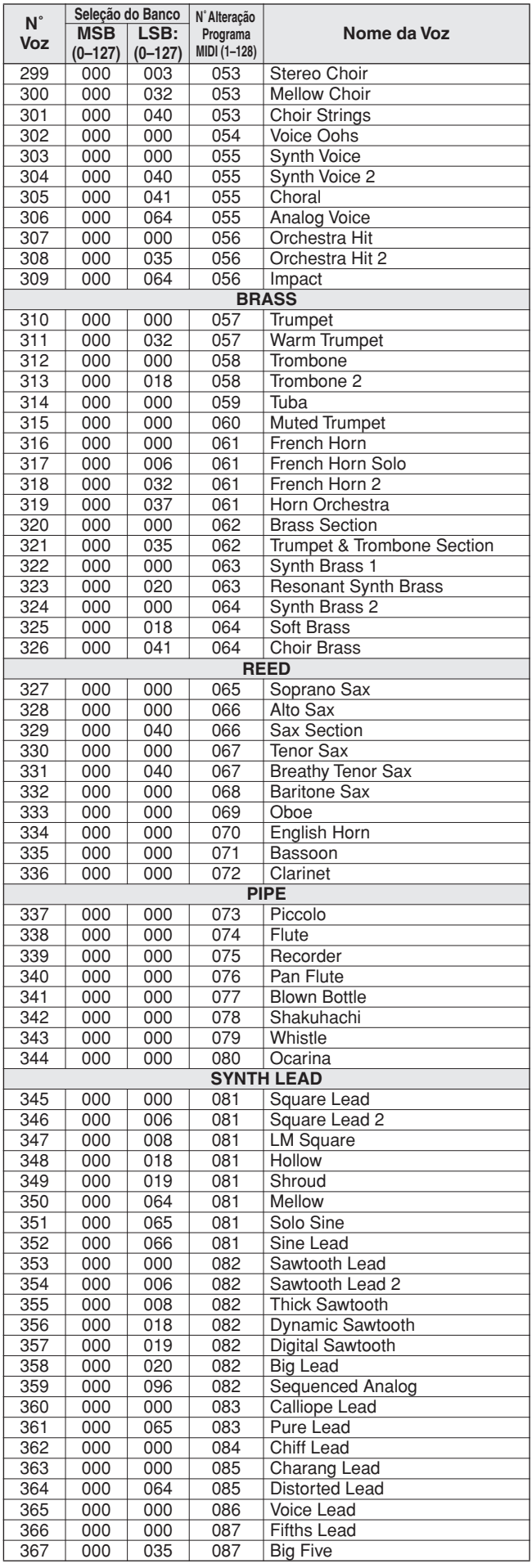
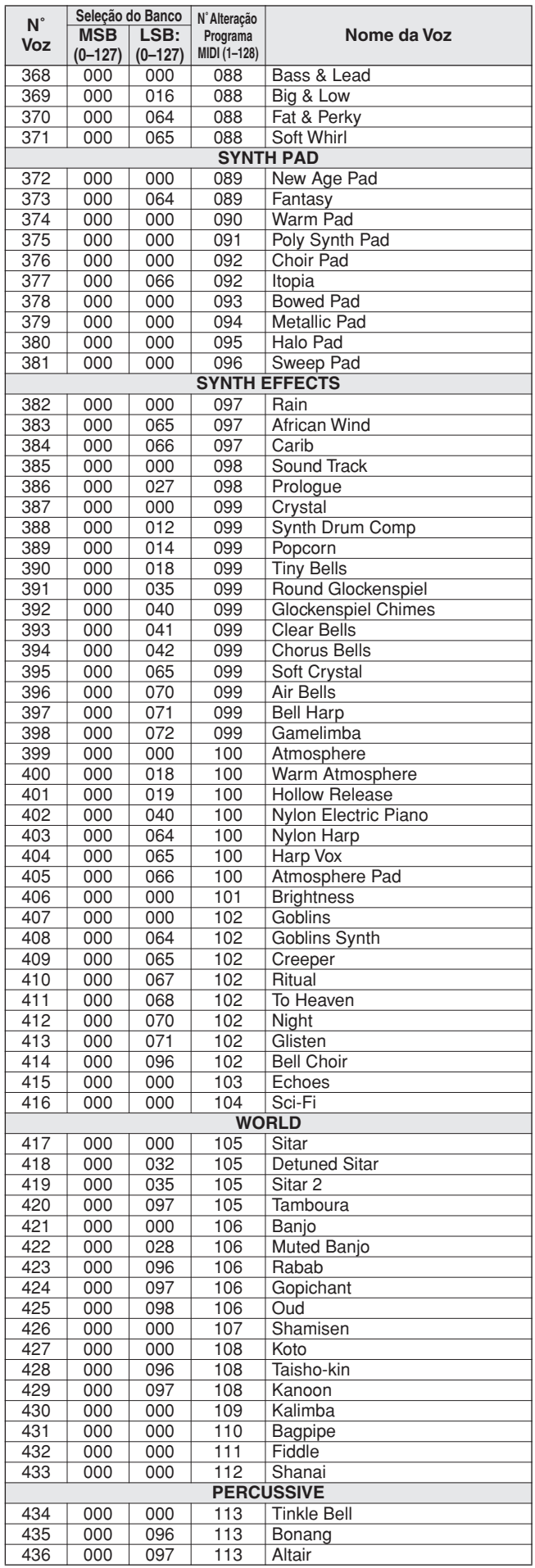

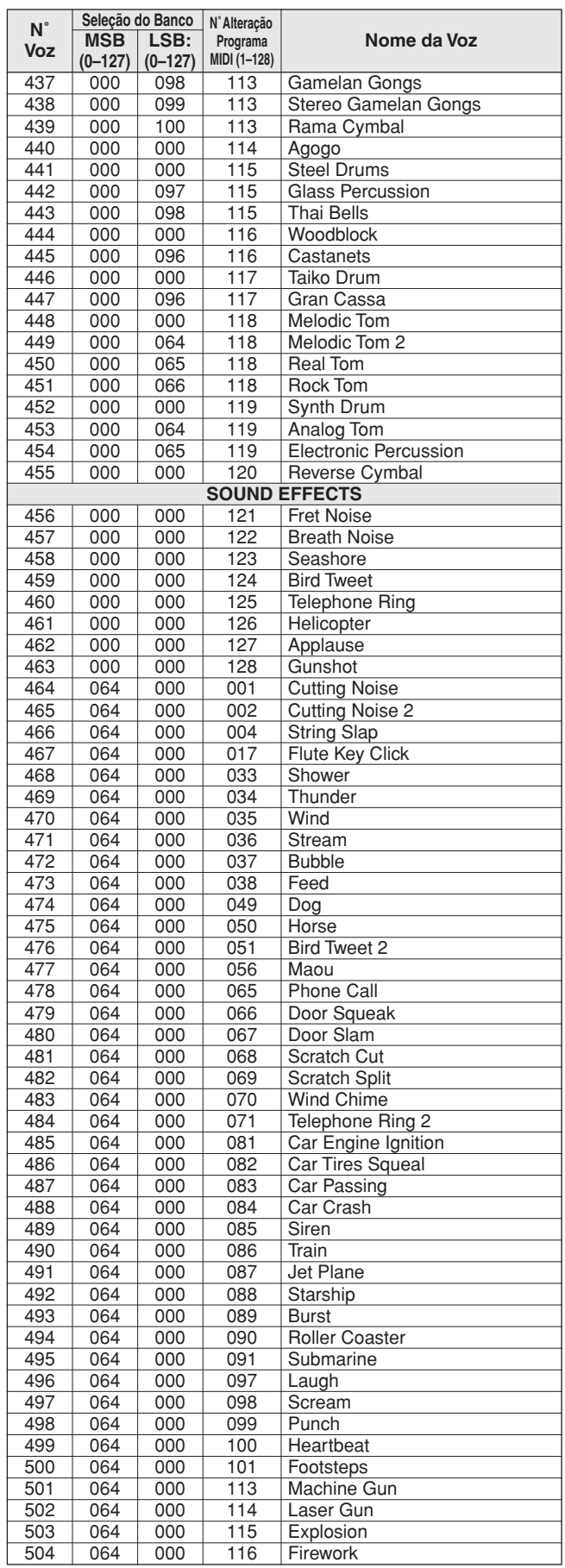

O número de voz com asterisco (\*) é uma voz XGlite opcional.

**Lista de Conjuntos de Percussão**

- <span id="page-109-0"></span>" indica que o som de bateria é igual ao de "Standard Kit 1".
- Cada voz de percussão utiliza uma nota.
- A nota MIDI e o número dessa nota estão, na verdade, uma oitava abaixo das do teclado. Por exemplo, em "117: Standard Kit 1", "Seq Click H" (Note# 36/ Note C1) corresponde a (Note# 24/Note C0).
- 

• Key Off (Tecla Desativada): as teclas marcadas com "O" param de emitir som no momento em que são soltas.<br>• Vozes com o mesmo Número de Nota Substituta (\*1 … 4) não podem ser reproduzidas simultaneamente. (Elas foram proj umas com as outras.)

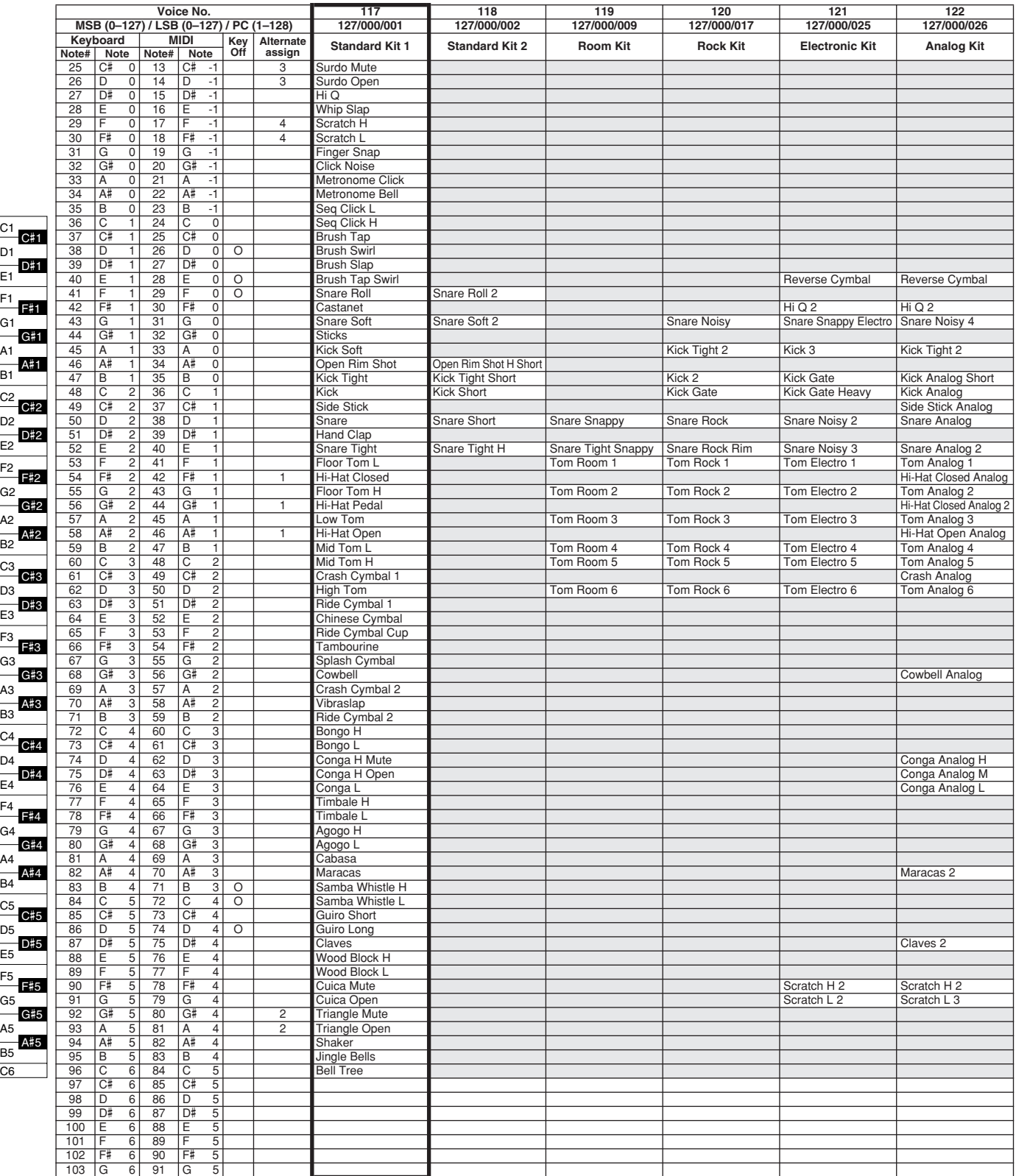

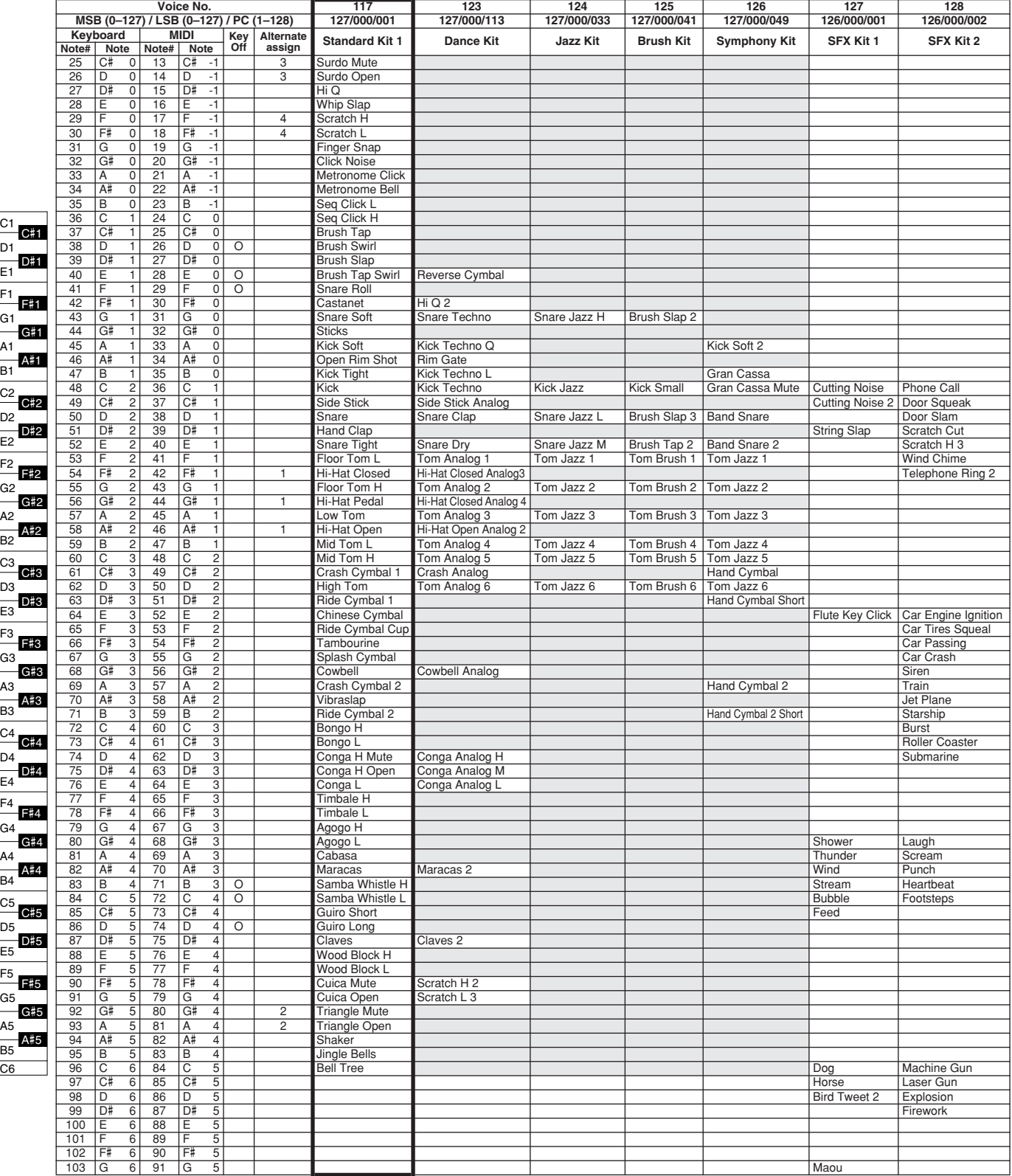

# **Lista de Estilos**

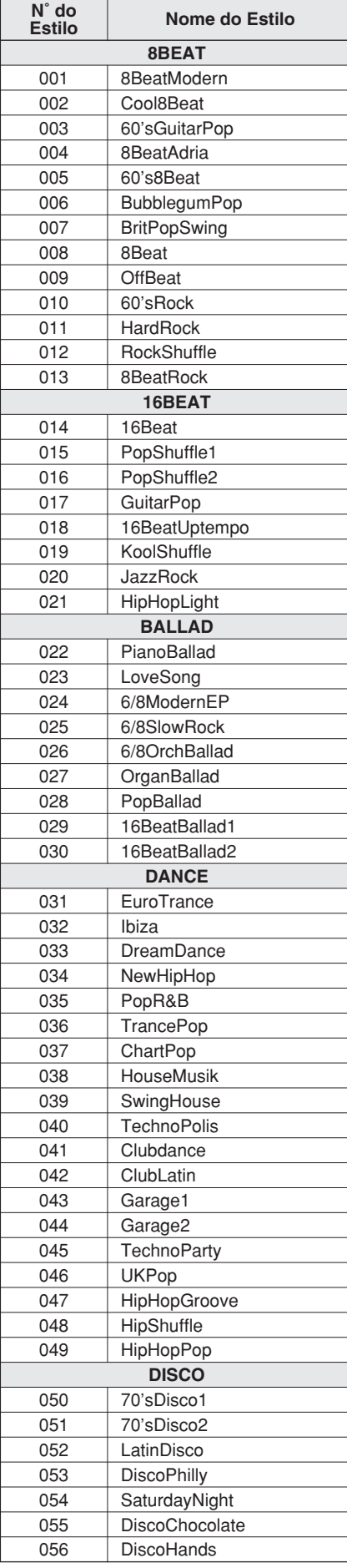

<span id="page-111-0"></span>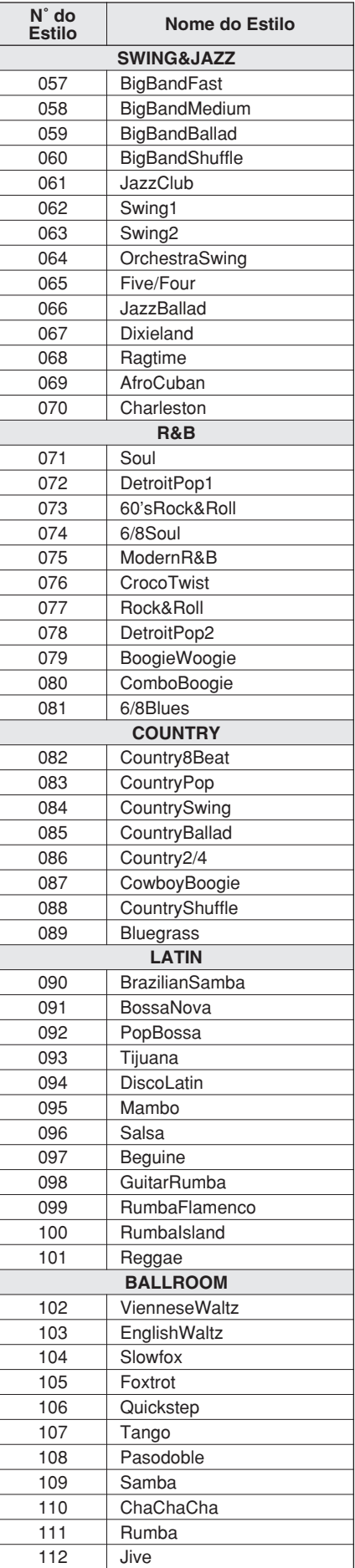

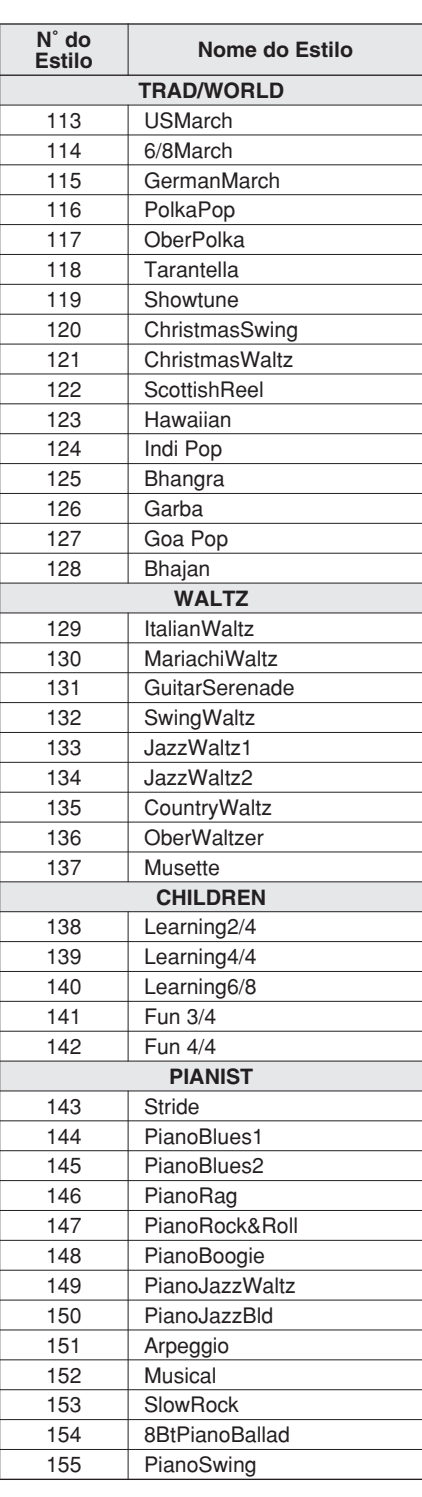

# <span id="page-112-0"></span>**Lista de Arpejos**

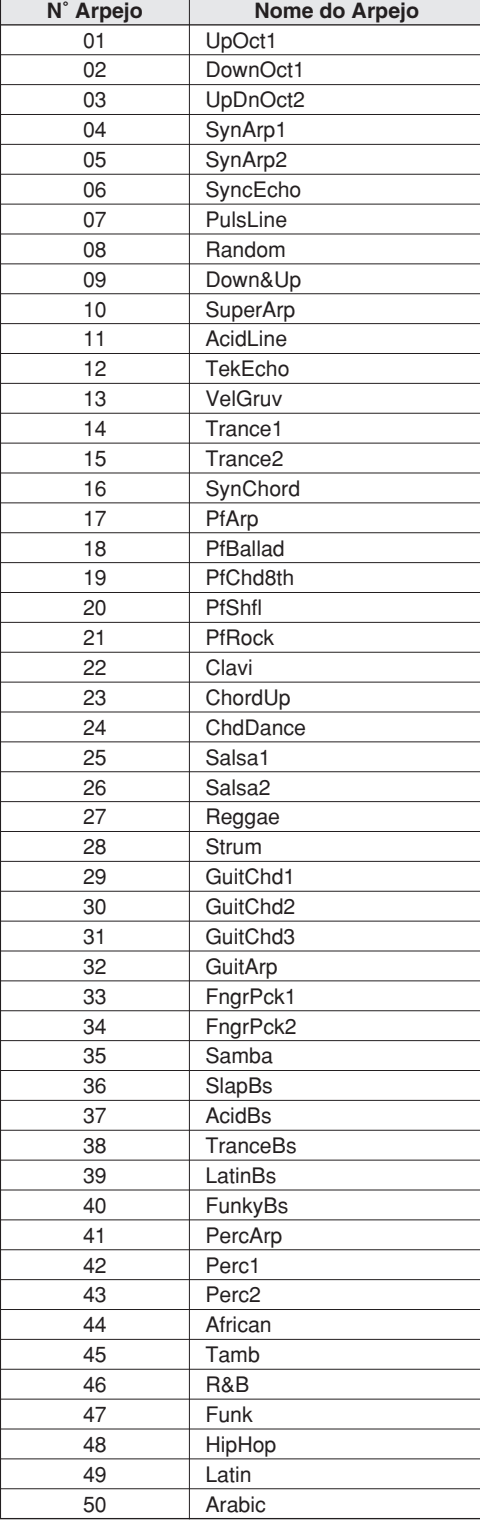

# **Lista do Banco de Dados de Músicas**

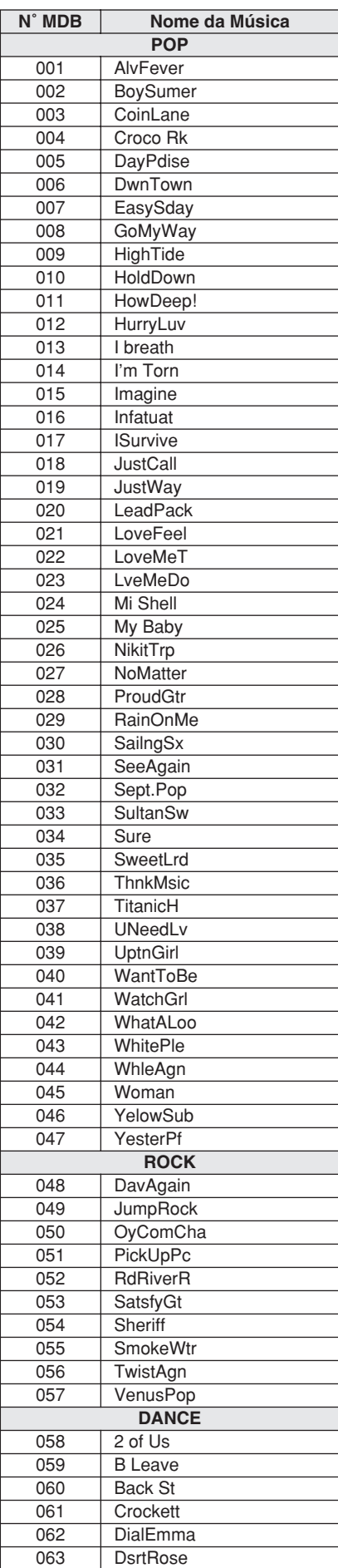

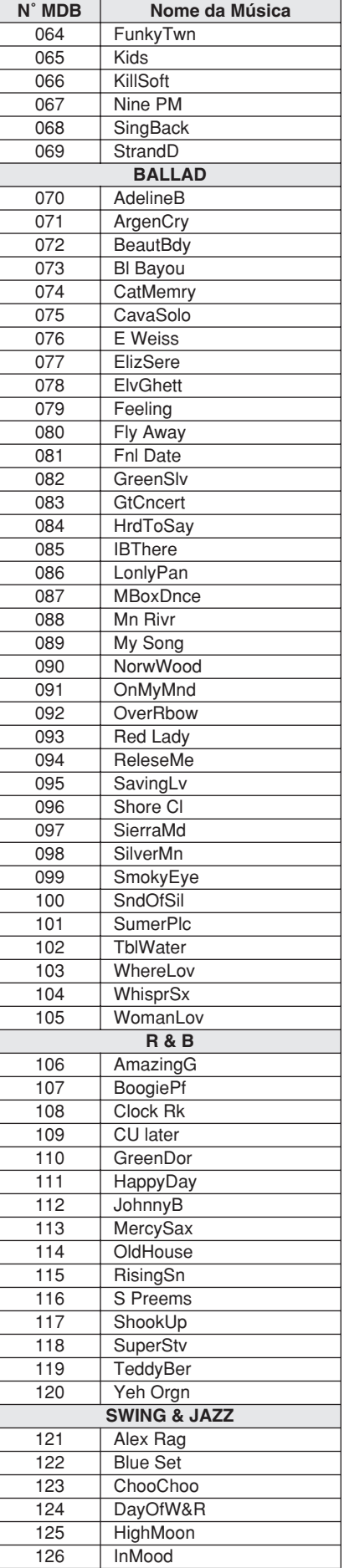

<span id="page-113-0"></span>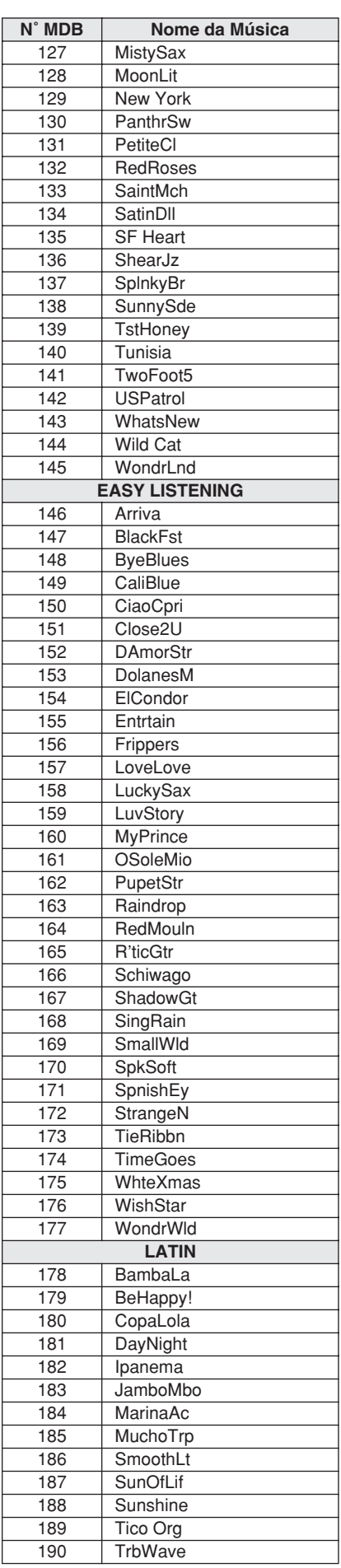

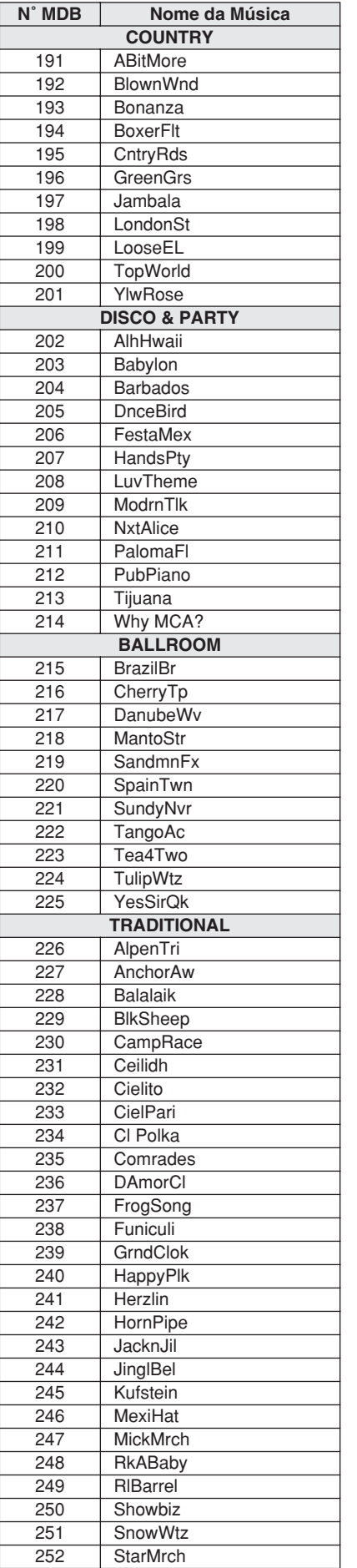

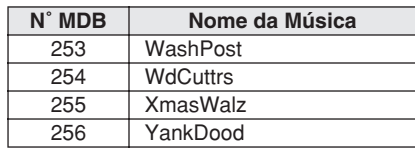

<span id="page-115-0"></span>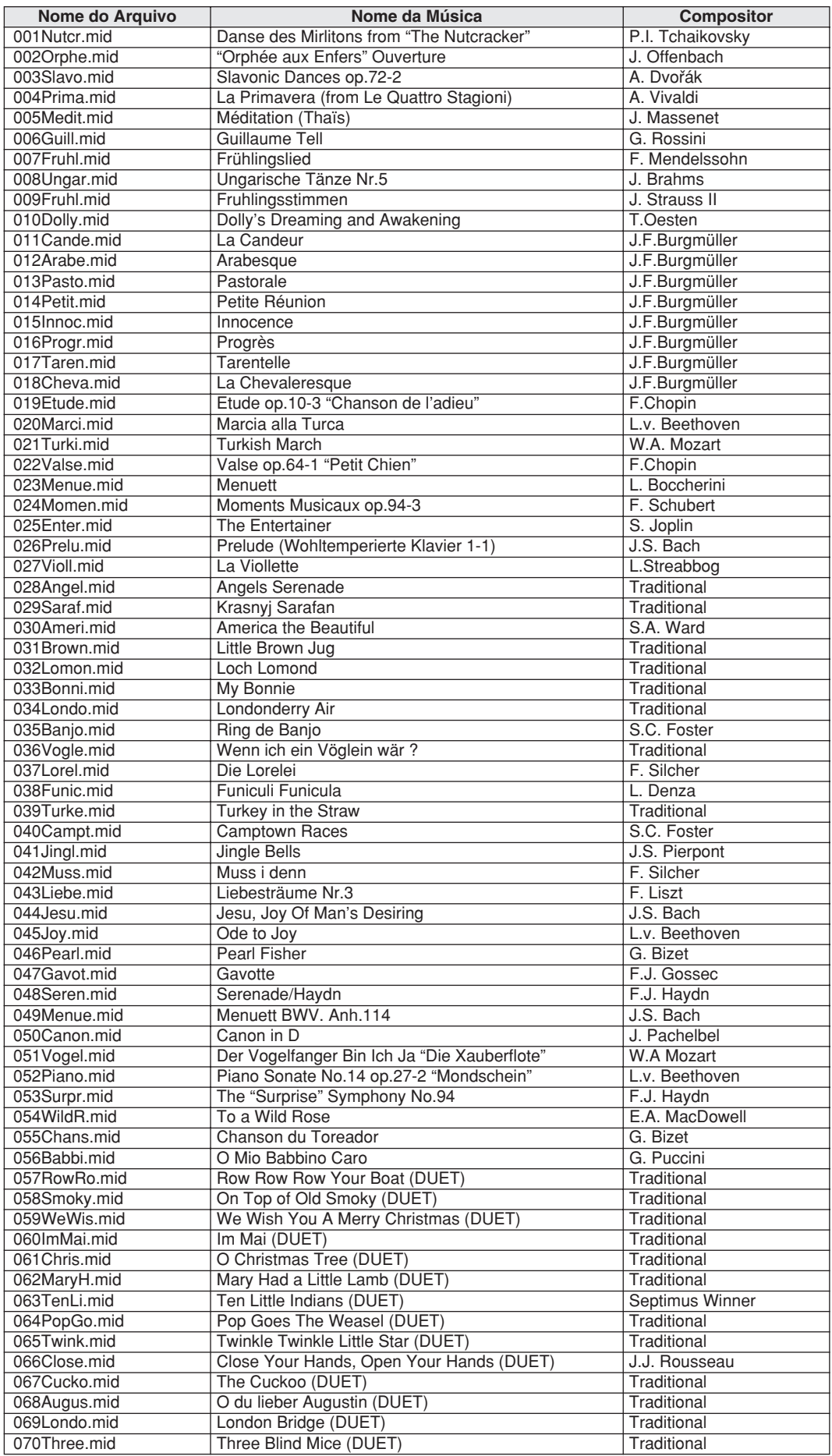

O Easy Song Arranger somente pode ser utilizado com músicas que incluem dados de acordes.

## <span id="page-116-0"></span>● **Tipos de Harmonia**

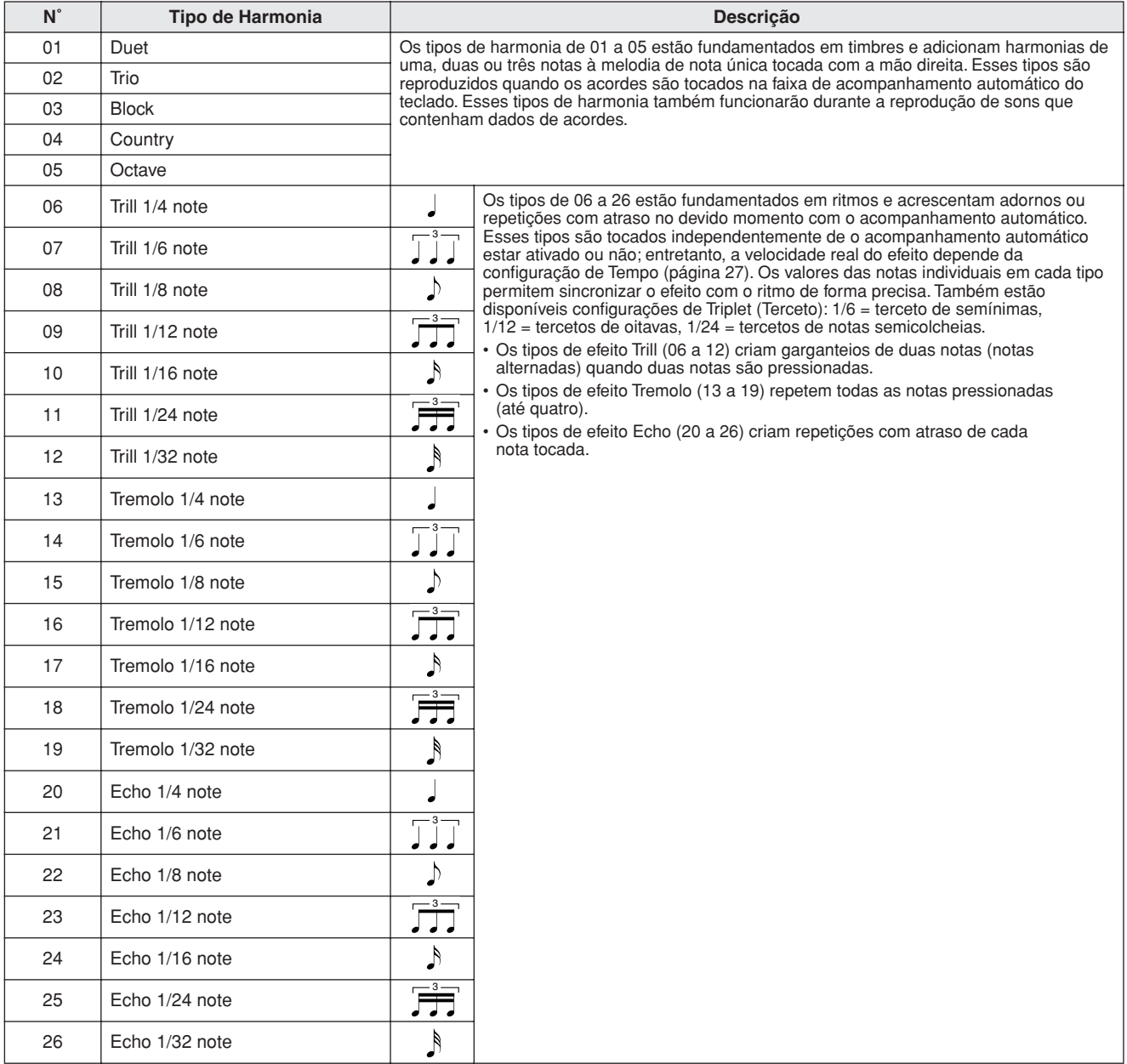

## <span id="page-116-2"></span>● **Tipos de Reverberação**

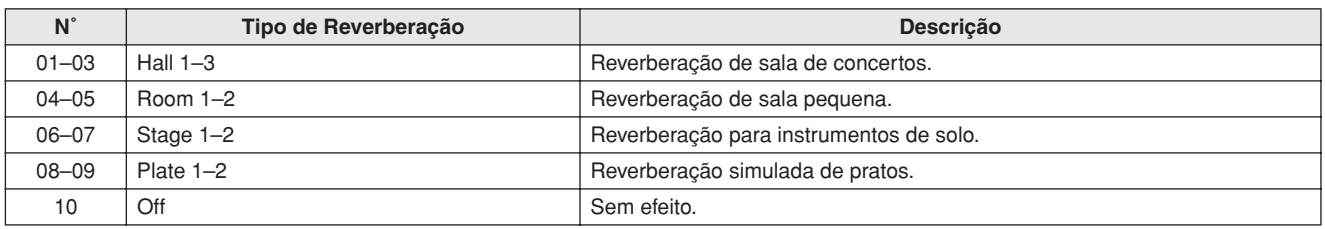

## <span id="page-116-1"></span>● **Tipos de Coro**

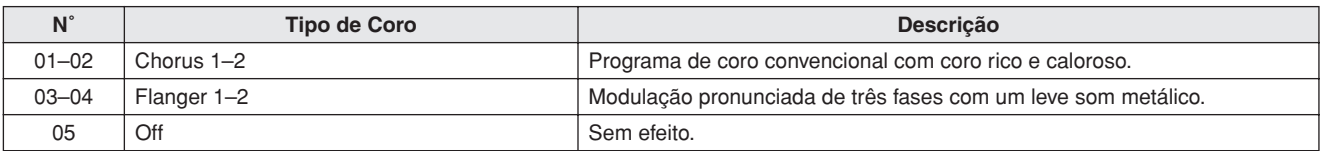

<span id="page-117-0"></span>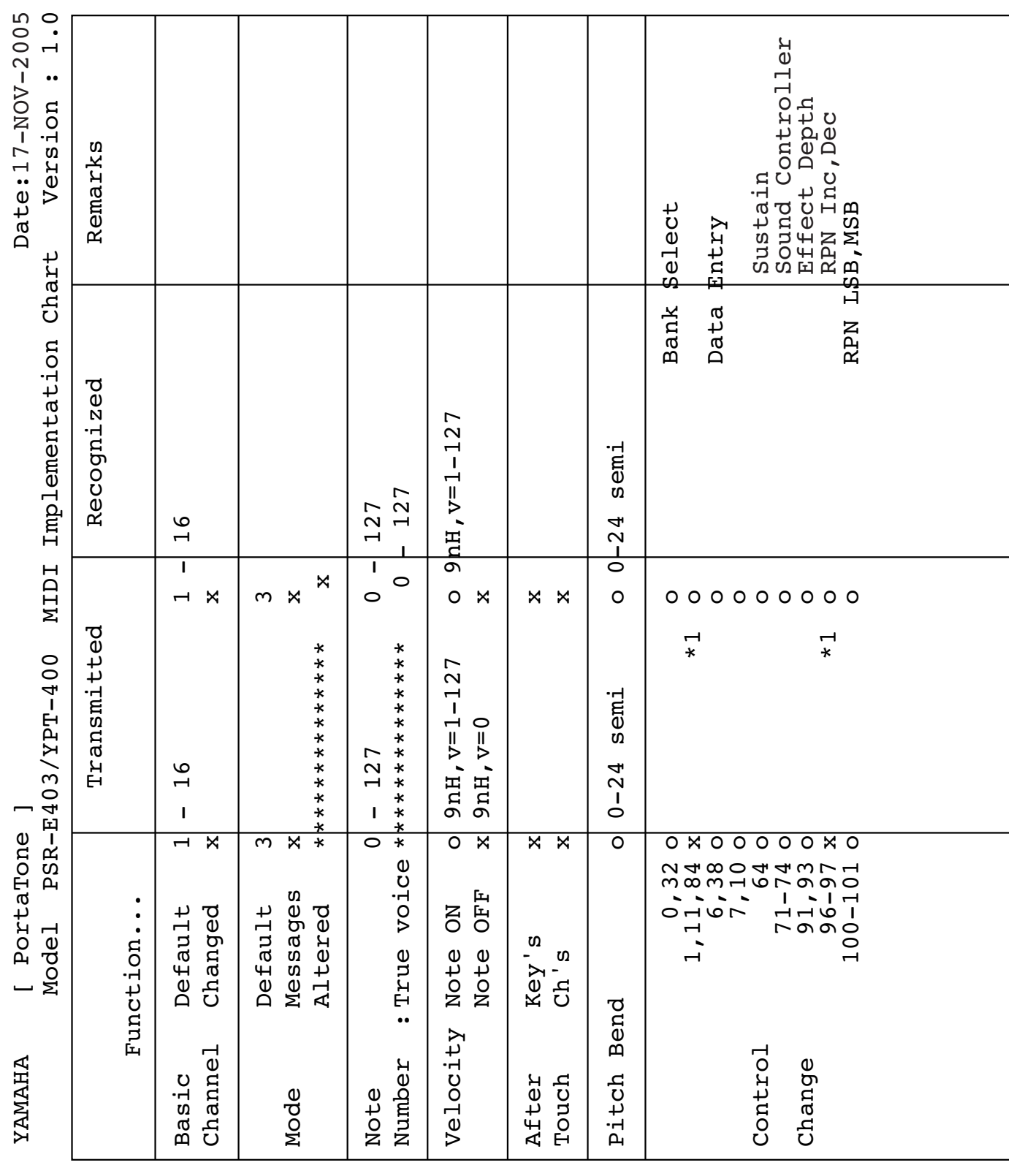

**118** PSR-E403/YPT-400 Manual do Proprietário

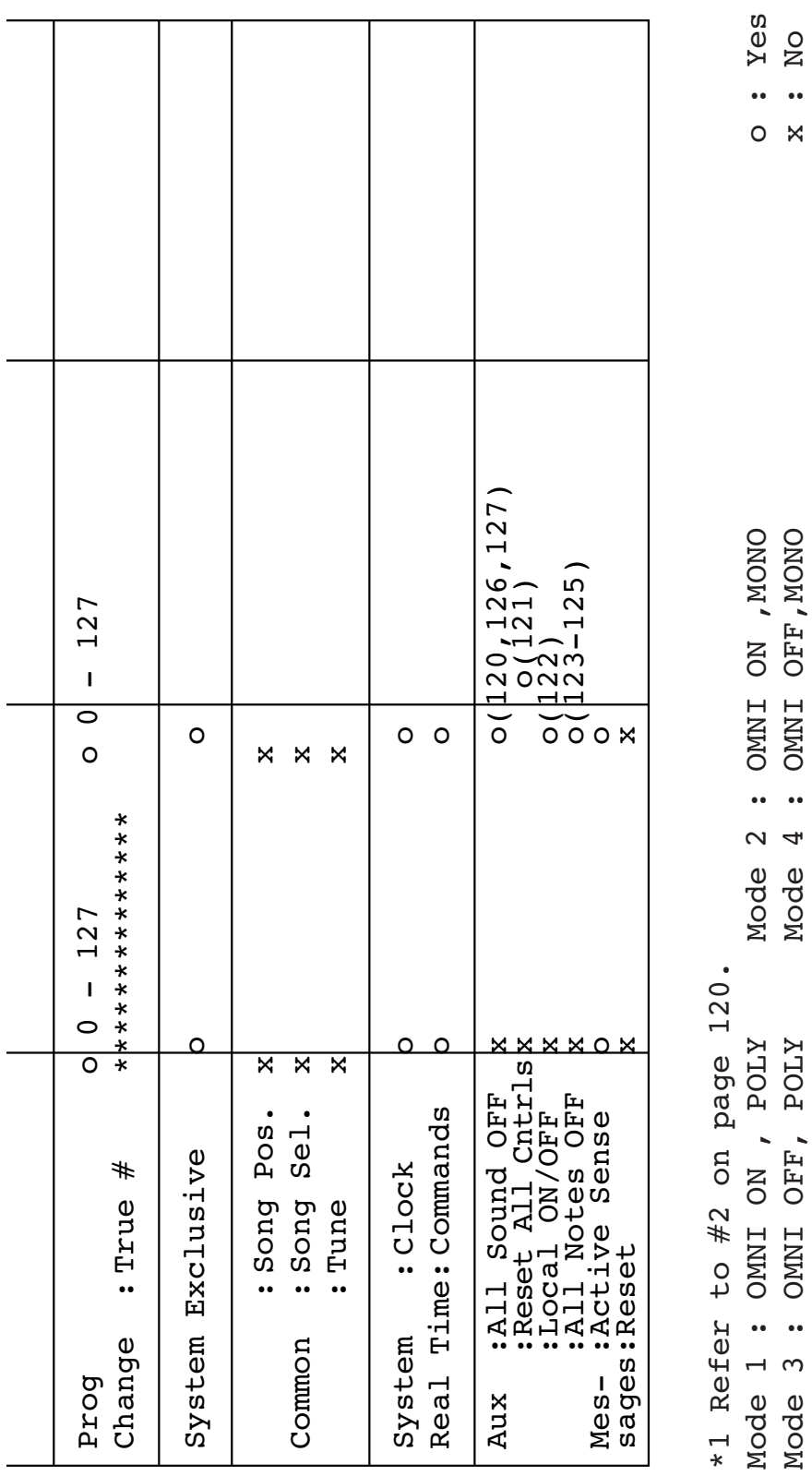

MOde 3 : S : ONNI ONNI OFF, POLY MODE 4 : 4 : OFF, POLY MONO 2010 : NOW TO 2010 : NO

 $\ddot{\phantom{a}}$ 

 $\overline{4}$ 

 $\ddot{\phantom{a}}$  $\infty$ 

NO  $\ddot{\phantom{a}}$ 

#### <span id="page-119-0"></span>*OBSERVAÇÃO:*

- *1 Por padrão (segundo as configurações de fábrica), o instrumento funciona normalmente como um gerador de tons de vários timbres de 16 canais, e os dados recebidos não afetam as vozes nem as configurações do painel. Entretanto, as mensagens MIDI listadas abaixo afetam as vozes do painel, o acompanhamento automático e as músicas.*
	- *MIDI Master Tuning (Sintonia Principal MIDI).*
	- *Mensagens exclusivas do sistema para alterar o tipo de reverberação e de coro.*

*2 As mensagens para esses números de alteração de controle não podem ser transmitidas a partir do próprio instrumento. No entanto, é possível transmiti-las durante a reprodução do acompanhamento ou da música, ou ao utilizar o efeito Harmony (Harmonia).*

- *3 Exclusivo*
	- *<GM System ON> F0H, 7EH, 7FH, 09H, 01H, F7H*
		- *Essa mensagem restaura automaticamente todas as configurações padrão do instrumento, exceto o MIDI Master Tuning.*
	- *<MIDI Master Volume> F0H, 7FH, 7FH, 04H, 01H, ll, mm, F7H*
	- *Essa mensagem permite alterar o volume de todos os canais simultaneamente (Universal System Exclusive).*
	- *Os valores de "mm" são utilizados para MIDI Master Volume. (Os valores de "ll" são ignorados.)*

<span id="page-119-1"></span>*<MIDI Master Tuning> F0H, 43H, 1nH, 27H, 30H, 00H, 00H, mm, ll, cc, F7H*

- *Essa mensagem altera simultaneamente o valor de sintonia de todos os canais.*
- *Os valores de "mm" e "ll" são utilizados para MIDI Master Tuning.*
- *Os valores padrão de "mm" e "ll" são 08H e 00H, respectivamente. Pode-se utilizar qualquer valor para "n" e "cc".*

*<Reverb Type> F0H, 43H, 1nH, 4CH, 02H, 01H, 00H, mmH, llH, F7H*

- *mm : Reverb Type MSB*
- *ll : Reverb Type LSB*

*Para obter detalhes, consulte a Lista de Efeitos (página 120).*

*<Chorus Type> F0H, 43H, 1nH, 4CH, 02H, 01H, 20H, mmH, llH, F7H*

- *mm : Chorus Type MSB*
- *ll : Chorus Type LSB*

*Para obter detalhes, consulte a Lista de Efeitos (página 120).*

- *4 Quando o acompanhamento é iniciado, é transmitida uma mensagem FAH. Quando o acompanhamento é parado, é transmitida uma mensagem FCH. Quando o relógio está definido como Externo, FAH (início do acompanhamento) e FCH (interrupção do acompanhamento) são reconhecidos.*
- *5 Local ON/OFF <Local ON> Bn, 7A, 7F <Local OFF> Bn, 7A, 00 O valor de "n" é ignorado.*

## <span id="page-119-2"></span>■ **Lista de Efeitos**

- \* Quando um valor Type LSB é recebido e não corresponde a nenhum tipo de efeito, um valor correspondente ao tipo de efeito (mais aproximado ao valor especificado) é automaticamente definido.
- \* Os números entre parênteses antes dos nomes dos tipos de efeito correspondem ao número indicado no visor.

## ● **REVERB**

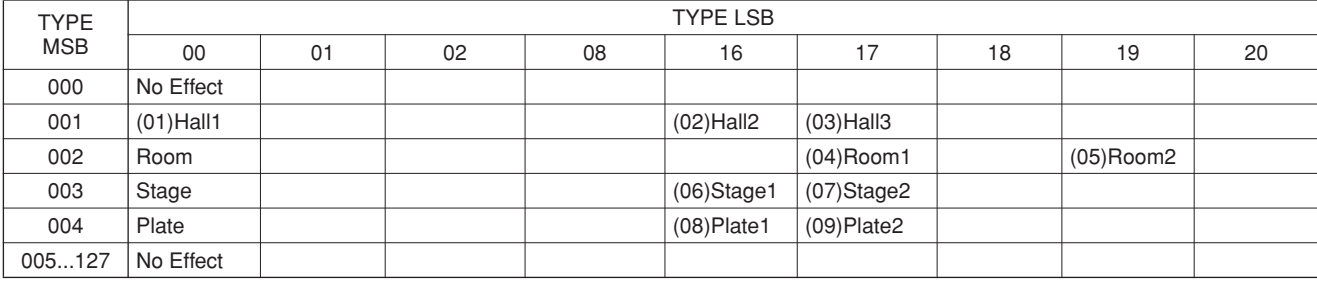

## ● **CHORUS**

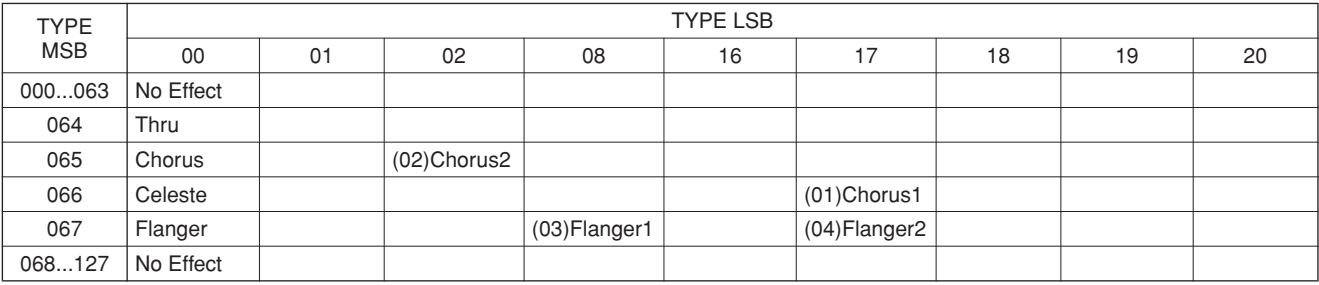

**Especificações**

#### **Teclados**

• 61 teclas de tamanho padrão (C1–C6), com Resposta a Toque.

#### **Visor**

• Visor LCD (backlit)

#### **Configurações**

#### • STANDBY/ON

• MASTER VOLUME: MIN–MAX

#### **Controles do Painel**

• SONG, VOICE, STYLE, EASY SONG ARRANGER, PERFORMANCE ASSISTANT ON/OFF, ARPEGGIO ON/ OFF, LESSON L/R, LESSON START, METRONOME ON/ OFF, PORTABLE GRAND, DEMO, FUNCTION, MUSIC DATABASE, TOUCH ON/OFF, HARMONY ON/OFF, DUAL ON/OFF, SPLIT ON/OFF, TEMPO/TAP, [0]–[9], [+], [-], CATEGORY, Mostrador, ASSIGN, CACMP ON/ OFF), A-B REPEAT (SYNC STOP), PAUSE (SYNC START), START/STOP, REW (INTRO/ENDING/rit.), FF (MAIN/AUTO FILL), REGIST MEMORY ([●] (MEMORY/ BANK), [1], [2]), SONG MEMORY (REC, [1]–[5], [A])

#### **Controle em Tempo Real**

- Botão de Rolagem para Curva de Altura
- Botões de Controle A, B
	- A: Cutoff, Reverb, Attack, Style Cutoff, Style Tempo B: Resonance, Chorus, Release, Style Resonance

#### **Voz**

- 116 vozes no painel + 12 conjuntos de percussão/SFX + 361 vozes XGlite + 15 vozes de arpejo
- Polifonia: 32
- DUAL
- SPLIT

#### **Estilo**

- 155 Estilos Predefinidos + 1 Arquivo de Estilos do Usuário
- Controle de Estilo: ACMP ON/OFF, SYNC STOP, SYNC START, START/STOP,
	- INTRO/ENDING/rit., MAIN/AUTO FILL<br>Vários Dedos
- Dedilhado: • Volume do Estilo

## **Banco de Dados de Músicas**

• 256

#### **Recurso Educativo**

- Dicionário
- Aula de 1 a 3, Repetir e Aprender

#### **Memória de Registro**

#### • 8 bancos x 2 tipos

#### **Função**

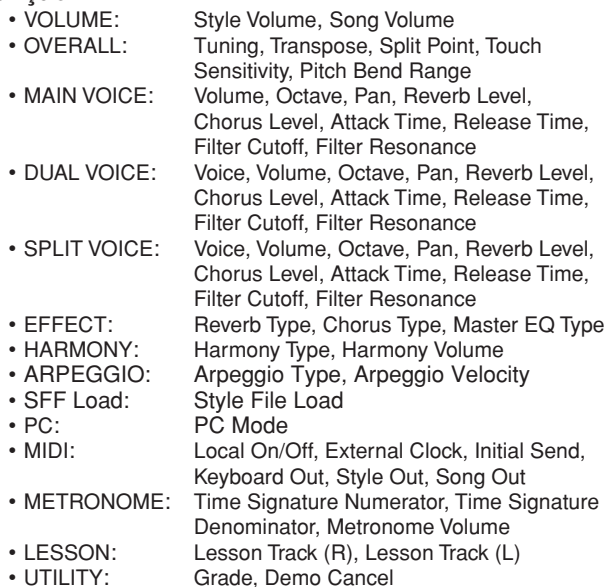

#### <span id="page-120-0"></span>**Efeitos**

- Reverb: 9 tipos
- Chorus: 4 tipos
- Harmony: 26 tipos
- Arpeggio: 50 tipos

#### **Música**

- 30 Músicas Predefinidas + 5 Músicas do Usuário
- + Músicas no CD-ROM de Acessórios (70)
- Song Clear, Track Clear
- Song Volume
- Song Control:  $\bigcirc$ , A-B REPEAT, PAUSE, REW, FF, START/STOP

## **Performance assistant technology**

### **Gravação**

#### • Música

Música do Usuário: 5 Músicas

Faixas de Gravação: 1, 2, 3, 4, 5, STYLE

#### **MIDI**

- Local On/Off Initial Send External Clock
- Keyboard Out Style Out

## **Saídas auxiliares**

• PHONES/OUTPUT, DC IN 12V, USB, SUSTAIN

## **Amplificador**

 $\cdot$  2.5 W + 2.5 W

## **Alto-falantes**

 $\cdot$  12 cm x 2 + 3 cm x 2

**Consumo de Energia** • 10 W

### **Alimentação Elétrica**

• Adaptador: Adaptador de alimentação Yamaha PA-3C AC • Pilhas: Seis de tamanho "D", R20P (LR20) ou equivalentes

#### **Dimensões (P x D x A)**

• 952 x 388 x 146 mm (37-1/2" x 15-1/4" x 5-3/4")

#### **Peso**

• 7,0 kg (15 lbs. 7 oz.) (sem incluir as pilhas)

#### **Acessórios Fornecidos**

- Estante para Partitura
- CD-ROM de Acessórios
- Manual do Proprietário

#### **Acessórios Opcionais**

• Adaptador de Alimentação CA: PA-3C

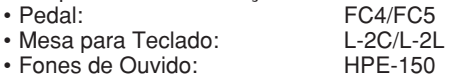

As especificações e as descrições contidas neste manual do proprietário têm apenas fins informativos. A Yamaha Corp. reserva-se o direito de alterar ou modificar produtos ou especificações a qualquer momento, sem notificação prévia. Como as especificações, os equipamentos ou as opções podem não ser iguais em todas as localidades, verifique esses itens com o revendedor Yamaha.

# Controles e terminais do painel **Controles e terminais do painel de Controle**s de Controles e terminais do painel

**Índice**

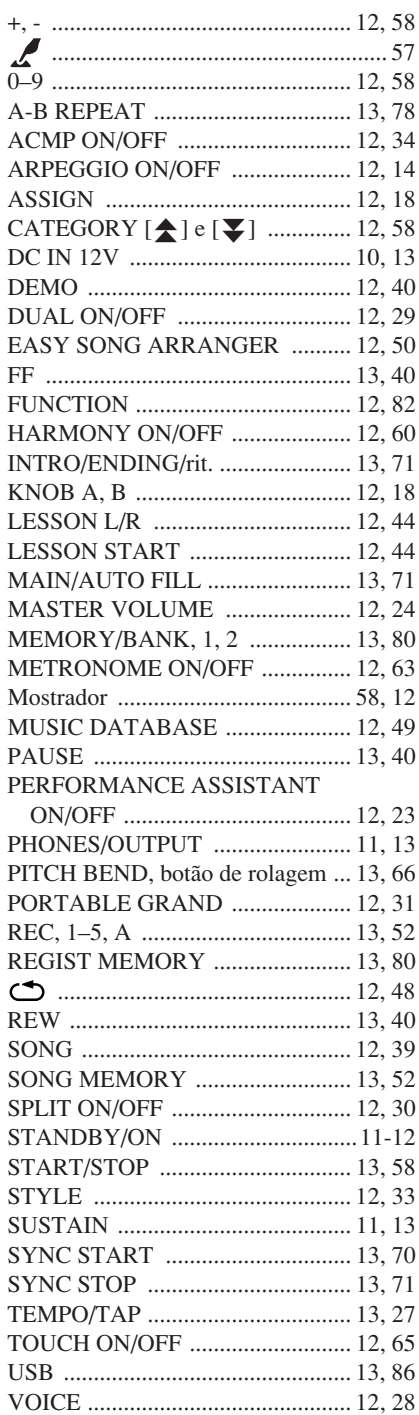

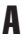

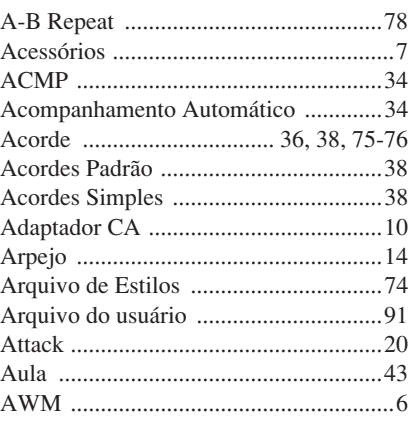

B

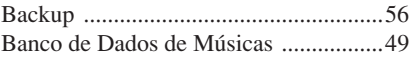

# C

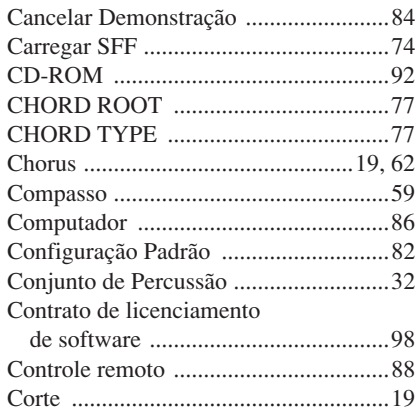

# D

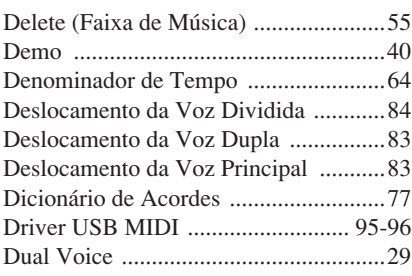

# E

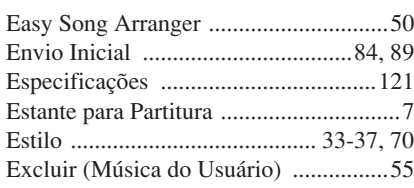

# F

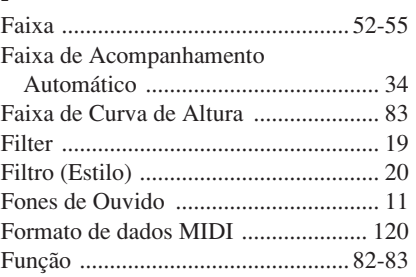

# G<br>Gr

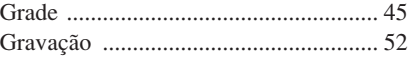

# $\frac{\mathbf{H}}{\mathbf{H}a}$

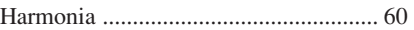

# l<br>Ir

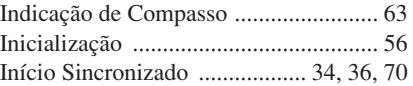

# $\frac{K}{K6}$

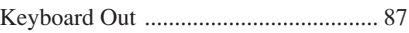

# L

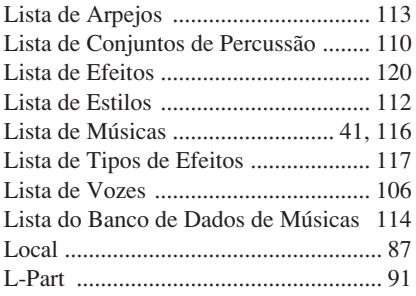

# M

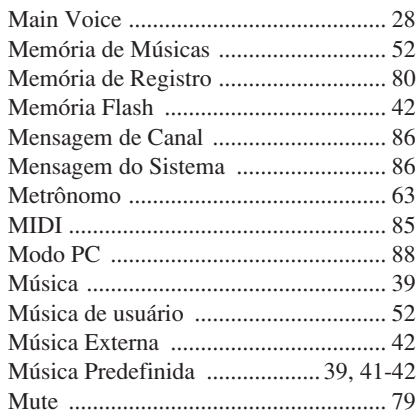

# N

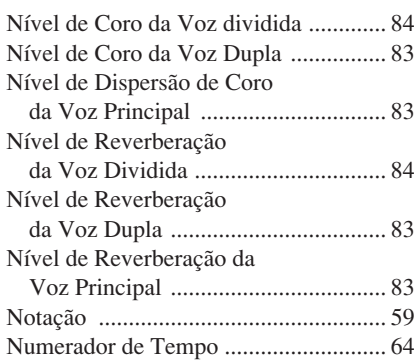

# O

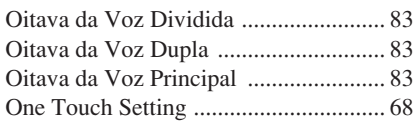

# P

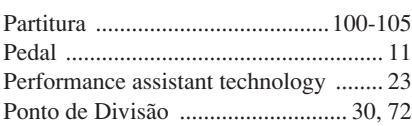

# R

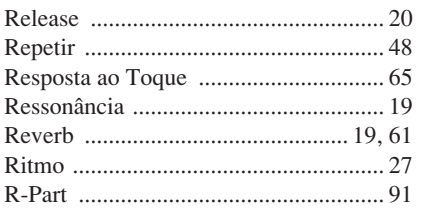

# S

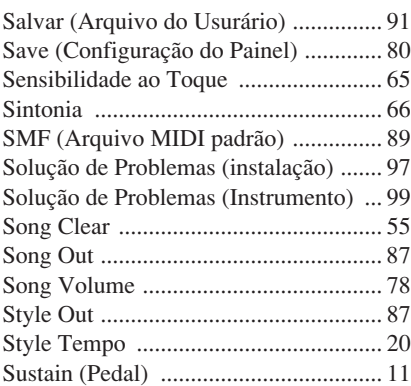

## T

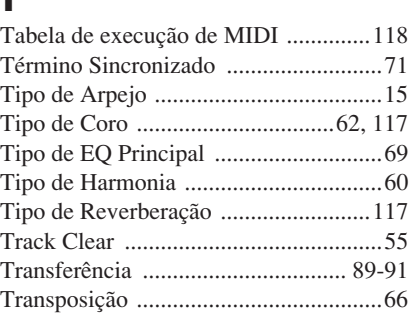

## U [USB ......................................................86](#page-85-4)

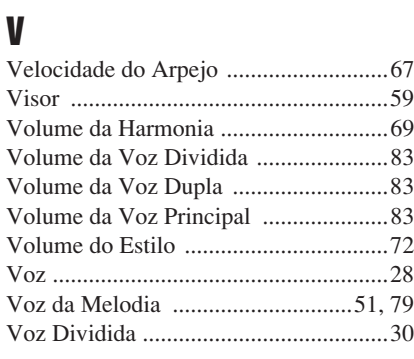

# X

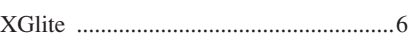

#### **NORTH AMERICA**

#### **CANADA**

**Yamaha Canada Music Ltd.** 135 Milner Avenue, Scarborough, Ontario, M1S 3R1, Canada Tel: 416-298-1311

#### **U.S.A.**

**Yamaha Corporation of America**  6600 Orangethorpe Ave., Buena Park, Calif. 90620, U.S.A. Tel: 714-522-9011

#### **MEXICO CENTRAL & SOUTH AMERICA**

**Yamaha de México S.A. de C.V.** Calz. Javier Rojo Gómez #1149, Col. Guadalupe del Moral C.P. 09300, México, D.F., México Tel: 55-5804-0600

#### **BRAZIL**

**Yamaha Musical do Brasil Ltda.** Av. Reboucas 2636-Pinheiros CEP: 05402-400 Sao Paulo-SP. Brasil Tel: 011-3085-1377

#### **ARGENTINA**

**Yamaha Music Latin America, S.A. Sucursal de Argentina** Viamonte 1145 Piso2-B 1053, Buenos Aires, Argentina Tel: 1-4371-7021

#### **PANAMA AND OTHER LATIN AMERICAN COUNTRIES/ CARIBBEAN COUNTRIES**

**Yamaha Music Latin America, S.A.** Torre Banco General, Piso 7, Urbanización Marbella, Calle 47 y Aquilino de la Guardia, Ciudad de Panamá, Panamá Tel: +507-269-5311

## **EUROPE**

## **THE UNITED KINGDOM**

**Yamaha-Kemble Music (U.K.) Ltd.** Sherbourne Drive, Tilbrook, Milton Keynes, MK7 8BL, England Tel: 01908-366700

#### **IRELAND**

**Danfay Ltd.** 61D, Sallynoggin Road, Dun Laoghaire, Co. Dublin Tel: 01-2859177

#### **GERMANY**

**Yamaha Music Central Europe GmbH** Siemensstraße 22-34, 25462 Rellingen, Germany Tel: 04101-3030

#### **SWITZERLAND/LIECHTENSTEIN**

**Yamaha Music Central Europe GmbH, Branch Switzerland** Seefeldstrasse 94, 8008 Zürich, Switzerland Tel: 01-383 3990

#### **AUSTRIA**

**Yamaha Music Central Europe GmbH, Branch Austria** Schleiergasse 20, A-1100 Wien, Austria Tel: 01-60203900

#### **CZECH REPUBLIC/SLOVAKIA/ HUNGARY/SLOVENIA**

**Yamaha Music Central Europe GmbH, Branch Austria, CEE Department** Schleiergasse 20, A-1100 Wien, Austria Tel: 01-602039025

#### **POLAND**

**Yamaha Music Central Europe GmbH Sp.z. o.o. Oddzial w Polsce** ul. 17 Stycznia 56, PL-02-146 Warszawa, Poland Tel: 022-868-07-57

#### **THE NETHERLANDS/ BELGIUM/LUXEMBOURG**

**Yamaha Music Central Europe GmbH, Branch Benelux** 

Clarissenhof 5-b, 4133 AB Vianen, The Netherlands Tel: 0347-358 040

### **FRANCE**

**Yamaha Musique France**  BP 70-77312 Marne-la-Vallée Cedex 2, France Tel: 01-64-61-4000

#### **ITALY**

**Yamaha Musica Italia S.P.A.**  Viale Italia 88, 20020 Lainate (Milano), Italy Tel: 02-935-771

#### **SPAIN/PORTUGAL**

**Yamaha-Hazen Música, S.A.** Ctra. de la Coruna km. 17, 200, 28230 Las Rozas (Madrid), Spain Tel: 91-639-8888

#### **GREECE**

**Philippos Nakas S.A. The Music House** 147 Skiathou Street, 112-55 Athens, Greece Tel: 01-228 2160

#### **SWEDEN**

**Yamaha Scandinavia AB** J. A. Wettergrens Gata 1 Box 30053 S-400 43 Göteborg, Sweden Tel: 031 89 34 00

#### **DENMARK**

**YS Copenhagen Liaison Office** Generatorvej 6A DK-2730 Herlev, Denmark Tel: 44 92 49 00

**FINLAND F-Musiikki Oy** Kluuvikatu 6, P.O. Box 260, SF-00101 Helsinki, Finland Tel: 09 618511

#### **NORWAY**

**Norsk filial av Yamaha Scandinavia AB**  Grini Næringspark 1 N-1345 Østerås, Norway Tel: 67 16 77 70

## **ICELAND**

**Skifan HF** Skeifan 17 P.O. Box 8120 IS-128 Reykjavik, Iceland Tel: 525 5000

#### **OTHER EUROPEAN COUNTRIES**

**Yamaha Music Central Europe GmbH** Siemensstraße 22-34, 25462 Rellingen, Germany Tel: +49-4101-3030

### **AFRICA**

#### **Yamaha Corporation,**

**Asia-Pacific Music Marketing Group** Nakazawa-cho 10-1, Hamamatsu, Japan 430-8650 Tel: +81-53-460-2312

#### **MIDDLE EAST**

#### **TURKEY/CYPRUS**

**Yamaha Music Central Europe GmbH** Siemensstraße 22-34, 25462 Rellingen, Germany Tel: 04101-3030

### **OTHER COUNTRIES**

**Yamaha Music Gulf FZE** LB21-128 Jebel Ali Freezone P.O.Box 17328, Dubai, U.A.E. Tel: +971-4-881-5868

### **ASIA**

#### **THE PEOPLE'S REPUBLIC OF CHINA**

**Yamaha Music & Electronics (China) Co.,Ltd.** 25/F., United Plaza, 1468 Nanjing Road (West), Jingan, Shanghai, China Tel: 021-6247-2211

#### **HONG KONG**

**Tom Lee Music Co., Ltd.** 11/F., Silvercord Tower 1, 30 Canton Road, Tsimshatsui, Kowloon, Hong Kong Tel: 2737-7688

#### **INDONESIA**

#### **PT. Yamaha Music Indonesia (Distributor) PT. Nusantik**

Gedung Yamaha Music Center, Jalan Jend. Gatot Subroto Kav. 4, Jakarta 12930, Indonesia Tel: 21-520-2577

#### **KOREA**

**Yamaha Music Korea Ltd.** Tong-Yang Securities Bldg. 16F 23-8 Yoido-dong, Youngdungpo-ku, Seoul, Korea Tel: 02-3770-0660

#### **MALAYSIA**

**Yamaha Music Malaysia, Sdn., Bhd.** Lot 8, Jalan Perbandaran, 47301 Kelana Jaya, Petaling Jaya, Selangor, Malaysia Tel: 3-78030900

#### **PHILIPPINES**

**Yupangco Music Corporation** 339 Gil J. Puyat Avenue, P.O. Box 885 MCPO, Makati, Metro Manila, Philippines Tel: 819-7551

#### **SINGAPORE**

**Yamaha Music Asia Pte., Ltd.** #03-11 A-Z Building 140 Paya Lebor Road, Singapore 409015 Tel: 747-4374

#### **TAIWAN**

**Yamaha KHS Music Co., Ltd.**  3F, #6, Sec.2, Nan Jing E. Rd. Taipei. Taiwan 104, R.O.C. Tel: 02-2511-8688

#### **THAILAND**

**Siam Music Yamaha Co., Ltd.** 891/1 Siam Motors Building, 15-16 floor Rama 1 road, Wangmai, Pathumwan Bangkok 10330, Thailand Tel: 02-215-2626

#### **OTHER ASIAN COUNTRIES**

**Yamaha Corporation, Asia-Pacific Music Marketing Group**

Nakazawa-cho 10-1, Hamamatsu, Japan 430-8650 Tel: +81-53-460-2317

## **OCEANIA**

#### **AUSTRALIA**

**Yamaha Music Australia Pty. Ltd.** Level 1, 99 Queensbridge Street, Southbank, Victoria 3006, Australia Tel: 3-9693-5111

#### **NEW ZEALAND**

**Music Houses of N.Z. Ltd.** 146/148 Captain Springs Road, Te Papapa, Auckland, New Zealand Tel: 9-634-0099

### **COUNTRIES AND TRUST TERRITORIES IN PACIFIC OCEAN Yamaha Corporation,**

**Asia-Pacific Music Marketing Group** Nakazawa-cho 10-1, Hamamatsu, Japan 430-8650 Tel: +81-53-460-2312

# **@YAMAHA**

Yamaha Home Keyboards Home Page (English Only) **http://music.yamaha.com/homekeyboard** Yamaha Manual Library

**http://www.yamaha.co.jp/manual/**

U.R.G., Pro Audio & Digital Musical Instrument Division, Yamaha Corporation © 2006 Yamaha Corporation

LBA0 \*\*\*XX\*.\*-\*\* Printed in Europe **PT** P77020233

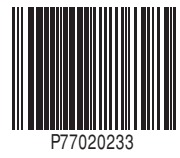